# AlterPath SM100 User Guide

# Version 1.3.5 Revision 1

This document contains proprietary information of Cyclades and is not to be disclosed or used except in accordance with applicable contracts or agreements. ©Cyclades Corporation, 2002

### **AlterPath SM100 Version 1.3.5 Revision 1 User Guide**

December 2002 Copyright © Cyclades Corporation, 2002

We believe the information in this manual is accurate and reliable. However, we assume no responsibility, financial or otherwise, for any consequences of the use of this product or manual. This manual is published by Cyclades Corporation, which reserves the right to make improvements or changes in the products described in this manual as well as to revise this publication at any time and without notice to any person of such revision or change. The operating system covered in this manual is v1.3.5. All brand and product names mentioned in this publication are trademarks or registered trademarks of their respective holders.

Cyclades, AlterPath SM100 are registered trademark of Cyclades Corporation. Microsoft, Windows 95, 98, XP, ME, NT, and 2K are trademarks of Microsoft Corporation. UNIX is a trademark of UNIX System Laboratories, Inc. Linux is a registered trademark of Linus Torvald.

All rights reserved. This document may not, in whole or part, be copied, photocopied, reproduced, translated, or converted to any electronic or machine-readable form without the prior written consent of Cyclades Corporation, 41829 Albrae Street, Fremont, CA 94538, USA. Telephone (510) 771-6100. Fax (510) 771-6200. www.cyclades.com.

Product Version 1.3.5 Revision 1 Document Number 1.3.5-Draft 9

### [Preface](#page-10-0)

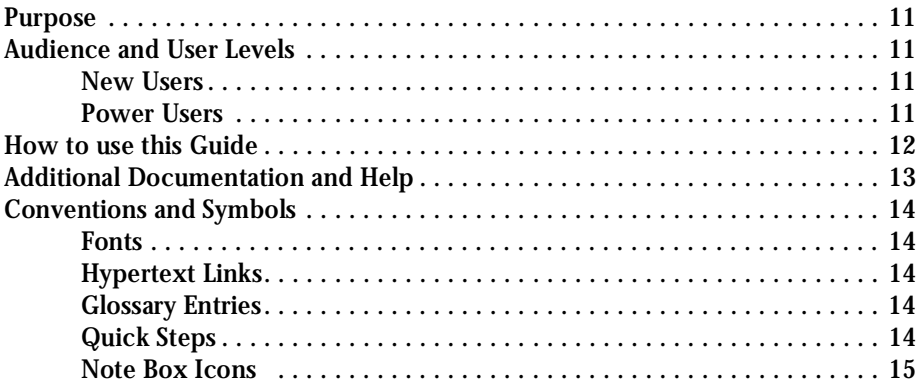

### [Chapter 1 - Introduction and Overview](#page-16-0)

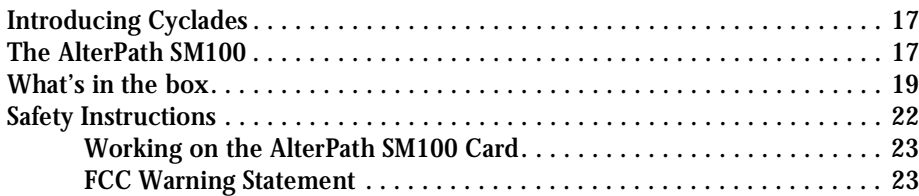

### [Chapter 2 - Installation, Configuration, and Usage](#page-24-0)

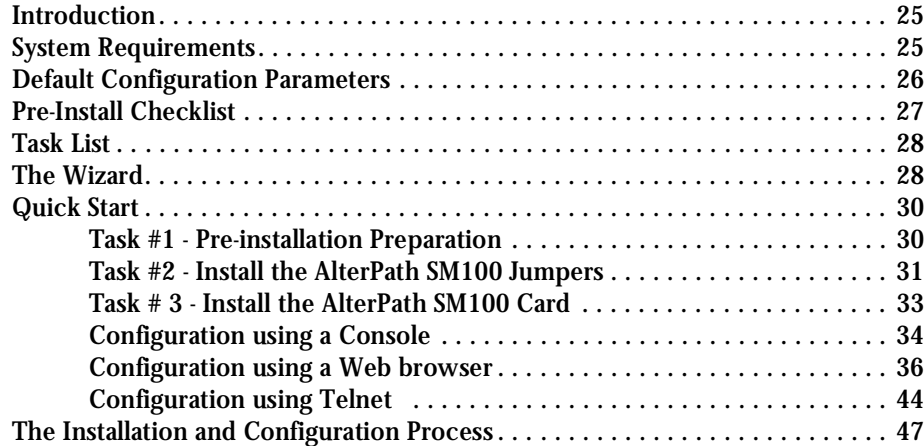

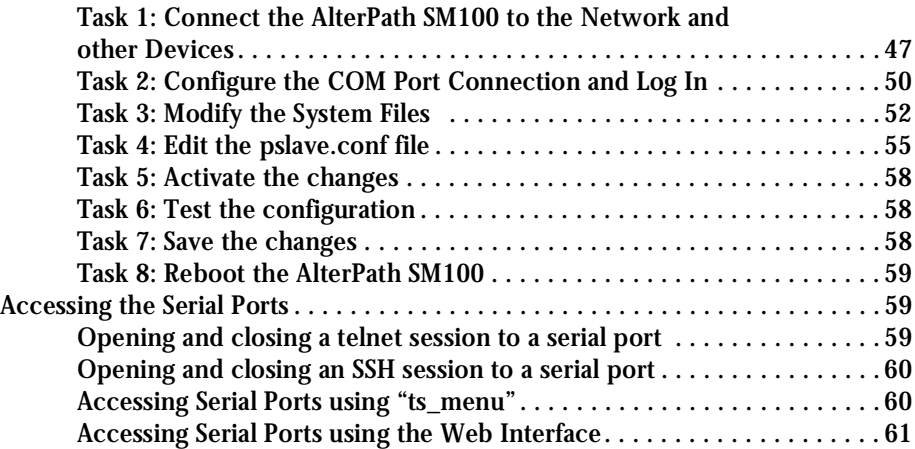

### [Chapter 3 - Additional Features](#page-62-0)

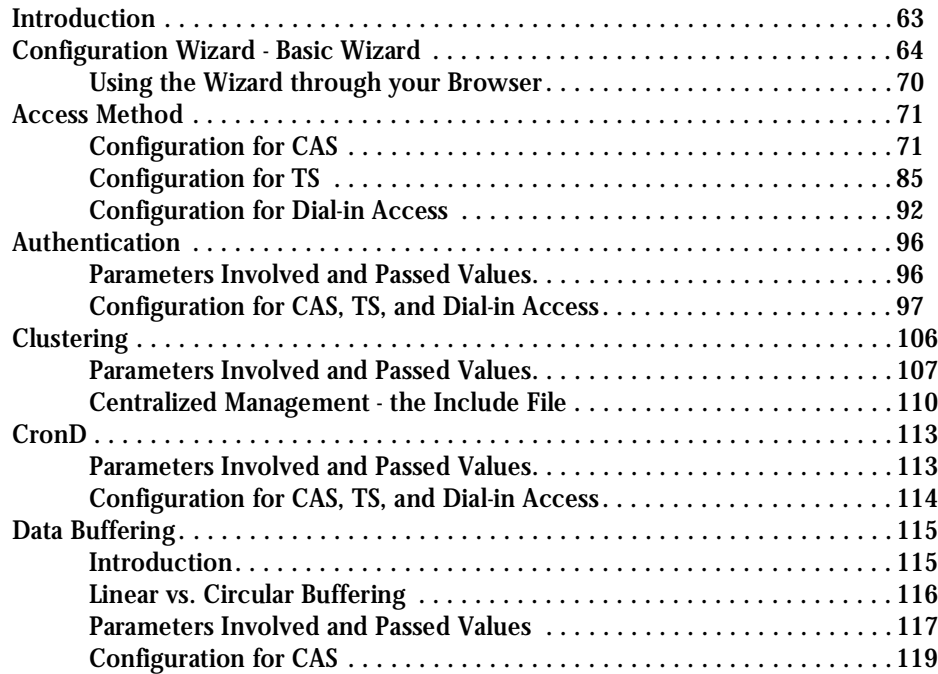

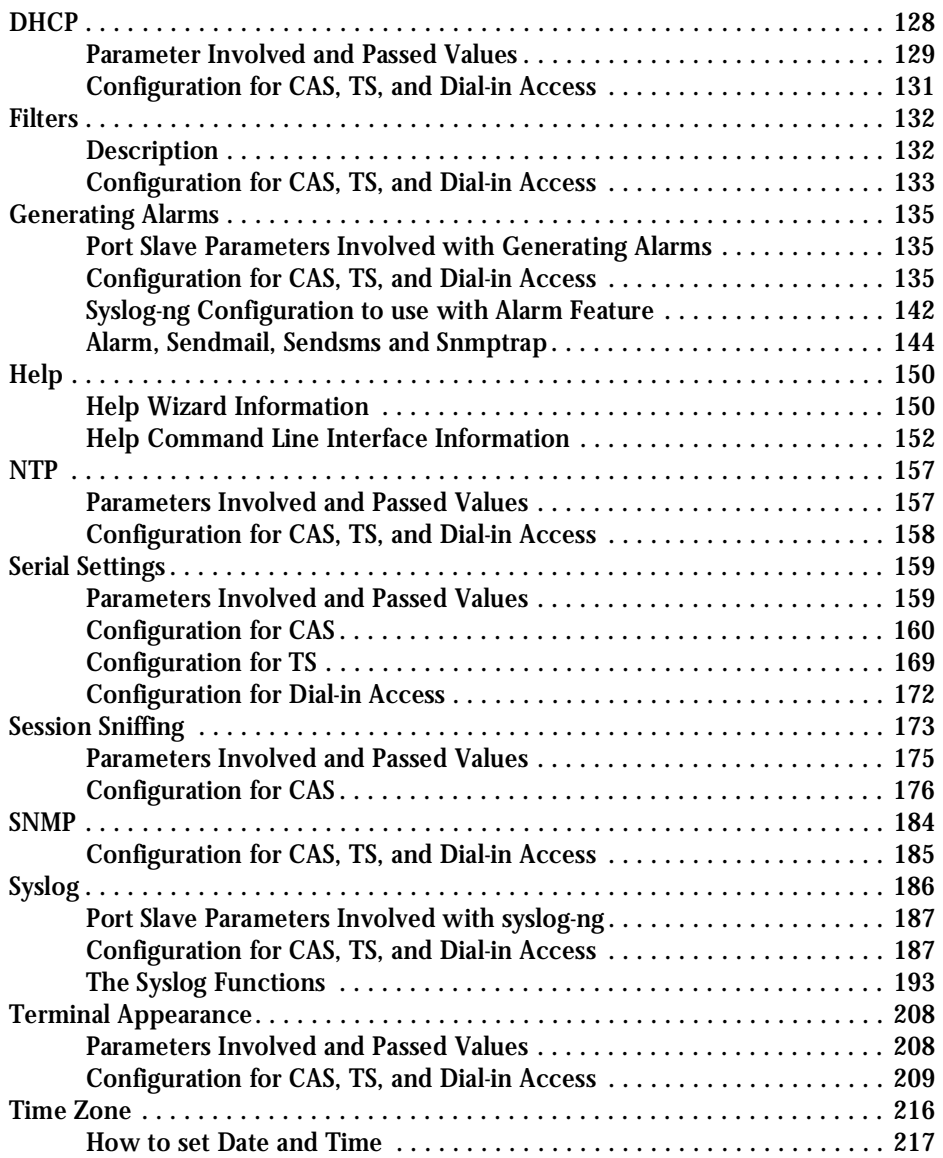

### [Chapter 4 - Server Management](#page-218-0)

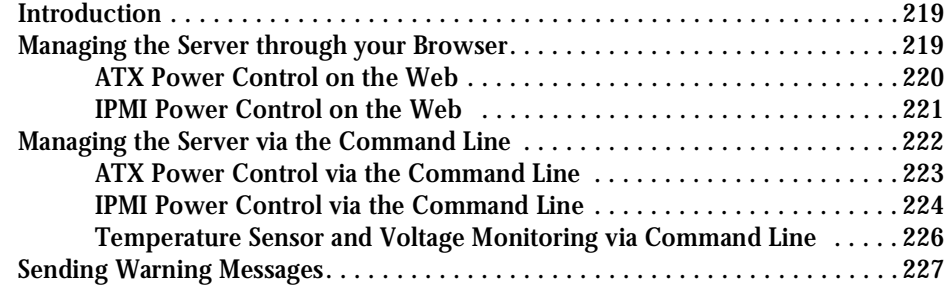

### [Appendix A - New User Background Information](#page-228-0)

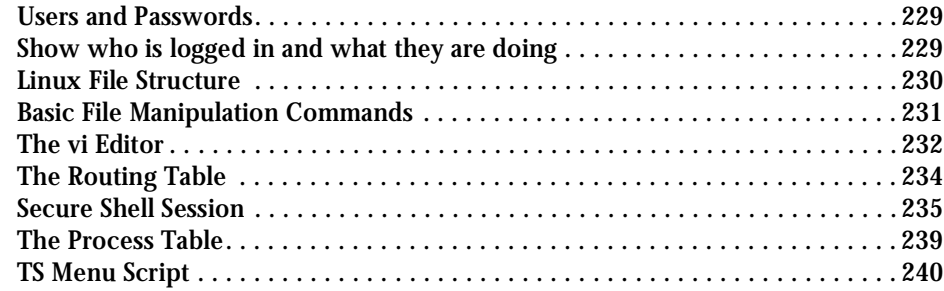

### [Appendix B - Cabling, Hardware, and Electrical Specifications](#page-242-0)

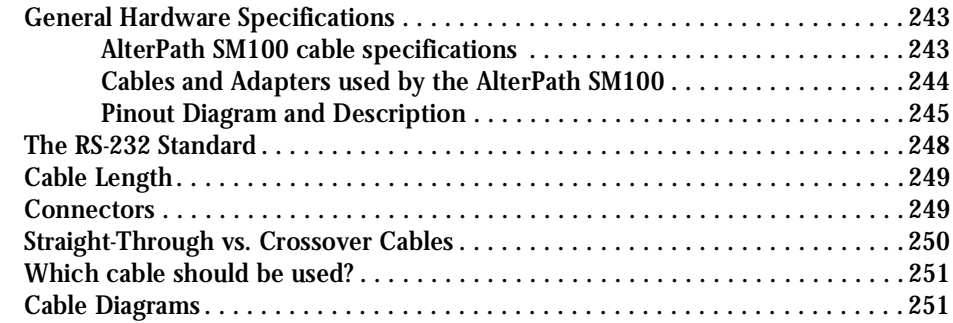

### [Appendix C - The pslave Configuration File](#page-262-0)

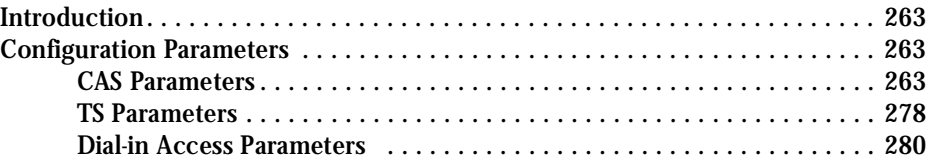

### [Appendix D - Linux-PAM](#page-282-0)

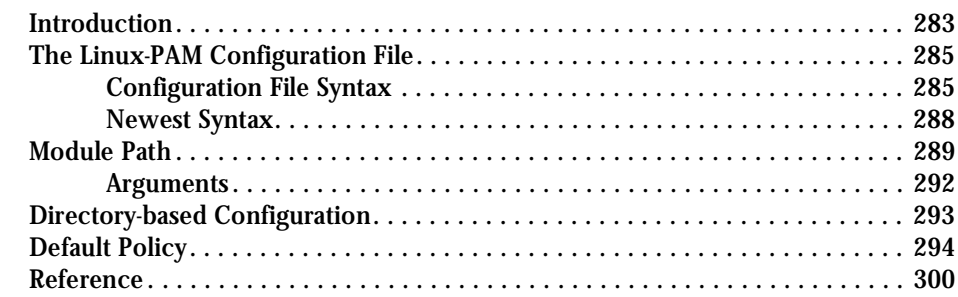

### [Appendix E - Customization and the Cyclades Developer Kit](#page-300-0)

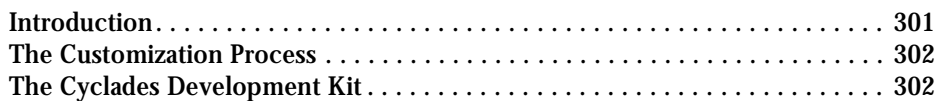

### [Appendix F - Software Upgrades and Troubleshooting](#page-302-0)

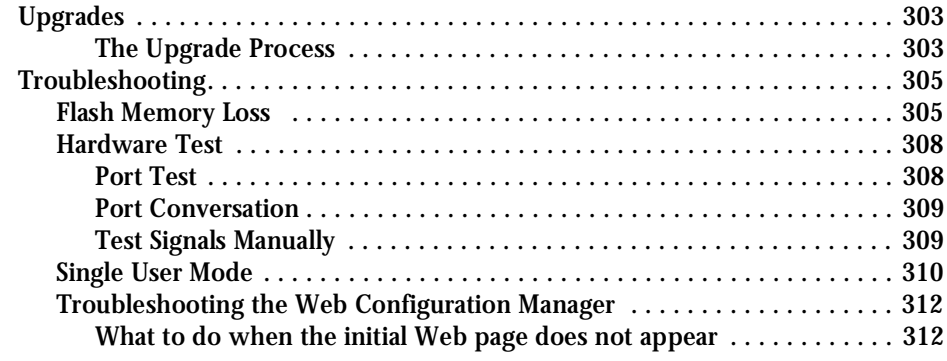

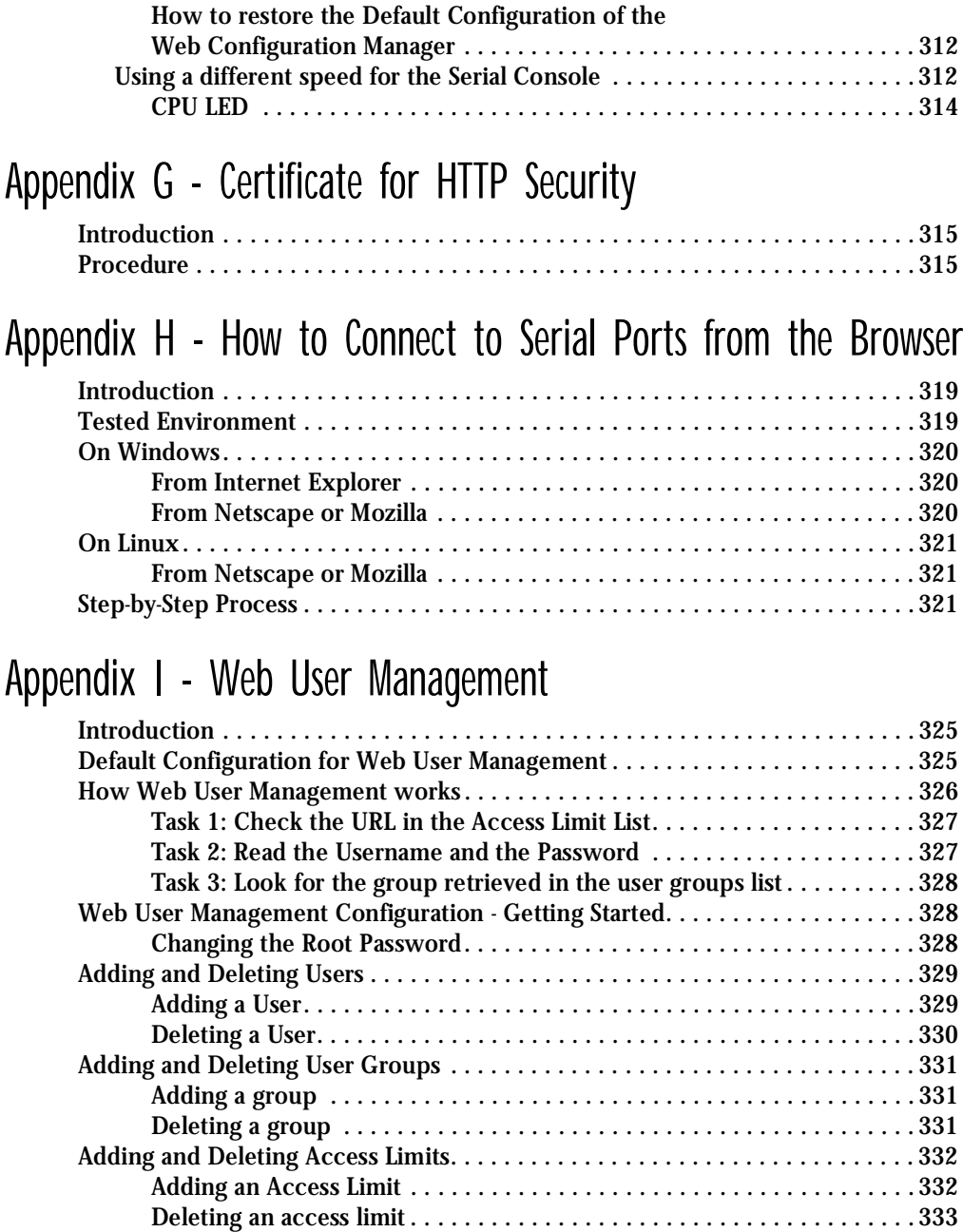

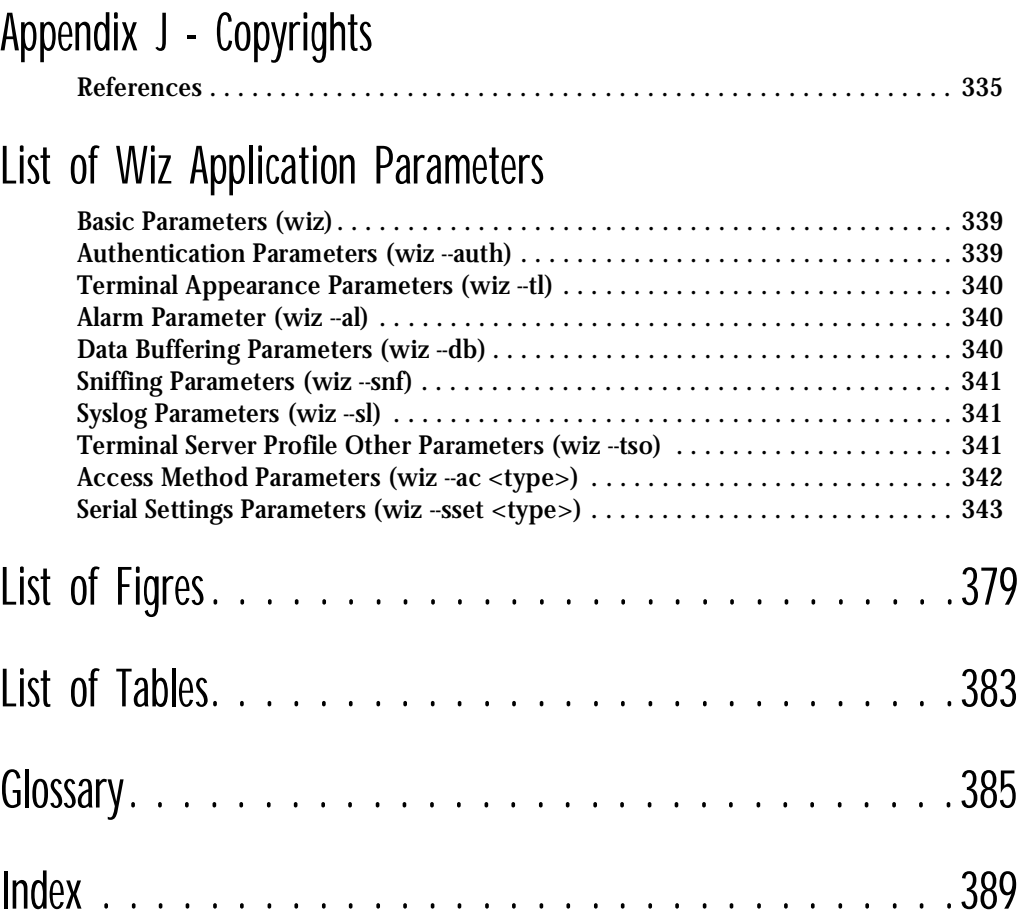

This page has been left intentionally blank.

#### <span id="page-10-1"></span><span id="page-10-0"></span>Purpose

The purpose of this guide is to provide instruction for users to independently install, configure, and maintain the AlterPath SM100. This manual should be read in the order written, with exceptions given in the text. *Whether or not you are a UNIX user, we strongly recommend that you follow the steps given in this manual.* 

### <span id="page-10-2"></span>Audience and User Levels

This guide is intended for the user who is responsible for the deployment and day-to-day operation and maintenance of the AlterPath SM100. It assumes that the reader understands networking basics and is familiar with the terms and concepts used in Local and Wide Area Networking. UNIX and Linux users will find the configuration process very familiar. It is not necessary to be a UNIX expert, however, to get the AlterPath SM100 up and running. There are two audiences or user levels for this manual:

#### <span id="page-10-3"></span>New Users

These are users new to Linux and/or UNIX with a primarily PC/Microsoft background. You might want to brush up on such things as common Linux/UNIX commands and how to use the vi editor prior to attempting installation and configuration. This essential background information appears in [Appendix A - New User Background Information](#page-228-1). It is recommended that New Users configure the AlterPath SM100 using a Web browser, however, New Users can also configure the AlterPath SM100 with vi, the Wizard or the Command Line Interface (CLI).

#### <span id="page-10-4"></span>Power Users

These are UNIX/Linux experts who will use this manual mostly for reference. Power Users can choose between configuring the AlterPath SM100 via Web browser, vi, Wizard, or CLI.

Each configuration task will be separated into a section (a clickable link on the PDF file) for each user type. Users then can skip to the appropriate level that matches their expertise and comfort level.

### <span id="page-11-0"></span>How to use this Guide

This guide is organized into the following sections:

- [Chapter 1 Introduction and Overview](#page-16-1) contains an explanation of the product and its default CAS setup. It also includes safety guidelines to be followed.
- [Chapter 2 Installation, Configuration, and Usage](#page-24-1) explains how the AlterPath SM100 should be connected and what each cable is used for. It describes the basic configuration process to get the AlterPath SM100 up and running for its most common uses.
- [Chapter 3 Additional Features](#page-62-1) is dedicated to users wanting to explore all available features of the AlterPath SM100. It provides configuration instructions for syslog, data buffers, authentication, filters, DHCP, NTP, SNMP, clustering, and sniffing.
- [Chapter 4 Server Management](#page-218-1) explains how to manage the AlterPath SM100 through your browser or via the Command Line Interface. It also instructs the user on sending warning messages.
- [Appendix A New User Background Information](#page-228-1) contains information for those who are new to Linux/UNIX.
- [Appendix B Cabling, Hardware, and Electrical Specifications](#page-242-1) has detailed information and pinout diagrams for cables used with the AlterPath SM100.
- [Appendix C The pslave Configuration File](#page-262-1) contains example files for the various configurations as well as the master file.
- [Appendix D Linux-PAM](#page-282-1) enables the local system administrator to choose how to authenticate users.
- [Appendix E Customization and the Cyclades Developer Kit](#page-300-1) provides instruction for those who wish to create their own applications.
- [Appendix F Software Upgrades and Troubleshooting](#page-302-1) includes solutions and test procedures for typical problems.
- [Appendix G Certificate for HTTP Security](#page-314-1) provides configuration information that will enable you to obtain a Signed Digital Certificate.
- [Appendix H How to Connect to Serial Ports from the Browser](#page-318-1) enables this process, based on how the serial port is configured.

- [Appendix I Web User Management](#page-324-1) covers default and optional configuration, and the addition/deletion of users, groups, and access limits.
- [Appendix J Copyrights](#page-334-1) lists details about applications that were incorporated into the product.
- [List of Wiz Application Parameters](#page-338-1) contains all basic and custom wizard parameters.
- The [Glossary](#page-350-1) provides definitions for commonly-used terms in this manual.

### <span id="page-12-0"></span>Additional Documentation and Help

There are other Cyclades documents that contain background information about Console Port Management and the Cyclades product line. These are:

- Cyclades' *Console Management in the Data Center*
- Cyclades' *Product Catalog*

For the most updated version of Cyclades' documentation, use the following Web address:

http://www.cyclades.com/support/downloads.php

### <span id="page-13-0"></span>Conventions and Symbols

This section explains the significance of each of the various fonts, formatting, and icons that appear throughout this guide.

#### <span id="page-13-1"></span>Fonts

This guide uses a regular text font for most of the body text and Courier for data that you would input, such as a command line instruction, or data that you would receive back, such as an error message. An example of this would be:

telnet 200.200.200.1 7001

#### <span id="page-13-2"></span>Hypertext Links

References to another section of this manual are hypertext links that are underlined (and are also blue in the PDF version of the manual). When you click on them in the PDF version of the manual, you will be taken to that section.

#### <span id="page-13-3"></span>Glossary Entries

Terms that can be found in the glossary are underlined and slightly larger than the rest of the text. These terms have a hypertext link to the glossary.

#### <span id="page-13-4"></span>Quick Steps

Step-by-step instructions for installing and configuring the AlterPath SM100 are numbered with a summarized description of the step for quick reference. Underneath the quick step is a more detailed description. Steps are numbered 1, 2, 3, etc. Additionally, if there are sub-steps to a step, they are indicated as Step A, B, C, and are nested within the Step 1, 2, 3, etc. For example:

**Step 1: Modify files.**

You will modify four Linux files to let the AlterPath SM100 know about its local environment.

**Step A: Modify pslave.conf.**

Open the file plsave.conf and add the following lines . . .

#### <span id="page-14-0"></span>Note Box Icons

Note boxes contain instructional or cautionary information that the reader especially needs to bear in mind. There are five levels of note box icons:

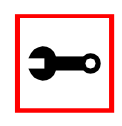

**Tip**. An informational tip or tool that explains and/or expedites the use of the AlterPath SM100.

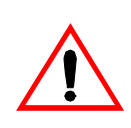

**Important!** An important tip that should be read. Review all of these notes for critical information.

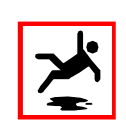

**Warning!** A very important type of tip or warning. Do not ignore this information.

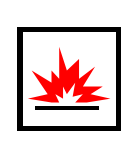

**DANGER!** Indicates a direct danger which, if not avoided, may result in personal injury or damage to the system.

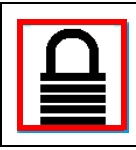

**Security Issue.** Indicates securityrelated information where it is relevant.

This page has been left intentionally blank.

### <span id="page-16-1"></span><span id="page-16-0"></span>Introducing Cyclades

Cyclades is a data center fault management company that enables remote management of servers, network equipment and automation devices. Its products help data center managers at enterprise, telecommunication and Internet companies to maximize network and server availability. This results in decreased maintenance costs, increased efficiency and productivity, along with greater control, freedom and peace of mind. Cyclades' advantage is providing scalable products leveraging Linux technology for flexibility and ease of customization.

### <span id="page-16-2"></span>The AlterPath SM100

The AlterPath SM100 is one of a line of Console Access Servers that allow both local and dialin access for in-band and out-of-band network management.It runs an embedded version of the Linux operating system. Configuration of the card is done by editing a few plain-text files, and then updating the versions of the files on the AlterPath SM100. The files can be edited using the vi editor provided or on another computer with the environment and text editor of your choice. The default "card profile" of the AlterPath SM100 is that of a Console Access Server.

You can access the AlterPath SM100 via three methods:

- A console directly connected to the AlterPath SM100
- Telnet/ssh over a network
- A browser

And configure it with any of the following four options:

- vi
- Wizard
- **Browser**
- Command Line Interface (CLI) only for certain configuration parameters

With the AlterPath SM100 set up as a Console Access Server, you can access a server connected to the AlterPath SM100 through the server's serial console port from a workstation on the LAN or WAN. There is no authentication by default, but the system can be configured for authentication to be performed by a Radius server, a TacacsPlus server, or even by a local database. Either telnet or ssh (a secure shell session) can be used. See Appendix A - New User [Background Information](#page-228-1) for more information about ssh. The instructions in [Chapter 2 -](#page-24-1)  [Installation, Configuration, and Usage](#page-24-1) will set up a fully-functional, default CAS environment. More options can be added after the initial setup, as illustrated in [Chapter 3 - Additional Fea](#page-62-1)[tures](#page-62-1). An example of a CAS setup for the AlterPath SM100 is shown in the following figure:

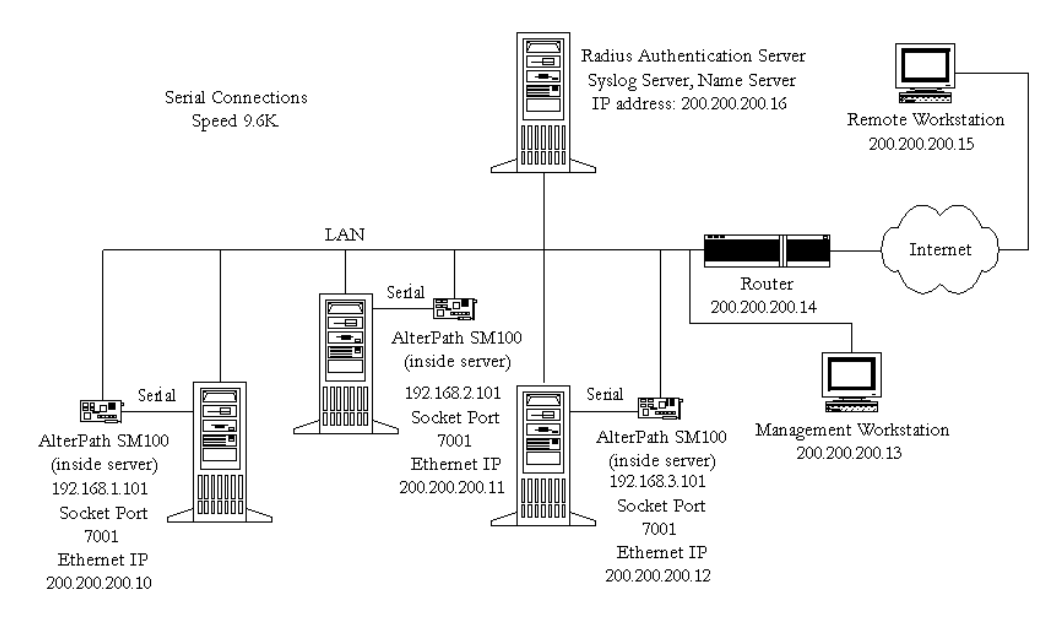

*Figure 1: CAS environment for the AlterPath SM100*

Each server needs an AlterPath SM100 card if you want to control its power supply. The AlterPath SM100 card controls the power of the server within which it is installed. It can power the server on and off remotely while still monitoring it. The AlterPath SM100 controls the server's power via IPMI protocol (a newer technology) or via the server's native ATX connection. The ATX method, which is the default, is an on/off switch that the AlterPath SM100 connects to. The IPMI method can control the power supply and also access many devices on the motherboard. Your motherboard must be IPMI-enabled with a Baseboard Management Controller (BMC). The BMC is the IPMI core. It receives and reroutes messages via an IPMI bus. There is a voltage and temperature sensor on the card, which the system can

use to send warning messages. (You can activate a cron script to send warning messages by email or pager if the temperature and/or voltage exceed their threshold.)

The AlterPath SM100 card contains one serial port, one Ethernet port, and one console port. Its console port is also a serial port, but is dedicated to the console. The serial port of the AlterPath SM100 connects to the same server within which it is installed. Serial port features on the AlterPath SM100 are comparable to those of the Cyclades-TS. The Cyclades-TS is similarly used for controlling a server's serial port. By rerouting all functions to the serial port, monitoring can be done remotely, even if the server or its Ethernet are down. You can use your own internal serial cable to connect the card with the server (within which it is installed) internally, instead of externally (default). In addition, the use of external power allows for a Universal Power Supply (so the UPS can power only the card if the server is turned off).

### <span id="page-18-0"></span>What's in the box

Cyclades will ship either Cable Package #1 or #2 with the product according to current availability.

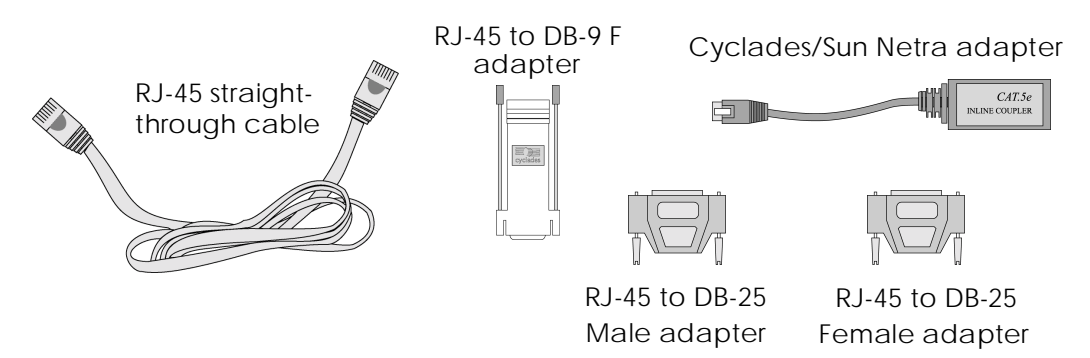

*Figure 2: Cable Package #1*

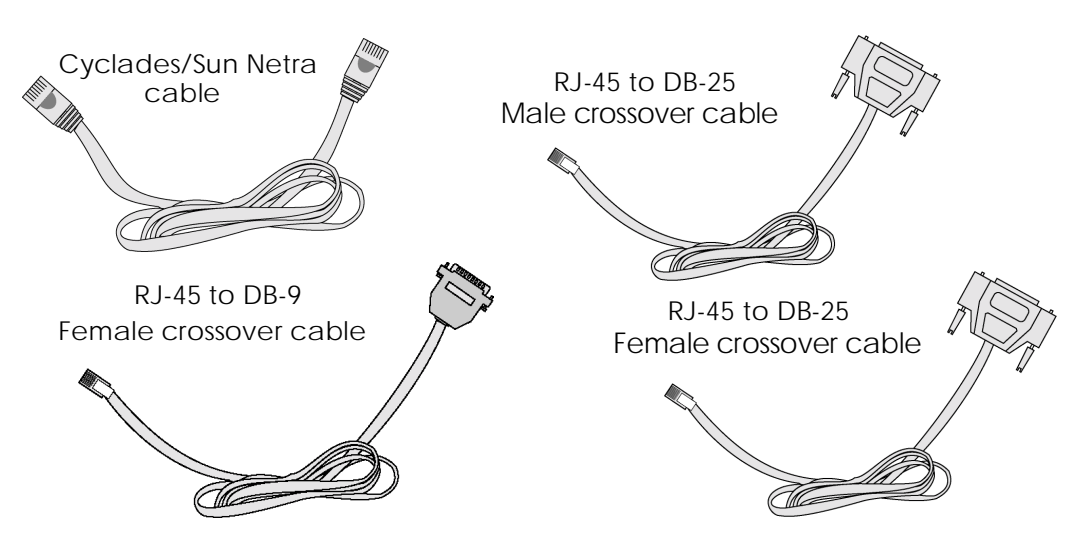

*Figure 3: Cable Package #2*

These following components are included in the AlterPath SM100 box:

- RJ-45F to DB-25F crossed Adapter
- RJ-45F to DB-25M crossed Adapter
- RJ-45F to DB-9F crossed Adapter
- RJ-45F to RJ-45M crossed Adapter (for Netras)
- DB-25 loopback connector
- RJ-45M to RJ-45M s/t 1ft CAT5 Cable
- RJ-45M to DB-25M s/t Cable (for modem)
- 1ft or 2ft ATX Cable
- 1ft or 2ft IPMI Cable
- User's Manual (printed)

Optional items (sold separately):

- External AC power supply
- 1 ft. or 2 ft. internal serial cable (flat cable to be connected to the motherboard)

The following figure shows the AlterPath SM100 and the accessories included in its package. Three adapters are included if you have Cable Package #1. Select the adapter appropriate for your COM port. Use t

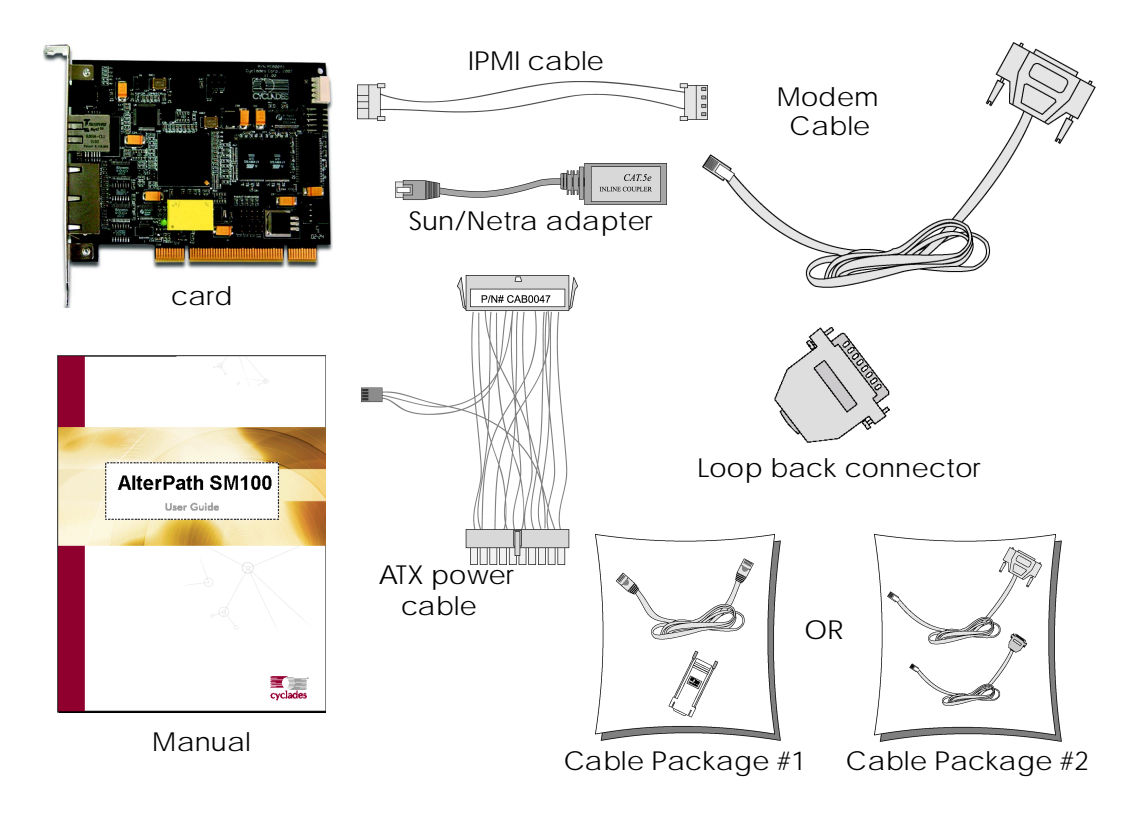

*Figure 4: The AlterPath SM100 and cables* 

### <span id="page-21-0"></span>Safety Instructions

Read all the following safety guidelines to protect yourself and your AlterPath SM100.

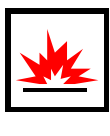

**DANGER!** In order to avoid shorting out your AlterPath SM100 when disconnecting the network cable, first unplug the cable from the Host Server, unplug external power (if applicable), and then unplug the cable from the network jack. When reconnecting a network cable to the back, first plug the cable into the network jack, and then into the Host Server.

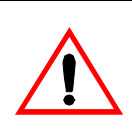

**Important!** To help protect the AlterPath SM100 from electrical power fluctuations, use a surge suppressor, line conditioner, or uninterruptible power supply.

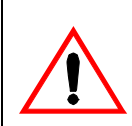

**Important!** Be sure that nothing rests on the cables of the AlterPath SM100 and that they are not located where they can be stepped on or tripped over.

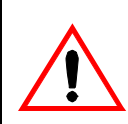

**Important!** Do not spill food or liquids on the AlterPath SM100. If it gets wet, contact Cyclades.

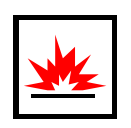

**DANGER!** Do not push any objects through the openings of the AlterPath SM100. Doing so can cause fire or electric shock by shorting out interior components.

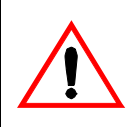

**Important!** Keep your AlterPath SM100 away from heat sources and do not block host's cooling vents.

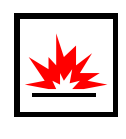

**DANGER!** In order to avoid shorting out your AlterPath SM100 when installing it in the PCI slot inside the host server, first shut down the host server, and then unplug the power cable from the equipment. The PCI bus may be live while the power cable is connected.

#### <span id="page-22-0"></span>Working on the AlterPath SM100 Card

Do not attempt to service the AlterPath SM100 yourself, except when following instructions from Cyclades Technical Support personnel. In the latter case, first take the following precautions:

- Shut down and turn off the Host Server. Unplug external power (if applicable).
- Ground yourself by touching an unpainted metal surface on the back of the host server before touching anything inside it. Unplug power cable from the host server.

#### <span id="page-22-1"></span>FCC Warning Statement

The AlterPath SM100 has been tested and found to comply with the limits for Class A digital devices, pursuant to Part 15 of the FCC rules. These limits are designed to provide reasonable protection against harmful interference when the equipment is operated in a commercial environment. This equipment generates, uses, and can radiate radio frequency energy and, if not installed and used in accordance with the Installation & Service Manual, may cause harmful interference to radio communications. Operation of this equipment in a residential area is likely to cause harmful interference in which case the user is required to correct the problem at his or her own expense.

### Canadian DOC Notice

The *AlterPath SM100* does not exceed the Class A limits for radio noise emissions from digital apparatus set out in the Radio Interference Regulations of the Canadian Department of Communications.

L'AlterPath SM100 n'émete pas de bruits radioélectriques dépassant les limites applicables aux appareils numériques de la classe A prescrites dans le règlement sur le brouillage radioélectrique edicté par le Ministère des Communications du Canada.

### <span id="page-24-1"></span><span id="page-24-0"></span>Introduction

This chapter will allow you to install and configure the AlterPath SM100 as the default CAS configuration. *Please read the entire chapter before beginning*. A basic installation and configuration should take a half hour at the most, either done manually or with the Wizard.

The AlterPath SM100 operating system is embedded Linux. If you are fairly new to Linux, you will want to brush up prior to proceeding with this chapter with the essential background information presented in [Appendix A - New User Background Information.](#page-228-1) *Even if you are a UNIX user and find the tools and files familiar, do not configure this product as you would a regular Linux server.*

The chapter is divided into the following sections:

- **[System Requirements](#page-24-2)**
- [Default Configuration Parameters](#page-25-0)
- [Pre-Install Checklist](#page-26-0)
- [Task List](#page-27-0)
- **[The Wizard](#page-27-1)**
- [Quick Start](#page-29-0)
- [The Installation and Configuration Process](#page-46-0)

### <span id="page-24-2"></span>System Requirements

Cyclades recommends either of the following specifications for configuration of the AlterPath SM100:

- A workstation with a console serial port, or
- A workstation with Ethernet and TCP/IP topology

The following table shows the different hardware required for various configuration methods:

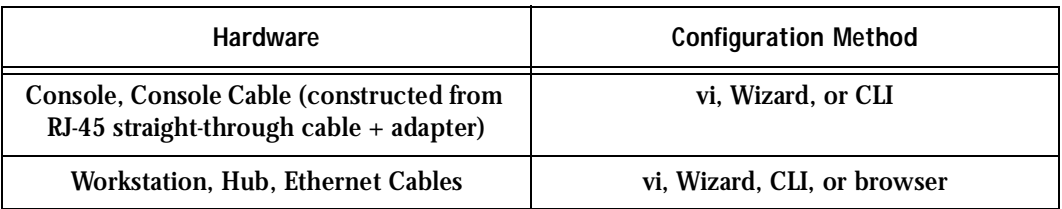

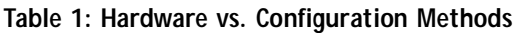

If you will be using vi, the files that need to be changed are discussed in [Configuration using](#page-43-0)  [Telnet](#page-43-0) in this chapter. If you will be using the Wizard, basic Wizard access can be found under [Configuration Wizard - Basic Wizard](#page-63-1) in [Chapter 3 - Additional Features](#page-62-1) and specifics of this method are discussed under the appropriate option title in the same chapter. If you choose the browser method, the [Quick Start](#page-29-0) in this chapter shows the screen flow and input values needed for this configuration mode. If you choose the CLI (Command Line Interface) method, this allows you to configure certain parameters for a specified serial port or some network-related parameters. Specifics of this method are discussed under the appropriate option title in [Chapter 3 - Additional Features](#page-62-1).

### <span id="page-25-0"></span>Default Configuration Parameters

- DHCP enabled (if there is no DHCP Server, IP for Ethernet is 192.168.160.10 with a Netmask of 255.255.255.0)
- CAS configuration
- socket\_server in all ports (access method is telnet)
- 9600 bps, 8N1
- No Authentication

### <span id="page-26-0"></span>Pre-Install Checklist

There are several things you will need to confirm prior to installing and configuring the AlterPath SM100:

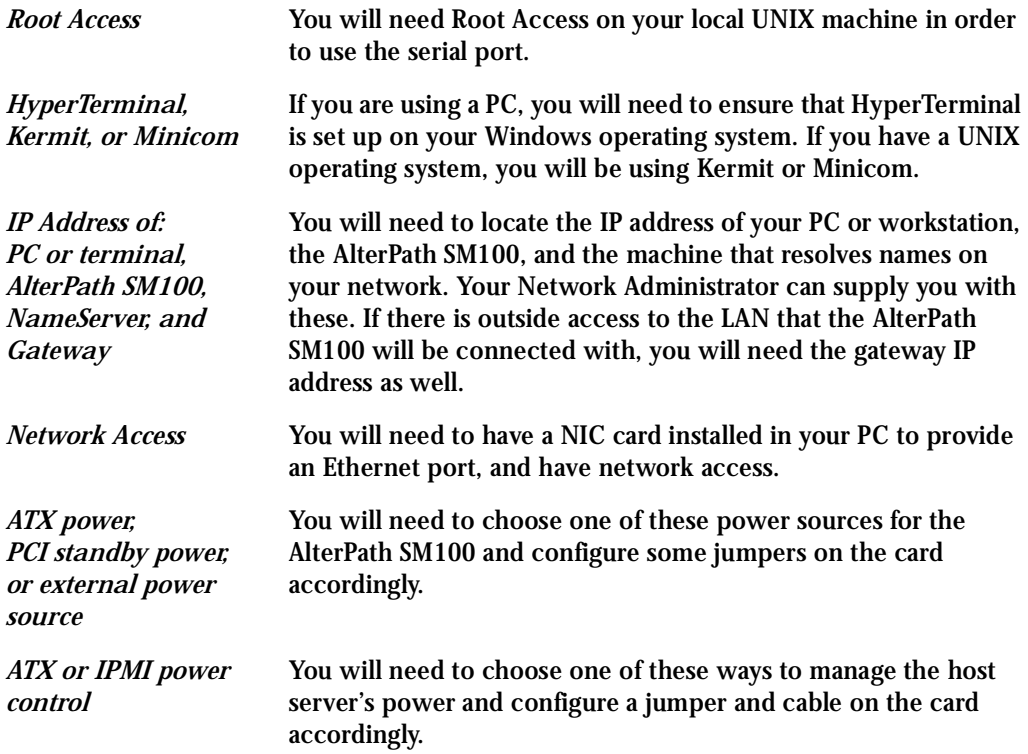

### <span id="page-27-0"></span>Task List

There are eight key tasks that you will need to perform to install and configure the AlterPath SM100:

[Task 1: Connect the AlterPath SM100 to the Network and other Devices](#page-46-1).

[Task 2: Configure the COM Port Connection and Log In.](#page-49-0)

[Task 3: Modify the System Files](#page-51-0).

[Task 4: Edit the pslave.conf file.](#page-54-0)

[Task 5: Activate the changes.](#page-57-0)

[Task 6: Test the configuration.](#page-57-1)

[Task 7: Save the changes.](#page-57-2)

[Task 8: Reboot the AlterPath SM100](#page-58-0)

### <span id="page-27-1"></span>The Wizard

The eight key tasks can also be done through a wizard.

Basic Wizard

The Basic Wizard will configure the following parameters:

- Hostname
- DHCP enabled/disabled
- System IP (if DHCP is disabled)
- Netmask (if DHCP is disabled)
- Default Gateway
- DNS Server
- Domain

Basic Wizard access is covered in the Quick Start in this chapter and also in Configuration [Wizard - Basic Wizard](#page-63-1) in [Chapter 3 - Additional Features](#page-62-1).

#### Custom Wizard

Further configuration of the AlterPath SM100 can be done through one of several customized wizards. These procedures are explained under their respective topic heading in Chapter 3 -[Additional Features.](#page-62-1) There are custom wizards for the following optional configurations:

- [Access Method](#page-70-2)
- [Generating Alarms](#page-134-3)
- [Authentication](#page-95-2)
- [Data Buffering](#page-114-2)
- [Help](#page-149-2)
- [Serial Settings](#page-158-2)
- **[Session Sniffing](#page-172-1)**
- [Syslog](#page-185-1)
- [Terminal Appearance](#page-207-2)

### <span id="page-29-0"></span>Quick Start

This Quick Start gives you all the necessary information to quickly configure and start using the AlterPath SM100 as a Console Access Server (CAS). The complete version of this process is listed later in this chapter under [The Installation and Configuration Process.](#page-46-0) New Users may wish to follow the latter instruction set, as this Quick Start does not contain a lot of assumed knowledge. You can configure the AlterPath SM100 by any one of four methods:

- Console
- **Browser**
- Telnet
- CLI (Command Line Interface)

If you have a serial port that you can use as a console port, use the Console method. If you have access to telnet, you can use this method, while [New Users](#page-47-0) may prefer the Browser method for its user-friendliness.

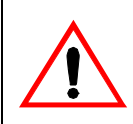

**Important!** Take care when changing the IP address of the AlterPath SM100. Confirm the address you are changing it to. (You may want to write it down.)

#### <span id="page-29-1"></span>Task #1 - Pre-installation Preparation

The body carries static electricity and if the person installing the AlterPathSM100 is not correctly grounded, the card could suffer irreversible damage. Please follow the instructions outlined below carefully to avoid harming the card.

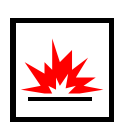

**DANGER!** Before proceeding with the following steps, remove the power cord from the server to avoid damaging the AlterPath SM100 PCI card, since 3.3V (standby power) may be present on the PCI Bus, even when the server's power is OFF.

- **Step 1: Unplug the computer and remove all cables.** Remove all cables connecting the computer to other devices.
- **Step 2: Carry the computer to a workbench or table where an anti-static wrist strap is available.**

It is highly recommended that a wrist strap be used. Remove the computer cover, exposing the board inside. Attach the wrist strap to your wrist.

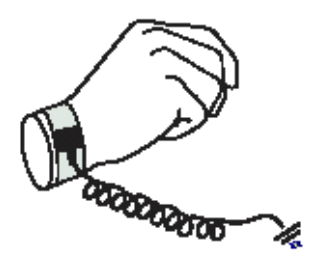

*Figure 5: Wrist strap*

Be careful to not touch any components inside the computer's chassis, as they also can be damaged by static electricity. Confirm that the wrist strap is grounded. If a wrist strap is not available, touch a non-painted, metallic part of a computer plugged into a wall outlet to remove any excess charge.

**Step 3: Remove card from packaging.**

Remove the card from its anti-static packaging, being careful to not touch the components or metal parts of the card.

#### <span id="page-30-0"></span>Task #2 - Install the AlterPath SM100 Jumpers

The AlterPath SM100 card is powered by either standby power, external power, or ATX. You configure the AlterPath SM100 jumpers so that the card uses one *and only one* of the three possible power sources. Jumper designations are as follows:

- J13 (for PCI 3.3V standby power)
- J15 (for external power optional)
- J16 (for power from ATX cable default)

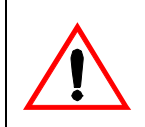

**Important!** Power sources to the card are mutually exclusive. Connect only one of the jumpers listed above.

The AlterPath SM100 can control the server's power via IPMI or an ATX connection.

IPMI Control

For IPMI control, first make sure that jumper J9 is not connected to anything. Connect the IPMI cable to the white IPMI connector on the card (see [Figure 6: The AlterPath SM100 card](#page-31-0)). The other end of the IPMI cable must be connected to the server's motherboard.

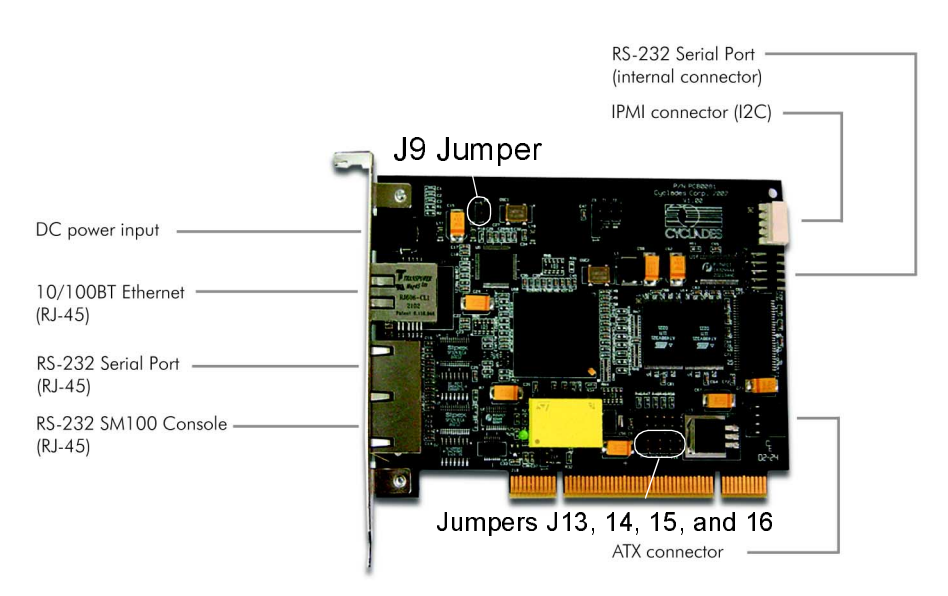

*Figure 6: The AlterPath SM100 card*

<span id="page-31-0"></span>ATX Control

For ATX control, close jumper J9 (default - J9 will have a jumper on it) and connect the ATX cable to the black ATX connector on the card. The other two ends of the ATX cable must go to the P1 connector between ATX power and motherboard.

Now you can plug the AlterPath SM100 card into the server's PCI Bus.

#### <span id="page-32-0"></span>Task  $# 3$  - Install the AlterPath SM100 Card

**Step 1: Insert card into PCI slot.**

Insert the card carefully into any unused PCI slot so that the external connector is aligned with the opening in the back of the computer. Make sure that the card does not touch any metallic parts of the interior of the computer.

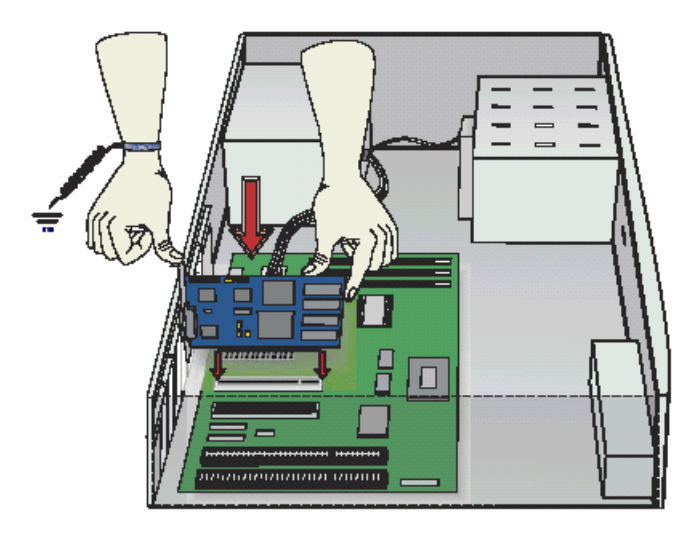

*Figure 7: Installing the card*

**Step 2: Fasten the bracket to the back panel of the computer with a screw.** 

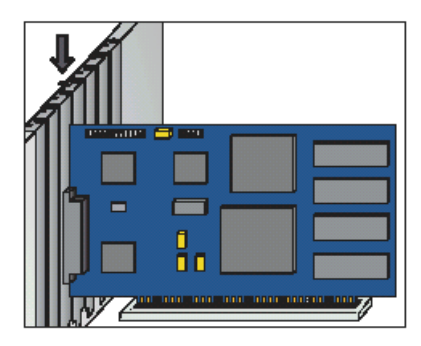

*Figure 8: AlterPath SM100 card secured in the slot*

**Step 3: Replace the computer's cover and replace the screws.**  Now you can remove the wrist strap.

#### <span id="page-33-0"></span>Configuration using a Console

- **Step 1: Connect the console cable.** Connect the console cable (created from the RJ-45 straight-through cable and the appropriate console adapter) to the port labeled "Console" on the AlterPath SM100 with the RJ-45 connector end, and to your PC's available COM port with the serial port end.
- **Step 2: Power on the AlterPath SM100-installed server.** After the AlterPath SM100 finishes booting, you will see a login prompt on the console screen.
- **Step 3: Enter** *root* **as login name and** *linux* **as password.**
- **Step 4: Type** *wiz* **and press Enter.**

A configuration wizard screen will appear in your Hyperterminal session, asking you a series of questions.

\*\*\*\*\*\*\*\*\*\*\*\*\*\*\*\*\*\*\*\*\*\*\*\*\*\*\*\*\*\*\*\*\*\*\*\*\*\*\*\*\*\*\*\*\*\*\*\*\*\*\*\*\*\*\*\*\*\*\* \*\*\*\*\*\*\*\*\*CONFIGURATION WIZARD \*\*\*\*\*\*\*\*\* \*\*\*\*\*\*\*\*\*\*\*\*\*\*\*\*\*\*\*\*\*\*\*\*\*\*\*\*\*\*\*\*\*\*\*\*\*\*\*\*\*\*\*\*\*\*\*\*\*\*\*\*\*\*\*\*\*\*\*

INSTRUCTIONS for using the Wizard: You can: 1) Enter the appropriate information for your system and press ENTER or 2) Press ENTER if you are satisfied with the value within the brackets [ ] and want to go on to the next parameter or 3) Press ESC if you want to exit.

NOTE: For some parameters, if there is nothing within the brackets, it will continue to ask for a value. In that case, you must enter a valid value or # if you

do not wish to configure the value.

Press ENTER to continue...

You will want to configure the following settings:

- Hostname
- DHCP enabled/disabled
- System IP (if DHCP is disabled)
- Domain Name
- Primary DNS Server
- Gateway IP
- Network Mask (if DHCP is disabled)

After you input the requested parameters you will receive a confirmation screen:

Your current configuration parameters are: Hostname : SM100 DHCP : Enabled Domain name : cyclades.com Primary DNS Server : 197.168.160.200 Gateway : 192.168.160.1

If the parameters are correct, "Y" should be typed; otherwise, type "N" and then "C" when asked to change the parameters or quit the program. After the parameters are confirmed, the next question will be whether to save the configuration to flash. Select "Y" to make the new configuration permanent in non-volatile memory.

After you confirm and save the basic parameters, you will be presented with the shell prompt. From there, either select to continue configuration using the vi editor or use the browser or CLI method (if appropriate).

The AlterPath SM100 is now configured as a CAS with its new IP address, with no authentication, and accepting telnet to the serial ports. You can telnet the CAS IP + serial port 1 with the following command:

telnet <IP assigned by DHCP Server or by you> 7001

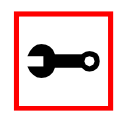

Note. Serial port 1 is configured as 9600, 8N1 by default. The server connected to this serial port has to have the same configuration for its serial port.

To explore the AlterPath SM100 features, either continue configuration using the vi editor from the console or use a browser from a workstation and point to the AlterPath SM100.

#### <span id="page-35-0"></span>Configuration using a Web browser

The AlterPath SM100 card comes with DHCP client enabled. If you have a DHCP Server installed on your LAN, you can skip Step 2 below. If not, the DHCP request will fail and an IP address pre-configured on the Console server's Ethernet interface (192.168.160.10) will be used instead. To access the card using your browser:

- **Step 1: Connect Hub to workstation and AlterPath SM100.** Your workstation and your AlterPath SM100 must be on the same physical LAN. Connect one RJ-45 cable from the Ethernet port of the AlterPath SM100 to a spare port from a hub, and another cable from another spare port of that same hub to the workstation used to manage the servers.
- **Step 2: If you do not have a DHCP Server in your LAN, add a route pointing to the AlterPath SM100 IP.**

From the workstation, issue a command to add a route pointing to the network IP address of the AlterPath SM100 (192.168.160.0) accessed through the workstation's Ethernet interface.

For Linux, the command would be:

route add -net 192.168.160.0/24 gw <IP address assigned to the workstation's Ethernet interface>
Example: if the workstation has IP address 200.246.93.150 the command would be:

route add -net 192.168.160.0/24 gw 200.246.93.150

For Windows, the command would be:

route add 192.168.160.0 mask 255.255.255.0 <IP address assigned to the workstation's Ethernet interface>

Example: if the workstation has IP address 200.246.93.150 the command would be:

route add 192.168.160.0 mask 255.255.255.0 200.246.93.150

**Step 3: Point your browser to the IP address assigned by the DHCP Server (or to 192.168.160.10 if there is no DHCP Server in your LAN).**

The login page shown in the following figure will appear.

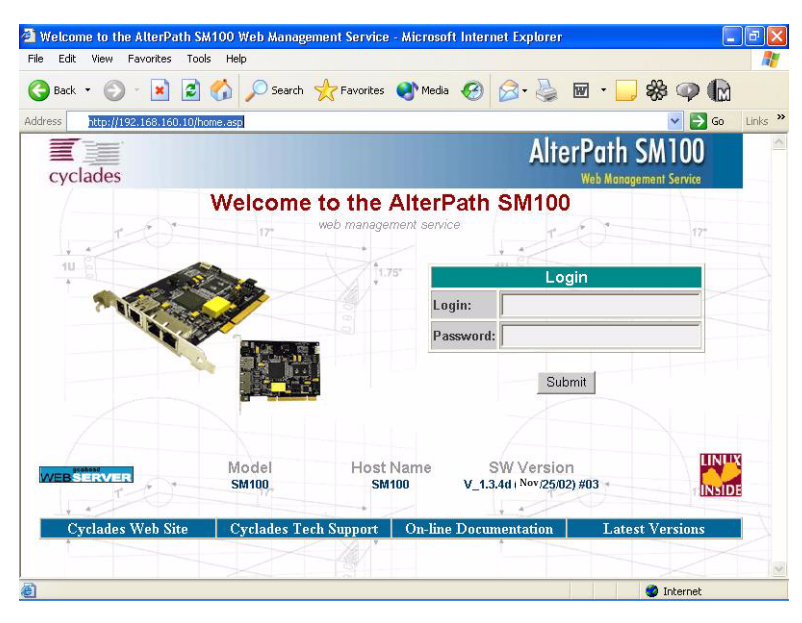

*Figure 9: Login page of the AlterPath SM100*

**Step 4: Enter** *root* **as login name and** *linux* **as password.**

**Step 5: Click the Submit button.**

This will take you to the Configuration & Administration Menu page, shown in the following figure:

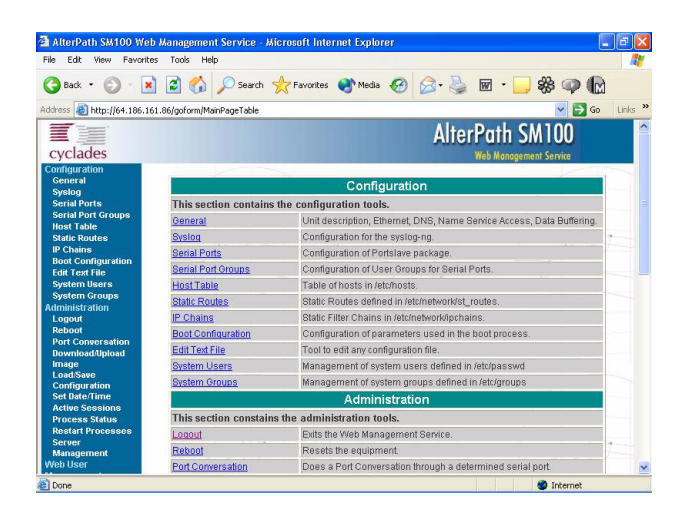

*Figure 10: AlterPath SM100 Configuration and Administration page*

This page gives a brief description of all menu options. A menu of links is provided along the left side of the page. A summary of what each link leads to is shown on [Table 3: Configuration](#page-40-0)  [Section](#page-40-0) through [Table 6: Information Section.](#page-42-0)

> **Security Issue.** Change the password of the Web root user as soon as possible. The user database for the Web Configuration Manager is different than the system user database, so the root password can be different. See Changing the [Root Password](#page-327-0) in [Appendix I - Web User Management](#page-324-0).

**Step 6: Click on the General link.**

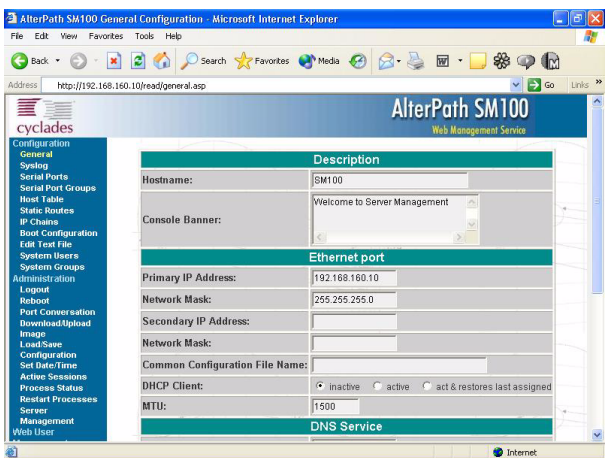

*Figure 11: AlterPath SM100 General page*

- **Step 7: Configure parameters presented in the fields.**
- **Step 8: Click on the Submit button.**
- **Step 9: Make the changes effective.**

Click on the Administration > Run Configuration link, check the Serial Ports/ Ethernet/Static Routes box and click on the Activate Configuration button. If you disabled DHCP and changed your Ethernet IP, you will lose your connection. You will need to use your browser to connect to the new IP.

**Step 10: Click on the Save Configuration to Flash button.**

The configuration was saved in flash. The new configuration will be valid and running. The AlterPath SM100 is now configured as a CAS with its assigned (by DHCP Server or you) IP address, with no authentication, and accepting telnet to the serial ports. You can telnet the CAS IP  $+$  serial port 1 with the following command:

```
telnet <IP assigned> 7001
```
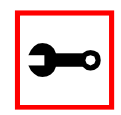

Note. Serial port 1 is configured as 9600, 8N1 by default. The server connected to this serial port has to have the same configuration for its serial port.

To explore the AlterPath SM100 features, either continue configuration using the Web browser, use the vi editor from the console port, or use CLI, if appropriate.

A description of each of the links on the five sections of the Configuration and Administration menu page is provided on the following five tables:

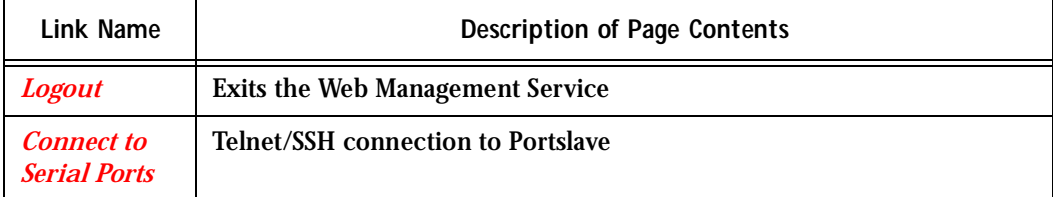

#### **Table 2: Applications Section**

#### **Table 3: Configuration Section**

<span id="page-40-0"></span>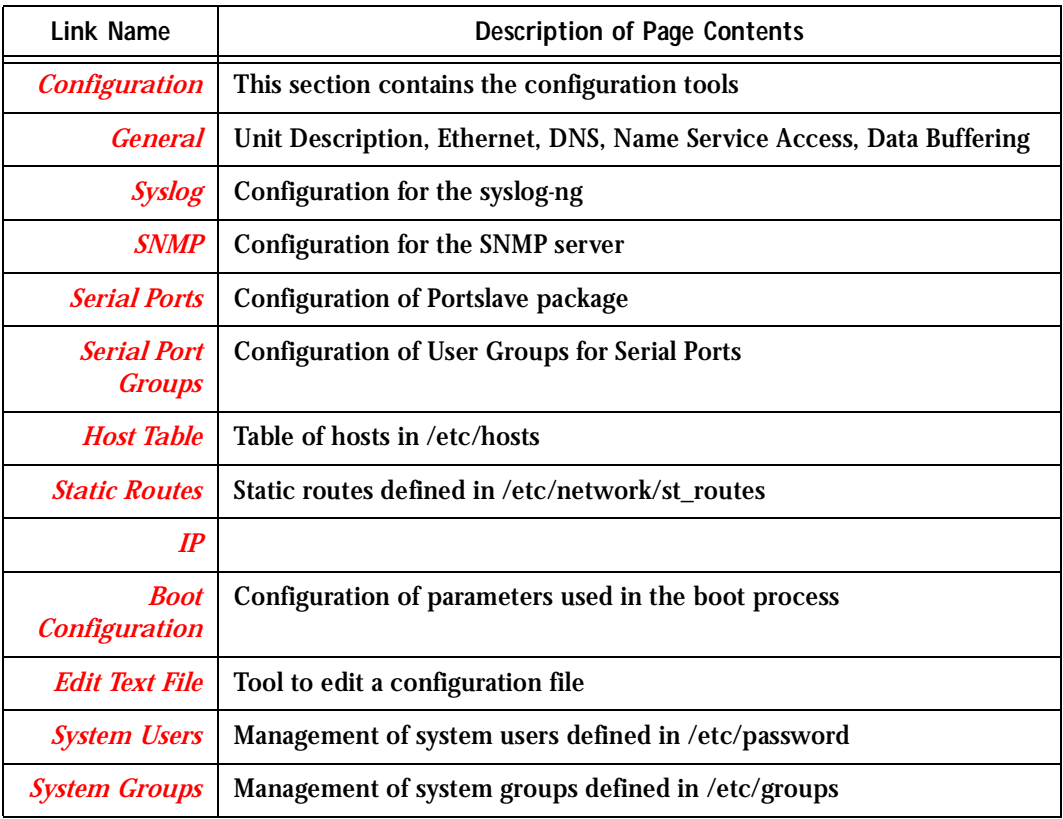

#### **Table 4: Administration Section**

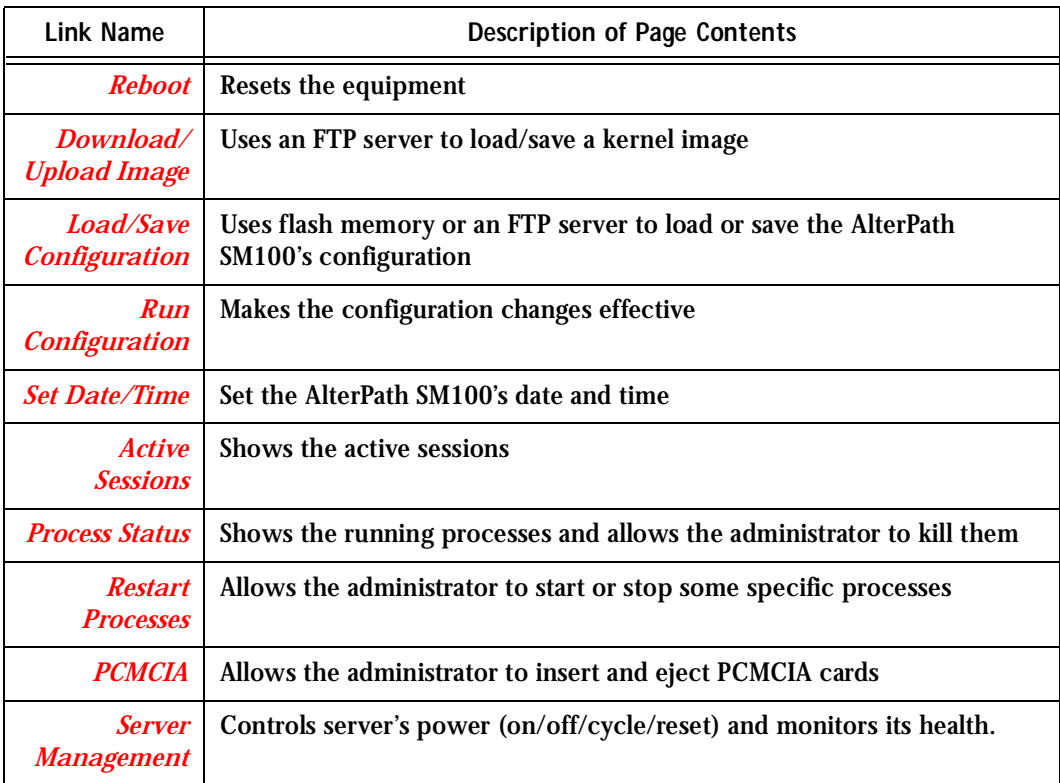

#### **Table 5: Web User Management Section**

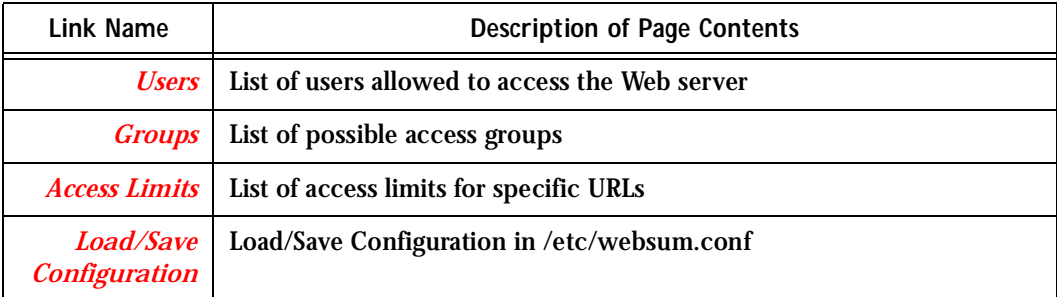

#### **Table 6: Information Section**

<span id="page-42-0"></span>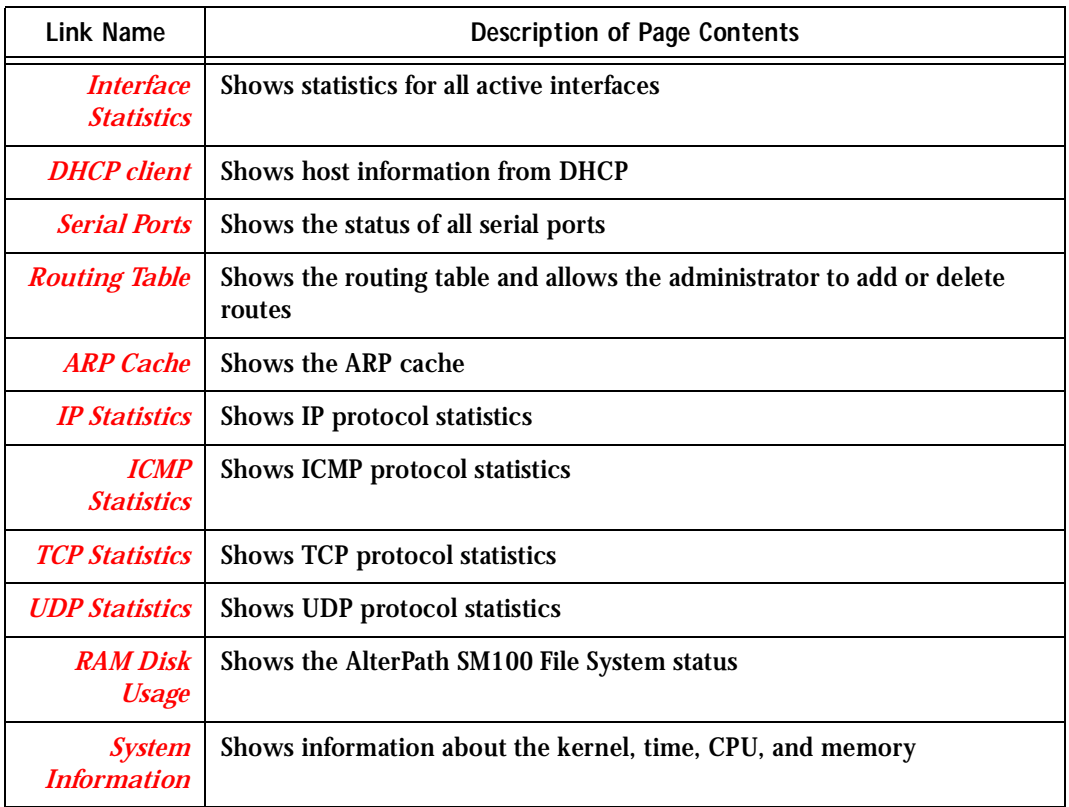

#### Configuration using Telnet

The AlterPath SM100 card comes with DHCP client enabled. If you have a DHCP Server installed on your LAN, you can skip Step 2 below. If not, the DHCP request will fail and an IP address pre-configured on the Console server's Ethernet interface (192.168.160.10) will be used instead. To access the card using telnet:

**Step 1: Connect Hub to workstation and AlterPath SM100.** Your workstation and your AlterPath SM100 must be on the same physical LAN. Connect one RJ-45 cable from the Ethernet port of the AlterPath SM100 to a spare port from a hub, and another cable from another spare port of that same hub to the workstation used to manage the servers.

**Step 2: If you do not have a DHCP Server in your LAN, add a route pointing to the AlterPath SM100 IP.**

From the workstation issue a command to add a route pointing to the network IP address of the AlterPath SM100 (192.168.160.0) accessed through the workstation's Ethernet interface.

For Linux, the command would be:

route add -net 192.168.160.0/24 gw <IP address assigned to the workstation's Ethernet interface>

Example: if the workstation has IP address 200.246.93.150 the command would be:

route add -net 192.168.160.0/24 gw 200.246.93.150

#### For Windows, the command would be:

route add 192.168.160.0 mask 255.255.255.0 <IP address assigned to the workstation's Ethernet interface>

Example: if the workstation has IP address 200.246.93.150 the command would be:

route add 192.168.160.0 mask 255.255.255.0 200.246.93.150

**Step 3: Telnet to <IP assigned by DHCP Server or 192.168.160.10 if there is no DHCP Server>.**

**Step 4: Enter** *root* **as login name and** *linux* **as password.**

**Step 5: Type** *wiz* **and press Enter.**

A Configuration Wizard screen will appear on your telnet screen, asking you a series of questions.

\*\*\*\*\*\*\*\*\*\*\*\*\*\*\*\*\*\*\*\*\*\*\*\*\*\*\*\*\*\*\*\*\*\*\*\*\*\*\*\*\*\*\*\*\*\*\*\*\*\*\*\*\*\*\*\*\*\*\* \*\*\*\*\*\*\*\*\*CONFIGURATION WIZARD \*\*\*\*\*\*\*\*\* \*\*\*\*\*\*\*\*\*\*\*\*\*\*\*\*\*\*\*\*\*\*\*\*\*\*\*\*\*\*\*\*\*\*\*\*\*\*\*\*\*\*\*\*\*\*\*\*\*\*\*\*\*\*\*\*\*\*\*

INSTRUCTIONS for using the Wizard: You can: 1) Enter the appropriate information for your system and press ENTER. Enter '#' if you want to deactivate that parameter or 2) Press ENTER if you are satisfied with the value within the brackets [ ] and want to go on to the next parameter or 3) Press ESC if you want to exit.

NOTE: For some parameters, if there is nothing within the brackets, it will continue to ask for a value. In that case, you must enter a valid value or # if you do not wish to configure the value.

Press ENTER to continue...

After you input the requested parameters you will receive a confirmation screen:

Your current configuration parameters are: Hostname : SM100 DHCP: disabled System IP : 192.168.160.10 Domain name : cyclades.com Primary DNS Server : 197.168.160.200

Gateway : eth0

Network Mask : 255.255.255.0

If the parameters are correct, "Y" should be typed; otherwise, type "N" and then "C" when asked to change the parameters or quit the program. After the parameters are confirmed, the next question will be whether to save the configuration to flash. Select "Y" to make the new configuration permanent in non-volatile memory.

At this point you may lose your connection when saving the changes, if you disabled DHCP and assigned an IP address. *Don't worry!* The new configuration will be valid. The AlterPath SM100 is now configured as a CAS with its assigned (by DHCP or you) IP address, with no authentication, and accepting telnet to the serial ports. You can telnet the CAS IP + serial port 1 with the following command:

```
telnet <IP assigned> 7001
```
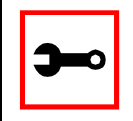

Note. Serial port 1 is configured as 9600, 8N1 by default. The server connected to this serial port has to have the same configuration for its serial port.

After you confirm the basic parameters, you will be presented with the shell prompt. From there, either select to continue configuration using the vi editor or continue using a browser. For additional configuration, see *Chapter 3 - Additional Features* in this guide.

### The Installation and Configuration Process

#### Task 1: Connect the AlterPath SM100 to the Network and other Devices

Power Users

Connect a PC or terminal to the AlterPath SM100 using the console cable. If you are using a PC, HyperTerminal can be used in the Windows operating system and Kermit or Minicom in the UNIX operating system. When the AlterPath SM100 boots properly, a login banner will appear. Log in as *root* (default password is *linux*). A new password should be created as soon as possible. The terminal parameters should be set as follows:

- Serial Speed: 9600 bps
- Data Length: 8 bits
- Parity: None
- Stop Bits: 1 stop bit
- Flow Control: none
- ANSI emulation

You may now skip to **Task 4: Edit the pslave.conf file**.

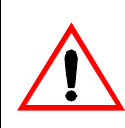

**Important!** Any configuration change must be saved in flash once validated. To save in [Flash](#page-350-0) run saveconf (see [Task 7: Save the changes](#page-57-0)). To validate/activate a configuration, run *signal\_ras hup* (see [Task 5: Activate the changes](#page-57-1)).

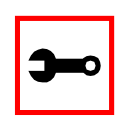

**Note:** If your terminal does not have ANSI emulation, select vt100; then, on the AlterPath SM100, log in as root and switch to vt100 by typing:

TERM=vt100;export TERM

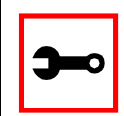

**Tip**. We strongly recommend to use 9600 bps console speed. In case you need to use another speed please check [Appendix F - Software Upgrades and Trou](#page-302-0)[bleshooting.](#page-302-0)

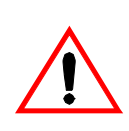

**Important!** Always complete ALL the steps for your chosen configuration before testing or switching to another configuration.

#### New Users

If you are using a PC, you will be using HyperTerminal to perform the initial configuration of the AlterPath SM100 directly through your PC's COM port connected with the AlterPath SM100 console port. HyperTerminal, which comes with Windows 95, 98, Me, NT, 2K, and XP is often located under Start > Program > Accessories. HyperTerminal emulates a dumb terminal when your PC connects to the serial port (console port) of the AlterPath SM100.

After the initial configuration through the HyperTerminal connection, you will be connecting your PC (or another terminal) to the AlterPath SM100 via an Ethernet connection in order to manage the AlterPath SM100. The workstation used to access the AlterPath SM100 through telnet or ssh uses a LAN connection.

These events can be summarized as follows:

- PC (Hyper terminal): COM port connects via serial cable to the AlterPath SM100's console port.
- PC (Ethernet): Ethernet port connects via hub to the AlterPath SM100's Ethernet port.
- Use the HyperTerminal to configure the card.
- Use the PC Ethernet to access the card as client (telnet/ssh).

**Step 1: Plug the power cable into the AlterPath SM100.**

(When using an external power source. Optional.) Insert the female end of the black power cable into the power socket on the AlterPath SM100 and the three-prong end into a wall outlet.

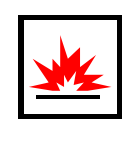

**DANGER!** To help prevent electric shock, plug the AlterPath SM100 into a properly grounded power source. The cable is equipped with a 3-prong plug to help ensure proper grounding. Do not use adapter plugs or remove the grounding prong from the cable. If you use an extension cable, use a 3-wire cable with properly grounded plugs.

**Step 2: Connect the console cable.**

You will be constructing a Console Cable out of the RJ-45 straight-through cable and the appropriate adapter provided in the product box. (There are three options: all adapters have an RJ-45 connector on one end, and either a DB25 or DB9 connector on the other end, male or female). Connect this cable to the port labeled "Console" on the AlterPath SM100 with the RJ-45 connector end, and connect the adapter end to your PC's available COM port. For more detailed information on cables, see [Appendix B - Cabling, Hardware, and Electrical Specifications.](#page-242-0)

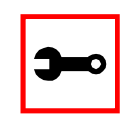

**Note:** The modem cable is not necessary for a standard installation and configuration. Use it when the configuration is complete and you want to access the box remotely through a serial port.

**Step 3: Connect Hub to PC and the AlterPath SM100.**

Your workstation and AlterPath SM100 must be on the same physical LAN. Connect one RJ-45 cable from the Ethernet port of the AlterPath SM100 to the hub, and another from the hub to the workstation used to manage the servers.

**Step 4: Install and launch HyperTerminal, Kermit or Minicom if not already installed.** You can obtain the latest update to HyperTerminal from:

http://www.hilgraeve.com/htpe/download.html

### Task 2: Configure the COM Port Connection and Log In

#### **Step 1: Select available COM port.**

In HyperTerminal (Start > Program > Accessories), select File > Properties, and click the Connect To tab. Select the available COM port number from the Connection dropdown.

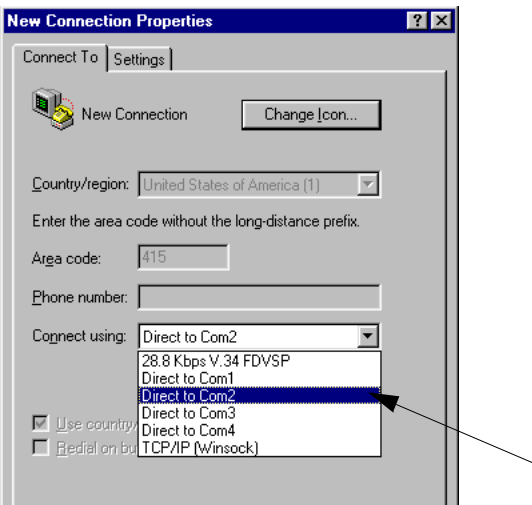

*Figure 12: Choose a free COM port*

#### **Step 2: Configure COM port.**

Click the Configure button (hidden by the dropdown menu in the above figure). Your PC, considered here to be a "dumb terminal," should be configured to use 9600 bps, 8 data bits, no parity, 1 stop bit, and no flow control (as shown in the following figure).

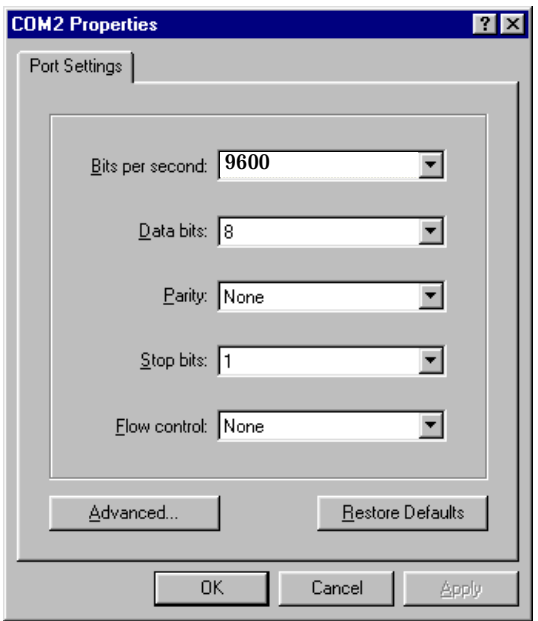

*Figure 13: Port Settings*

- **Step 3: Power on the AlterPath SM100.**
- **Step 4: Click OK on the Properties window.**

You will see the Cyclades booting on your screen. After it finishes booting, you will see a login prompt.

### Task 3: Modify the System Files

When the AlterPath SM100 finishes booting, a prompt will appear (a flashing underline cursor) in your HyperTerminal window. You will modify the following Linux files to let the Alter-Path SM100 know about its local environment:

/etc/hostname

/etc/hosts

/etc/resolv.conf

/etc/network/st\_routes

The Linux files must be modified to identify the AlterPath SM100 and other devices it will be communicating with. The operating system provides the vi editor, which is described in [Appendix A - New User Background Information](#page-228-0) for the uninitiated. The AlterPath SM100 runs Linux, a UNIX-like operating system, and those not familiar with it will want to refer to Appendix A.

- **Step 1: Type** *root* **and press Enter.**
- **Step 2: At the password prompt, type** *linux***.** Press Enter.
- **Step 3: Modify /etc/hostname.**

In HyperTerminal, type "vi /etc/hostname" (without the quotes) and press Enter. Arrow over the existing text in the file, type "r" (for replace) and type the first number of the model of your AlterPath SM100. (Or, you can replace the default naming convention with anything you'd like for your hostname.) When finished, press the Esc key, (to return to command mode), then type ":" (colon), and then "wq" and press Enter. This will save the file. (The only entry in this file should be the hostname of the AlterPath SM100.) An example is shown in the following figure. (The HyperTerminal screen is shown in this first example for clarity, however, for the other Linux files we will modify, only the command line text will be shown.)

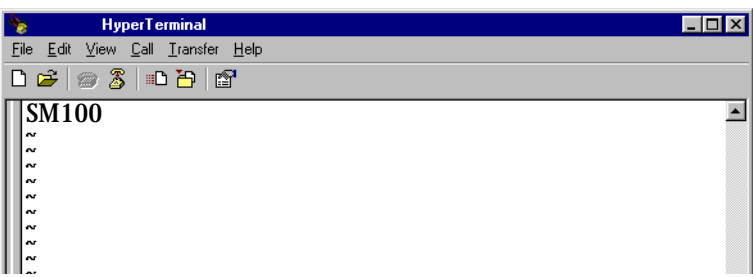

*Figure 14: The /etc/hostname file with hostname typed in*

**Step 4: Modify /etc/hosts.**

This file should contain the IP address for the Ethernet interface and the same hostname that you entered in the /etc/hostname file. It may also contain IP addresses and host names for other hosts in the network. Modify the file using the vi as you did in Step 1.

```
Replace to match hostname from
                                                        previous step 
Obtain IP address
from your System
Administrator
                    127.0.0.1<br>102.169.160.10.011100.4
                    120 6 15 28 total 120 6 121
                    120.0.10.20 IMPROSE
```
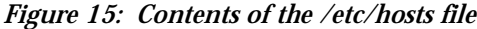

**Step 5: Modify /etc/resolv.conf.**

This file must contain the domain name and nameserver information for the network. Obtain the nameserver IP address from your Network Administrator. The default contents of this file are:

domain mycompany.com nameserver 200.200.200.2

**Step 6: Modify /etc/network/st\_routes.**

The fourth file defines static routes. In the console server example in the router is a gateway router and thus its IP address is configured in this file to be the default gateway. Other static routes are also configured in this file. If you will be managing servers through a LAN, you don't need to alter this file. If you will be managing via

Internet, you will be connecting through a router, and thus need to modify this file. You would get the IP address from your Network Administrator. The default contents of this file are:

route add default dev eth0

**Step 7: Change password for root and new users.** 

The default /etc/passwd file has the user "root" with password "linux". You should change the password for user *root* as soon as possible. Before changing any password or adding new users you should also activate *shadow password*, if it is needed. The AlterPath SM100 has support for shadow password, but it is not active by default. To activate shadow password follow the steps listed below:

**Step A: Create an empty file called /etc/shadow.**

```
# cd /etc
# touch shadow
```
**Step B: Add a temporary user to the system. It will be removed later.** 

```
# adduser boo
```
**Step C: Edit the file** *shadow***.** 

For each user in passwd file, create a copy of the line that begins with "boo:" in the shadow file, then replace "boo" with the user name. The line beginning with "root" must be the first line in the file /etc/shadow.

**Step D: Edit the** *passwd* **file.**

Replace the password in all password fields with an "x". The root's line will look like this:

```
"root:x:0:0:root:/root:/bin/sh"
  \begin{array}{c} \wedge \\ \wedge \end{array}^ password field
```
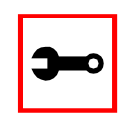

**Tip**. Using the vi editor, put the cursor in the first byte after "root:", then type "ct:x" plus <ESC>.

#### **Step E: Remove the temporary user boo.**

# deluser boo

**Step F: Change the password for all users and add the new ones needed.** 

# passwd <username> or # adduser <username>

**Step G: Edit /etc/config\_files and add a line with "/etc/shadow."**

#### <span id="page-54-0"></span>Task 4: Edit the pslave.conf file

This is the main configuration file (/etc/portslave/pslave.conf) that contains most product parameters and defines the functionality of the AlterPath SM100. Only three parameters need to be modified or confirmed for a basic configuration:

- conf.eth\_ip (if you disabled DHCP)
- all.authtype
- all.protocol

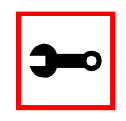

**Tip**. You can do a find for each of these parameters in vi, once you open this file by typing / *<your string>* to search the file downward for the string specified after the /.

A listing of the pslave.conf file with all possible parameters, as well as the files used to create other configurations from parameters in this file, is provided in [Appendix C - The pslave Con](#page-262-0)[figuration File.](#page-262-0) Additional, optional modifications made to this file will depend on the configuration desired.

There are three basic types of parameters in this file:

- *conf.\** parameters are global or apply to the Ethernet interface.
- all. \* parameters are used to set default parameters for all ports.
- *s#.\** parameters change the default port parameters for individual ports.

An all.\* parameter can be overridden by a s#.\* parameter appearing later in the pslave.conf file (or vice-versa).

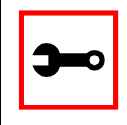

**Note:** Although the AlterPath SM100 has only one serial port, *all.\** is used for the sake of compatibility with other Cyclades products. It refers to just one port.

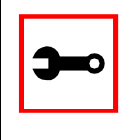

**Power Users:** To find out what to input for these three parameters so that you can configure what you need, go the appropriate appendix, where you will find a complete table with an explanation for each parameter. You can use the templates from that same Appendix (pslave.conf.cas, etc.) as reference.

*conf.eth\_ip* This is the IP address of the Ethernet interface. Use it if you don't have DHCP Server in your LAN. An example value would be:

200.200.200.1

- *all.authtype* This parameter controls the authentication required by the AlterPath SM100. The authentication required by the device to which the user is connecting is controlled separately. There are several authentication type options:
	- *local* (authentication is performed using the /etc/passwd file)
	- *radius* (authentication is performed using a Radius authentication server)
	- *TacacsPlus* (authentication is performed using a TacacsPlus authentication server)
	- *local/radius* (authentication is performed locally first, switching to Radius if unsuccessful)

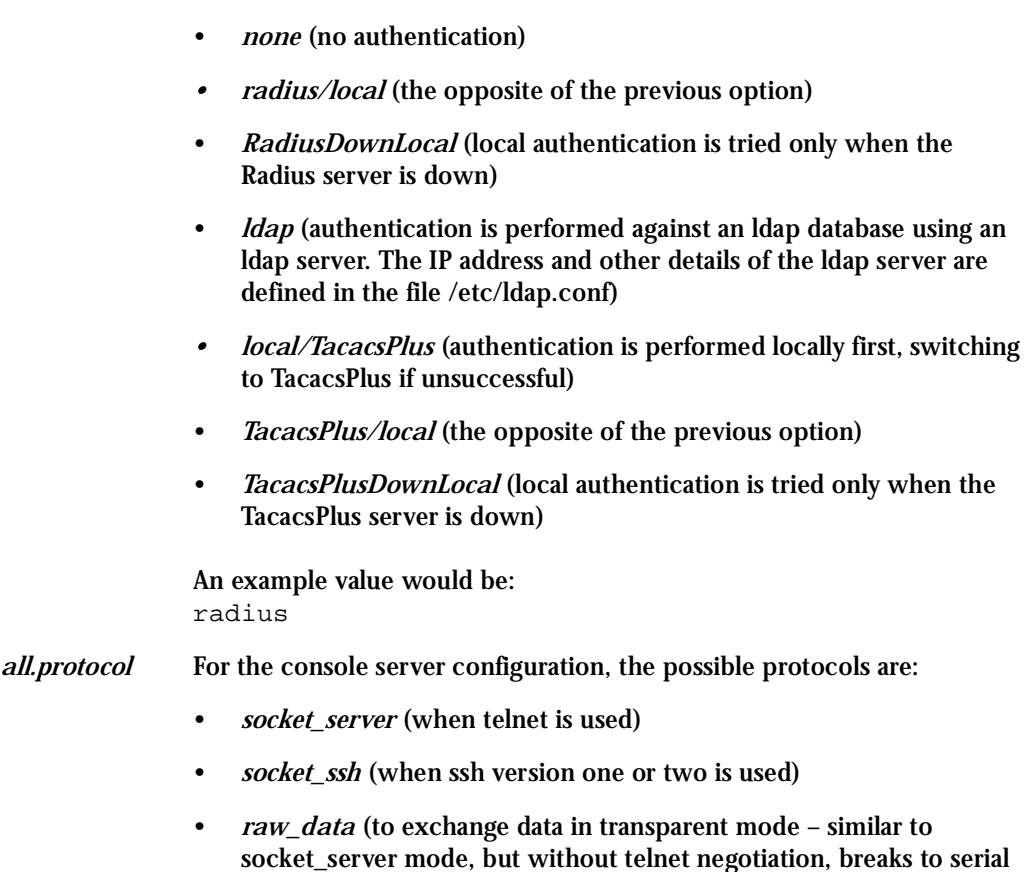

An example value would be:

socket\_server

ports, etc.)

The Authentication feature

See [Authentication](#page-95-0) in [Chapter 3 - Additional Features.](#page-62-0)

#### <span id="page-57-1"></span>Task 5: Activate the changes

Execute the following command in HyperTerminal to activate the changes:

signal\_ras hup

#### Task 6: Test the configuration

Now you will want to make sure that the ports have been set up properly.

**Step 1: Ping the AlterPath SM100 from a DOS prompt.** Open a DOS window, type in the following, and then press Enter:

> ping <IP assigned to the AlterPath SM100 by DHCP or you> An example would be:

ping 192.168.160.10

If you receive a reply, your AlterPath SM100 connection is OK. If there is no reply see [Appendix F - Software Upgrades and Troubleshooting.](#page-302-0)

**Step 2: Telnet to the server connected to the serial port of the AlterPath SM100.** *(This will only work if you selected socket\_server as your all.protocol parameter.)* While still in the DOS window, type the following and then press Enter:

telnet <IP assigned to the AlterPath SM100 by DHCP or you> 7001

#### An example would be:

telnet 192.168.160.10 7001

If everything is configured correctly, a telnet session should open on the server connected to port 1. If not, check the configuration, follow the above steps again, and check [Appendix F - Software Upgrades and Troubleshooting](#page-302-0).

#### <span id="page-57-0"></span>Task 7: Save the changes

Execute the following command in HyperTerminal to save the configuration:

saveconf

#### Task 8: Reboot the AlterPath SM100

After rebooting, the initial configuration is complete.

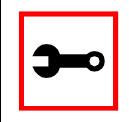

**Note:** saveconf is equivalent to tar -czf /proc/flash/script -T /etc/config\_files in standard Linux (saveconf must be used because tar on the AlterPath SM100 does not support the z flag).

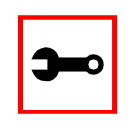

**Note:** restoreconf does the opposite of saveconf, copying the contents of the /proc/flash/script file to the corresponding files in the ramdisk. The files on the ramdisk are overwritten. Restoreconf is run automatically each time the AlterPath SM100 is booted.

### Accessing the Serial Ports

There are four ways to access the serial ports, depending on the protocol you configured for that serial port (all.protocol being socket\_server for telnet access, socket\_ssh for ssh access, etc). For details on configuration to access using telnet or ssh please see Access Method, [Con](#page-70-0)[figuration for CAS](#page-70-0) in Chapter 3.

Opening and closing a telnet session to a serial port

To open a telnet session to a serial port, issue the command:

telnet <CAS hostname> <TCP port number>

<CAS hostname> is the hostname configured in the workstation where the telnet client will run (through /etc/hosts or DNS table). It can also be just the IP address of the AlterPath SM100 (Ethernet's interface) configured by the user or learned from DHCP.

<TCP port number> is the number associated to the serial port. From factory, 7001 corresponds to serial port 1, 7002 to serial port 2 and so forth.

To close the telnet session, just press the telnet hot key configured in telnet client application (usually it's "Ctrl ]") and "q" to quit.

Opening and closing an SSH session to a serial port

To open a ssh session to a serial port, issue the command:

ssh -1 <Username>:<Server> <CAS hostname>

<Username> is the user configured to access that serial port. It is present either in the local CAS database or in a Radius/Tacacs/LDAP/Kerberos, etc database.

<Server> can be just the TCP port number assigned for that serial port (7001, 7002, etc) or the alias for the server connected to that serial port.

<CAS hostname> is the hostname configured in the workstation where the ssh client will run (through /etc/hosts or DNS table). It can also be just the IP address of the AlterPath SM100 (Ethernet's interface) configured by the user or learned from DHCP.

To exit the ssh session, press the hot key configured for that ssh client (usually ".~").

#### Accessing Serial Ports using "ts\_menu"

To access the serial port (telnet or ssh) using *ts\_menu*, login to the CAS unit and, after receiving the shell prompt, run *ts menu.* The servers (aliases) or serial ports will be shown as option to start a connection (telnet/ssh). After typing ts\_menu, you will see something similar to the following:

```
Serial Console Server Connection Menu for your Master Terminal
Server
1 ttyS1 2 ttyS2 3 ttyS3 4 ttyS4
5 ttyS5 6 ttyS6 7 ttyS7 8 ttyS8
Type 'q' to quit, a valid option[1-8], or anything else to refresh:
```
How to close the session from ts\_menu (from the console of your unit)

**Step 1: Enter the escape character.**

The escape character is shown when you first connect to the port. In character/text Mode, the Escape character is ^]

After entering the escape character, the following is shown:

Console escape. Commands are: l go to line mode c go to character mode z suspend telnet b send break t toggle binary e exit telnet

**Step 2: Press "e" to exit from the session and return to the original menu.**  Select the exit option and you will return to the shell prompt.

How to close the session from ts menu (from a telnet session to your unit)

You have to be sure that a different escape character is used for exiting your telnet session; otherwise, if you were to exit from the session created through the ts\_menu, you will close your entire telnet session to your unit. To do this, when you first telnet to your unit, use the "-e" option. So for example, to set Ctrl-? as the escape character, type /telnet -e  $\gamma$ ? 192.168.160.10/. To exit from the session created through the ts\_menu, just follow Step 1 from above. To exit from the entire telnet session to your unit, type the escape character you had set.

#### Accessing Serial Ports using the Web Interface

From the Web, there's a "Connect to Serial Port" option that has to be selected. A serial port is chosen and a Java window will open on the user's screen. For a telnet session, just log in and provide the password (whenever necessary). For ssh, enter

<username>:<TCP port number or alias for the server>

as login name and provide the password (whenever necessary). To exit the session, select "Disconnect" from the Java window. See the [Step-by-Step Process](#page-320-0) section of [Appendix H -](#page-318-0)  [How to Connect to Serial Ports from the Browser](#page-318-0) for more details.

This page has been left intentionally blank.

### <span id="page-62-0"></span>**Introduction**

After the Configuration Wizard section in this chapter, each of the following sections is listed alphabetically and shows how to configure the option using vi, the custom Wizard (when available), browser, where appropriate, and the Command Line Interface (CLI), when available. This chapter contains the following sections:

- [Configuration Wizard Basic Wizard](#page-63-0)
- [Access Method](#page-70-1)
- [Authentication](#page-95-1)
- [Clustering](#page-105-0)
- [CronD](#page-112-0)
- [Data Buffering](#page-114-0)
- [DHCP](#page-127-0)
- [Filters](#page-131-0)
- [Generating Alarms](#page-134-0)
- [Help](#page-149-0)
- [NTP](#page-156-0)
- **[Serial Settings](#page-158-0)**
- **[Session Sniffing](#page-172-0)**
- [SNMP](#page-183-0)
- [Syslog](#page-185-0)
- [Terminal Appearance](#page-207-0)
- [Time Zone](#page-215-0)

### <span id="page-63-0"></span>Configuration Wizard - Basic Wizard

The configuration wizard application is a quicker and easier way to configure the AlterPath SM100. It is recommended that you use this application if you are not familiar with the vi editor or if you just want to do a quick installation of the AlterPath SM100.

The command *wiz* gets you started with some basic configuration. After executing this command, you can continue the configuration of the AlterPath SM100 using any browser or by editing system files with the vi editor. What follows are the basic parameters to get you quickly started. The files that will be eventually modified if you decide to save to flash at the end of this application are:

- 1. /etc/hostname
- 2. /etc/hosts
- 3. /etc/resolv.conf
- 4. /etc/network/st\_routes
- 5. /etc/network/ifcfg\_eth0
- 6. /etc/portslave/pslave.conf
- **Step 1: Enter the command** *wiz***.**

At the command prompt type "wiz" in your terminal to bring up the wizard. You will receive an initial instruction screen.

\*\*\*\*\*\*\*\*\*\*\*\*\*\*\*\*\*\*\*\*\*\*\*\*\*\*\*\*\*\*\*\*\*\*\*\*\*\*\*\*\*\*\*\*\*\*\*\*\*\*\*\*\*\*\*\*\*\*\* \*\*\*\*\*\*\*\*\*CONFIGURATION WIZARD \*\*\*\*\*\*\*\*\* \*\*\*\*\*\*\*\*\*\*\*\*\*\*\*\*\*\*\*\*\*\*\*\*\*\*\*\*\*\*\*\*\*\*\*\*\*\*\*\*\*\*\*\*\*\*\*\*\*\*\*\*\*\*\*\*\*\*\* INSTRUCTIONS for using the Wizard: You can: 1) Enter the appropriate information for your system and press ENTER or 2) Press ENTER if you are satisfied with the value within the brackets [ ] and want to go on to the next parameter or 3) Press ESC if you want to exit.

NOTE: For some parameters, if there is nothing within the brackets, it will continue to ask for a value. In that case, you must enter a valid value or # if you do not wish to configure the value.

Press ENTER to continue...

**Step 2: Press Enter to continue with the wizard.**

You will see the current configurations and have the choice of setting them to default values, or not.

\*\*\*\*\*\*\*\*\*\*\*\*\*\*\*\*\*\*\*\*\*\*\*\*\*\*\*\*\*\*\*\*\*\*\*\*\*\*\*\*\*\*\*\*\*\*\*\*\*\*\*\*\*\*\*\*\*\*\* \*\*\*\*\*\*\*\*\*CONFIGURATION WIZARD \*\*\*\*\*\*\*\*\* \*\*\*\*\*\*\*\*\*\*\*\*\*\*\*\*\*\*\*\*\*\*\*\*\*\*\*\*\*\*\*\*\*\*\*\*\*\*\*\*\*\*\*\*\*\*\*\*\*\*\*\*\*\*\*\*\*\*\*

Current configuration:

Hostname: CAS DHCP: enabled Domain name: # Primary DNS Server: # Gateway IP: eth0

Set to defaults ? (y/n) [N] :

**Step 3: Press Enter or type** *n* **or** *y.*

The default answer or value to any question is in the brackets. You can take one of three actions:

- Either just press the ENTER key to execute whatever is in between the brackets, or
- Type *n* to NOT reset the current configurations to the Cyclades defaults, or
- Type *y* to reset to Cyclades default configurations.

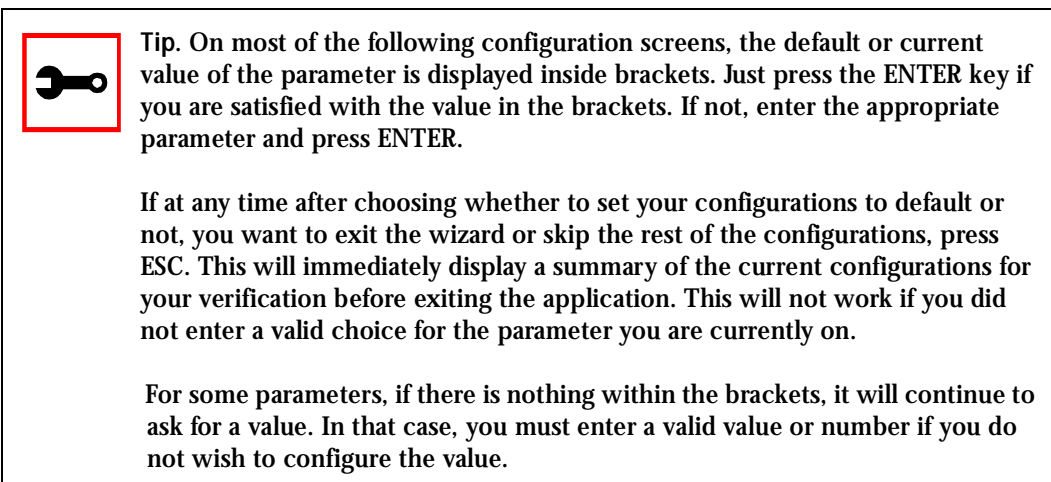

**Step 4: Enter Hostname and then press the Enter key.**

This is an alias for your AlterPath SM100 that allows you to refer to the AlterPath SM100by this name rather than its IP address. Enter hostname after the prompt:

Hostname[SM100]:

**Step 5: Type** *y***,** *n***, or press Enter to enable or disable DHCP client.**

Type *y* if there is a DHCP Server in your LAN, to have the Dynamic Host Configuration Protocol (DHCP) automatically assign an IP address for your AlterPath SM100. Type *n* or press Enter to manually assign an IP address.

```
Do you want to use dhcp to automatically assign an IP for
your system (Y)es or (N)o [N}:
```
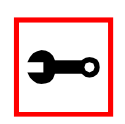

**Note:** Typing *y* omits Steps 6 and Step 10.

**Step 6: If DHCP client is disabled, enter IP Address of your AlterPath SM100 and then press the Enter key.**

If the DHCP client is enabled, skip this step. This question will only appear if DHCP client is disabled. This is the IP address of the AlterPath SM100 within your network. See your network administrator to obtain a valid IP address for the AlterPath SM100.

IP of your system[]: 192.168.160.10

#### **Step 7: Enter Domain name and then press Enter.**

Domain name locates or identifies your organization within the Internet.

Domain name[#]: cyclades.com

**Step 8: Enter IP address of Domain Name Server and press Enter.**

At the prompt, enter the IP address of the server that resolves domain names. Your domain name is alphabetical so that it is easier to remember. Every time you see the domain name, it is actually being translated into an IP address by the domain name server. See your network administrator to obtain this IP address for the domain name server.

Domain Name Server[#]: 192.168.160.200

**Step 9: Enter Gateway IP address and press Enter.**

The Gateway is a node on a network that serves as an entrance point into another network. See your network administrator to find out your organization's gateway address.

```
Gateway IP[eth0]: 192.168.160.1
```
**Step 10: If DHCP client is disabled, enter Netmask and press Enter.**

If the DHCP client is enabled, skip this step. This question will appear only if DHCP client is disabled. The Netmask is a string of 0s and 1s that mask or screen out the host part of an IP address so that only the network part of the address remains.

```
Netmask[#]: 255.255.255.0
```
**Step 11: Review configuration parameters.**

You will now have the parameters you just configured displayed back to you. If you entered *y* in Step 5:

\*\*\*\*\*\*\*\*\*\*\*\*\*\*\*\*\*\*\*\*\*\*\*\*\*\*\*\*\*\*\*\*\*\*\*\*\*\*\*\*\*\*\*\*\*\*\*\*\*\*\*\*\*\*\*\*\*\*\* \*\*\*\*\*\*\*\*\*CONFIGURATION WIZARD \*\*\*\*\*\*\*\*\* \*\*\*\*\*\*\*\*\*\*\*\*\*\*\*\*\*\*\*\*\*\*\*\*\*\*\*\*\*\*\*\*\*\*\*\*\*\*\*\*\*\*\*\*\*\*\*\*\*\*\*\*\*\*\*\*\*\*\* Current configuration: Hostname: SM100 DHCP: enabled Domain name: cyclades.com Primary DNS Server: 197.168.160.200 Gateway IP: 192.168.160.1 Are all these parameters correct  $(Y)$ es or  $(N)$ o  $[N]$ : If you entered *n* in Step 5: Current configuration: Hostname: SM100 DHCP: disabled System IP: 192.168.160.10 Domain name: cyclades.com Primary DNS Server: 192.168.160.200 Gateway IP: 192.168.160.1 Network Mask: 255.255.255.0 Are all these parameters correct  $(Y)$ es or  $(N)$ o  $[N]$ :

**Step 12: Type** *y***, or** *n***, or press Enter.**

Type *y* if all parameters are correct. Type *n* or just press ENTER if not all the parameters are correct and you want to go back and redo them.

Step 13: If you typed  $n$  in Step 11, type  $c$  or  $q$ . As directed by the prompt, type *c* to go back to very beginning of this application to change the parameters. Type *q* to exit.

**Step 14: If you typed** *y* **in Step 11, choose whether to activate your configurations.**

\*\*\*\*\*\*\*\*\*\*\*\*\*\*\*\*\*\*\*\*\*\*\*\*\*\*\*\*\*\*\*\*\*\*\*\*\*\*\*\*\*\*\*\*\*\*\*\*\*\*\*\*\*\*\*\*\*\*\* \*\*\*\*\*\*\*\*\*CONFIGURATIONWIZARD \*\*\*\*\*\*\*\*\* \*\*\*\*\*\*\*\*\*\*\*\*\*\*\*\*\*\*\*\*\*\*\*\*\*\*\*\*\*\*\*\*\*\*\*\*\*\*\*\*\*\*\*\*\*\*\*\*\*\*\*\*\*\*\*\*\*\*\*

You can now use the browser to finish your system configurations, but before that, please read below.

(Note: If you are NOT connected to this unit through a console, and you have just reconfigured the IP of this unit, activating the new configurations may cause you to lose connection. In that case, please reconnect to the unit by the new IP address, and manually issue a saveconf to save your configurations to flash.)

Do you want to activate your configurations now?  $(Y/N)$  [Y] :

#### **Step 15: Choose whether to save to flash.**

Flash is a type of memory that will maintain the information saved on it even after the AlterPath SM100 is turned off. Once it is turned on again, the saved information can be recovered. If *y* is entered, the screen will display an explanation of what saving to flash means:

Flash refers to a type of memory that can be erased and reprogrammed in units of memory known as blocks rather than one byte at a time, thus making updating to memory easier.

If you choose to save to flash, your configurations thus far will still be in the memory of the AlterPath SM100 even after you reboot it. If you don't save to flash and if you were to reboot the system, all your new configurations will be lost and you will have to reconfigure the AlterPath SM100.

Do you want to save your configurations to flash  $(Y/N)$  [N]:

#### **Step 16: Type 'y' if you want to save to flash. Type 'n' if you don't want to save to flash.**  You can now continue AlterPath SM100 configurations using the Web browser by typing in the IP address of the AlterPath SM100.

#### Using the Wizard through your Browser

The Web interface supports wizards for serial ports configuration. The wizard is a useful tool that simplifies configuration of serial ports. The Web interface will access the following wizard files:

- /etc/portslave/pslave.wiz.cas (CAS)
- /etc/portslave/pslave.wiz.ts (TS)
- /etc/portslave/pslave.wiz.ras (Dial-in Access)

The step-by-step process to configuring ports for a specific profile appear in the following sections, and the exact screen flow begins with.

To summarize the process, the wizard configuration is started by first selecting the desired port(s) on the Port Selection page ([Figure 16: Port Selection page](#page-73-0)), clicking Submit, and then selecting either the CAS, TS, or RAS profile buttons on the subsequent Serial Port Configuration Page. Change the appropriate parameters, and then click the Submit button on the Serial Port Configuration Page. For most applications, the parameters to be changed are:

For CAS:

- Port Speed
- First RADIUS/TacacsPlus Authentication Server
- First Accounting Server
- RADIUS/TacacsPlus secret
- Protocol (if the protocol is Socket SSH, Socket Telnet, or Socket Raw)
- Socket Port (keep the "Incremented" option on)

#### For TS:

- Port Speed
- First RADIUS/TacacsPlus Authentication Server
- First Accounting Server
- RADIUS/TacacsPlus secret
- Protocol (if the protocol is Login, Rlogin, SSH, or Socket Client)
- Socket Port (write the TCP port for the protocol selected; keep the "incremented" option off)

For Dial-in access:

- First RADIUS/TacacsPlus Authentication Server
- First Accounting Server
- RADIUS/TacacsPlus secret
- Remote IP Address (keep the "Incremented" option on)

### <span id="page-70-1"></span>Access Method

*Access method* is how a user accesses a server connected with one of the serial ports on the AlterPath SM100. You can access through telnet, SSH, raw data. *These methods are CASrelated.* Access method also refers to users' access to the serial port, based on common users and administrative users. Accessing the AlterPath SM100 with a browser allows for both telnet and ssh methods.

<span id="page-70-0"></span>Configuration for CAS

Parameters Involved and Passed Values

The parameters involved in configuring Access Method for CAS are as follows:

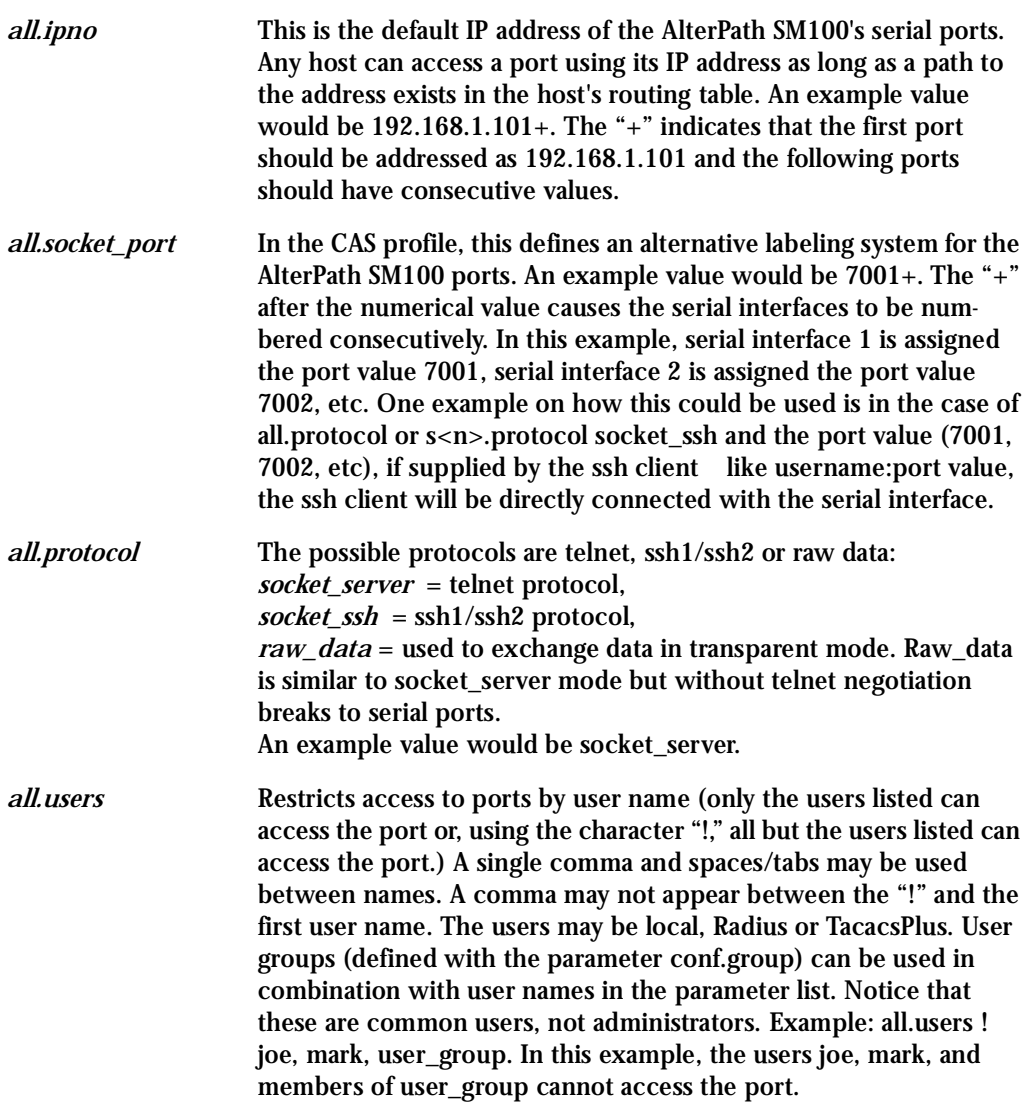
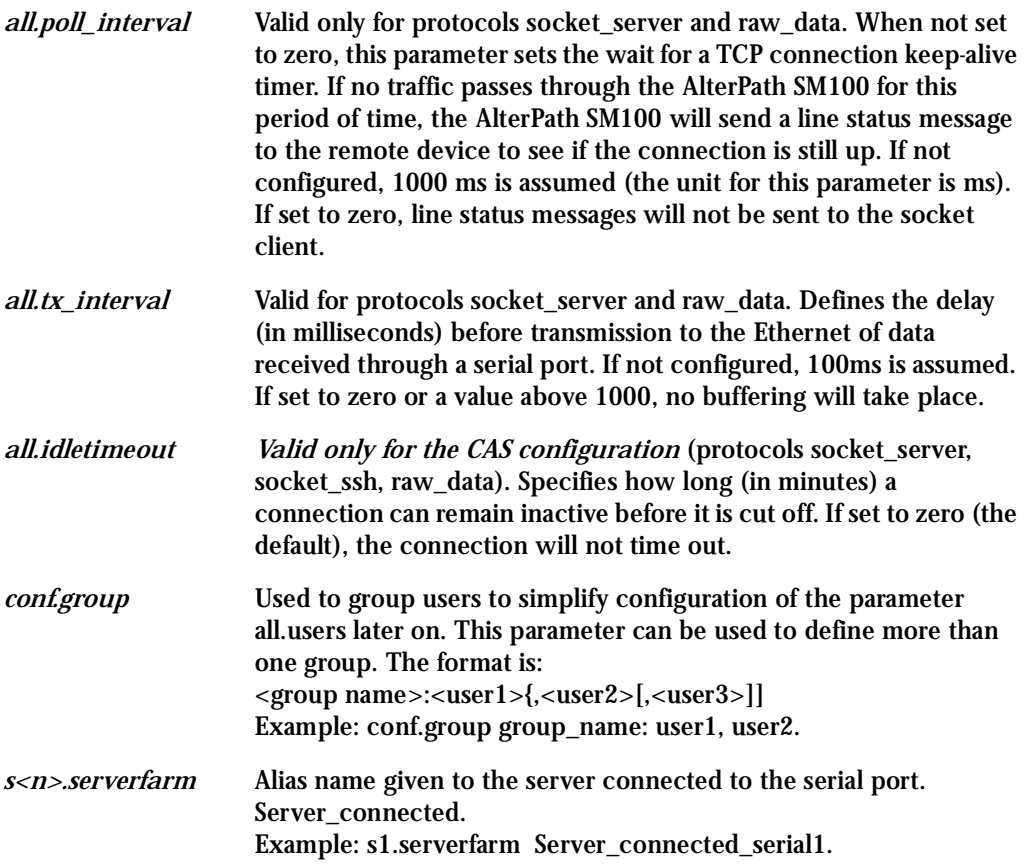

### vi Method

The parameters described above must be changed by directly editing the /etc/portslave/plsave.conf file.

### <span id="page-72-0"></span>Browser Method

To configure Access Method with your browser:

### **Step 1: Point your browser to the AlterPath SM100.** In the address or location field of your browser type:

<Console Access Server's IP address>

- **Step 2: Log in as root and type the Web root password configured by the Web server.** This will take you to the Configuration and Administration page.
- **Step 3: Select the Serial Ports link.**

Click on the Serial Ports link on the Link Panel to the left of the page or in the Configuration section of the page. This will take you to the Port Selection page.

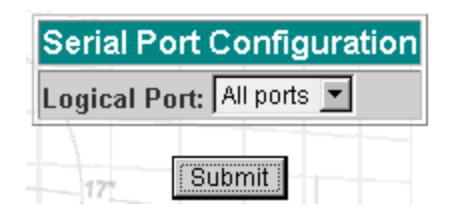

*Figure 16: Port Selection page*

**Step 4: Select port(s).**

On the Port Selection page, choose all ports or an individual port from the dropdown menu. This will take you to the Serial Port Configuration page.

- **Step 5: Click the CAS profile button.** Click the CAS profile button in the wizards section. The default CAS profile parameters are now loaded.
- **Step 6: Scroll down to the Profile section.**

You can change the settings for *all.ipno*, *all.socket\_port*, and *all.protocol* in this section.

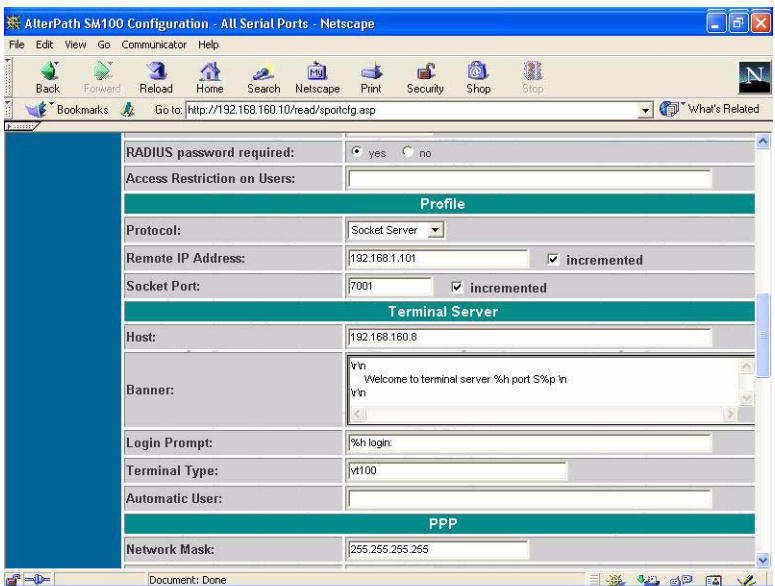

*Figure 17: Profile Section of the Serial Port Configuration page*

**Step 7: Scroll to the Authentication Section.**

You can configure the parameter *all.users* here under Access Restriction on Users.

**Step 8: Scroll to Console Access Server Section.**

You can configure the following parameters here:

- all.sttyCmd
- all.poll\_interval
- all.tx interval
- all.idletimeout

**Step 9: Configure s<n>.serverfarm.**

This parameter will not appear on the configuration page when "All ports" is selected. Scroll to the SSH section. Each port can be named after the server or device

connected to it. This makes the process of associating what is connecting to which port easier.

**Step 10: Click the Submit button.**

This will take you back to the Port Selection page. At this point, the configuration file is written in the RAMdisk.

**Step 11: Click on the Serial Port Groups link on the Link Panel.**

Click the Add Group button that appears. A Serial Ports - Users Group Table Entry page appears.

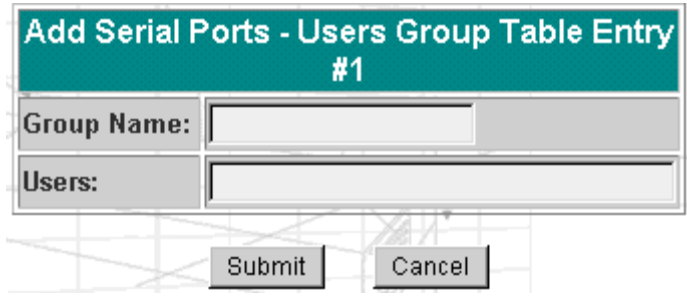

*Figure 18: Serial Ports - Users Group Table Entry page*

**Step 12: Configure conf.group.**

Fill in the Group Name and Users fields to configure the group.

- **Step 13: Click the Submit button.** At this point, the configuration file is written in the RAMdisk.
- **Step 14: Make the changes effective.**

Click on the Administration > Run Configuration link, check the Serial Ports/ Ethernet/Static Routes box and click on the Activate Configuration button.

**Step 15: Save it in the flash.**

Go to the link Administration > Load/Save Configuration and click the Save to Flash button.

**Wizard Method** 

```
Step 1: Bring up the wizard.
     At the command prompt, type the following to bring up the Access Method custom
     wizard:
     wiz --ac cas
     This will bring up Screen 1:
     Screen 1:
     ********* CONFIGURATION WIZARD *********
     INSTRUCTIONS for using the Wizard:
     You can:
     1) Enter the appropriate information for your system
     and press ENTER. Enter '#' if you want to
     deactivate that parameter or
     2) Press ENTER if you are satisfied with the value
     within the brackets [ ] and want to go on to the
     next parameter or
     3) Press ESC if you want to exit.
     NOTE: For some parameters, if there is nothing within
     the brackets, it will continue to ask for a value.
     In that case, you must enter a valid value or # if you
     do not wish to configure the value.
     Press ENTER to continue...
```
#### Screen 2:

```
********* CONFIGURATIONWIZARD *********
Current configuration:
(The ones with the '#' means it's not activated.)
all.ipno: 0.0.0.0all.socket port: 7001+
all.protocol : socket_server
all.users : #
all.poll interval : 1000
all.tx interval : 100all.idletimeout : 0conf.qroup : #Set to defaults ? (y/n) [N] :
Screen 3:
********* CONFIGURATION
                      W I Z A R D *********
```
ALL. IPNO - This is the default IP address of the system's serial ports. If configured as 192.168.1.101+, the '+' indicates that the first port should be addressed as 192.168.1.101 and the following ports should have consecutive values. Any host can access a port using its IP address as long as a path to the address exists in the host's routing table.

 $all.ipno[0.0.0.0]$ :

ALL. SOCKET\_PORT - This defines an alternative labeling system for the system ports. The '+' after the numerical

value causes the interfaces (or ports) to be numbered consecutively. (e.g. interface 1 of your system is assigned port 7001, interface 2 has the value 7002, etc.)

all.socket\_port[7001+] :

#### *Screen 4:*

\*\*\*\*\*\*\*\*\*\*\*\*\*\*\*\*\*\*\*\*\*\*\*\*\*\*\*\*\*\*\*\*\*\*\*\*\*\*\*\*\*\*\*\*\*\*\*\*\*\*\*\*\*\*\*\*\*\*\* \*\*\*\*\*\*\*\*\*CONFIGURATION WIZARD \*\*\*\*\*\*\*\*\* \*\*\*\*\*\*\*\*\*\*\*\*\*\*\*\*\*\*\*\*\*\*\*\*\*\*\*\*\*\*\*\*\*\*\*\*\*\*\*\*\*\*\*\*\*\*\*\*\*\*\*\*\*\*\*\*\*\*\*

ALL.PROTOCOL - The possible protocols are telnet, ssh1/ssh2, raw data.

(e.g. socket\_server -telnet protocol, socket\_ssh -ssh1/ssh2 protocol, raw\_data -used to exchange data in transparent mode; similar to socket server mode but without telnet negotiation breaks to serial ports.)

all.protocol[socket\_server] :

ALL.USERS - Restricts access to ports by user name. Only the users listed can access the port, or using a '!', all but the users listed can access the port. A single comma and spaces/tabs may be used between names. A comma may NOT appear between the '!' and the first user name. The users may be local, Radius or TacacsPlus. User groups (defined with the parameter conf.group) can be used in combination with user names in the parameter list. Notice that these are common users, not administrators. (e.g. !joe, mark, grp1 -the users, Joe, Mark, and members of grp1, cannot access the port.)

all.users[#] :

#### Screen 5:

\*\*\*\*\*\*\*\*\* CONFIGURATION WIZARD \*\*\*\*\*\*\*\*\* 

ALL. POLL INTERVAL - Valid for protocols socket server and raw data. When not set to 0, this parameter sets the wait for a TCP connection keep-alive timer. If no traffic passes through the system for this period of time, the system will send a line status message to the remote device to see if the connection is still up. If not configured, default is 1000ms. If set to 0, line status messages will not be sent to the socket client.

all.poll\_interval[1000]:

ALL.TX INTERVAL - Valid for protocols socket server and raw data. This parameter defines the delay (in milliseconds) before transmission to the Ethernet of data received through a serial port. If not configured, 100ms is assumed. If set to 0 or a value above 1000, no buffering will take place.

 $all.txt$  interval $[100]$ :

#### $S$ creen  $6$

\*\*\*\*\*\*\*\*\* CONFIGURATION W I Z A R D \*\*\*\*\*\*\*\*\* 

ALL. IDLETIMEOUT - This parameter specifies how long (in minutes) a connection can remain inactive before it is cut off. If set to 0 (the default), the connection will not time out.

 $all.idletimeout[0]$ :

CONF. GROUP - Used to combine users into a group. This simplifies the parameter, all.users. You can define more than one group. (e.g. groupName: user1, user2)

conf.group[#] :sales: john, jane

Would you like to create another group?  $(y/n)$  [N] :

#### Screen 7:

\*\*\*\*\*\*\*\*\* CONFIGURATION WIZARD \*\*\*\*\*\*\*\*\* 

Your current configuration parameters are: (The ones with the '#' means it's not activated.)

all.ipno: 192.168.1.101+ all.socket port: 7001+ all.protocol: socket server all.users  $:$  # all.poll interval : 1000 all.tx interval :  $100$ all.idletimeout : 0  $conf.qroup : #$ 

Are these configuration(s) all correct  $(Y)$ es or  $(N)$ o  $[N]$ :

#### If you type  $'N'$ :

Type 'c' to go back and CORRECT these parameters or 'q' to QUIT :

Typing 'c' repeats the application, typing 'q' exits the entire wiz application.

If you type 'Y':

Type 'c' to CONTINUE to set these parameters for specific ports or 'q' to QUIT :

Typing 'c' leads to Screen 8, typing 'q' leads to Screen 9.

Screen 8: \*\*\*\*\*\*\*\*\*\*\*\*\*\*\*\*\*\*\*\*\* \*\*\*\*\*\*\*\*\*\*\*\*\*\*\*\*\*\*\*\*\*\*\*\*\*\*\*\*\*\* \*\*\*\*\*\*\*\*\* CONFIGURATION W I Z A R D \*\*\*\*\*\*\*\*\* You have 8 available ports on this system.

Type 'q' to quit, a valid port number  $[1-8]$ , or anything else to refresh :

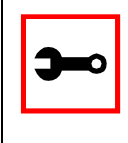

Note: The number of available ports depends on the system you are on. Typing in a valid port number repeats this program except this time it's configuring for the port number you have chosen. For "wiz -ac cas," an additional parameter is asked: serverfarm. Typing 'q' leads to Screen 9.

#### Screen 9:

\*\*\*\*\*\*\*\*\* CONFIGURATIONWIZARD \*\*\*\*\*\*\*\*\* 

(Note: If you are NOT connected to this unit through a console, and you have just reconfigured the IP of this unit, activating the new configurations may cause you to lose connection. In that case, please reconnect to the unit by the new IP address, and manually issue a saveconf to save your configurations to flash.)

Do you want to activate your configurations now?  $(Y/N)$  [Y] :

#### *Screen 10:*

\*\*\*\*\*\*\*\*\*\*\*\*\*\*\*\*\*\*\*\*\*\*\*\*\*\*\*\*\*\*\*\*\*\*\*\*\*\*\*\*\*\*\*\*\*\*\*\*\*\*\*\*\*\*\*\*\*\*\* \*\*\*\*\*\*\*\*\*CONFIGURATION WIZARD \*\*\*\*\*\*\*\*\* \*\*\*\*\*\*\*\*\*\*\*\*\*\*\*\*\*\*\*\*\*\*\*\*\*\*\*\*\*\*\*\*\*\*\*\*\*\*\*\*\*\*\*\*\*\*\*\*\*\*\*\*\*\*\*\*\*\*\*

Flash refers to a type of memory that can be erased and reprogrammed in units of memory known as blocks rather than one byte at a time; thus, making updating to memory easier. If you choose to save to flash, your configurations thus far will still be in the memory of the system even after you reboot it. If you don't save to flash and if you were to reboot the system, all your new configurations will be lost and you will have to reconfigure the system.

Do you want to save your configurations to flash (Y/N) [N]

#### CLI Method

To configure certain parameters for a specific serial port:

### **Step 1: At the command prompt, type in the appropriate command to configure desired parameters.**

To activate the serial port. <string> should be ttyS<serial port number> :

config configure line <serial port number> tty <string>

#### To configure the ipno:

config configure line <serial port number> ipno <string>

#### To configure the socket\_port:

config configure line <serial port number> socket <number>

#### To configure the protocol. <string> is the type of protocol desired:

config configure line <serial port number> protocol <string>

#### To configure modbus\_smode:

config configure line <serial port number> modbus <string>

#### To configure users:

config configure line <serial port number> users <string>

#### To configure the poll\_interval:

config configure line <serial port number> pollinterval <number>

#### To configure tx\_interval:

config configure line <serial port number> txinterval <number>

#### To configure idletimeout:

config configure line <serial port number> idletimeout <number>

#### To configure conf.group:

config configure conf group <string>

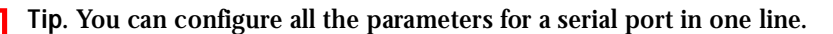

config configure line <serial port number> tty <string> ipno <string> socket <number> protocol <string> modbus <string> users <string> pollinterval <number> txinterval <number> idletimeout <number>

#### **Step 2: Activate and Save.**

To activate your new configurations and save them to flash, type: (This is essentially typing signal\_ras hup and saveconf from the normal terminal prompt.)

config write

### Configuration for TS

Parameters and Passed Values

For TS configuration, you will need to configure the following parameters:

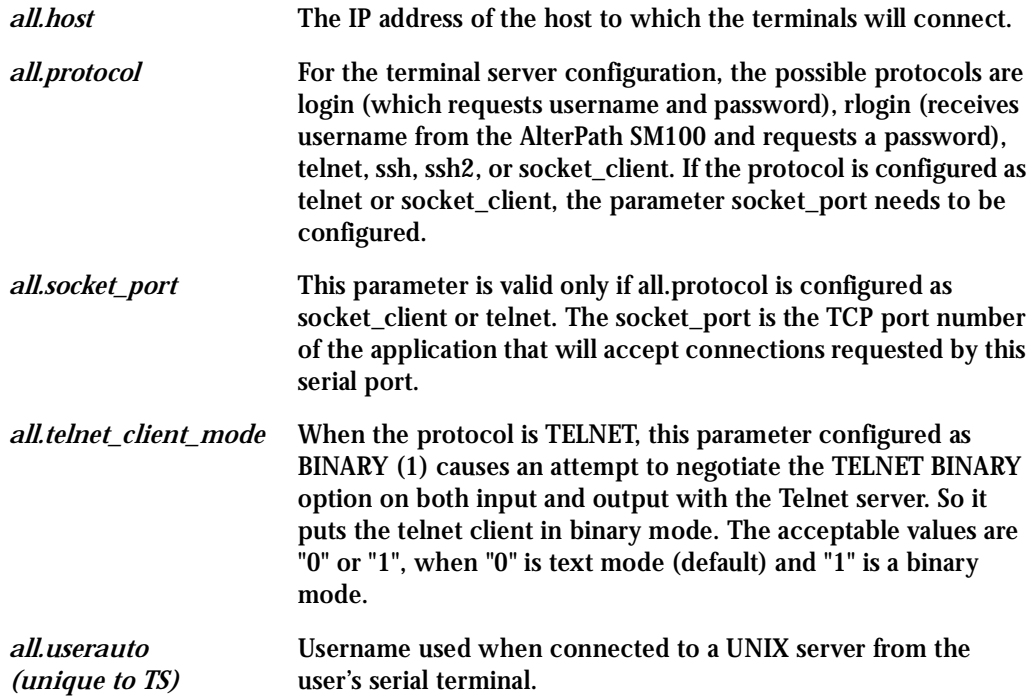

vi Method

The parameters described above must be changed by directly editing the /etc/portslave/pslave.conf file.

Browser Method

**Step 1: Follow the steps 1 to 4 in the section titled Configuration for CAS,** ["Browser](#page-72-0)  [Method" on page 73](#page-72-0)**.** 

**Step 2: Click the TS Profile button in the Wizard section.** Configure the following parameters:

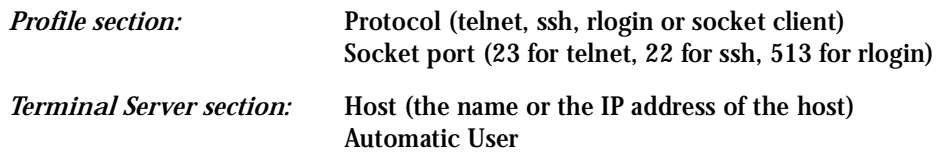

**Step 3: Click the Submit button.** 

At this point, the configuration file is written in the RAMdisk.

**Step 4: Make changes effective.**

Click on the Administration > Run Configuration link, check the Serial Ports/ Ethernet/Static Routes box and click on the Activate Configuration button.

**Step 5: Save it in the flash.**

Go to the link Administration > Load/Save Configuration and click the Save to Flash button.

Wizard Method

**Step 1: Bring up the wizard.**

At the command prompt, type the following to bring up the Access Method custom wizard:

 $wiz --ac$  ts

This will bring up Screen 1:

 $S$ creen 1:

\*\*\*\*\*\*\*\*\* CONFIGURATIONWIZARD \*\*\*\*\*\*\*\*\* 

INSTRUCTIONS for using the Wizard: You can: 1) Enter the appropriate information for your system and press ENTER. Enter '#' if you want to deactivate that parameter or 2) Press ENTER if you are satisfied with the value within the brackets [ ] and want to go on to the next parameter or 3) Press ESC if you want to exit.

NOTE: For some parameters, if there is nothing within the brackets, it will continue . ask for a value. In that case, you must enter a valid value or # if you do not wish to configure the value.

Press ENTER to continue...

 $S$ creen  $2$ :

```
********* CONFIGURATIONWIZARD *********
Current configuration:
(The ones with the '#' means it's not activated.)
all.protocol: rlogin
all.socket port : 23
all.telnet client mode: 0
all.userauto: #
```
Set to defaults ?  $(y/n)$  [N] :

 $S$ creen  $3$ 

\*\*\*\*\*\*\*\*\* CONFIGURATIONWIZARD \*\*\*\*\*\*\*\*\* 

ALL. PROTOCOL - Users can access the servers through the serial port using ssh, ssh2, telnet, login, rlogin, or socket client. (e.g. login -requests username and password, rlogin receives username from the system and requests a password,  $etc.$ )

all.protocol[rlogin] :

ALL. SOCKET PORT - This defines the port(s) to be used by the protocols telnet and socket client. For these two protocols a default value of 23 is used when no value is configured.

all.socket port[23] :

#### $S$ creen  $4$ :

\*\*\*\*\*\*\*\*\* CONFIGURATION W I Z A R D \*\*\*\*\*\*\*\*\* 

ALL. TELNET\_CLIENT\_MODE - This parameter only applies if the current protocol configured is telnet. Configuring as binary (1) causes an attempt to negotiate the TELNET BINARY option on both input and output with the Telnet server. Thus, it puts the telnet client in binary mode. The default is 0 which represents text mode.

all.telnet client mode[0] :

ALL. USERAUTO - Username used when connected to a Unix server from the user's serial terminal.

```
all.userauto[]]:
```
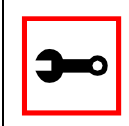

Note: all.host is configured under the wiz - - tso.

#### $S$ creen 5:

\*\*\*\*\*\*\*\*\* CONFIGURATIONWIZARD \*\*\*\*\*\*\*\*\* 

```
Current configuration:
(The ones with the '#' means it's not activated.)
```

```
all.protocol : rlogin
all.socket port : 23
all.telnet client mode: 0
all.userauto : #
Are these configuration(s) all correct (Y)es or (N)o [N] :
```
### If you type 'N'

Type 'c' to go back and CORRECT these parameters or 'q' to OUIT :

Typing 'c' repeats the application, typing 'q' exits the entire wiz application

If you type 'Y'

Type 'c' to CONTINUE to set these parameters for specific ports or 'q' to QUIT :

Typing 'c' leads to Screen 6, typing 'q' leads to Screen 7.

Screen 6: \*\*\*\*\*\*\*\*\* CONFIGURATION W I Z A R D \*\*\*\*\*\*\*\*\* You have 8 available ports on this system. Type 'q' to quit, a valid port number[1-8], or anything else to refresh :

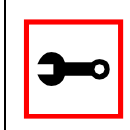

Note: The number of available ports depends on the system you are on. Typing in a valid port number repeats this program except this time it's configuring for the port number you have chosen. Typing 'q' leads to Screen 7.

#### $S$ creen  $7$ :

\*\*\*\*\*\*\*\*\* CONFIGURATION  $W T Z A R D$ \*\*\*\*\*\*\*\* 

(Note: If you are NOT connected to this unit through a console, and you have just reconfigured the IP of this unit, activating the new configurations may cause you to lose connection. In that case, please reconnect to the unit by the new IP address, and manually issue a saveconf to save your configurations to flash.)

Do you want to activate your configurations now?  $(Y/N)$  [Y] :

#### *Screen 8:*

\*\*\*\*\*\*\*\*\*\*\*\*\*\*\*\*\*\*\*\*\*\*\*\*\*\*\*\*\*\*\*\*\*\*\*\*\*\*\*\*\*\*\*\*\*\*\*\*\*\*\*\*\*\*\*\*\*\*\* \*\*\*\*\*\*\*\*\*CONFIGURATION WIZARD \*\*\*\*\*\*\*\*\* \*\*\*\*\*\*\*\*\*\*\*\*\*\*\*\*\*\*\*\*\*\*\*\*\*\*\*\*\*\*\*\*\*\*\*\*\*\*\*\*\*\*\*\*\*\*\*\*\*\*\*\*\*\*\*\*\*\*\*

Flash refers to a type of memory that can be erased and reprogrammed in units of memory known as blocks rather than one byte at a time; thus, making updating to memory easier.

If you choose to save to flash, your configurations thus far will still be in the memory of the system even after you reboot it. If you don't save to flash and if you were to reboot the system, all your new configurations will be lost and you will have to reconfigure the system.

Do you want to save your configurations to flash (Y/N) [N]

#### CLI Method

To configure certain parameters for a specific serial port:

**Step 1: At the command prompt, type in the appropriate command to configure desired parameters.**

To activate the serial port. <string> should be ttyS<serial port number> :

config configure line <serial port number> tty <string>

#### To configure the protocol (<string> is the type of protocol desired):

config configure line <serial port number> protocol <string>

#### To configure the socket\_port:

config configure line <serial port number> socket <number>

#### To configure the telnet\_client\_mode:

config configure line <serial port number> telnetclientmode <number>

#### To configure userauto:

config configure line <serial port number> userauto <string>

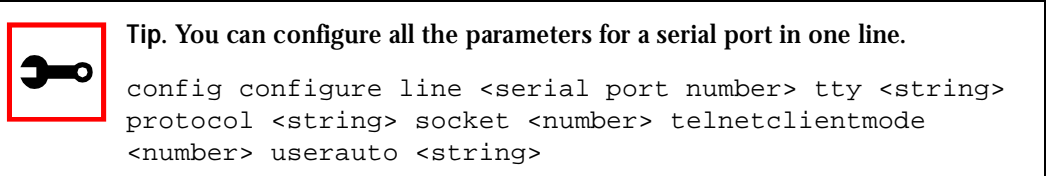

#### **Step 2: Activate and Save.**

To activate your new configurations and save them to flash, type: (This is essentially typing signal\_ras hup and saveconf from the normal terminal prompt.)

config write

### Configuration for Dial-in Access

Parameters and Passed Values

The parameters that need to be configured are shown in the following list. *Note: The character "\" at the end of a line means that the string continues on the next line.* 

*conf.pppd* Location of the ppp daemon with Radius. Default value: /usr/local/sbin/pppd. *all.ipno* This is the default IP address of the AlterPath SM100's serial ports. Any host can access a port using its IP address as long as a path to the address exists in the host's routing table. An example value would be 192.168.1.101+. The "+" indicates that the first port should be addressed as 192.168.1.101 and the following ports should have consecutive values.

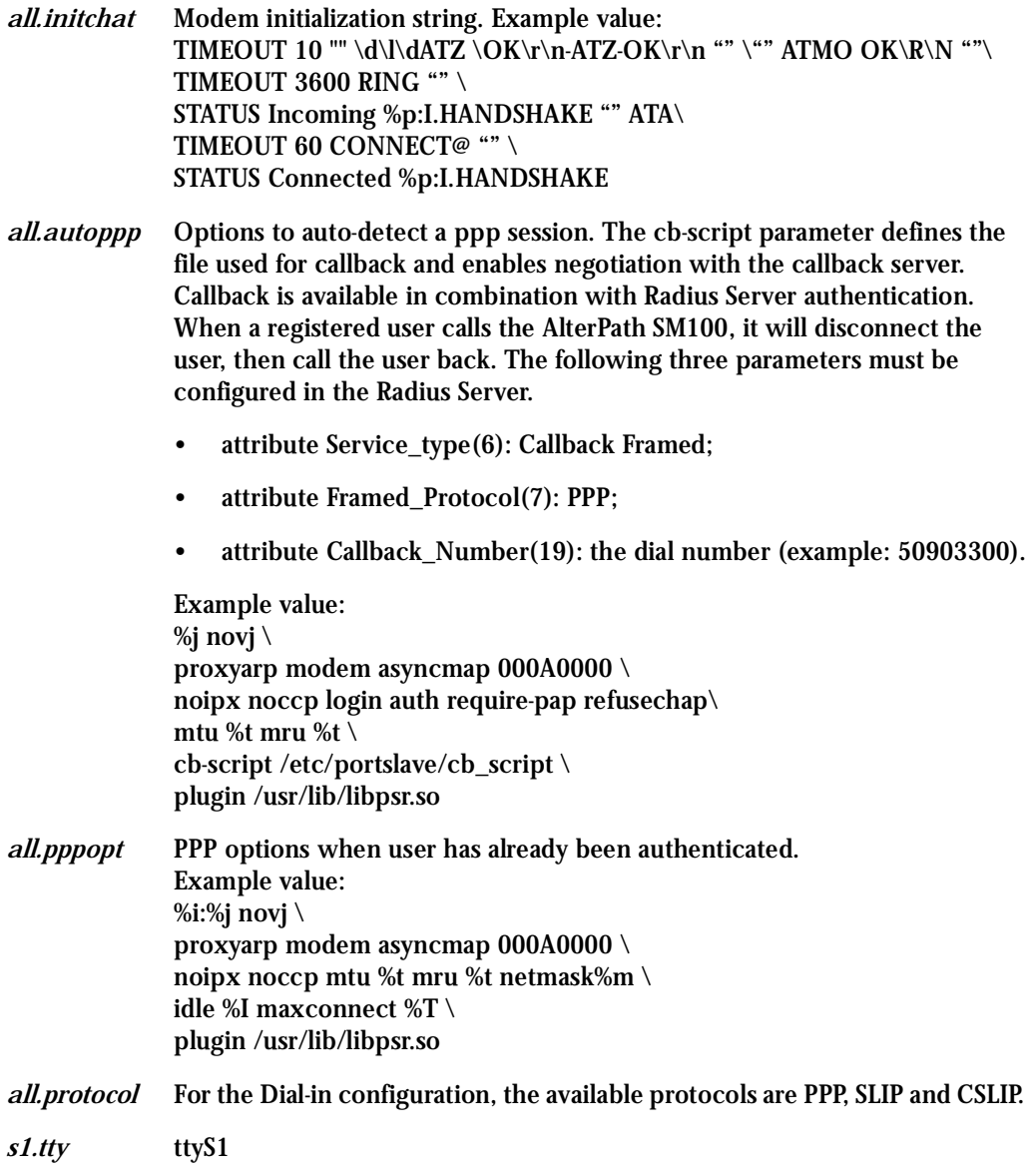

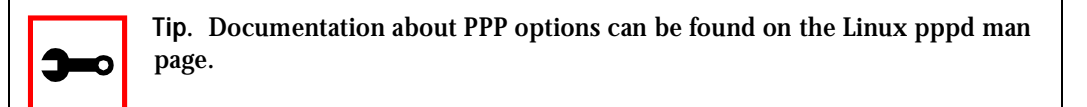

vi Method

The parameters described above must be changed by directly editing the /etc/portslave/pslave.conf file.

Browser Method

For the serial ports you would have all the parameters described above but conf.\*. To configure Access Method with your browser:

- **Step 1: Follow the steps 1 to 4 in the section titled Configuration for CAS,** ["Browser](#page-72-0)  [Method" on page 73](#page-72-0)**.**
- **Step 2: Click the Dial in Profile button in the Wizard section.**
- **Step 3: Scroll down to the Profile section.** You can change the settings for *all.ipno* and *all.protocol* in this section.
- **Step 4: Scroll to the modem Section.** You can configure the parameter all.initchat here.
- **Step 5: Scroll to the PPP Section.** You can configure the parameter *all.autoppp and all.pppopt* here.
- **Step 6: Click the Submit button.** At this point, the configuration file is written in the RAMdisk.
- **Step 7: Make the changes effective.**

Click on the Administration > Run Configuration link, check the Serial Ports/ Ethernet/Static Routes box and click on the Activate Configuration button.

**Step 8: Save it in the flash.**

Go to the link Administration > Load/Save Configuration and click the Save to Flash button.

CLI Method

To configure certain parameters for a specific serial port:

**Step 1: At the command prompt, type in the appropriate command to configure desired parameters.**

To activate the serial port. <string> should be ttyS<serial port number> :

config configure line <serial port number> tty <string>

To configure the protocol. <string> is the type of protocol desired:

config configure line <serial port number> protocol <string>

#### To configure ipno:

config configure line <serial port number> ipno <string>

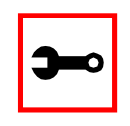

#### **Tip**. You can configure all the parameters for a serial port in one line.

config configure line <serial port number> tty <string> protocol <string> ipno <string>

#### **Step 2: Activate and Save.**

To activate your new configurations and save them to flash, type: (This is essentially typing signal\_ras hup and saveconf from the normal terminal prompt.)

config write

### Authentication

Authentication is the process of identifying an individual, usually based on a username and password. In security systems, authentication is distinct from authorization, which is the process of giving individuals access to system objects based on their identity. Authentication merely ensures that the individual is who he or she claims to be, but says nothing about the access rights of the individual. With the AlterPath SM100, authentication can be performed locally, or with a remote Radius, Tacacs, or ldap database,.

### Parameters Involved and Passed Values

The authentication feature utilizes the following parameters:

*all.authtype* Type of authentication used. There are several authentication type options:

- *local* (authentication is performed using the /etc/passwd file)
- *radius* (authentication is performed using a Radius authentication server)
- *TacacsPlus* (authentication is performed using a TacacsPlus authentication server)
- *none*
- *local/radius* (authentication is performed locally first, switching to Radius if unsuccessful)
- *radius/local* (the opposite of the previous option),
- *• RadiusDownLocal* (local authentication is tried only when the Radius server is down)
- *local/TacacsPlus* (authentication is performed locally first, switching to TacacsPlus if unsuccessful)
- *• TacacsPlus/local* (the opposite of the previous option), and

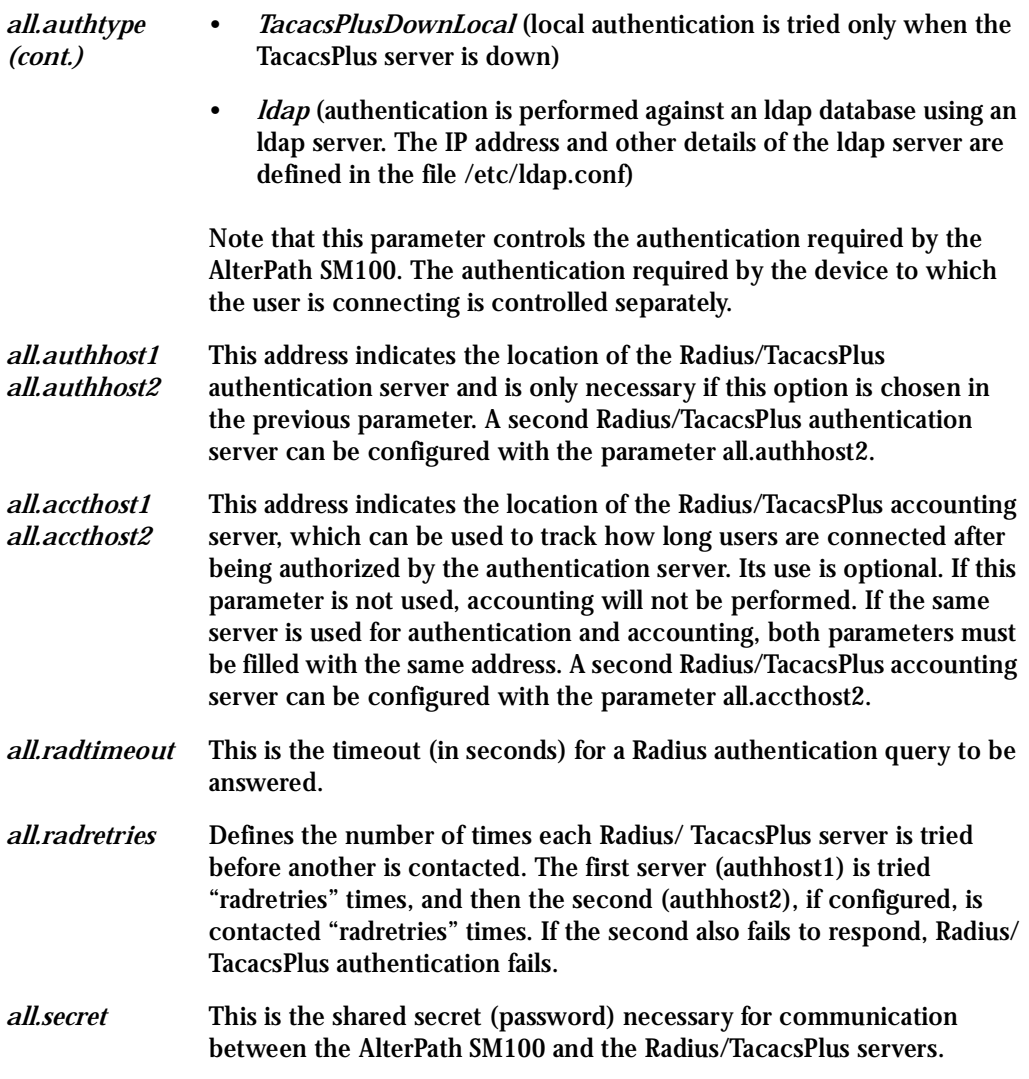

### Configuration for CAS, TS, and Dial-in Access

### vi Method

The parameters described above must be changed by directly editing the /etc/portslave/pslave.conf file.

Browser Method

To configure Authentication with your browser:

- Step 1: Follow the steps 1 to 4 in the section titled Configuration for CAS, "**Browser** [Method" on page 73](#page-72-0)**.**
- **Step 2: Scroll to the Authentication section.** Scroll down to the Authentication section and configure the parameters in this section.
- **Step 3: Click the Submit button.** At this point, the configuration file is written in the RAMdisk.
- **Step 4: Make changes effective.**

Click on the Administration > Run Configuration link, check the Serial Ports/ Ethernet/Static Routes box and click on the Activate Configuration button.

**Step 5: Save it in the flash.**

Go to the link Administration > Load/Save Configuration and click the Save to Flash button.

Wizard Method

**Step 1: Bring up the wizard.**

At the command prompt, type the following to bring up the Authentication custom wizard:

 $wiz$  --auth

Screen 1 will appear.

#### Screen 1:

\*\*\*\*\*\*\*\*\* CONFIGURATION W I Z A R D \*\*\*\*\*\*\*\* 

INSTRUCTIONS for using the Wizard: You can: 1) Enter the appropriate information for your system and press ENTER. Enter '#' if you want to deactivate that parameter or 2) Press ENTER if you are satisfied with the value within the brackets [ ] and want to go on to the next parameter or 3) Press ESC if you want to exit.

NOTE: For some parameters, if there is nothing within the brackets, it will continue to ask for a value. In that case, you must enter a valid value or # if you do not wish to configure the value.

Press ENTER to continue...

#### Screen 2:

```
********* CONFIGURATION WIZARD *******
```
Current configuration: (The ones with the '#' means it's not activated.)

```
all.authtype : none
all.authhost1: 192.168.160.3
all.accthost1 : 192.168.160.3
all.authhost2: 192.168.160.4
all.accthost2: 192.168.160.4
all.radtimeout : 3all.radretries : 5
```
all.secret : rad-secret

Set to defaults ?  $(y/n)$  [N] :

*Screen 3:* \*\*\*\*\*\*\*\*\*\*\*\*\*\*\*\*\*\*\*\*\*\*\*\*\*\*\*\*\*\*\*\*\*\*\*\*\*\*\*\*\*\*\*\*\*\*\*\*\*\*\*\*\*\*\*\*\*\*\* \*\*\*\*\*\*\*\*\*CONFIGURATION WIZARD \*\*\*\*\*\*\*\*\* \*\*\*\*\*\*\*\*\*\*\*\*\*\*\*\*\*\*\*\*\*\*\*\*\*\*\*\*\*\*\*\*\*\*\*\*\*\*\*\*\*\*\*\*\*\*\*\*\*\*\*\*\*\*\*\*\*\*\*

ALL.AUTHTYPE - This parameter controls the authentication required by the system. Users' access to the server through the serial port is granted through the check of username and password locally or remotely. (e.g. none, local, TacacsPlus (note the capital 'T' in TacacsPlus), radius, ldap, etc.

all.authtype[none] :

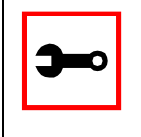

**Note:** If authtype is configured as "none," "local," or "ldap," the application will skip immediately to the summary screen because the rest of the parameters pertain only if the system is configured to use a Radius or TacacsPlus server. Configurations for ldap are done in /etc/ldap.conf.

ALL.AUTHHOST1 - This IP address indicates where the Radius or TacacsPlus authentication server is located.

all.authhost1[200.200.200.2] :

Screen 4:

```
********* CONFIGURATION
         W I Z A R D *********
```
ALL. ACCTHOST1 - This IP address indicates where the Radius or TacacsPlus accounting server is located. The accounting server can be used to track how long users are connected after being authorized by the authentication server. all.accthost1[200.200.200.3] :

ALL. AUTHHOST2 - This IP address indicates where the SECOND Radius or TacacsPlus authentication server is located.

all.authhost2[200.200.200.2]:

Screen 5: \*\*\*\*\*\*\*\*\* CONFIGURATION W I Z A R D \*\*\*\*\*\*\*\*\* 

ALL. ACCTHOST2 - This IP address indicates where the SECOND Radius or TacacsPlus accounting server is located.

all.accthost2[200.200.200.3]:

ALL. RADTIMEOUT- This is the timeout (in seconds) for a Radius or TacacsPlus authentication query to be answered.

 $all.radtimeout[3]:$ 

```
Screen 6:
********* CONFIGURATION
                            W I Z A R D *********
ALL. RADRETRIES - This defines the number of times each
Radius or TacacsPlus server is tried before another is
contacted.
all. radretries[5]:
ALL. SECRET - This is the shared secret necessary for
communication between the system and the Radius or
TacacsPlus servers.
all.secret[rad-secret] :
Screen 7:
********* CONFIGURATION WIZARD *********
Your current configuration parameters are:
(The ones with the '#' means it's not activated.)
all.authtype : none
all.authhost1: 200.200.200.2
all.accthost1: 200.200.200.3
all.authhost2: 200.200.200.2
all.accthost2 : 200.200.200.3
all.random: 3all.radretries: 5
all.secret : rad-secret
Are these configuration(s) all correct (Y)es or (N)o [N] :
```
#### If you type 'N'

Type 'c' to go back and CORRECT these parameters or 'q' to OUIT :

Typing 'c' repeats application, typing 'q' exits the entire wiz application

If you type 'Y'

Type 'c' to CONTINUE to set these parameters for specific ports or 'q' to QUIT :

Typing 'c' leads to Screen 8, typing 'q' leads to Screen 9.

Screen 8: \*\*\*\*\*\*\*\*\* CONFIGURATION WIZARD \*\*\*\*\*\*\* You have 8 available ports on this system.

Type 'q' to quit, a valid port number  $[1-8]$ , or anything else to refresh :

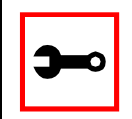

Note: The number of available ports depends on the system you are on. Typing in a valid port number repeats this program except this time it's configuring for the port number you have chosen. Typing 'q' leads to Screen 9.

```
Screen 9:
```

```
********* CONFIGURATIONWIZARD *****
```
(Note: If you are NOT connected to this unit through a console, and you have just reconfigured the IP of this unit, activating the new configurations may cause you to lose connection. In that case, please reconnect to the unit by the new IP address, and manually issue a saveconf to save your configurations to flash.)

Do you want to activate your configurations now? (Y/N) [Y] :

#### *Screen 10:*

\*\*\*\*\*\*\*\*\*\*\*\*\*\*\*\*\*\*\*\*\*\*\*\*\*\*\*\*\*\*\*\*\*\*\*\*\*\*\*\*\*\*\*\*\*\*\*\*\*\*\*\*\*\*\*\*\*\*\* \*\*\*\*\*\*\*\*\*CONFIGURATION WIZARD \*\*\*\*\*\*\*\*\* \*\*\*\*\*\*\*\*\*\*\*\*\*\*\*\*\*\*\*\*\*\*\*\*\*\*\*\*\*\*\*\*\*\*\*\*\*\*\*\*\*\*\*\*\*\*\*\*\*\*\*\*\*\*\*\*\*\*\*

Flash refers to a type of memory that can be erased and reprogrammed in units of memory known as blocks rather than one byte at a time; thus, making updating to memory easier.

If you choose to save to flash, your configurations thus far will still be in the memory of the system even after you reboot it. If you don't save to flash and if you were to reboot the system, all your new configurations will be lost and you will have to reconfigure the system.

Do you want to save your configurations to flash  $(Y/N)$  [N] :

### CLI Method

To configure certain parameters for a specific serial port.

**Step 1: At the command prompt, type in the appropriate command to configure desired parameters.**

To activate the serial port. <string> should be ttyS<serial port number> :

config configure line <serial port number> tty <string>

#### To configure authtype:

config configure line <serial port number> authtype <string>

#### To configure authhost1:

config configure line <serial port number> authhost1 <string>

#### To configure accthost1:

config configure line <serial port number> accthost1 <string>

#### To configure authhost2:

config configure line <serial port number> authhost2 <string>

#### To configure accthost2:

config configure line <serial port number> accthost2 <string>

#### To configure radtimeout:

config configure line <serial port number> timeout <number>

#### To configure radretries:

config configure line <serial port number> retries <number>

#### To configure secret:

config configure line <serial port number> secret <string>

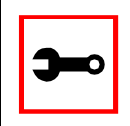

**Tip**. You can configure all the parameters for a serial port in one line.

config configure line <serial port number> tty <string> authtype <string> authhost1 <string> accthost1 <string> authhost2 <string> accthost2 <string> timeout <number> retries <number> secret <string>

#### **Step 2: Activate and Save.**

To activate your new configurations and save them to flash, type: (This is essentially typing signal\_ras hup and saveconf from the normal terminal prompt.)

config write

### **Clustering**

Clustering allows the stringing of Terminal Servers so that one master AlterPath SM100 can be used to access all AlterPath SM100s on a LAN. The master AlterPath SM100 can manage up to 512 serial ports.

An example with one master AlterPath SM100 and two slave AlterPath SM100s is shown in the following figure.

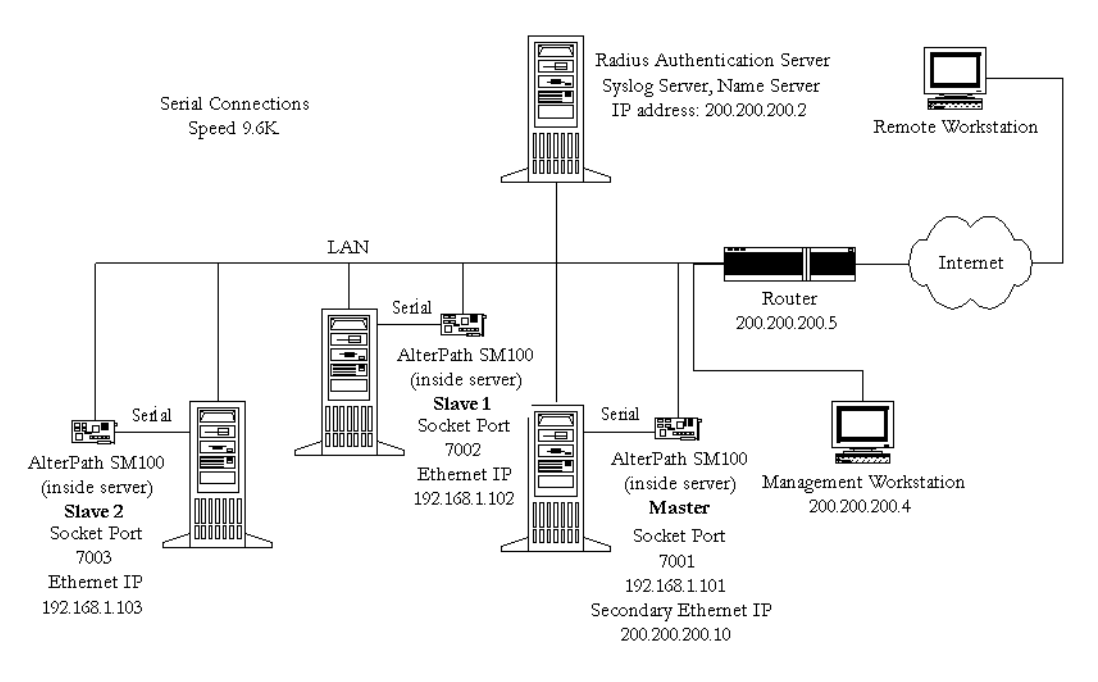

*Figure 19: An example using the clustering feature*

### Parameters Involved and Passed Values

The Master AlterPath SM100 must contain references to the Slave ports. The configuration described earlier for Console Access Servers should be followed with the following exceptions for the Master and Slaves:

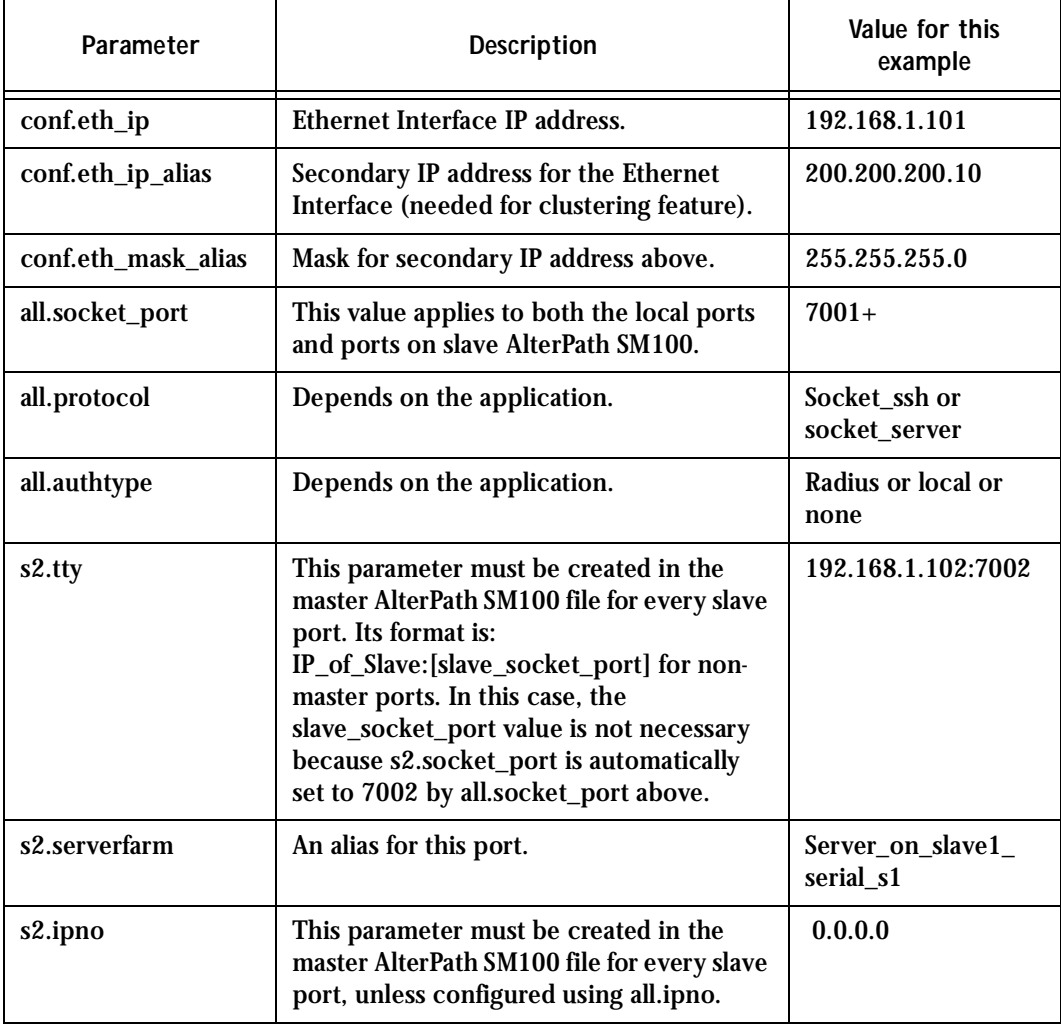

**Table 7: Master Cyclades Configuration (where it differs from the CAS standard)**

### **Table 7: Master Cyclades Configuration (where it differs from the CAS standard)**

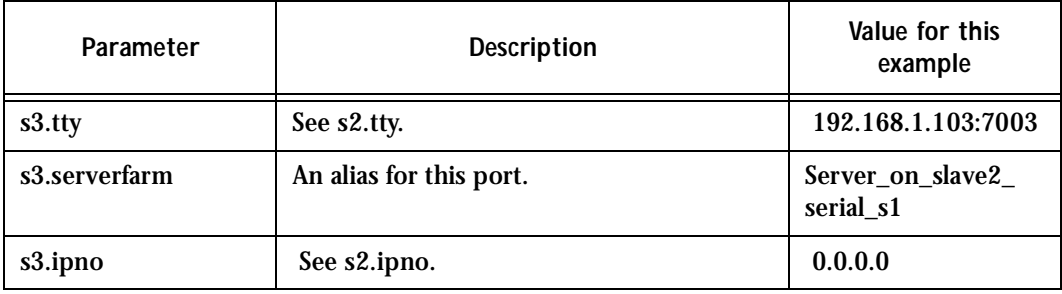

The Slave AlterPath SM100s do not need to know they are being accessed through the Master AlterPath SM100. (You are creating virtual terminals: virtual serial ports.) Their port numbers, however, must agree with those assigned by the Master.

### **Table 8: AlterPath SM100 configuration for Slave 1 (where it differs from the CAS standard)**

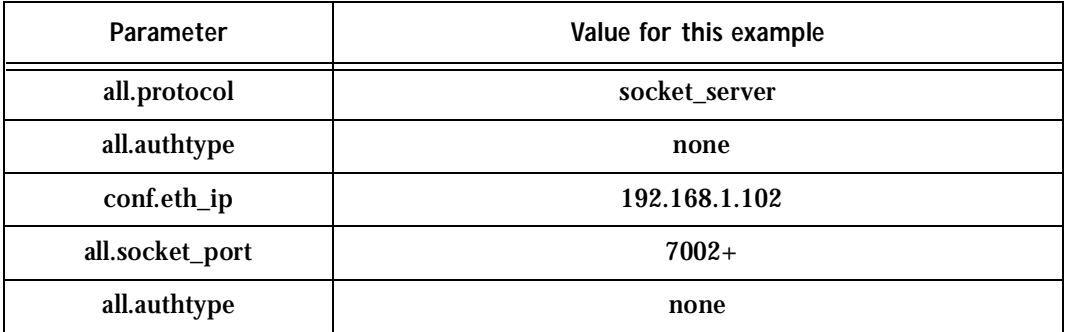
#### **Table 9: AlterPath SM100 configuration for Slave 2 (where it differs from the CAS standard)**

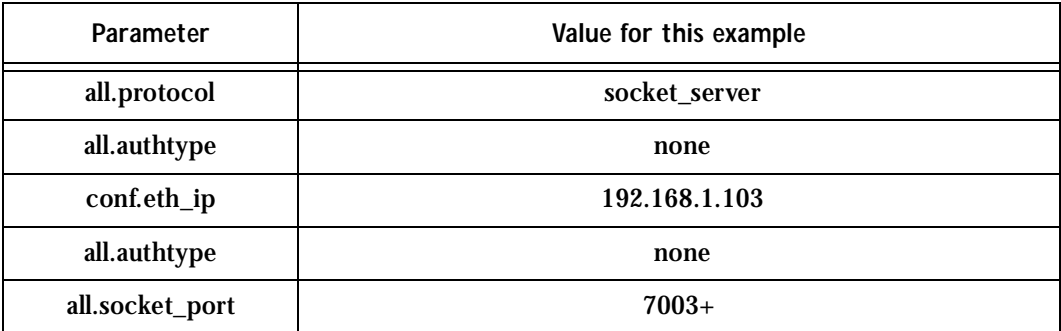

To access ports from the remote management workstation, use telnet with the secondary IP address:

telnet 200.200.200.10 7001

to access the first port of the Master AlterPath SM100.

telnet 200.200.200.10 7002

to access the first port of Slave 1.

telnet 200.200.200.10 7003

to access the first port of Slave 2.

#### Ssh can also be used from the remote management workstation:

ssh -l <username>:Server\_on\_slave2\_serial\_s1 200.200.200.10 to access the first port of Slave 2, or

ssh -l <username>:7003 200.200.200.10 to access the first port of Slave 2.

### Centralized Management - the Include File

The AlterPath SM100 allows centralized management through the use of a master pslave.conf file. Administrators should consider this approach to configure multiple AlterPath SM100. Using this feature, each unit has a simplified pslave.conf file where a master include file is cited. This common configuration file contains information for all units, properly divided in separate sections, and would be stored on one central server. This file, in our example shown in , is /etc/portslave/SMcommon.conf. It must be downloaded to each AlterPath SM100.

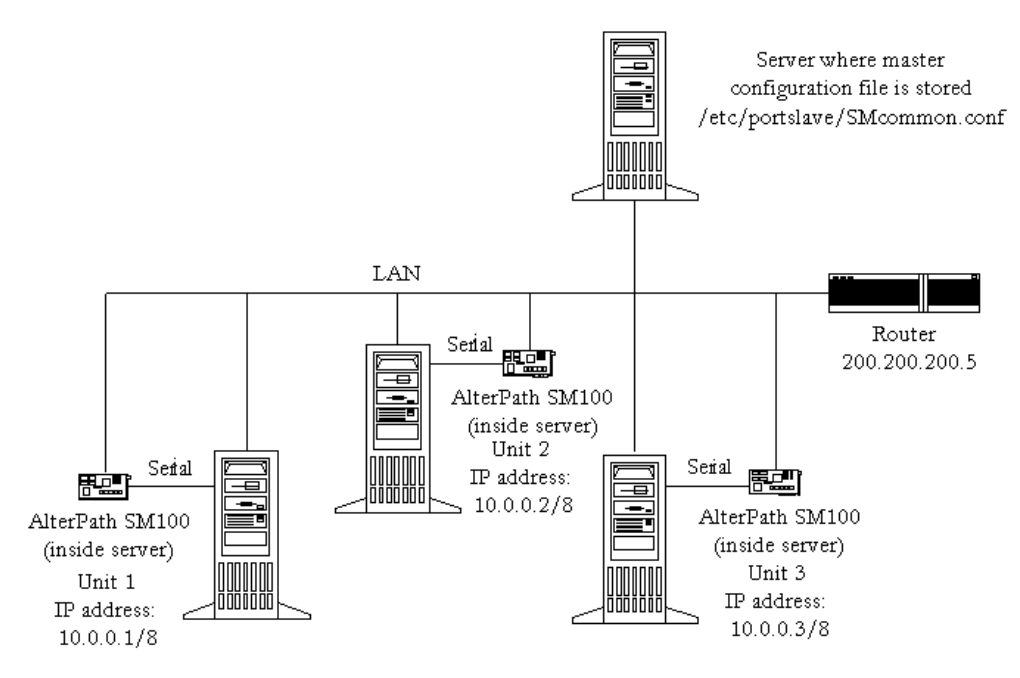

*Figure 20: Example of Centralized Management*

The abbreviated pslave.conf and /etc/hostname files in each unit, for the example are: For the /etc/hostname file in *unit 1*:

unit1

#### For the plsave.conf file in *unit 1*:

conf.eth\_ip 10.0.0.1

conf.eth\_mask 255.0.0.0

conf.include /etc/portslave/SMcommon.conf

#### For the /etc/hostname file in *unit 2*:

unit2

#### For the plsave.conf file in *unit 2*:

conf.eth\_ip 10.0.0.2

conf.eth\_mask 255.0.0.0

conf.include /etc/portslave/SMcommon.conf

#### For the /etc/hostname file in *unit 3*:

unit3

#### For the plsave.conf file in *unit 3*:

conf.eth\_ip 10.0.0.3

conf.eth\_mask 255.0.0.0

conf.include /etc/portslave/SMcommon.conf

#### The common include file for the example is:

conf.host\_config unit1 <parameters for unit1 following the rules for pslave.conf> conf.host\_config unit2 <parameters for unit2 following the rules for pslave.conf> conf.host\_config unit3 <parameters for unit3 following the rules for pslave.conf> conf.host\_config.end

When this file is included, unit1 would read only the information between *conf.host\_config unit1* and *conf.host\_config unit2*. Unit2 would use only the information between *conf.host\_config unit2* and *conf.host\_config unit3* and unit3 would use information after *conf.host\_config unit3* and before *conf.host\_config.end*.

- Steps for using Centralized Configuration
- **Step 1: Create and save the** */etc/portslave/pslave.conf* **and** */etc/hostname* **files in each AlterPath SM100.**
- **Step 2: Execute the command** *signal\_ras hup* **on each unit.**
- **Step 3: Create, save, and download the common configuration.** Create and save the common configuration file on the server, then download it (probably using scp) to each unit. Make sure to put it in the directory set in the pslave.conf file (/etc/portslave in the example).
- **Step 4: Execute the command signal\_ras hup on each unit again.**
- **Step 5: Test each unit.**

 If everything works, add the line /etc/portslave/SMcommon.conf to the /etc/config\_files file.

**Step 6: Save the file and close it.** 

**Step 7: Execute the** *saveconf* **command.**

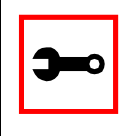

**Note:** The included file /etc/portslave/SMcommon.conf cannot contain another include file (i.e., the parameter conf.include must not be defined).

Also,  $\langle$ max ports of AlterPath SM100> + N(+) is done same way as serial port.

### CronD

CronD is a service provided by the AlterPath SM100 system that allows automatic, periodically-run custom-made scripts. It replaces the need for the same commands to be run manually.

Parameters Involved and Passed Values

The following parameters are created in the /etc/crontab\_files file:

- *status* Active or inactive. If this item is not active, the script will not be executed.
- *user* The process will be run with the privileges of this user, who must be a valid local user.
- *source* Pathname of the crontab file that specifies frequency of execution, the name of shell script, etc. It should be set using the traditional crontab file format.

#### Example:

The name of the shell script with the commands to be executed is */etc/teste\_cron.sh.*  The name of the crontab file is */etc/crontab\_tst* and it contains one line:

0-59 \* \* \* \* /etc/test\_cron.sh

Insert the follow line in the */etc/crontab*\_files:

active root /etc/crontab\_tst

Result: CronD will execute the shell script listed in *teste\_cron.sh* with root privileges each minute.

Configuration for CAS, TS, and Dial-in Access

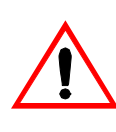

**Important!** After creating the shell script and *crontab* file and modifying the *crontab\_files* file, make sure the file named */etc/config\_files* contains the names of all files that should be saved to flash. Run the command *saveconf*  after this confirmation.

vi Method

The files Crontab and shell script are created and the file */etc/crontab\_files* is modified as indicated.

To use cronD:

**Step 1: Create the files for every process that it will execute:**

**Step 2: Create a line in the file /etc/crontab\_files for each process to be run.**

**Step 3: Update the system.**

The next step is to update the system with the modified data. Make sure the file named /etc/config\_files contains the names of all files that should be saved to flash.

**Step 4: Run** *saveconf***.**

The command *saveconf*, which reads the /etc/config\_files file, should then be run. *saveconf* copies all the files listed in the file /etc/config\_files from the ramdisk to /proc/flash/script.

**Step 5: Reboot the AlterPath SM100.**

Browser Method

To configure CronD with your browser:

**Step 1: Point your browser to the AlterPath SM100.** In the address or location field of your browser type:

<Console Access Server's IP address>

- **Step 2: Log in as root and type the Web root password configured by the Web server.** This will take you to the Configuration and Administration page.
- **Step 3: Click on the Edit Text File link.** Click on this link on the Link Panel. You can then pull up the appropriate file and edit it.

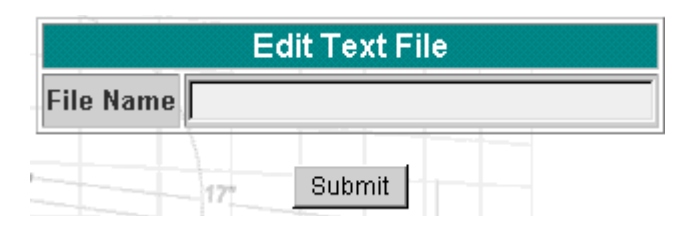

*Figure 21: Edit Text File page*

### Data Buffering

### Introduction

Data buffering can be done in local files or in remote files through NFS. When using remote files, the limitation is imposed by the remote Server (disk/partition space) and the data is kept in linear (sequential) files in the remote Server. When using local files, the limitation is imposed by the size of the available ramdisk. You may wish to have data buffering done in file, syslog or both. For syslog, *all.syslog\_buffering* and *conf.DB\_facility* are the parameters to be dealt with, and syslog-ng.conf file should be set accordingly. (Please see [Syslog](#page-185-0) for the syslog-ng configuration file.) For the file, *all.data\_buffering* is the parameter to be dealt with.

Conf.nfs\_dat\_buffering is a remote network file system where data buffering will be written, instead of using the default directory */var/run*. When commented, it indicates local data buffering. The directory tree to which the file will be written must be NFS-mounted and the local pathname is */mnt/DB\_nfs*. The remote host must have NFS installed and the administrator must create, export, and allow reading/writing to this directory. The size of this file is not limited by the value of the parameter *s1.data\_buffering*, though the value cannot be zero since a zero value turns off data buffering.

The parameter format is:

<server name or IP address>:<remote pathname>

If data buffering is turned on for port 1, for example, the data will be stored in the file *ttyS1.data* (or *<serverfarm1>.data* if *s1.serverfarm* was configured) in local directory /va/run or in remote pathname and server indicated by the conf.nfs\_data\_buffering.

### Ramdisks

Data buffering files are created in the directory /var/run/DB. If the parameter s<nn>.serverfarm is configured for the port  $\langle n \rangle$ , this name will be used. For example, if the serverfarm is called bunny, the data buffering file will be named bunny.data.

### Linear vs. Circular Buffering

For local data buffering, this parameter allow users to buffer data in either a circular or linear fashion. Circular format (cir) is a revolving buffer file that is overwritten whenever the limit of the buffer size (set by all.data\_buffering) is reached. In linear format (lin), data transmission between the remote device and the serial port ceases once the 4k bytes Rx buffer in the kernel is reached. Then if a session is established to the serial port, the data in the buffer is shown (dont show DBmenu must be 2), cleared, and data transmission is resumed. Linear buffering is impossible if flow control is set to none. Default is cir.

### Parameters Involved and Passed Values

Data Buffering uses the following parameters:

*all.data\_buffering* A non zero value activates data buffering (local or remote, according to what was configured in the parameter conf.nfs\_data\_buffering). If local data buffering, a file is created on the AlterPath SM100; if remote, a file is created through NFS in a remote server. All data received from the port is captured in this file. If local data buffering, this parameter means the maximum file size (in bytes). If remote, this parameter is just a flag to activate (greater than zero) or deactivate data buffering. When local data buffering is used, each time the maximum is reached the oldest 10% of stored data is discarded, releasing space for new data (FIFO system) - circular file. When remote data buffering is used, there's no maximum file size other than the one imposed by the remote server - linear file. This file can be viewed using the normal UNIX tools (cat, vi, more, etc.). *Size is in bytes not kilobytes.*

*conf.nfs\_data\_buffering* This is the Remote Network File System where data captured from the serial port will be written instead of being written to the local directory */var/run/ DB*. The directory tree to which the file will be written must be NFSmounted, so the remote host must have NFS installed and the administrator must create, export and allow reading/ writing to this directory. The size of this file is not limited by the value of the parameter all.data\_buffering, though the value cannot be zero since a zero value turns off data buffering. The size of the file is dependent on the NFS server only (hard drive, partition size, etc.).

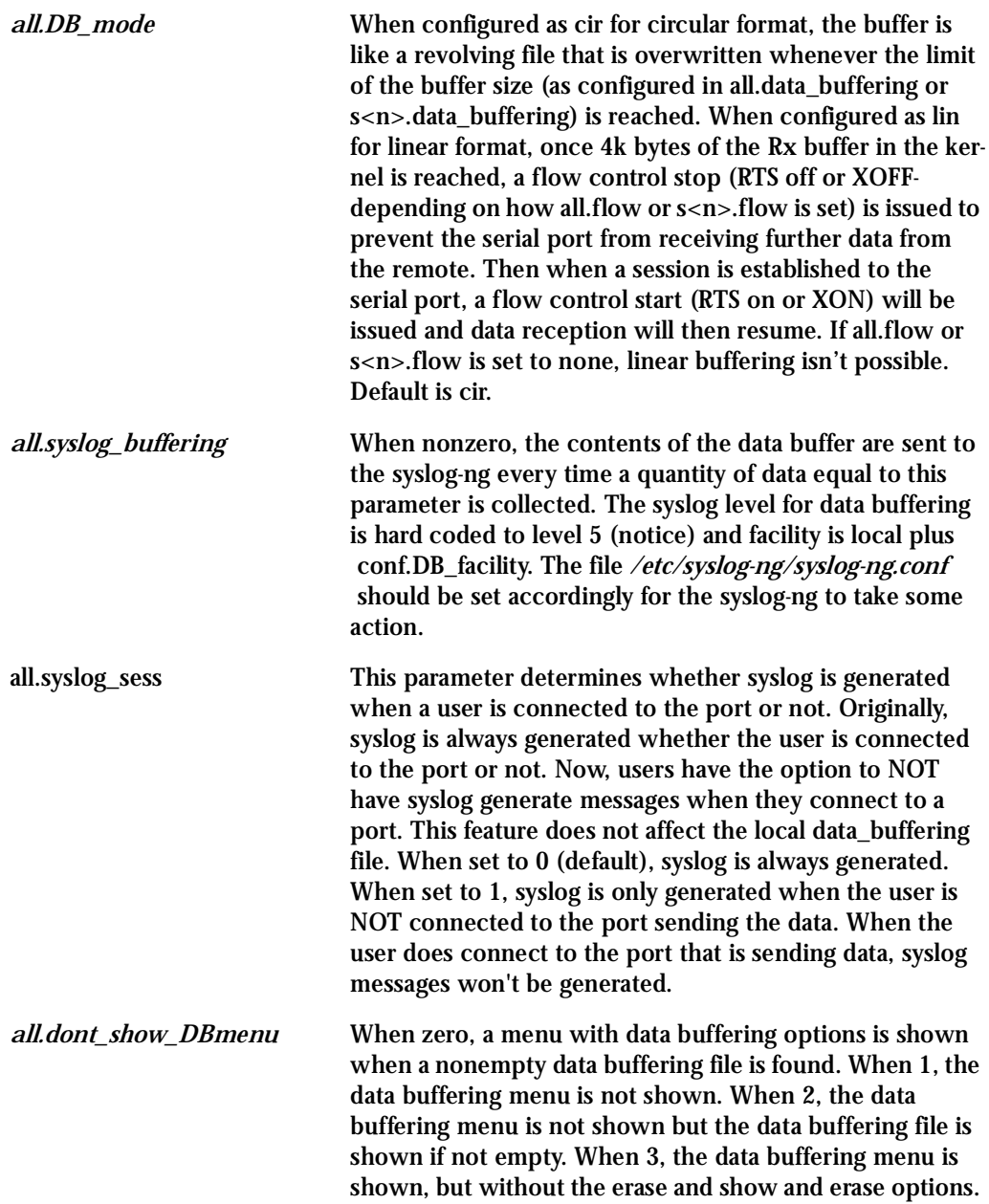

*all.DB\_timestamp* Records the time stamp in the data buffering file (1) or not (0). If it is configured as 1, the software will accumulate input characters until it receives a CR and LF from the serial port or the accumulated data reaches 256 characters. Either way, the accumulated data will be recorded in the data buffering file along with the current time. The parameter all.data\_buffering has to be with a non-zero value for this parameter to be meaningful.

### Configuration for CAS

vi Method

### Files to be modified:

- pslave.conf
- syslog-ng.conf

#### Browser Method

To configure Data Buffering with your browser:

### **Step 1: Point your browser to the AlterPath SM100.** In the address or location field of your browser type:

<Console Access Server's IP address>

**Step 2: Log in as root and type the Web root password configured by the Web server.** This will take you to the Configuration and Administration page.

### **Step 3: Select the Serial Ports link.** Click on the Serial Ports link on the Link Panel to the left of the page or in the Configuration section of the page. This will take you to the Port Selection page.

#### **Step 4: Select port(s).**

On the Port Selection page, choose all ports or an individual port to configure, from the dropdown menu. Click the Submit button. This will take you to the Serial Port Configuration page.

**Step 5: Scroll down to the Data Buffering section.**

You can change the settings in this section.

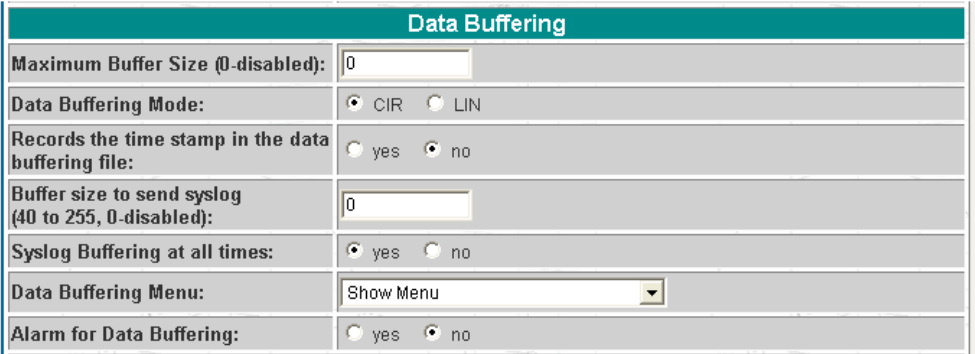

*Figure 22: Data Buffering section of the Serial Port Configuration page*

- **Step 6: Click the Submit button.**
- **Step 7: Select the General link.**

Click on the General link on the Link Panel to the left of the page.

**Step 8: Scroll down to the Data Buffering section.**

Choose whether NFS will be used or not, and choose the Data Buffering Facility level here.

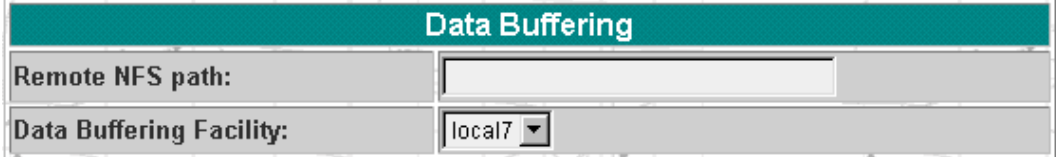

*Figure 23: Data Buffering section of the General page*

**Step 9: Click the Submit button.**

Step 10: Make the changes effective.

Click on the Administration > Run Configuration link, check the Serial Ports/Ethernet/Static Routes box and click on the Activate Configuration button.

Step 11: Click on the link Administration > Load/Save Configuration.

Step 12: Click the Save Configuration to Flash button.

Wizard Method

Step 1: Bring up the wizard. At the command prompt, type the following to bring up the Data Buffer custom wizard:

 $wiz$  --db

Screen 1:

\*\*\*\*\*\*\*\*\* CONFIGURATIONWIZARD \*\*\*\*\*\*\*\*\* 

```
INSTRUCTIONS for using the Wizard:
You can:
1) Enter the appropriate information for your system
and press ENTER. Enter '#' if you want to
deactivate that parameter or
2) Press ENTER if you are satisfied with the value
within the brackets [ ] and want to go on to the
next parameter or
3) Press ESC if you want to exit.
```
NOTE: For some parameters, if there is nothing within the brackets, it will continue . ask for a value. In that case, you must enter a valid value or # if you do not wish to configure the value.

Press ENTER to continue...

#### Screen 2:

\*\*\*\*\*\*\*\*\* CONFIGURATION W I Z A R D \*\*\*\*\*\*\*\*\* Current configuration: (The ones with the '#' means it's not activated.) conf.nfs data buffering: # all.data buffering: 0 all.DB mode : cir all.dont show DBmenu: 0 all.DB\_timestamp: 0 all.syslog buffering: 0 all.syslog sess: 0 Set to defaults ?  $(y/n)$  [N] :

#### Screen 3:

\*\*\*\*\*\*\*\*\* CONFIGURATION WIZARD \*\*\*\*\*\*\*\*\* 

CONF.NFS DATA BUFFERING - This parameter applies only if users choose to remotely buffer data. This is the remote directory name where data buffering will be written to instead of the default directory '/var/run'. If deactivavated, data buffering will be done locally.

conf.nfs data buffering[#] :

ALL.DATA\_BUFFERING - For local data buffering, this parameter represents the maximum file size in bytes allowed to be captured before it is discarded for new space. If remote this parameter is just a flag to either activate (any value greater than 0) or deactivate data buffering.

all.data buffering[0] :

#### Screen 4:

W I Z A R D \*\*\*\*\*\*\*\*\* \*\*\*\*\*\*\*\*\* CONFIGURATION 

ALL. DB MODE - For local data buffering, this parameter allow users to buffer data in either a circular or linear fashion. Circular format (cir) is a revolving buffer file that is overwritten whenever the limit of the buffer size (set by all.data buffering) is reached. In linear format (lin), data tranmission between the remote device and the serial port ceases once the 4k bytes Rx buffer in the kernel is reached. Then if a session is established to the serial port, the data in the buffer is shown (dont show DBmenu must be 2), cleared, and data transmission is resumed. Linear buffering is impossible if flow control is set to none. Default is cir.

all.DB mode[cir] :

ALL. DONT\_SHOW\_DBMENU - When 0, a menu with data buffering options is shown when a non-empty data buffering file is found. When 1, the data buffering menu is not shown. When 2, the data buffering menu is not shown but the data buffering file is shown if not empty. When 3, the data buffering menu is shown, but without the 'erase and show' and 'erase' options.

 $all.dont show DBmenu[0]:$ 

#### Screen 5:

\*\*\*\*\*\*\*\*\* CONFIGURATION W I Z A R D \*\*\*\*\*\*\*\*\* ALL. DB TIMESTAMP - Records the time stamp in the data buffering file (1) or not (0). In case it is configured as 1, the software will accumulate input characters until it receives a CR, an LF from the serial port, or the accumulated data reaches 256 characters. Either way, the accumu-

lated data will be recorded in the data buffering file along with the current time. The parameter, all.data\_buffering, has to be nonzero in order for this parameter to work.

 $all.DB$  timestamp $[0]$ :

ALL. SYSLOG BUFFERING - This parameter is another option to data buffering. Users can also have syslog perform this function along with data buffering into files. When nonzero, the contents of the data buffer are sent to the syslog-ng every time a quantity of data equal to this parameter is collected. The syslog level for data buffering is hard coded to level 5 (notice) and facility conf.DB facility. The file /etc/syslog-ng/syslog-ng.conf should be set accordingly for the syslog-ng to take some action.

(Please see the 'Syslog-ng Configuration to use with Syslog Buffering Feature' section under Generating Alarms in Chapter 3 of the system's manual for the syslog-ng configuration file.)

all.syslog buffering[0] :

#### Screen 6:

\*\*\*\*\*\*\*\*\* CONFIGURATIONWIZARD \*\*\*\*\*\*\*\*\* ALL. SYSLOG SESS - In order for this parameter to function, make sure syslog buffering is activate. When set as 0, syslog messages are always generated whether or not there is a connection to the port that is sending data to your unit. When set to 1, syslog messages are NOT generated when there IS a connection to the port that is sending data. It is only generated when there isn't a session to the port that is sending data to your unit.

all.syslog\_sess[0]:

```
Screen 7:
********* CONFIGURATIONWIZARD *********
Current configuration:
(The ones with the '#' means it's not activated.)
conf.nfs_data_buffering : #
all.data buffering: 0
all.DB mode : cir
all.dont_show_DBmenu: 0
all.DB timestamp : 0
all.syslog buffering: 0
all.syslog sess: 0
```
Are these configuration(s) all correct (Y)es or (N)o [N] :

#### If you type 'N'

Type 'c' to go back and CORRECT these parameters or 'q' to QUIT :

#### Typing 'c' repeats the application, typing 'q' exits the entire wiz application

#### If you type  $'Y'$

Type 'c' to CONTINUE to set these parameters for specific ports or 'q' to QUIT :

Typing 'c' leads to Screen 8, typing 'q' leads to Screen 9.

#### Screen 8:

\*\*\*\*\*\*\*\*\* CONFIGURATION W I Z A R D \*\*\*\*\*\*\*\*\* You have 8 available ports on this system. Type 'q' to quit, a valid port number  $[1-8]$ , or anything else to refresh :

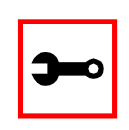

Note: The number of available ports depends on the system you are on. Typing in a valid port number repeats this program except this time it's configuring for the port number you have chosen. Typing 'q' leads to Screen 9.

#### Screen 9:

\*\*\*\*\*\*\*\*\*\*\*\*\*\*\*\*\*\*\* \*\*\*\*\*\*\*\*\*\*\* \*\*\*\*\*\*\*\*\* CONFIGURATION WIZARD \*\*\*\* 

(Note: If you are NOT connected to this unit through a console, and you have just reconfigured the IP of this unit, activating the new configurations may cause you to lose connection. In that case, please reconnect to the unit by the new IP address, and manually issue a saveconf to save your configurations to flash.)

Do you want to activate your configurations now? (Y/N) [Y] :

#### *Screen 10:*

\*\*\*\*\*\*\*\*\*\*\*\*\*\*\*\*\*\*\*\*\*\*\*\*\*\*\*\*\*\*\*\*\*\*\*\*\*\*\*\*\*\*\*\*\*\*\*\*\*\*\*\*\*\*\*\*\*\*\* \*\*\*\*\*\*\*\*\*CONFIGURATION WIZARD \*\*\*\*\*\*\*\*\* \*\*\*\*\*\*\*\*\*\*\*\*\*\*\*\*\*\*\*\*\*\*\*\*\*\*\*\*\*\*\*\*\*\*\*\*\*\*\*\*\*\*\*\*\*\*\*\*\*\*\*\*\*\*\*\*\*\*\*

Flash refers to a type of memory that can be erased and reprogrammed in units of memory known as blocks rather than one byte at a time; thus, making updating to memory easier.

If you choose to save to flash, your configurations thus far will still be in the memory of the system even after you reboot it. If you don't save to flash and if you were to reboot the system, all your new configurations will be lost and you will have to reconfigure the system.

Do you want to save your configurations to flash  $(Y/N)$  [N]

#### CLI Method

To configure certain parameters for a specific serial port.

**Step 1: At the command prompt, type in the appropriate command to configure desired parameters.**

To activate the serial port. <string> should be ttyS<serial port number> :

config configure line <serial port number> tty <string>

To configure nfs\_data\_buffering:

config configure conf nfsdb <string>

#### To configure data\_buffering:

config configure line <serial port number> databuffering <number>

#### To configure DB\_mode:

config configure line <serial port number> dbmode <string>

#### To configure dont\_show\_DBmenu:

config configure line <serial port number> dbmenu <number>

#### To configure DB\_timestamp:

config configure line <serial port number> dbtimestamp <number>

#### To configure syslog\_buffering:

config configure line <serial port number> syslogdb <number>

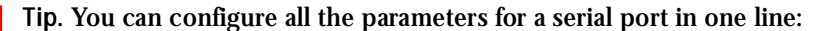

config configure line <serial port number> tty <string> conf nfsdb <string> db <number> dbmode <string> dbmenu <number> dbtimestamp <number> syslogdb <number>

#### **Step 2: Activate and Save.**

To activate your new configurations and save them to flash, type: (This is essentially typing signal\_ras hup and saveconf from the normal terminal prompt.)

config write

### DHCP

DHCP is a protocol that allows network administrators to assign IP addresses automatically to network devices. Without DHCP (or a similar protocol like BOOTP), each device would have to be manually configured. DHCP automatically sends a new IP address to a connected device when it is moved to another location on the network. DHCP uses the concept of a fixed time period during which the assigned IP address is valid for the device it was assigned for. This "lease" time can vary for each device. A short lease time can be used when there are more devices than available IP numbers. For more information, see RFC 2131.

### Parameter Involved and Passed Values

The DHCP client on the Ethernet Interface can be configured in two different ways, depending on the action the AlterPath SM100 should take in case the DHCP Server does not answer the IP address request:

- 1. No action is taken and no IP address is assigned to the Ethernet Interface (most common configuration):
	- Set the global parameter conf.dhcp\_client to 1.
	- Comment all other parameters related to the Ethernet Interface (conf.eth\_ip, etc.).
	- Add the necessary options to the file /etc/network/dhcpcd\_cmd (some options are described below).
- 2. The AlterPath SM100 restores the last IP address previously provided in another boot and assigns this IP address to the Ethernet Interface. For the very first time the unit is powered ON, the IP address restored is 192.168.160.10 in case of failure in the DHCP. The unit goes out from the factory with DHCP enabled (conf.dhcp\_client 2):
	- Set the global parameter conf.dhcp\_client to 2.
	- Comment all other parameters related to the Ethernet Interface (conf.eth\_ip, etc.).
	- Add the following lines to the file /etc/config\_files:

/etc/network/dhcpcd\_cmd

(from factory file already present in /etc/config\_files)

/etc/dhcpcd-eth0.save

(from factory file already present in /etc/config\_files)

• Add the option "-x" to the factory default content of the file /etc/network/dhcpcd\_cmd:

 $/bin/dhcpcd$  -x -c  $/bin/handle$  dhcp

From the factory, /etc/network/dhcpcd\_cmd has already has such content.

• Add all other necessary options to the file /etc/network/dhcpcd\_cmd (some options are described below). In both cases if the IP address of the AlterPath

SM100 or the default gateway are changed, the AlterPath SM100 will adjust the routing table accordingly.

Two files are related to DHCP:

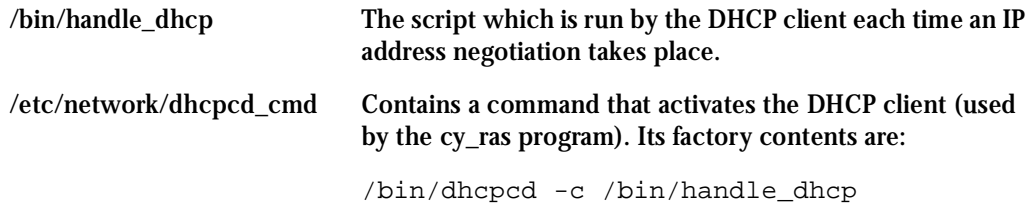

The options available that can be used on this command line are:

- *-D* This option forces dhcpcd to set the domain name of the host to the domain name parameter sent by the DHCP Server. The default option is to NOT set the domain name of the host to the domain name parameter sent by the DHCP Server.
- *-H* This option forces dhcpcd to set the host name of the host to the hostname parameter sent by the DHCP Server. The default option is to NOT set the host name of the host to the hostname parameter sent by the DHCP Server.
- *-R* This option prevents dhcpcd from replacing the existing /etc/resolv.conf file.

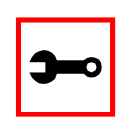

Note. Do not modify the -c /bin/handle dhcp option.

### Configuration for CAS, TS, and Dial-in Access

vi Method

Steps 1 and 2 under Parameters and Passed Values should be followed. You'll need to edit /etc/portslave/pslave.conf, comment some lines, etc.

Browser Method

To configure DHCP via your Web browser:

**Step 1: Point your browser to the AlterPath SM100.** In the address or location field of your browser type:

<Console Access Server's IP address>

- **Step 2: Log in as root and type the Web root password configured by the Web server.** This will take you to the Configuration and Administration page.
- **Step 3: Click the General link on the Link Panel.** This takes you to the General page.
- **Step 4: Scroll down to the Ethernet port section.**

You can choose the DHCP Client option in this section. Select the radio button and click the Submit button at the bottom of the page.

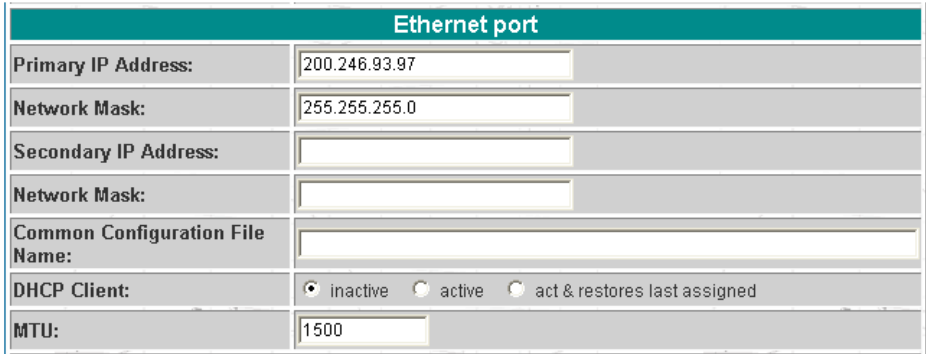

*Figure 24: DHCP client section*

**Step 5: Make the changes effective.**

Click on the Administration > Run Configuration link, check the Serial Ports/Ethernet/Static Routes box and click on the Activate Configuration button.

- **Step 6: Click on the link Administration > Load/Save Configuration.**
- **Step 7: Click the Save Configuration to Flash button.** The configuration will be saved in flash.

To disable the buzzer in boot time, edit the shell script */bin/ex\_wdt\_led.sh* and remove the keyword "buzzer." The buzzer won't sound if there is a power failure in any power supply. This parameter does not affect the behavior of the command "signal\_ras buzzer on/off." To make this change effective even after future reboots, create a line with "/bin/ex\_wdt\_led.sh" in /etc/config\_files, save and quit that file and run saveconf.

### Filters

This feature is only available for firmware versions 1.2.x and above.

### **Description**

The AlterPath SM100 uses the Linux utility *ipchains* to filter IP packets entering, leaving and passing through its interfaces.

An ipchains tutorial is beyond the scope of this manual. For more information on ipchains, see the ipchains man page (not included with the AlterPath SM100) or the how-to:

http://www.netfilter.filewatcher.org/ipchains/HOWTO.html

#### The syntax of the ipchains command is:

ipchains -command chain rule-specification [options] ipchains -E old-chain-name new-chain-name

#### where:

*chain* is one of the following:

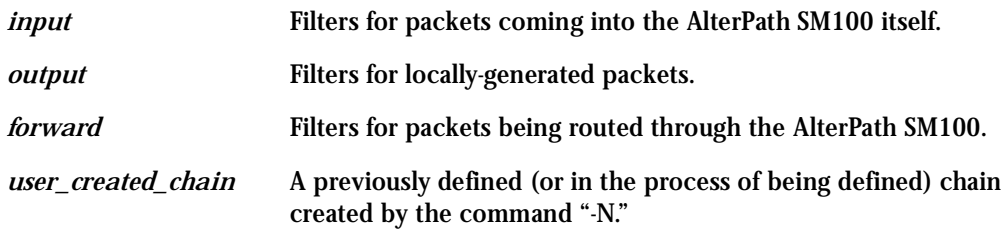

#### *command*:

Only one command can be specified on the command line unless otherwise specified below. For all the long versions of the command and option names, you need to use only enough letters to ensure that ipchains can differentiate it from all other options.

### Configuration for CAS, TS, and Dial-in Access

Browser Method

To configure filters in IP chains via your Web browser:

**Step 1: Point your browser to the AlterPath SM100.** In the address or location field of your browser type:

<Console Access Server's IP address>

- **Step 2: Log in as root and type the Web root password configured by the Web server.** This will take you to the Configuration and Administration page. (See ["AlterPath SM100 Configuration and Administration page" on page 38\)](#page-37-0)
- **Step 3: Click IPChains filter link.** Click on this link on the Link Panel.
- **Step 4: To create a new filter chain:**

Type in the name of the filter chain in the Name box to the far right of the page, and then click the Add chain button. To enter the default target, click the appropriate

Select button and then the Submit button. The new filter chain will be added to the Filter Chain Table.

- **Step 5: To edit or delete a filter chain:** To change the default target or to delete the filter chain, click the radio button of the filter chain and then click the Edit chain button or the Delete chain button.
- **Step 6: To edit the rules of the filter chain:** Click the radio button of the filter chain and then click the List rules button. If the filter chain doesn't have rules, you need to add them. Skip to Step 9.
- **Step 7: To delete a rule:**

Click the radio button of the rule and then click the Delete rule button.

**Step 8: To edit a rule:**

Click the radio button of the rule and then click the Edit rule button.

### Generating Alarms

This feature helps the administrator to manage the servers. It filters the messages received by the serial port (the server's console) based on the contents of the messages. It then performs an action, such as sending an email or pager message. To configure this feature, you need to configure filters and actions in the syslog-ng.conf file. (You can read more about syslog-ng in the Syslog section.)

Port Slave Parameters Involved with Generating Alarms

*conf.DB\_facility* This value (0-7) is the Local facility sent to the syslog-ng with data when syslog buffering and/or alarm is active. *all.alarm* When nonzero, all data received from the port is captured and sent to syslog-ng with INFO level and LOCAL[0+conf.DB\_facility] facility.

Configuration for CAS, TS, and Dial-in Access

vi Method Files to be modified:

- pslave.conf
- syslog-ng.conf

Browser Method

To configure PortSlave parameters involved with syslog-ng and the syslog-ng configuration file with your browser:

**Step 1: Point your browser to the AlterPath SM100.**  In the address or location field of your browser type:

<Console Access Server's IP address>

**Step 2: Log in as root and type the Web root password configured by the Web server.** This will take you to the Configuration and Administration page.

**Step 3: Select the General link.** 

Click on the General link on the Link Panel to the left of the page in the Configuration section. This will take you to the General page.

**Step 4: Scroll down to the Data Buffering section.**

You can change the Data Buffering Facility value (conf.DB\_facility). Click the Submit button.

**Step 5: Select the Serial Ports link.** 

Click on the Serial Ports link on the Link Panel to the left of the page in the Configuration section. This will take you to the Port Selection page.

**Step 6: Select port(s).** 

On the Port Selection page, choose all ports or an individual port to configure from the dropdown menu. Click the Submit button. This will take you to the Serial Port Configuration page.

- **Step 7: Scroll down to the Data Buffering section.**  You can change the "Alarm for Data Buffering" (.alarm) value. Click the Submit button.
- **Step 8: Select the Syslog link.**

Click on the Syslog link on the Link Panel to the left of the page in the Configuration section. This will take you to the Edit the Syslog-ng Configuration File page.

**Step 9: Make the changes effective.**

Click on the Administration > Run Configuration link, check the Serial Ports/ Ethernet/Static Routes box and click on the Activate Configuration button.

- **Step 10: Click on the link Administration > Load/Save Configuration.**
- **Step 11: Click the Save Configuration to Flash button.** The configuration was saved in flash.

**Wizard Method** 

The Alarm Generation custom wizard configures the ALL.ALARM parameter.

Step 1: Bring up the wizard.

At the command prompt, type the following to bring up the Alarm Generation custom wizard:

 $wiz --a1$ 

Screen 1 (below) will appear.

Screen 1:

\*\*\*\*\*\*\*\*\* CONFIGURATION WIZARD \*\*\*\*\*\*\* INSTRUCTIONS for using the Wizard: You can: 1) Enter the appropriate information for your system and press ENTER. Enter '#' if you want to deactivate that parameter or 2) Press ENTER if you are satisfied with the value within the brackets [ ] and want to go on to the next parameter or 3) Press ESC if you want to exit.

NOTE: For some parameters, if there is nothing within the brackets, it will continue to ask for a value. In that case, you must enter a valid value or # if you do not wish to configure the value.

Press ENTER to continue...

#### Screen 2:

\*\*\*\*\*\*\*\*\* CONFIGURATION W I Z A R D \*\*\*\*\*\*\*\*\* Current configuration: (The ones with the '#' means it's not activated.) all alarm  $: 0$ Set to defaults ?  $(y/n)$  [N] : Screen 3: \*\*\*\*\*\*\*\*\* CONFIGURATION WIZARD \*\*\*\*\*\*\*\*\* 

ALL. ALARM - When non zero, all data received from the port are captured and sent to syslog-ng with DAEMON facility and ALERT level. The syslog-ng.conf file should be set accordingly, for the syslog-ng to take some action. (Please see the 'Syslog-ng Configuration to use with Alarm Feature' section under Generating Alarms in Chapter 3 of the system's manual for the syslog-ng configuration file.)

 $all.alarm[0]$ :

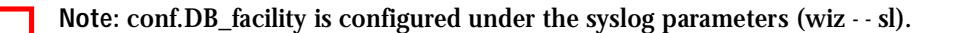

#### Screen 4:

\*\*\*\*\*\*\*\*\* CONFIGURATION WIZARD \*\*\*\*\*\*\*\*\* Your current configuration parameters are: (The ones with the '#' means it's not activated.)  $all.alarm:0$ 

Are these configuration(s) all correct  $(Y)$ es or  $(N)$ o  $[N]$ :

#### If you type 'N'

Type 'c' to go back and CORRECT these parameters or 'q' to OUIT:

Typing 'c' repeats the application, typing 'q' exits the entire wiz application

#### If you type 'Y'

Type 'c' to CONTINUE to set these parameters for specific ports or 'q' to QUIT :

Typing 'c' leads to Screen 5, typing 'q' leads to Screen 6.

Screen 5: \*\*\*\*\*\*\*\*\* CONFIGURATION WIZARD \*\*\*\*\*\*\*\*\* You have 8 available ports on this system.

Type 'q' to quit, a valid port number  $[1-8]$ , or anything else to refresh :

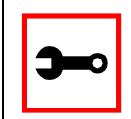

Note: The number of available ports depends on the system you are on. Typing in a valid port number repeats this program except this time it's configuring for the port number you have chosen. Typing 'q' leads to Screen 6.

#### Screen 6:

\*\*\*\*\*\*\*\*\* CONFIGURATION W I Z A R D \*\*\*\*\*\*\*\*\* 

(Note: If you are NOT connected to this unit through a console, and you have just reconfigured the IP of this unit, activating the new configurations may cause you to lose connection. In that case, please reconnect to the unit by the new IP address, and manually issue a saveconf to save your configurations to flash.)

Do you want to activate your configurations now?  $(Y/N)$  [Y] :

 $S$ creen  $7$ \*\*\*\*\*\*\*\*\* CONFIGURATION W I Z A R D \*\*\*\*\* 

Flash refers to a type of memory that can be erased and reprogrammed in units of memory known as blocks rather than one byte at a time; thus, making updating to memory easier.

If you choose to save to flash, your configurations thus far will still be in the memory of the system even after you reboot it. If you don't save to flash and if you were to reboot the system, all your new configurations will be lost and you will have to reconfigure the system.

Do you want to save your configurations to flash (Y/N) [N]

CLI Method

To configure certain parameters for a specific serial port:

**Step 1: At the command prompt, type in the appropriate command to configure desired parameters.**

To activate the serial port. <string> should be ttyS<serial port number> :

config configure line <serial port number> tty <string>

To configure conf.DB\_facility:

config configure conf dbfacility <number>

#### To configure alarm:

config configure line <serial port number> alarm <number>

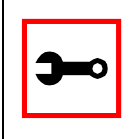

**Tip**. You can configure all the parameters for a serial port in one line.

config configure line <serial port number> tty <string> alarm <number>

**Step 2: Activate and Save.**

To activate your new configurations and save them to flash, type: (This is essentially typing signal\_ras hup and saveconf from the normal terminal prompt.)

config write

### Syslog-ng Configuration to use with Alarm Feature

This configuration example is used for the alarm feature.

```
Step 1: Configure the pslave.conf file parameter.
      In the pslave.conf file the parameters of the alarm feature are configured as: 
      all.alarm 1
      conf.DB_facility 2
Step 2: Add lines to syslog-ng.conf.
      The syslog-ng.conf file needs these lines: 
      # local syslog clients
      source sysl { unix-stream("/dev/log"); };
      # To filter ALARM message with the string "kernel panic" :
      filter f_kpanic {facility(local2) and level(info) and
      match("ALARM") and match("kernel pair); };
      # To filter ALARM message with the string "root login" :
      filter f root { facility(local2) and level(info) and
      match("ALARM") and match("root login"); };
      # To send e-mail to z@none.com (SMTP's IP address 10.0.0.2)
      # from the e-mail address a@none.com with subject "ALARM".
      # The message will carry the current date, the hostname
      # of this unit and the message that was received from the
      source.
      destination d_mail1 {
          pipe("/dev/cyc_alarm"
          template("sendmail -t z@none.com -f a@none.com -s
      \N"ALARM\N" -m \gamma"$FULLDATE $HOST $MSG\N" -h 10.0.0.2"));
      };
```

```
# Example to send a pager to phone number 123 (Pager server
at 10.0.0.1) with message
# carrying the current date, the hostname of this AlterPath
SM100 and the message that was received from the source :
destination d_pager {
pipe("/dev/cyc_alarm"
template("sendsms -d 123 -m \"$FULLDATE $HOST $MSG\"
10.0.0.1";
};
# Example to send a Link Down trap to server at 10.0.0.1 with
message carrying the current
# date, the hostname of this unit and the message that
received from the source :
destination d trap {
pipe("/dev/cyc_alarm"
template("snmptrap -v1 10.0.0.1 \"\" \"\" 2 0 \"\" \"
.1.3.6.1.2.1.2.2.1.2.1 s \iinters HOST SMSG\\ "};
# To send e-mail and snmptrap if message received from local
syslog client has the string "kernel panic" :
log { source(sysl); filter(f_kpanic); destination(d_mail1);
destination(d trap); };
# To send e-mail and pager if message received from local
syslog client has the string
# "root login":
log { source(sysl); filter(f root); destination(d mail1);
destination(d pager); \};
```
### Alarm, Sendmail, Sendsms and Snmptrap

#### Alarm

This feature is available only for the Console Server Application. The AlterPath SM100 sends messages using pager, e-mail, or snmptrap if the serial port receives messages with specific string. To configure this feature:

- **Step 1: Activate alarm in Portslave configuration file.** Parameter all.alarm - 0 inactive or <> 0 active.
- **Step 2: Configure filters in the syslog-ng configuration file.**

```
filter f_alarm { facility(local[0+conf.DB_facility]) and
level(info) and match("ALARM") and match("<your string>"); }
;
```
Example: to filter the ALARM message with the string "kernel panic" (conf.DB\_facility is configured with value 1):

```
filter f kpanic {facility(local1) and level(info) and
match("ALARM") and match ("kernel panic"); };
```
Example: to filter the ALARM message with the string "root login" :

```
filter f root { facility(local1) and level(info) and
match("ALARM") and match("root login"); };
```
**Step 3: Configure actions in the syslog-ng configuration file.** 

(See more details in syslog-ng examples.)

Example: alarm is active and if the serial port receives the string "kernel panic," one message will be sent to the pager.

log (source(sysl); filter(f kpanic); destination(d pager); };

#### To send e-mail:

```
destination d_mail { pipe("/dev/cyc_alarm" template("send-
mail <pars>")); };
```
#### To send a pager message:

```
destination d_pager {pipe("/dev/cyc_alarm" template("sendsms
<pars>"));};
```
#### To send snmptrap:

```
destination d_trap {pipe("/dev/cyc_alarm" template("snmptrap
<pars>")); };
```
#### **Step 4: Connect filters and actions in the syslog-ng configuration file.**

Example: alarm is active and if the serial port receives the string "kernel panic," one message will be sent to the pager.

```
log (source(sysl); filter(f_kpanic); destination(d_trap);
destination(d pager); \};
```
Sendmail

Sendmail sends a message to a SMTP server. It is not intended as a user interface routine; it is used only to send pre-formatted messages. Sendmail reads all parameters in the command line. If the SMTP server does not answer the SMTP protocol requests sent by sendmail, the message is dropped.

#### *Synopsis:*

```
S \left[\frac{1}{2} \times \frac{1}{2} \times \frac{1}{2}\frac{1}{2}, \frac{1}{2}, \frac{1}{2}\lceil, <name>\lceil | \lceil -r <name>\rceil -f <name> -s <text> -m <text> -h <SMTP
servers (-b /smcp-borc)
```
 $m = \pm 1$ 

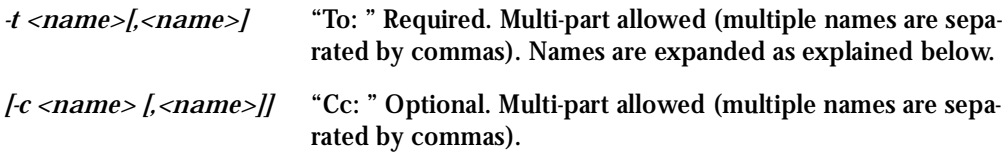

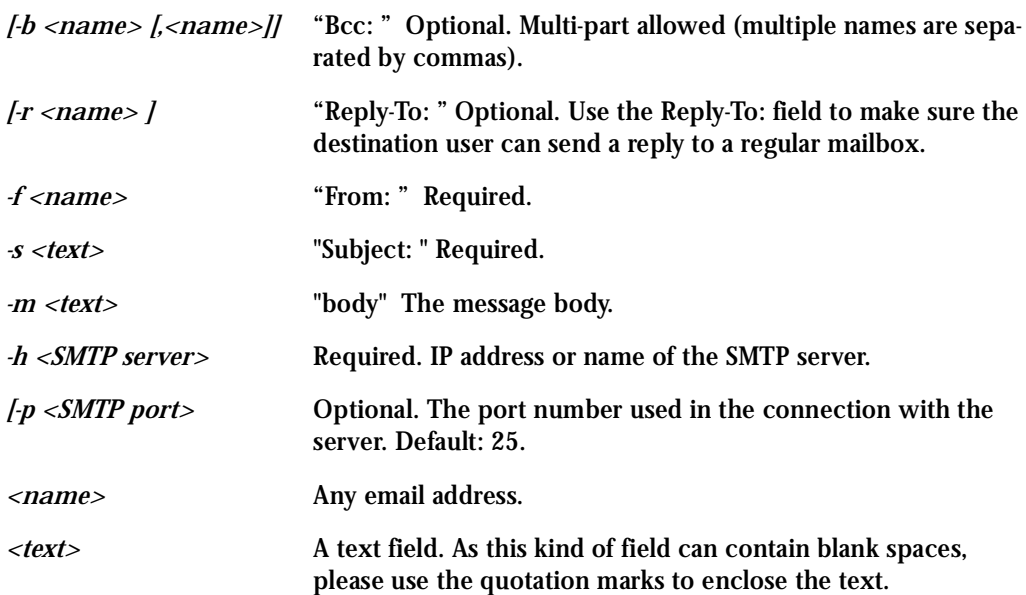

For example, to send e-mail to z@none.com (SMTP's IP address 10.0.0.2) from the e-mail address a@none.com with subject "sendmail test."

```
sendmail -t z@none.com -f a@none.com -s "sendmail test" -m "Send-
mail test. \n Is it OK??? " -h 10.0.0.2
```
#### Sendsms

The sendsms is the Linux command line client for the SMSLink project. It accepts command line parameters that define the message to be sent, and transmits them to the SMS server process running on the designated server. The sendsms was developed specifically for easy calling from shell scripts or similar situations.

#### *Synopsis:*

sendsms [-r] [-g] [-v] -d dest (-m message or -f msgfile) [-u user] [-p port] server

where:

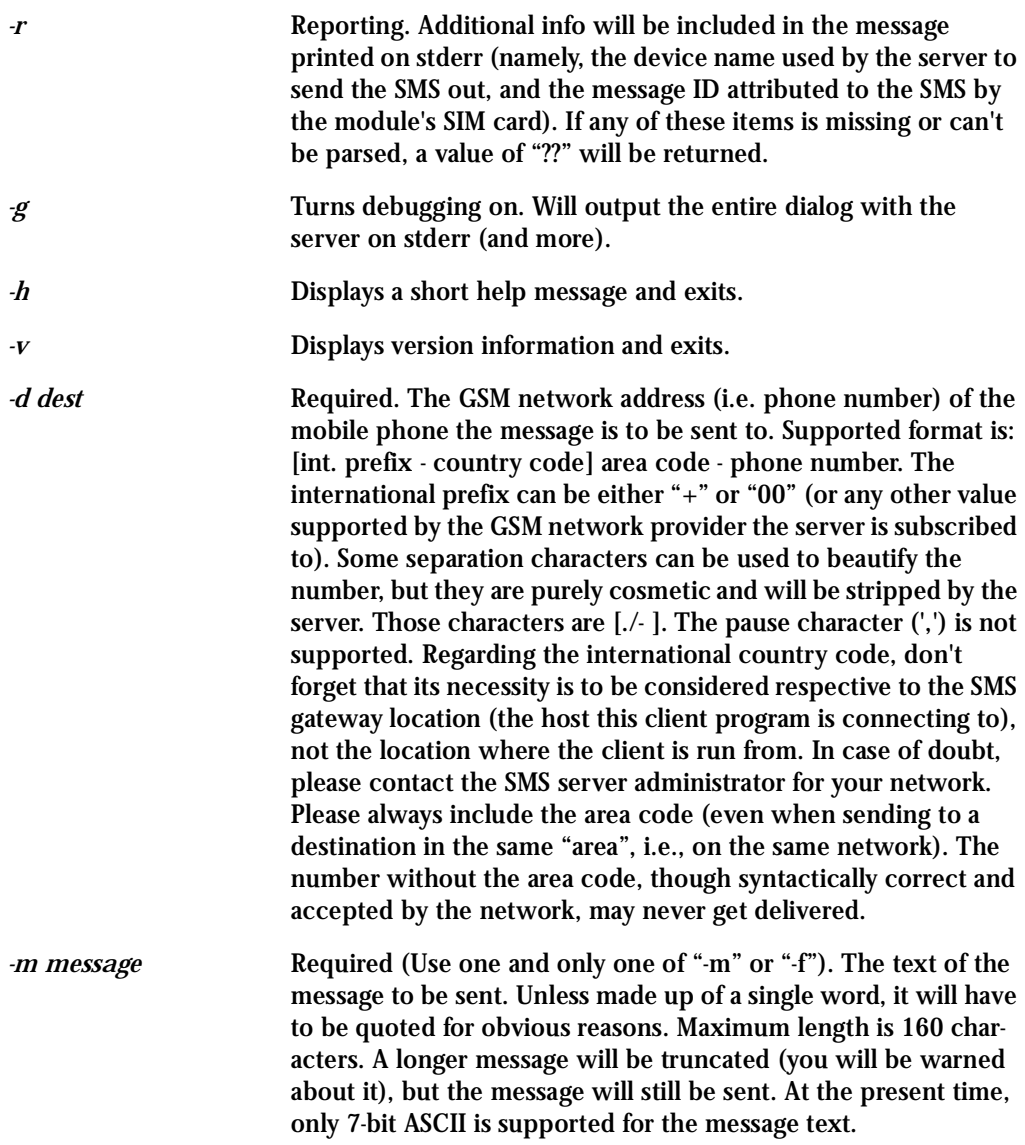

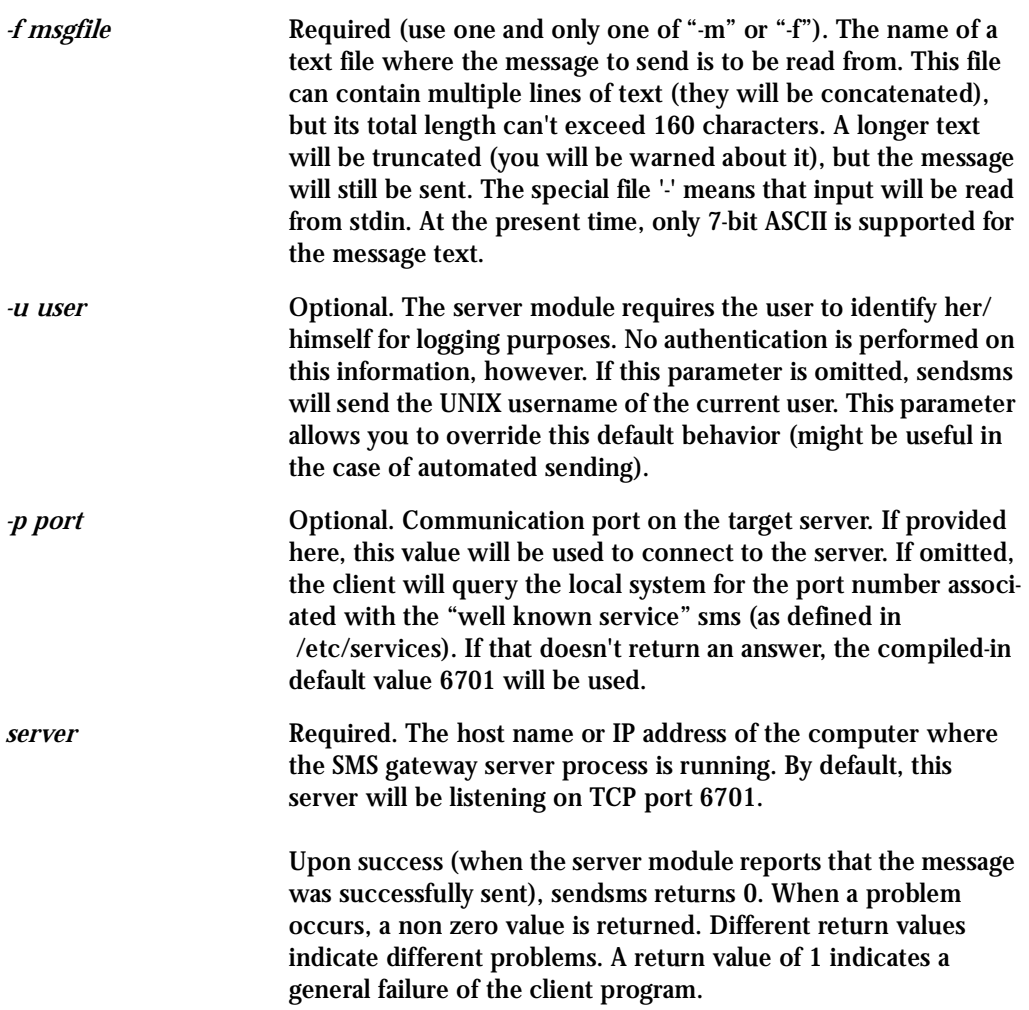

COPYRIGHT: SMSLink is (c) Les Ateliers du Heron, 1998 by Philippe Andersson.

Example to send a pager message to phone number 123 (Pager server at 10.0.0.1) with message:

sendsms -d 123 -m "Hi. This is a test message send from AlterPath SM100 using sendsms" 10.0.0.1

#### Snmptrap

Snmptrap is an SNMP application that uses the TRAP-PDU Request to send information to a network manager. One or more fully qualified object identifiers can be given as arguments on the command line. A type and a value must accompany each object identifier. Each variable name is given in the format specified. If any of the required version 1 parameters—enterpriseoid, agent and uptime—are specified as empty, it defaults to ".1.3.6.1.4.1.3.1.1", hostname, and host-uptime respectively.

#### *Synopsis*

```
snmptrap -v 1 [-Ci] [common arguments] enterprise-oid agent
generic-trap specific-trap uptime [objectID type value]...
snmptrap -v [2c|3] [-Ci] [common arguments] uptime trap-oid
[objectID type value]...where:
```
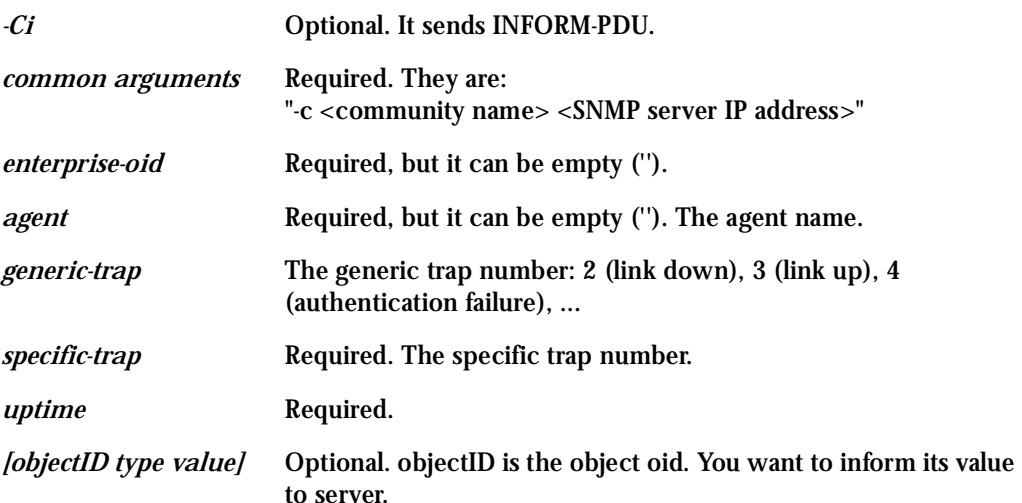

If the network entity has an error processing the request packet, an error packet will be returned and a message will be shown, helping to pinpoint in what way the request was malformed. If there were other variables in the request, the request will be resent without the bad variable.

For example, to send a Link Down trap to server at 10.0.0.1 with interfaces.iftable.ifentry.ifde-scr:

snmptrap -v 1 10.0.0.1 "" 2 0 "" .1.3.6.1.2.1.2.2.1.2.1 s " Alter-Path SM100: serial port number 1 is down"

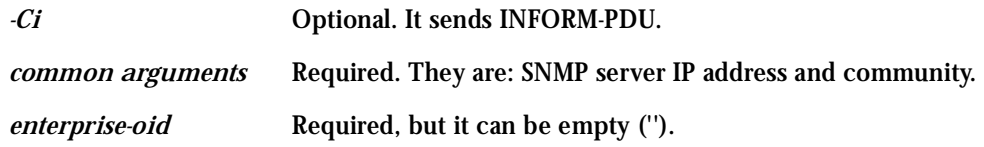

### Help

### Help Wizard Information

```
Synopsis: wiz [--OPTIONS] [--port <port number>]
```
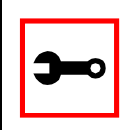

**Note:** To directly configure a feature for a specific serial port, use the "- -port <port number>" option after "wiz - -[option]."

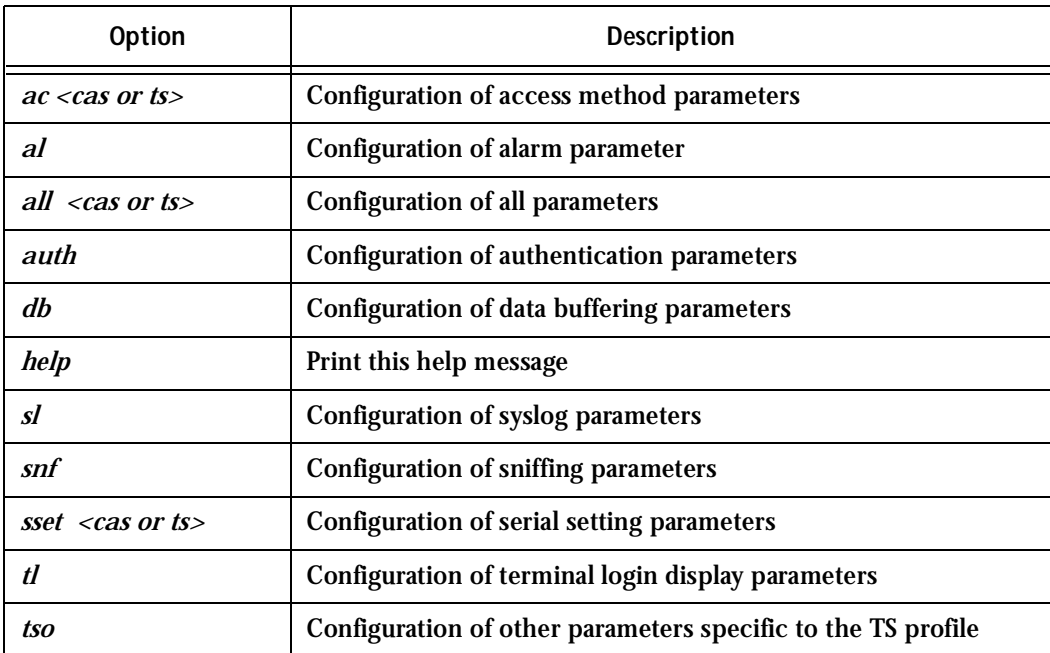

#### **Table 10: General Options for the Help Wizard**

**Step 1: Bring up the wizard.**

At the command prompt, type the following to bring up the Help custom wizard (you can also type wiz -h):

wiz --help

### Help Command Line Interface Information

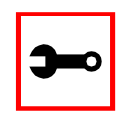

**Note:** To enter into CLI mode, type config at the terminal prompt. You will then get a CLI prompt similar to config@hostname>>. Once in CLI mode, you eliminate the need to type config at the beginning of your CLI commands. To exit from this mode, type exit or quit.

Synopsis 1 - Configuration of Port Specific Parameters

```
config configure line [serial port number] [options]
```
#### or in CLI mode:

configure line [serial port number] [options]

The following table shows Help CLI Options and the actual parameter modified for Synopsis 1.

#### **Table 11: Help CLI Options - Synopsis 1**

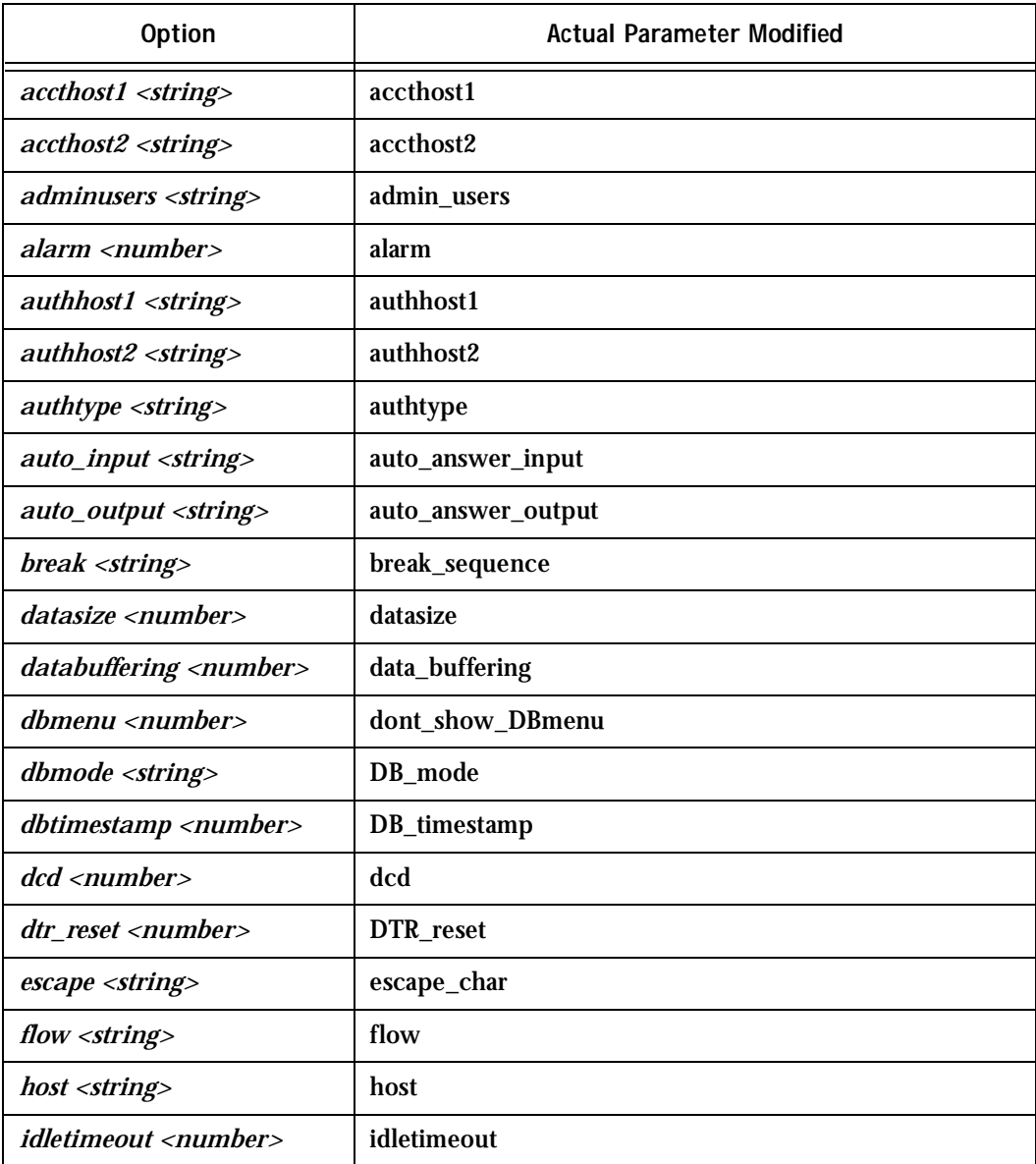

#### **Table 11: Help CLI Options - Synopsis 1**

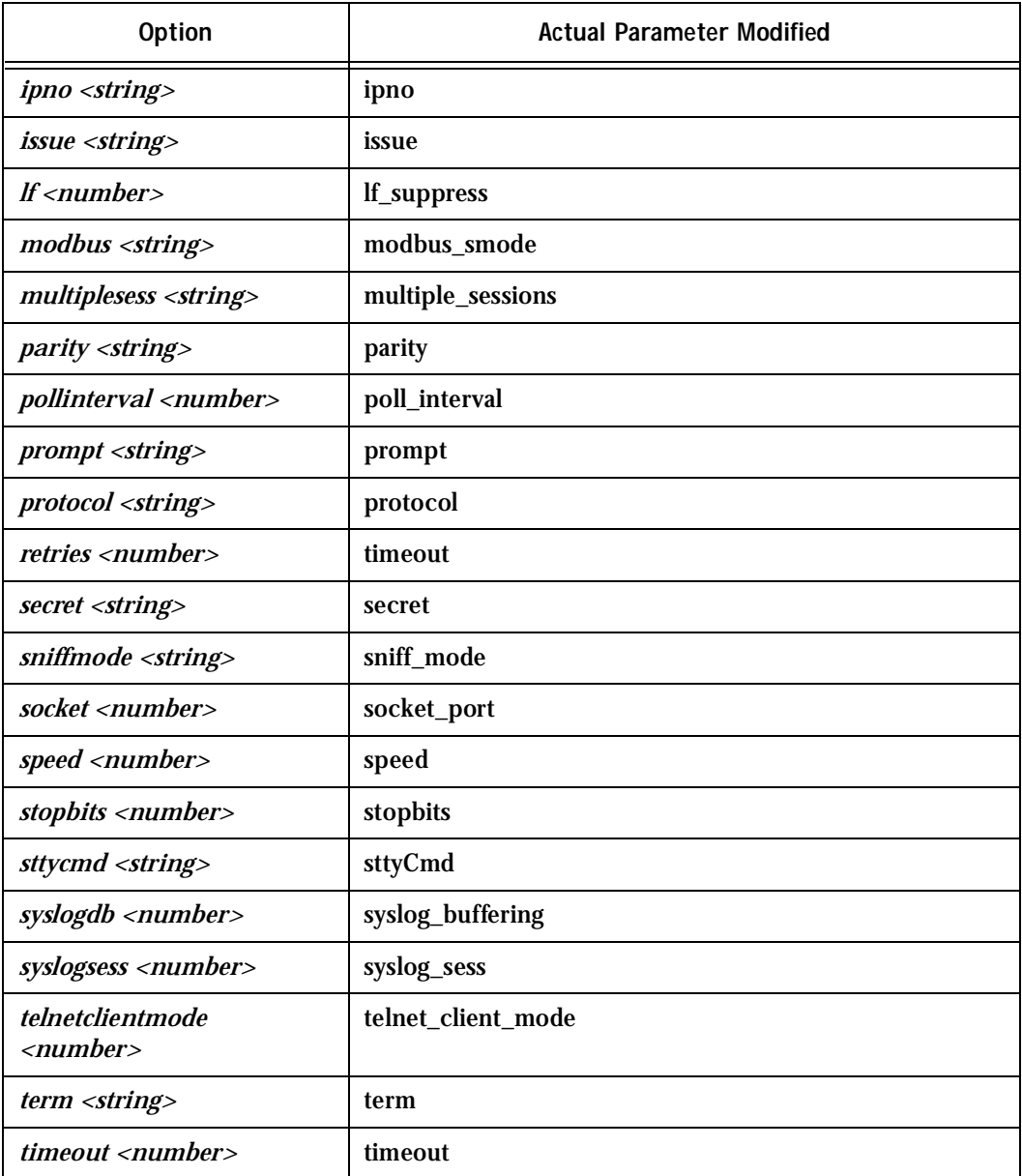

#### **Table 11: Help CLI Options - Synopsis 1**

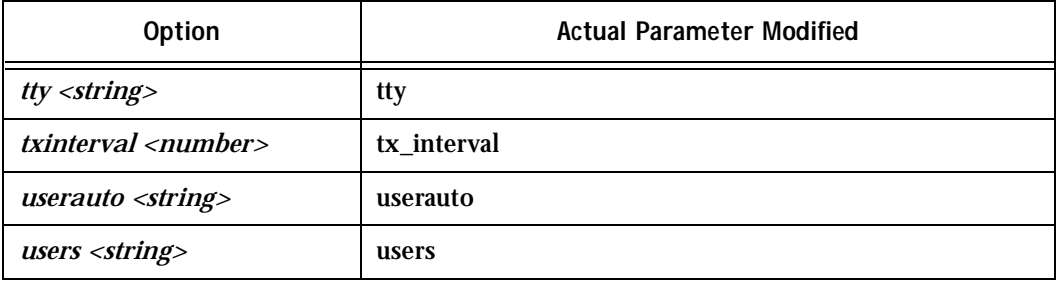

(Refer to Appendix C for more info on the parameters.)

Synopsis 2 - Configuration of Network-related Parameters

config configure ether [options]

#### or in CLI mode:

configure ether [options]

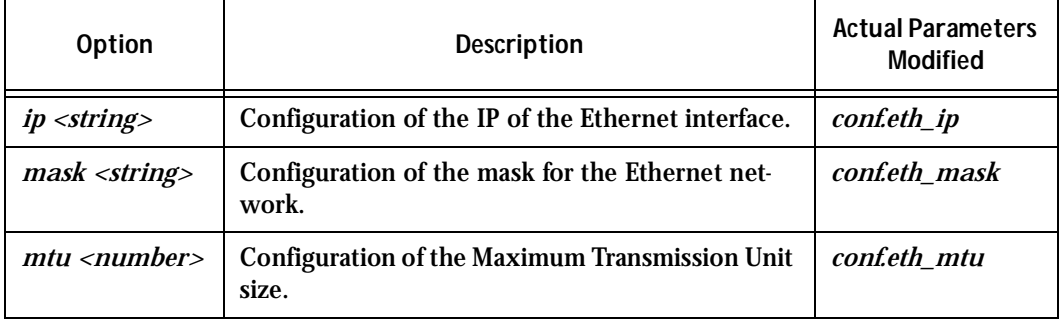

#### **Table 12: Help CLI Options - Synopsis 2**

(Refer to Appendix C for more info on the parameters.)

Synopsis 3 - Configuration of other Conf. Parameters config configure conf [options] or in CLI mode:

configure conf [options]

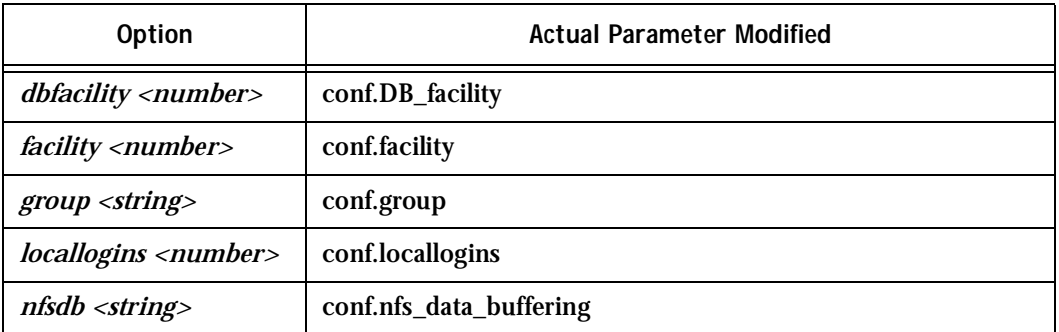

#### **Table 13: Help CLI Options - Synopsis 3**

(Refer to Appendix C for more info on the parameters.)

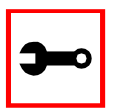

**Note:** To include spaces within the string you are configuring, encapsulate the string within single or double quotes. For instance, to configure s2.sttyCmd igncr -onlcr, type (do not put a space aftera comma):

config configure line 2 sttycmd "-igncr -onlcr"

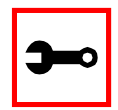

**Tip**. You can specify the range or list of serial ports if you wish to configure the same parameters for several ports. For instance, to configure parameters for ports 2 through 4, you can type this command: config configure line 2-4 [options]. Or to configure parameters for just ports 4, 6, and 9, you can type:

config configure line 4,6,9 [options]

(Do not put a space after the commas when listing the serial ports.)

Requesting Help for the CLI

There are two methods for requesting help for the CLI:

- To obtain general help on the format of CLI, type *config help | more* at the terminal prompt.
- Help may be requested at any point in a command by entering a "?." If nothing matches, the help list will be empty and you must backup until entering a "?" shows the available options.

For example:

• To find out possible commands that can come after *config*, type:

config ?

• To find out what parameters are configurable through CLI, type:

config configure line <serial port number> ?

### NTP

The ntpclient is a *Network Timer Protocol* (RFC-1305) client for UNIX- and Linux-based computers In order for the AlterPath SM100 to work as a NTP client, the IP address of the NTP server must be set in the file /etc/ntpclient.conf.

The script shell /bin/ntpclient.sh reads the configuration file (/etc/ntpclient.conf) and build the line command to call /bin/ntpclient program.

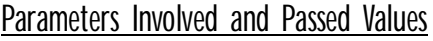

The file /etc/ntpclient.conf has the value of two parameters:

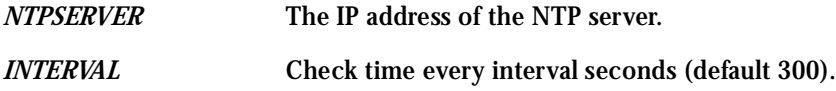

The data and time will be update from the NPT server according to the parameter options. The ntpclient program has this syntax:

ntpclient [options]

*Options:*

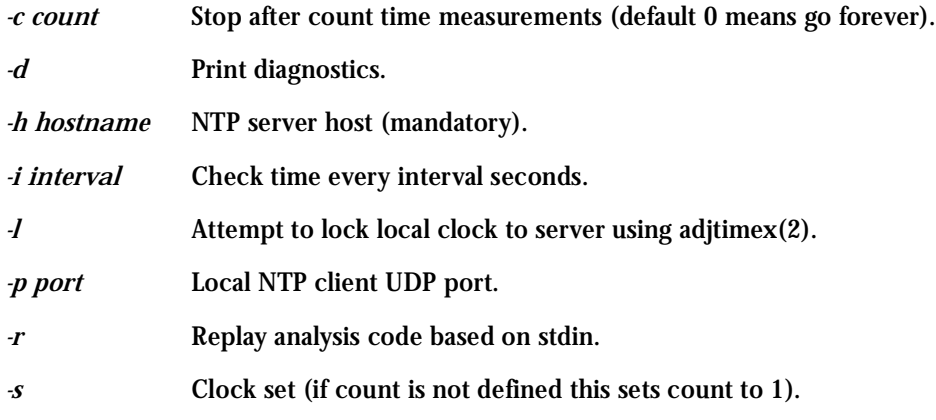

### Configuration for CAS, TS, and Dial-in Access

vi Method

Files to be changed:

/etc/ntpclient.conf

Browser Method

To configure NTP with your browser:

**Step 1: Point your browser to the AlterPath SM100.** In the address or location field of your browser type:

<Console Access Server's IP address>

**Step 2: Log in as root and type the Web root password configured by the Web server.** This will take you to the Configuration and Administration page.

**Step 3: Click on the Edit Text File link.**

Click on this link on the Link Panel or on the Configuration section of the Configuration and Administration page. (See [Figure 10: AlterPath SM100](#page-37-0)  [Configuration and Administration page.](#page-37-0) You can then pull up the appropriate file and edit it.

### Serial Settings

This feature controls the speed, data size, parity, and stop bits of all ports. It also sets the flow control to hardware, software, or none; the DCD signal; and tty settings after a socket connection to that serial port is established.

Parameters Involved and Passed Values

Terminal Settings involve the following parameters (the first four are physical parameters):

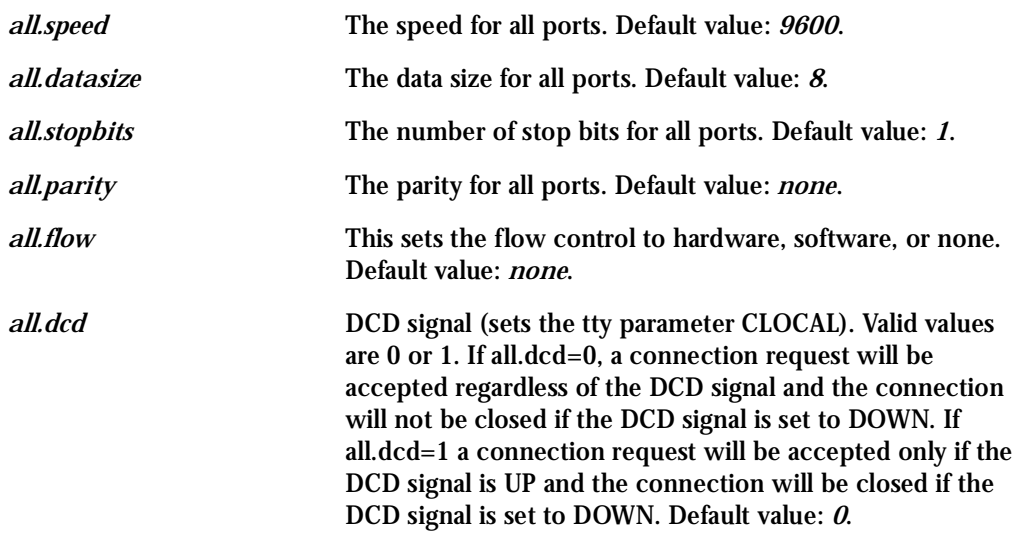

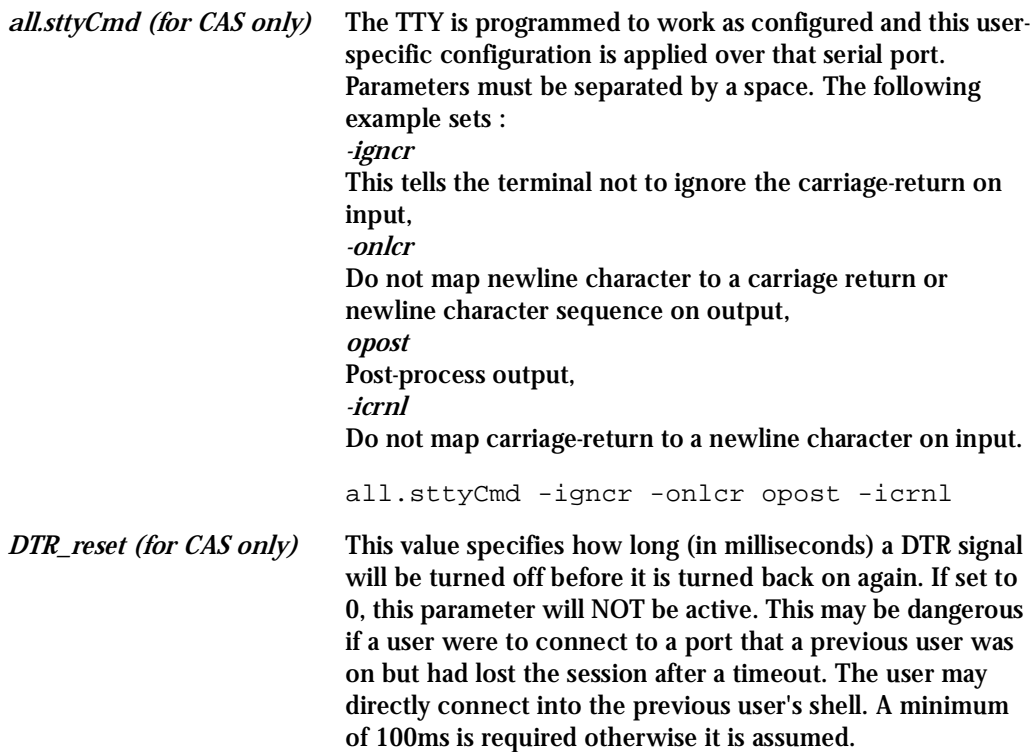

#### Configuration for CAS

Browser Method

**Step 1: Point your browser to the AlterPath SM100.** In the address or location field of your browser type:

<Console Access Server's IP address>

**Step 2: Log in as root and type the Web root password configured by the Web server.** This will take you to the Configuration and Administration page.

**Step 3: Select the Serial Ports link.**

Click on the Serial Ports link on the Link Panel to the left of the page or in the Configuration section of the page. This will take you to the Port Selection page.

**Step 4: Select port(s).**

On the Port Selection page, choose all ports or an individual port to configure, from the dropdown menu. Click the Submit button. This will take you to the Serial Port Configuration page.

- **Step 5: Scroll down to the Physical section.** You can change the settings for Speed, Data Size, Stop Bit, Parity, Flow Control, and DCD-sensitivity here.
- **Step 6: Click on the Submit button.**
- **Step 7: Make the changes effective.** Click on the Administration > Run Configuration link, check the Serial Ports/ Ethernet/Static Routes box and click on the Activate Configuration button.
- **Step 8: Click on the link Administration > Load/Save Configuration.**
- **Step 9: Click the Save Configuration to Flash button.** The configuration was saved in flash.

#### Wizard Method

**Step 1: Bring up the wizard.** At the command prompt, type the following to bring up the CAS Terminal Settings custom wizard:

wiz --sset cas

Screen 1 will appear.

#### Screen 1:

\*\*\*\*\*\*\*\*\* CONFIGURATION W I Z A R D \*\*\*\*\*\*\*\*\* 

INSTRUCTIONS for using the Wizard: You can: 1) Enter the appropriate information for your system and press ENTER. Enter '#' if you want to deactivate that parameter or 2) Press ENTER if you are satisfied with the value within the brackets [ ] and want to go on to the next parameter or 3) Press ESC if you want to exit.

NOTE: For some parameters, if there is nothing within the brackets, it will continue to ask for a value. In that case, you must enter a valid value or # if you do not wish to configure the value.

Press ENTER to continue...

#### Screen 2:

\*\*\*\*\*\*\*\*\* CONFIGURATION W I Z A R D \*\*\*\*\*\*\*\*\* 

Current configuration: (The ones with the '#' means it's not activated.)

```
all.speed: 9600all.datasize : 8
all.stopbits : 1
all.parity : none
all.flow : none
all.dcd : 0all.DTR reset : 100
```
 $all.sttyCmd : #$ 

Set to defaults ?  $(y/n)$  [N] :

#### $S$ creen  $3$

\*\*\*\*\*\*\*\*\* CONFIGURATION W I Z A R D \*\*\*\*\*\*\*\*\* ALL. SPEED - The data speed in bits per second (bps) of all ports.  $all.\speed[9600]:$ ALL.DATASIZE - The data size in bits per character of all ports.  $all.data size[8]$ :

#### Screen 4:

\*\*\*\*\*\*\*\*\* CONFIGURATION W I Z A R D \*\*\*\*\*\*\*\*\* 

ALL. STOPBITS - The number of stop bits for all ports. all.stopbits[1] : ALL. PARITY - The parity for all ports. (e.g. none, odd, even)

all.parity[none] :

#### Screen 5:

\*\*\*\*\*\*\*\*\* CONFIGURATION WIZARD \*\*\*\*\*\*\*\*\* 

ALL. FLOW - This sets the flow control to hardware, software, or none. (e.g. hard, soft, none)

all.flow[none] :

ALL.DCD - DCD signal (sets the tty parameter CLOCAL). Valid values are 0 or 1. In a socket session, if all.dcd=0, a connection request (telnet or ssh) will be accepted regardless of the DCD signal and the connection will not be closed if the DCD signal is set to DOWN. In a socket connection, if all.dcd=1 a connection request will be accepted only if the DCD signal is UP and the connection (telnet or ssh) will be closed if the DCD signal is set to **DOWN** 

 $all.dcd[0]$ :

#### $S$ creen  $6$

\*\*\*\*\*\*\*\*\* CONFIGURATION WIZARD \*\*\*\*\*\*\*\*\* 

ALL.DTR\_RESET - This parameter specifies how long (in milliseconds) a DTR signal will be turned off before it is turned on again. If set to 0, this parameter will NOT be active. This may be dangerous when a user connects to a port that a previous user was on but had lost the session after a timeout. The user may directly connect into the previous user's shell. A minimum of 100ms is required.

all.DTR reset[100] :

ALL. STTYCMD - Tty settings after a socket connection to that serial port is established. The tty is programmed to work as a CAS profile and this user specific configuration is applied over that serial port. Parameters must be separated by space. (e.g. all.sttyCmd -igncr -onlcr opost icrnl)

-igncr tells the terminal not to ignore the carriage-return on input, -onlcr means do not map newline character to a carriage return/newline character sequence on output, opost represents post-process output, -icrnl means do not map carriage-return to a newline character on input.

 $all.sttyCmd[#]$ :

#### Screen 7:

\*\*\*\*\*\*\*\*\* CONFIGURATION WIZARD \*\*\*\* Your current configuration parameters are: (The ones with the '#' means it's not activated.) all.speed :  $9600$ all.datasize  $: 8$ all.stopbits  $: 1$ all.parity : none all.flow : none  $all.dcd:0$ all.DTR reset : 100  $all.sttyCmd : #$ Are these configuration(s) all correct  $(Y)$ es or  $(N)$ o  $[N]$ : If you type  $'N'$ Type 'c' to go back and CORRECT these parameters or 'q' to OUIT :

Typing 'c' repeats the application, typing 'q' exits the entire wiz application If you type  $'Y'$ 

Type 'c' to CONTINUE to set these parameters for specific ports or 'q' to QUIT :

Typing 'c' leads to Screen 8, typing 'q' leads to Screen 9.

Screen 8: W I Z A R D \*\*\*\*\*\*\*\*\* \*\*\*\*\*\*\*\*\* CONFIGURATION You have 8 available ports on this system.

Type 'q' to quit, a valid port number  $[1-8]$ , or anything else to refresh :

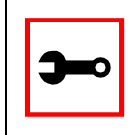

Note: The number of available ports depends on the system you are on. Typing in a valid port number repeats this program except this time it's configuring for the port number you have chosen. Typing 'q' leads to Screen 9.

#### $S$ creen  $9$

\*\*\*\*\*\*\*\*\* CONFIGURATIONWIZARD \*\*\*\*\*\*\*\*\* 

(Note: If you are NOT connected to this unit through a console, and you have just reconfigured the IP of this unit, activating the new configurations may cause you to lose connection. In that case, please reconnect to the unit by the new IP address, and manually issue a saveconf to save your configurations to flash.)

Do you want to activate your configurations now?  $(Y/N)$  [Y] :

*Screen 10:* \*\*\*\*\*\*\*\*\*\*\*\*\*\*\*\*\*\*\*\*\*\*\*\*\*\*\*\*\*\*\*\*\*\*\*\*\*\*\*\*\*\*\*\*\*\*\*\*\*\*\*\*\*\*\*\*\*\*\* \*\*\*\*\*\*\*\*\*CONFIGURATION WIZARD \*\*\*\*\*\*\*\*\* \*\*\*\*\*\*\*\*\*\*\*\*\*\*\*\*\*\*\*\*\*\*\*\*\*\*\*\*\*\*\*\*\*\*\*\*\*\*\*\*\*\*\*\*\*\*\*\*\*\*\*\*\*\*\*\*\*\*\*

Flash refers to a type of memory that can be erased and reprogrammed in units of memory known as blocks rather than one byte at a time; thus, making updating to memory easier.

If you choose to save to flash, your configurations thus far will still be in the memory of the system even after you reboot it. If you don't save to flash and if you were to reboot the system, all your new configurations will be lost and you will have to reconfigure the system.

Do you want to save your configurations to flash (Y/N) [N]

#### CLI Method

To configure certain parameters for a specific serial port.

**Step 1: At the command prompt, type in the appropriate command to configure desired parameters.**

To activate the serial port. <string> should be ttyS<serial port number> :

config configure line <serial port number> tty <string>

#### To configure speed:

config configure line <serial port number> speed <number>

#### To configure datasize:

config configure line <serial port number> datasize <number>

#### To configure stopbits:

config configure line <serial port number> stopbits <number>

#### To configure parity:

config configure line <serial port number> parity <string>

#### To configure flow:

config configure line <serial port number> flow <string>

#### To configure dcd:

config configure line <serial port number> dcd <number>

#### To configure DTR\_reset:

config configure line <serial port number> dtr\_reset <number>

#### To configure sttyCmd:

config configure line <serial port number> sttycmd <string>

#### **Tip**. You can configure all the parameters for a serial port in one line:

config configure line <serial port number> tty <string> speed <number> datasize <number> stopbits <number> parity <string> flow <string> dcd <number> dtr reset <number> sttycmd <string>

#### **Step 2: Activate and Save.**

To activate your new configurations and save them to flash, type: (This is essentially typing signal\_ras hup and saveconf from the normal terminal prompt.)

config write

### Configuration for TS

**Browser Method** 

See the browser method for the CAS, earlier in this section.

**Wizard Method** 

#### Step 1: Bring up the wizard.

At the command prompt, type the following to bring up the TS Terminal Settings custom wizard:

 $wiz$  --sset ts

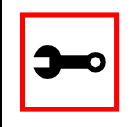

Note: Screens 1-4 are the same as those of the previous wizard for sset cas, thus, they are omitted here. The only difference between this feature and the CAS wizard is the parameter sttyCmd and DTR\_reset. In the TS configuration, neither of these parameters is requested.

#### Screen 5:

```
********* CONFIGURATION
                            WIZARD ***
Your current configuration parameters are:
(The ones with the '#' means it's not activated.)
all.speed: 9600all.datasize : 8all.stopbits : 1
all.parity : none
all.flow : none
all.dcd : 0Are these configuration(s) all correct (Y)es or (N)o [N] :
If you type 'N:
Type 'c' to go back and CORRECT these parameters
or 'q' to QUIT :
```
Typing 'c' repeats the application, typing 'q' exits the entire wiz application. If you type 'Y':

Type 'c' to CONTINUE to set these parameters for specific ports or 'q' to QUIT :

Typing 'c' leads to Screen 6, typing 'q' leads to Screen 7.

#### $S$ creen  $6$

\*\*\*\*\*\*\*\*\* CONFIGURATION W I Z A R D \*\*\*\*\*\*\*\*\* You have 8 available ports on this system.

Type 'q' to quit, a valid port number  $[1-8]$ , or anything else to refresh :

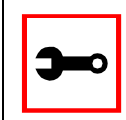

Note: The number of available ports depends on the system you are on. Typing in a valid port number repeats this program except this time it's configuring for the port number you have chosen. Typing 'q' leads to Screen 7.

Screen 7:

\*\*\*\*\*\*\*\*\* CONFIGURATIONWIZARD \*\*\*\*\*\*\*\*\* 

(Note: If you are NOT connected to this unit through a console, and you have just reconfigured the IP of this unit, activating the new configurations may cause you to lose connection. In that case, please reconnect to the unit by the new IP address, and manually issue a saveconf to save your configurations to flash.)

Do you want to activate your configurations now?  $(Y/N)$  [Y] :

#### *Screen 8:* \*\*\*\*\*\*\*\*\*\*\*\*\*\*\*\*\*\*\*\*\*\*\*\*\*\*\*\*\*\*\*\*\*\*\*\*\*\*\*\*\*\*\*\*\*\*\*\*\*\*\*\*\*\*\*\*\*\*\* \*\*\*\*\*\*\*\*\*CONFIGURATION WIZARD \*\*\*\*\*\*\*\*\* \*\*\*\*\*\*\*\*\*\*\*\*\*\*\*\*\*\*\*\*\*\*\*\*\*\*\*\*\*\*\*\*\*\*\*\*\*\*\*\*\*\*\*\*\*\*\*\*\*\*\*\*\*\*\*\*\*\*\*

Flash refers to a type of memory that can be erased and reprogrammed in units of memory known as blocks rather than one byte at a time; thus, making updating to memory easier.

If you choose to save to flash, your configurations thus far will still be in the memory of the system even after you reboot it. If you don't save to flash and if you were to reboot the system, all your new configurations will be lost and you will have to reconfigure the system.

Do you want to save your configurations to flash (Y/N) [N]

#### CLI Method

To configure certain parameters for a specific serial port:

#### **Step 1: At the command prompt, type in the appropriate command to configure desired parameters.**

To activate the serial port. <string> should be ttyS<serial port number> :

config configure line <serial port number> tty <string>

#### To configure speed:

config configure line <serial port number> speed <number>

#### To configure datasize:

config configure line <serial port number> datasize <number>

#### To configure stopbits:

config configure line <serial port number> stopbits <number>

#### To configure parity:

configure line <serial port number> parity <string>

#### To configure flow:

config configure line <serial port number> flow <string>

#### To configure dcd:

config configure line <serial port number> dcd <number>

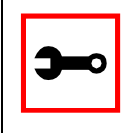

**Tip**. You can configure all the parameters for a serial port in one line:

config configure line <serial port number> tty <string> speed <number> datasize <number> stopbits <number> parity <string> flow <string> dcd <number>

#### **Step 2: Activate and Save.**

To activate your new configurations and save them to flash, type: (This is essentially typing signal\_ras hup and saveconf from the normal terminal prompt.)

config write

#### Configuration for Dial-in Access

The parameters are the same as before.

### Session Sniffing

You can open more than one common and sniff session at the same port. For this purpose, the following configuration items are available in the file pslave.conf:

- all.multiple sessions: If it is configured as *no*, only two users can connect to the same port simultaneously. If it is configured as *yes*, more than two simultaneous users can connect to the same serial port. A "Sniffer menu" will be presented to the user and they can choose either to open a sniff session; to open a read and/or write session; to cancel a connection; or to send a message to other users connected to the same serial port. If it is configured as "RW\_sessions," only read and/or write sessions will be opened, and the sniffer menu won't be presented. If it is configured as "sniff\_session" only, a sniff session will be opened, and the sniffer menu won't be presented. Default value: no.
- sN.multiple\_sessions: Valid only for port N. If it is not defined, it will assume the value of all.multiple\_sessions
- all.escape\_char: Valid for all the serial ports; this parameter will be used to present the menus below to the user. Only characters from '^a' to '^z' (i.e., CTRL-A to CTRL-Z) will be accepted. The default value is '^z' (CTRL-Z).
- sN.escape char: Valid only for port N; this parameter will be used to present the menus below to the user. Only characters from '^a' to '^z' (i.e. CTRL-A to CTRL-Z) will be accepted. If it is not defined, it will assume the value of all.escape char.

When multiple sessions are allowed for one port, the AlterPath SM100 will accept just one common session and one sniffer session at the same time AlterPath SM100 will be as follows:

- 1. The first user to connect to the port will open a common session.
- 2. From the second connection on, only admin users will be allowed to connect to that port. The AlterPath SM100 will send the following menu to these administrators (defined by the parameter all.admin\_users or sN.admin\_users in the file pslave.conf):

```
\overline{a}* * * ttySN is being used by (<first_user_name>) !!!
*
```
——————————————————————————————————

```
1 - Initiate a regular session
2 - Initiate a sniff session
3 - Send messages to another user
4 - Kill session(s)
5 - Quit
Enter your option:
```
——————————————————————————————————

If the user selects *1 - Initiate a regular session*, s/he will share that serial port with the users that were previously connected. S/he will read everything that is received by the serial port, and will also be able to write to it.

If the user selects *2 - Initiate a sniff session*, s/he will start reading everything that is sent and/or received by the serial port, according to the parameter all.sniff\_mode or sN.sniff mode (that can be in, out or  $i$ o).

When the user selects *3 - Send messages to another user*, the AlterPath SM100 will send the user's messages to all the sessions, but not to the tty port. Everyone connected to that port will see all the "conversation" that's going on, as if they were physically in front of the console in the same room. These messages will be formatted as:

[Message from user/PID] << message text goes here>> by the AlterPath SM100

To inform the AlterPath SM100 that the message is to be sent to the serial port or not, the user will have to use the menu.

If the administrator chooses the option *4 - Kill session(s)*, the AlterPath SM100 will show him/her a list of the pairs PID/user\_name, and s/he will be able to select one session typing its PID, or "all" to kill all the sessions. If the administrator kills all the regular sessions, his session initiates as a regular session automatically.

*Option 5 - Quit* will close the current session and the TCP connection.

Only for the administrator users:

Typing *all.escape\_char* or *sN.escape\_char* from the sniff session or "send message mode" will make the AlterPath SM100 show the previous menu. The first regular sessions will not be allowed to return to the menu. If you kill all regular sessions using the option 4, your session initiates as a regular session automatically.

Parameters Involved and Passed Values

Sniffing involves the following parameters:

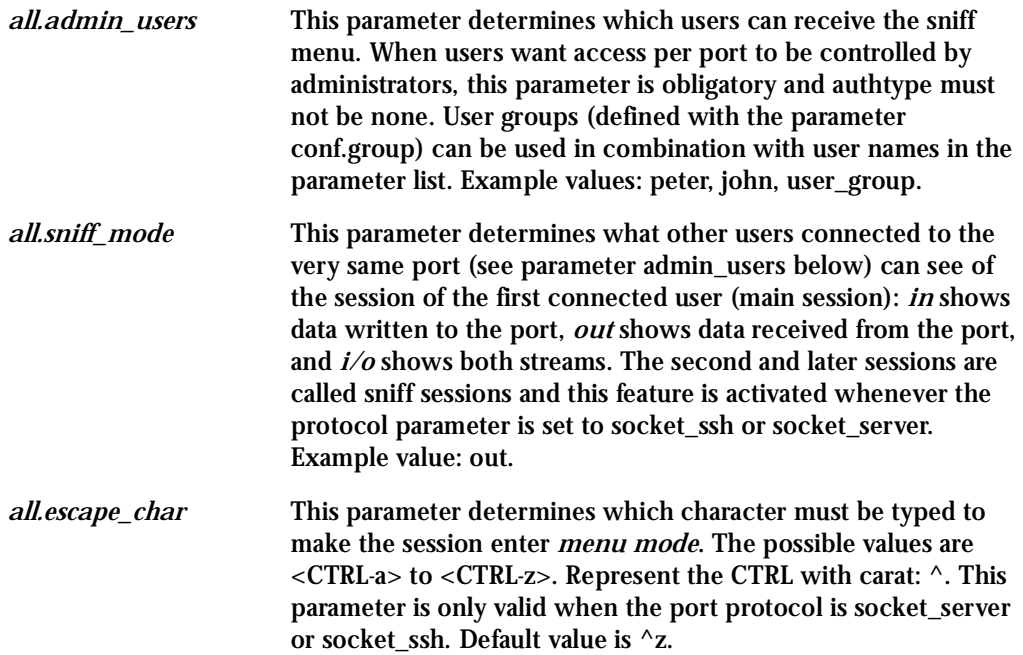

*all.multiple\_sessions* If it is configured as *no*, only two users can connect to the same port simultaneously. If it is configured as *yes*, more than two simultaneous users can connect to the same serial port. A "Sniffer menu" will be presented to the user and they can choose either to open a sniff session; to open a read and/or write session; to cancel a connection; or to send a message to other users connected to the same serial port. If it is configured as "RW\_sessions," only read and/or write sessions will be opened, and the sniffer menu won't be presented. If it is configured as "sniff\_session" only, a sniff session will be opened, and the sniffer menu won't be presented. Default value: no.

### Configuration for CAS

vi Method Only the file /etc/portslave/pslave.conf has to be changed.

Browser Method

To configure Session Sniffing with your browser:

**Step 1: Point your browser to the AlterPath SM100.** In the address or location field of your browser type:

<Console Access Server's IP address>

**Step 2: Log in as root and type the Web root password configured by the Web server.** This will take you to the Configuration and Administration page.

**Step 3: Select the Serial Ports link.**

Click on the Serial Ports link on the Link Panel to the left of the page or in the Configuration section of the page. This will take you to the Port Selection page.

**Step 4: Select port(s).**

On the Port Selection page, choose all ports or an individual port to configure, from the dropdown menu. Click the Submit button. This will take you to the Serial Port Configuration page.

**Step 5: Scroll down to the Sniff Session section.**

You can configure the appropriate values here.

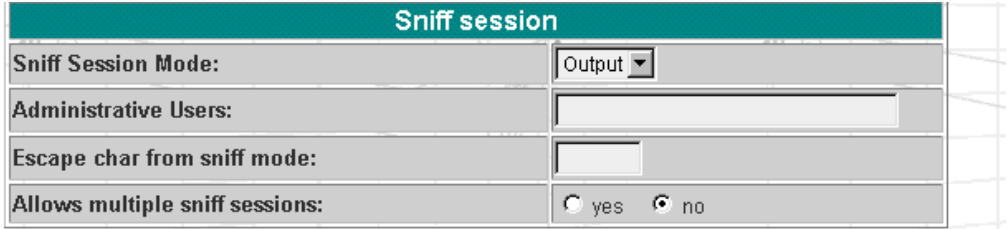

*Figure 25: Sniff Session section of the Serial Port Configuration page*

- **Step 6: Click on the Submit button.**
- **Step 7: Make the changes effective.**

Click on the Administration > Run Configuration link, check the Serial Ports/ Ethernet/Static Routes box and click on the Activate Configuration button.

- **Step 8: Click on the link Administration > Load/Save Configuration.**
- **Step 9: Click the Save Configuration to Flash button.** The configuration was saved in flash.

#### Wizard Method

**Step 1: Bring up the wizard.** At the command prompt, type the following to bring up the Sniffing custom wizard:

wiz --snf

#### Screen 1:

\*\*\*\*\*\*\*\*\* CONFIGURATION W I Z A R D \*\*\*\*\*\*\*\*\* 

INSTRUCTIONS for using the Wizard: You can: 1) Enter the appropriate information for your system and press ENTER. Enter '#' if you want to deactivate that parameter or 2) Press ENTER if you are satisfied with the value within the brackets [ ] and want to go on to the next parameter or 3) Press ESC if you want to exit.

NOTE: For some parameters, if there is nothing within the brackets, it will continue to ask for a value. In that case, you must enter a valid value or # if you do not wish to configure the value.

Press ENTER to continue...

#### Screen 2:

```
********* CONFIGURATION
         W I Z A R D *********
```
Current configuration: (The ones with the '#' means it's not activated.)

```
all.admin users: #
all.sniff mode : out
all.escape char: zall.multiple sessions : no
```
Set to defaults ?  $(y/n)$  [N] :

#### *Screen 3:*

\*\*\*\*\*\*\*\*\*\*\*\*\*\*\*\*\*\*\*\*\*\*\*\*\*\*\*\*\*\*\*\*\*\*\*\*\*\*\*\*\*\*\*\*\*\*\*\*\*\*\*\*\*\*\*\*\*\*\* \*\*\*\*\*\*\*\*\*CONFIGURATION WIZARD \*\*\*\*\*\*\*\*\* \*\*\*\*\*\*\*\*\*\*\*\*\*\*\*\*\*\*\*\*\*\*\*\*\*\*\*\*\*\*\*\*\*\*\*\*\*\*\*\*\*\*\*\*\*\*\*\*\*\*\*\*\*\*\*\*\*\*\*

ALL.ADMIN\_USERS - This parameter determines which users can open a sniff session, which is where other users connected to the very same port can see everything that the first user is doing. The other users connected to the very same port can also cancel the first user's session (and take over). If the parameter, all.multiple\_sessions, is configured as 'no', then only two users can connect to the same port simultaneously. If it is configured as 'yes', more simultaneous users can sniff the session or have read/write permissions.

(Please see details in Session Sniffing in Chapter 3 of the system's manual.)

all.admin\_users[#] :

ALL.SNIFF\_MODE - This parameter determines what other users connected to the very same port can see of the session of the first connected user (main session). The second session is called a sniff session and this feature is activated whenever the protocol is set to socket\_ssh or socket\_server.

(e.g. in -shows data written to the port, out -shows data received from the port, i/o -shows both streams.)

all.sniff mode[out] :

#### Screen 4:

\*\*\*\*\*\*\*\*\* CONFIGURATION WIZARD \*\*\*\*\*\*\*\*\* 

ALL. ESCAPE CHAR - This parameter determines which character must be typed to make the session enter into "menu mode." The possible values are <CRTL-a> to <CRTL-z>, and this is only valid when the port protocol is socket server or socket ssh. Represent the CRTL character with '^'. Default value is ^z.

all.escape  $char['z]$ :

ALL. MULTIPLE SESSIONS - Allows users to open multiple common and sniff sessions on the same port. The options are "yes," "no," "RW session," or "sniff session." Default is set to "no."

all.multiple sessions[no] :

Screen 5:

\*\*\*\*\*\*\*\*\* CONFIGURATION W I Z A R D \*\*\*\*\*\*\*\*\* 

Your current configuration parameters are: (The ones with the '#' means it's not activated.)

all.admin\_users : # all.sniff\_mode : out all.escape\_char: ^z all.multiple\_sessions: no

Are these configuration(s) all correct (Y)es or  $(N)$ o [N] :
If you type 'N' Type 'c' to go back and CORRECT these parameters or 'q' to QUIT : Typing 'c' repeats the application, typing 'q' exits the entire wiz application

If you type 'Y' Type 'c' to CONTINUE to set these parameters for specific ports or 'q' to QUIT :

Typing 'c' leads to Screen 6, typing 'q' leads to Screen 7.

*Screen 6:* \*\*\*\*\*\*\*\*\* CONFIGURATION WIZARD \*\*\* You have 8 available ports on this system.

```
Type 'q' to quit, a valid port number [1-8], or anything
else to refresh :
```
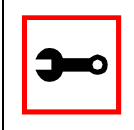

NOTE: The number of available ports depends on the system you are on. Typing in a valid port number repeats this program except this time it's configuring for the port number you have chosen. Typing 'q' leads to Screen 7.

 $S$ creen  $Z$ 

\*\*\*\*\*\*\*\*\* CONFIGURATIONWIZARD \*\*\*\*\* 

(Note: If you are NOT connected to this unit through a console, and you have just reconfigured the IP of this unit, activating the new configurations may cause you to

lose connection. In that case, please reconnect to the unit by the new IP address, and manually issue a saveconf to save your configurations to flash.)

Do you want to activate your configurations now?  $(Y/N)$  [Y] :

#### Screen 8:

\*\*\*\*\*\*\*\*\* CONFIGURATION W I Z A R D \*\*\*\*\*\*\*\*\* 

Flash refers to a type of memory that can be erased and reprogrammed in units of memory known as blocks rather than one byte at a time; thus, making updating to memory easier.

If you choose to save to flash, your configurations thus far will still be in the memory of the system even after you reboot it. If you don't save to flash and if you were to reboot the system, all your new configurations will be lost and you will have to reconfigure the system.

Do you want to save your configurations to flash  $(Y/N)$  [N]

#### CLI Method

To configure certain parameters for a specific serial port:

Step 1: At the command prompt, type in the appropriate command to configure desired parameters.

To activate the serial port. <string> should be ttyS<serial port number> :

config configure line <serial port number> tty <string>

#### To configure admin\_users:

config configure line <serial port number> adminusers <string>

### To configure sniff\_mode:

config configure line <serial port number> sniffmode <string>

#### To configure escape\_char:

config configure line <serial port number> escape <string>

#### To configure multiple\_sessions:

config configure line <serial port number> multiplesess <string>

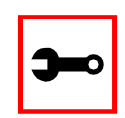

**Tip**. You can configure all the parameters for a serial port in one line.

config configure line <serial port number> tty <string> adminusers <string> sniffmode <string> escape <string> multiplesess <string>

#### **Step 2: Activate and Save.**

To activate your new configurations and save them to flash, type: (This is essentially typing signal\_ras hup and saveconf from the normal terminal prompt.)

config write

### SNMP

Short for Simple Network Management Protocol: a set of protocols for managing complex networks. The first versions of SNMP were developed in the early 80s. SNMP works by sending messages, called protocol data units (PDUs), to different parts of a network. SNMP-compliant devices, called agents, store data about themselves in Management Information Bases (MIBs) and return this data to the SNMP requesters.

The AlterPath SM100 uses the net-snmp package (http://www.net-snmp.org).

The net-snmp supports snmp version 1, 2 and 3. You can configure the  */etc/snmp/snmpd.conf* file as indicated later in this section.

- 1. Snmp version 1
	- RFC1155 SMI for the official MIB tree
	- RFC1213 MIB-II
- 2. Snmp version 2
	- RFC2578 Structure of Management Information Version 2 (SMIv2)
	- RFC2579 Textual Conventions for SMIv2
	- RFC2580 Conformance Statements for SMIv2
- 3. Snmp version 3
	- RFC2570 Introduction to Version 3 of the Internet-standard Network Management Framework
	- RFC2571 An Architecture for Describing SNMP Management Frameworks
	- RFC2572 Message Processing and Dispatching for the Simple Network Management Protocol (SNMP)
	- RFC2573 SNMP Applications
	- RFC2574 User-based Security Model (USM) for version 3 of the Simple Network Management Protocol (SNMPv3)

- RFC2575 View-based Access Control Model (VACM) for the Simple Network Management Protocol (SNMP)
- RFC2576 Coexistence between Version 1, Version 2, and Version 3 of the Internet-standard Network Management Framework
- 4. Private UCD SNMP mib extensions (enterprises.2021)
	- Information about memory utilization (/proc/meminfo)
	- Information about system status (vmstat)
	- Information about net-snmp packet
- 5. Private Cyclades Vendor MIB ( enterprises.2925 )
	- Cyclades AlterPath SM100 Remote Management Object Tree (cyclades.4). This MIB permits you to get informations about the product, to read/write some configuration items and to do some administration commands. (For more details see the cyclades.mib file.)

### Configuration for CAS, TS, and Dial-in Access

vi Method Files to be changed:

/etc/snmp/snmpd.conf

This file has information about configuring for SNMP.

Browser Method

To configure SNMP with your browser:

**Step 1: Point your browser to the AlterPath SM100.** In the address or location field of your browser type:

<Console Access Server's IP address>

**Step 2: Log in as root and type the Web root password configured by the Web server.** This will take you to the Configuration and Administration page.

- **Step 3: Click on the SNMP link.**  Select the SNMP link. The SNMP configuration file will appear in text mode.
- **Step 4: Edit the configuration file and click on the Submit button**
- **Step 5: Make changes effective.**

 Click on the Administration > Run Configuration link. Check the SNMP box and click on the Activate Configuration button.

**Step 6: Click on the Administration > Load/Save Configuration and click on the Save to Flash button.** 

This will save the file in the flash.

### Syslog

The syslog-ng daemon provides a modern treatment to system messages. Its basic function is to read and log messages to the system console, log files, other machines (remote syslog servers) and/or users as specified by its configuration file. In addition, syslog-ng is able to filter messages based on the contents of them and to perform an action (e.g. to send an e-mail or pager message). In order to access these functions, the syslog-ng.conf file needs some specific configuration.

The configuration file (default: syslog-ng.conf) is read at startup and is reread after receipt of a hangup (HUP) signal. When reloading the configuration file, all destination files are closed and reopened as appropriate.

The syslog-ng reads from sources (files, TCP/UDP connections, syslogd clients), filters the messages and takes an action (writes in files, sends snmptrap, pager, e-mail or syslogs to remote servers).

There are five tasks required for configuring syslog-ng:

**Task 1: Define Global Options.** 

**Task 2: Define Sources.** 

**Task 3: Define Filters.** 

**Task 4: Define Actions (Destinations).** 

**Task 5: Connect all of the above.** 

The five tasks are explained in the following section "Syslog-ng and its Configuration" on [page 193.](#page-192-0)

Port Slave Parameters Involved with syslog-ng

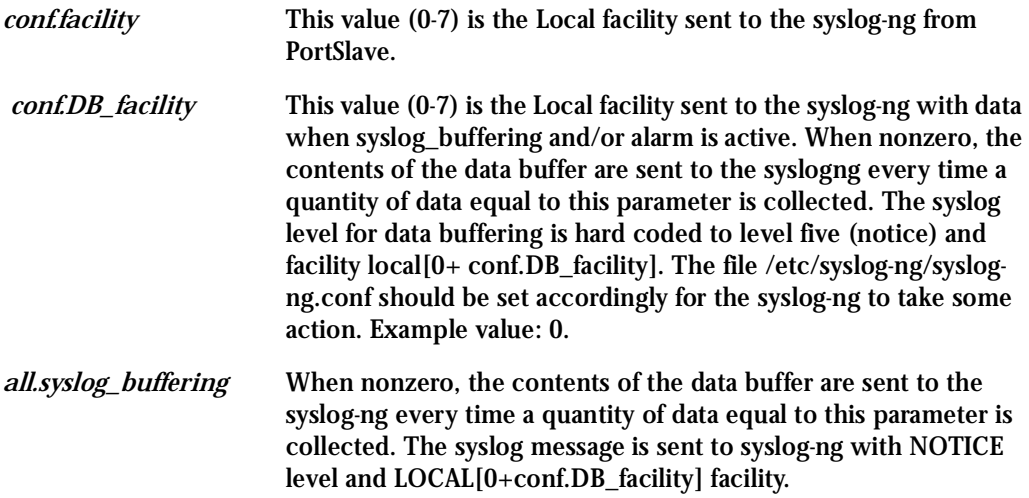

Configuration for CAS, TS, and Dial-in Access

### vi Method

To change the PortSlave parameters: edit the */etc/portslave/pslave.conf* file. To change the syslog-ng configuration: edit the */etc/syslog-ng/syslog-ng.conf* file.

### Browser Method

To configure the PortSlave parameters, see the Data Buffering section. To configure syslog via your Web browser:

**Step 1: Point your browser to the AlterPath SM100.** In the address or location field of your browser type:

<Console Access Server's IP address>

**Step 2: Log in as root and type the Web root password configured by the Web server.** This will take you to the Configuration and Administration page.

**Step 3: Click Syslog on the Configuration section.**

Select the Syslog link. The following page will appear, giving information for configuring syslog:

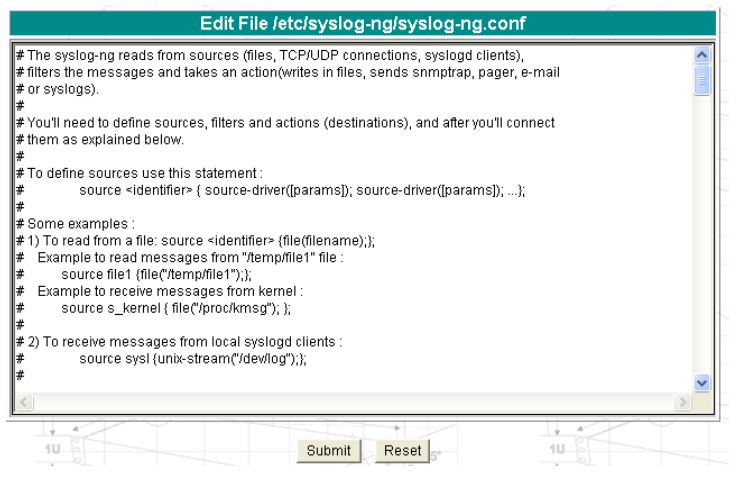

*Figure 26: Syslog page 1*

- **Step 4: Edit the configuration file and click on the Submit button**
- **Step 5: Make changes effective.**

Click on the Administration > Run Configuration link. Check the Syslog-ng box and click on the Activate Configuration button.

**Step 6: Click on the Administration > Load/Save Configuration and click on the Save to Flash button.** 

This will save the file in the flash.

Wizard Method

**Step 1: Bring up the wizard.**

At the command prompt, type the following to bring up the PortSlave parameters involved with the Syslog custom wizard:

 $wiz$   $--s1$ 

#### Screen 1 will appear.

#### $S$ creen 1:

\*\*\*\*\*\*\*\*\* CONFIGURATION W I Z A R D \*\*\*\*\*\*\*\*\* 

INSTRUCTIONS for using the Wizard: You can: 1) Enter the appropriate information for your system and press ENTER. Enter '#' if you want to deactivate that parameter or 2) Press ENTER if you are satisfied with the value within the brackets [ ] and want to go on to the next parameter or 3) Press ESC if you want to exit.

NOTE: For some parameters, if there is nothing within the brackets, it will continue to ask for a value. In that case, you must enter a valid value or # if you do not wish to configure the value.

Press ENTER to continue...

#### Screen 2:

W I Z A R D \*\*\*\*\*\*\*\*\* \*\*\*\*\*\*\*\*\* CONFIGURATION 

Current configuration: (The ones with the '#' means it's not activated.)

 $conf.facility: 7$  $conf.DB_facility: 0$ 

Set to defaults ?  $(y/n)$  [N] :

 $S$ creen  $3$ 

\*\*\*\*\*\*\*\*\* CONFIGURATION W I Z A R D \*\*\*\*\*\*\*\*\* 

CONF. FACILITY - This value  $(0-7)$  is the Local facility sent to the syslog. The file /etc/syslog-ng/syslog-ng.conf contains a mapping between the facility number and the action. (Please see the 'Syslog-ng Configuration to use with Syslog Buffering Feature' section under Generating Alarms in Chapter 3 the system's manual for the syslog-ng configuration file.)

conf.facility[7] :

CONF. DB FACILITY - This value  $(0-7)$  is the Local facility sent to the syslog with the data when syslog buffering is active. The file /etc/syslog-ng/syslog-ng.conf contains a mapping between the facility number and the action. (Please see the 'Syslog-ng Configuration to use with Syslog Buffering Feature' section under Generating Alarms in Chapter 3 the system's manual for the syslog-ng configuration file.)

conf.DB facility[0] :

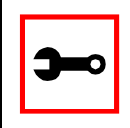

Note: all.syslog buffering is configured under the wiz - - db.

#### Screen 4:

\*\*\*\*\*\*\*\*\* CONFIGURATION W I Z A R D \*\*\*\*\*\*\*\*\* 

Your current configuration parameters are: (The ones with the '#' means it's not activated.)

 $conf.facility: 7$ conf.DB\_facility: 0

Are these configuration(s) all correct (Y)es or (N)o [N] :

#### If you type  $'N'$

Type 'c' to go back and CORRECT these parameters or 'q' to QUIT : Typing 'c' repeats the application, typing 'q' exits the entire wiz application

If you type 'Y' it leads to Screen 5.

#### *Screen 5:*

\*\*\*\*\*\*\*\*\* CONFIGURATION WIZARD \*\*\*\*\*\*\*\*\* 

(Note: If you are NOT connected to this unit through a console, and you have just reconfigured the IP of this unit, activating the new configurations may cause you to lose connection. In that case, please reconnect to the unit by the new IP address, and manually issue a saveconf to save your configurations to flash.)

Do you want to activate your configurations now?  $(Y/N)$  [Y] :

#### *Screen 6:*

\*\*\*\*\*\*\*\*\*\*\*\*\*\*\*\*\*\*\*\*\*\*\*\*\*\*\*\*\*\*\*\*\*\*\*\*\*\*\*\*\*\*\*\*\*\*\*\*\*\*\*\*\*\*\*\*\*\*\* \*\*\*\*\*\*\*\*\*CONFIGURATION WIZARD \*\*\*\*\*\*\*\*\* \*\*\*\*\*\*\*\*\*\*\*\*\*\*\*\*\*\*\*\*\*\*\*\*\*\*\*\*\*\*\*\*\*\*\*\*\*\*\*\*\*\*\*\*\*\*\*\*\*\*\*\*\*\*\*\*\*\*\*

Flash refers to a type of memory that can be erased and reprogrammed in units of memory known as blocks rather than one byte at a time; thus, making updating to memory easier. If you choose to save to flash, your configurations thus far will still be in the memory of the system even after you reboot it. If you don't save to flash and if you were to reboot the system, all your new configurations will be lost and you will have to reconfigure the system.

Do you want to save your configurations to flash (Y/N) [N]

#### CLI Method

To configure certain parameters for a specific serial port:

### **Step 1: At the command prompt, type in the appropriate command to configure desired parameters.**

To activate the serial port. <string> should be ttyS<serial port number> :

config configure line <serial port number> tty <string>

To configure conf.facility:

config configure conf facility <number>

#### To configure DB\_facility:

config configure conf dbfacility <number>

**Tip**. You can configure all the conf parameters in one line.

config configure conf facility <number> dbfacility <number>

#### **Step 2: Activate and Save.**

To activate your new configurations and save them to flash, type: (This is essentially typing signal\_ras hup and saveconf from the normal terminal prompt.)

config write

### The Syslog Functions

This section shows the characteristics of the syslog-ng that is implemented for the AlterPath SM100. It is divided into three parts:

- 1. [Syslog-ng and its Configuration](#page-192-0)
- 2. [Syslog-ng Configuration to use with Syslog Buffering Feature](#page-205-0)
- 3. [Syslog-ng Configuration to use with Multiple Remote Syslog Servers](#page-206-0)

### <span id="page-192-0"></span>Syslog-ng and its Configuration

The five tasks previously mentioned are detailed below.

**Task 1: Specify Global Options.**

You can specify several global options to syslog-ng in the options statement:

options { opt1(params); opt2(params); ... };

where *optn* can be any of the following:

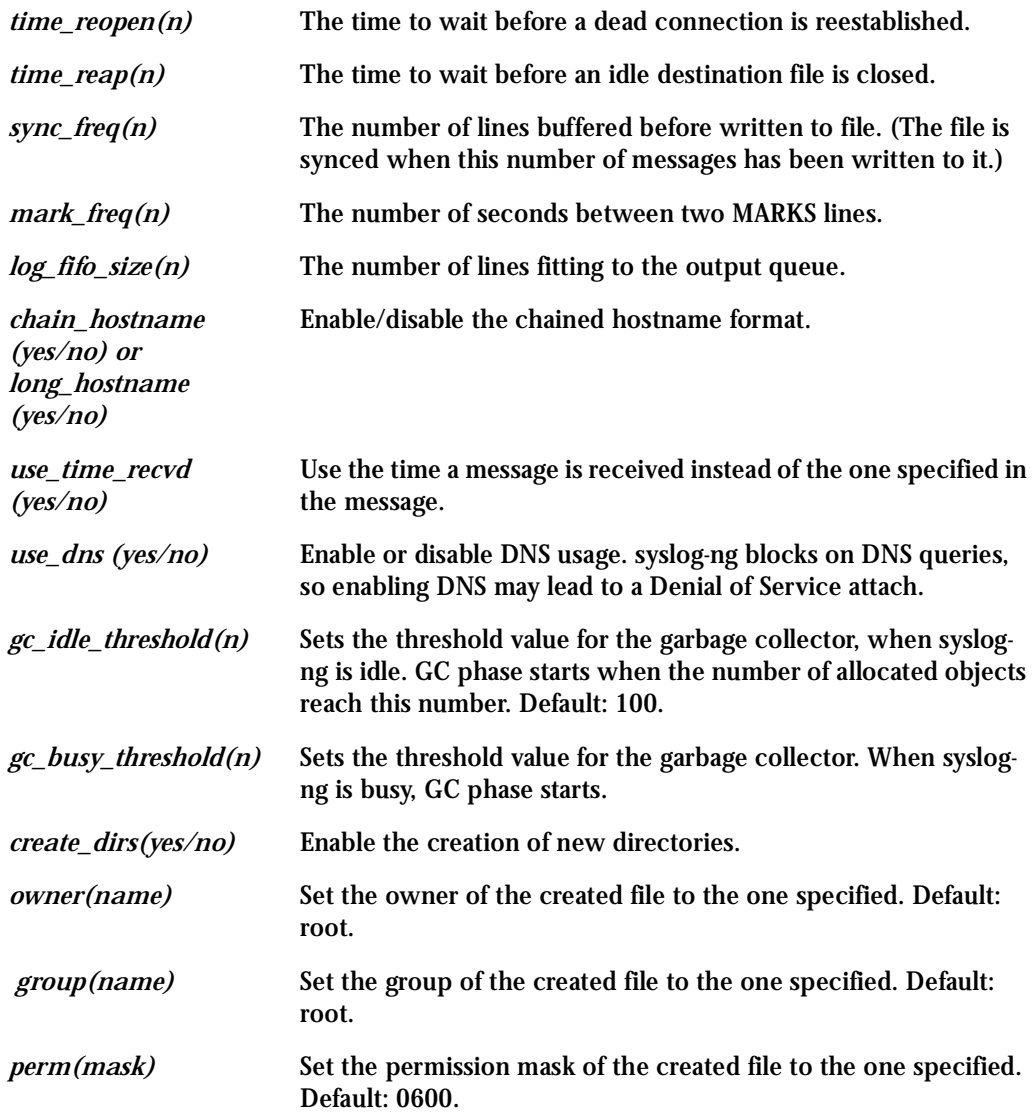

**Task 2: Define sources.** To define sources use this statement:

```
source <identifier> { source-driver([params]); source
driver([params]); ...};
where:
```
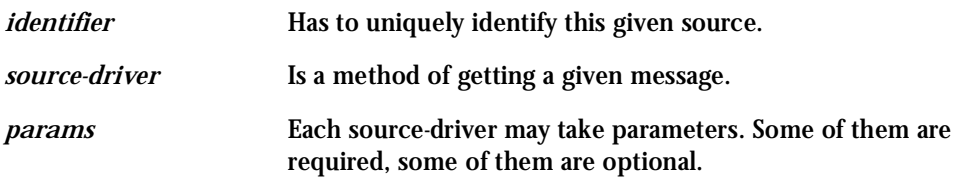

The following source-drivers are available:

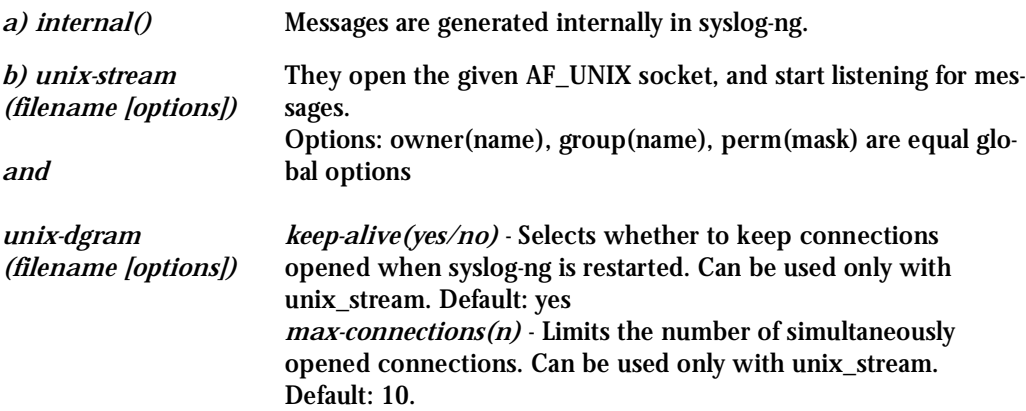

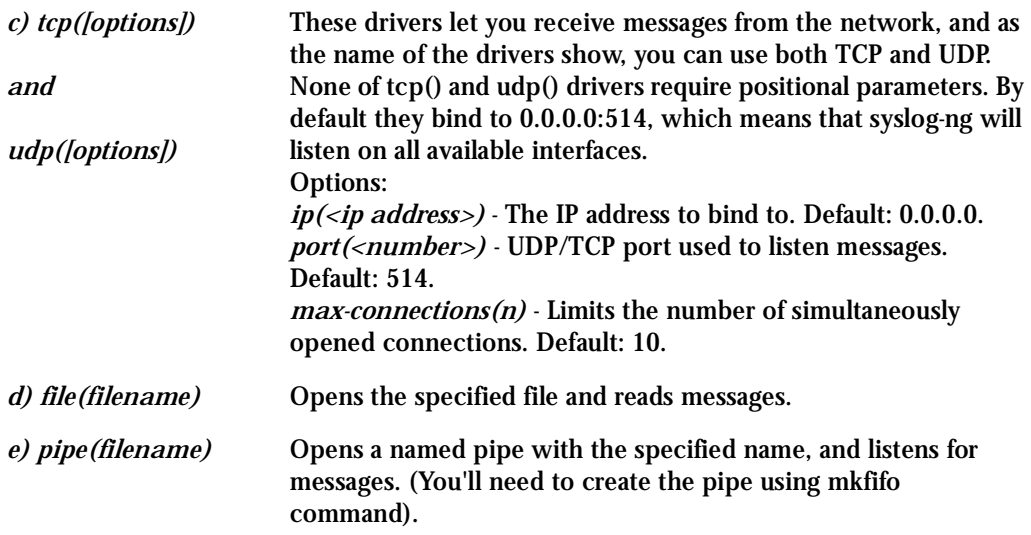

Some Examples of Defining Sources

1) To read from a file:

```
source <identifier> {file(filename);};
```
Example to read messages from "/temp/file1" file:

```
source file1 {file('/temp/file1'); };
```
Example to receive messages from the kernel:

```
source s_kernel { file('/proc/kmsg'); };
```
2) To receive messages from local syslogd clients:

```
source sysl {unix-stream('/dev/log');};
```
### 3) To receive messages from remote syslogd clients:

source s\_udp { udp(ip(<cliente ip>) port(<udp port>)); };

### Example to listen to messages from all machines on UDP port 514:

```
source s_{udp} \{ udp(ip(0.0.0.0) port(514))\};
```
Example to listen to messages from one client (IP address=10.0.0.1) on UDP port 999:

source s\_udp\_10 { udp(ip(10.0.0.1) port(999)); };

**Task 3: Define filters.** To define filters use this statement:

```
filter <identifier> { expression; };
where:
```
*identifier* Has to uniquely identify this given filter.

*expression* Boolean expression using internal functions, which has to evaluate to true for the message to pass.

The following internal functions are available:

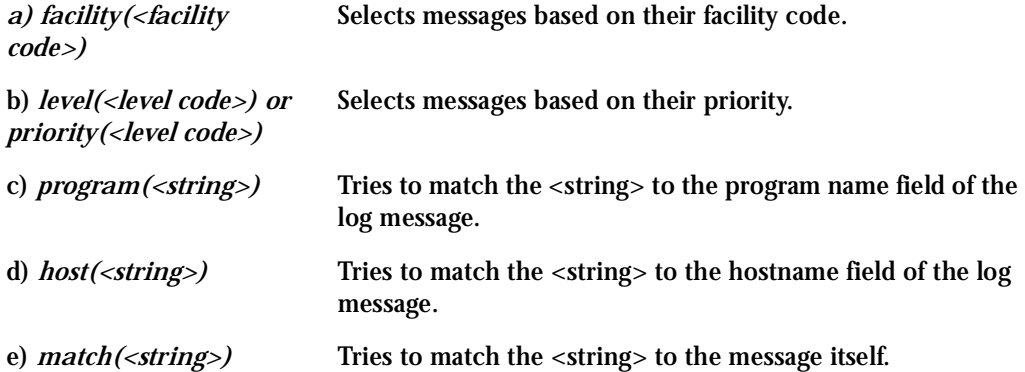

Some Examples of Defining Filters

1) To filter by facility:

filter f\_facilty { facility(<facility name>); };

### Examples:

```
filter f_daemon { facility(daemon); };
filter f kern { facility(kern); };
filter f_debug { not facility(auth, authpriv, news, mail); };
```
### 2) To filter by level:

filter f\_level { level(<level name>);};

### Examples:

```
filter f_messages { level(info .. warn) };
filter f_emergency { level(emerg); };
filter f alert { level(alert); };
```
### 3) To filter by matching one string in the received message:

```
filter f match { match('string'); };
Example to filter by matching the string "named":
```

```
filter f_named \{ match('named'); \};
```
4) To filter ALARM messages (note that the following three examples should be one line):

```
filter f alarm { facility(local[0+<conf.DB facility>]) and
level(info) and match('ALARM') and match('<your string>'); \};
```
Example to filter ALARM message with the string "kernel panic":

```
filter f_kpanic { facility(local[0+<conf.DB_facility>]) and
level(info) and match('ALARM') and match('kernel panic'); };
```
#### Example to filter ALARM message with the string "root login":

```
filter f_root { facility(local[0+<conf.DB_facility>]) and
level(info) and match('ALARM') and match('root login'); };
```
### 5) To eliminate sshd debug messages:

```
filter f_sshd_debug { not program('sshd') or not level(debug); };
```
6) To filter the syslog\_buffering:

```
filter f_syslog_buf { facility(local[0+<conf.DB_facility>]) and
level(notice); };
```
### **Task 4: Define Actions.**

To define actions use this statement (note that the statement should be one line):

```
destination <identifier> { destination-driver([params]);
destination-driver([param]); ..};
```
where:

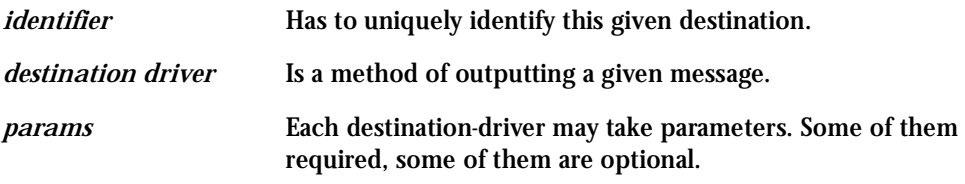

The following destination drivers are available:

#### *a) file(filename [options])*

This is one of the most important destination drivers in syslog-ng. It allows you to output log messages to the named file. The destination filename may include macros (by prefixing the macro name with a '\$' sign) which gets expanded when the message is written. Since the state of each created file must be tracked by syslog-ng, it consumes some memory for each file. If no new messages are written to a file within 60 seconds (controlled by the time\_reap global option), it's closed, and its state is freed.

Available macros in filename expansion: HOST - The name of the source host where the message originated from. FACILITY - The name of the facility the message is tagged as coming from. PRIORITY or LEVEL - The priority of the message. PROGRAM - The name of the program the message was sent by. YEAR, MONTH, DAY, HOUR, MIN, SEC - The year, month, day, hour, min, sec of the message was sent. TAG - Equals FACILITY/LEVEL. FULLHOST - The name of the source host and the source-driver: <source-driver>@<hostname> MSG or MESSAGE - The message received. FULLDATE - The date of the message was sent. Available options: *log\_fifo\_size(number)* - The number of entries in the output file. *sync\_freq(number)* - The file is synced when this number of messages has been written to it. *owner(name), group(name), perm(mask)* - Equals global options. *template("string")* - Syslog-ng writes the "string" in the file. You can use the MACROS in the string. *encrypt(yes/no)* - Encrypts the resulting file. *compress(yes/no)* - Compresses the resulting file using zlib. b) *pipe(filename [options])* This driver sends messages to a named pipe. Available options: *owner(name), group(name), perm(mask)* - Equals global options. *template("string")* - Syslog-ng writes the "string" in the file. You can use the MACROS in the string.

c) *unix-stream(filename) and unix-dgram(filename)* This driver sends messages to a UNIX socket in either SOCKET\_STREAM or SOCK\_DGRAM mode.

d) *udp("<ip address>" port(number);) and tcp("<ip address>" port(number);)*  This driver sends messages to another host (ip address/port) using either UDP or TCP protocol.

```
e) usertty(<username>)
```
This driver writes messages to the terminal of a logged-in username.

### f) *program(<program name and arguments>)*

This driver fork()'s executes the given program with the arguments and sends messages down to the stdin of the child.

Some Examples of Defining Actions

### 1) To send e-mail:

```
destination <ident> { pipe('/dev/cyc_alarm' template('sendmail
<pars>'));};
```
where ident: uniquely identifies this destination. Parameters:

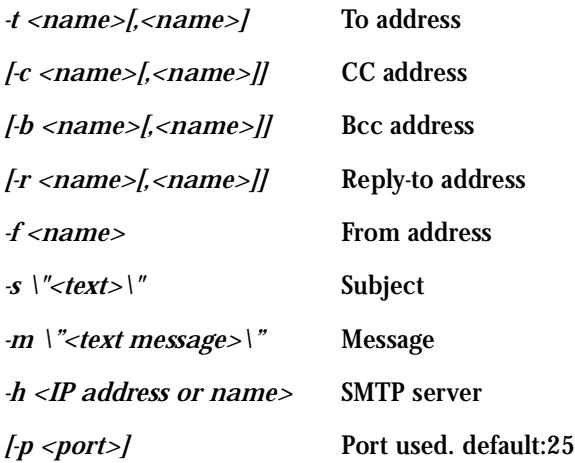

To mount the message, use this macro:

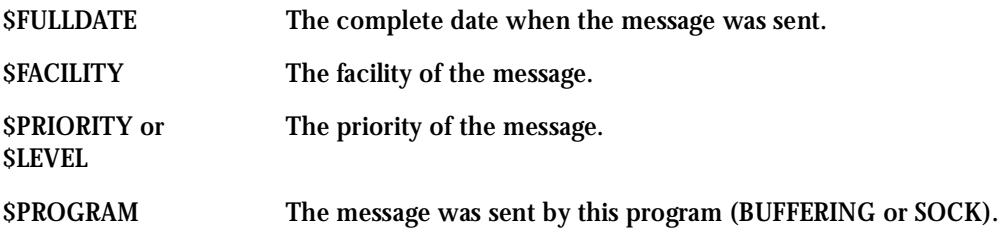

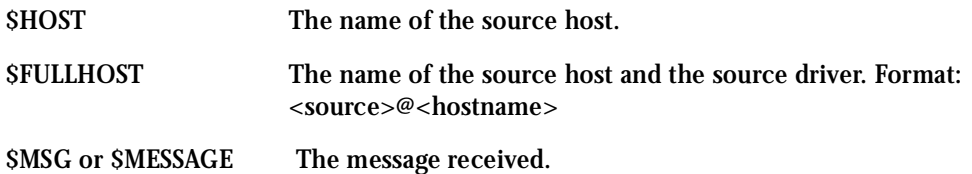

Example to send e-mail to z@none.com (SMTP's IP address 10.0.0.2) from the e-mail address a@none.com with subject " AlterPath SM100-ALARM". The message will carry the current date, the host-name of this AlterPath SM100 and the message that was received from the source.

```
destination d_mail1 {
     pipe('/dev/cyc_alarm'
       template('sendmail -t z@none.com -f a@none.com -s \' AlterPath
SM100 - ALARM\'-m \'$FULLDATE $HOST $MSG\' -h 10.0.0.2'));
      };
```
#### 2) To send to pager server (sms server):

```
destination <ident> {pipe('/dev/cyc_alarm' template('sendsms
<pars>'));};
where ident: uniquely identify this destination
pars: -d <mobile phone number>
-m \'<message - max.size 160 characters>\'
-u <username to login on sms server>
-p <port sms - default : 6701>
<server IP address or name>
```
Example to send a pager to phone number 123 (Pager server at 10.0.0.1) with message carrying the current date, the hostname of this AlterPath SM100 and the message that was received from the source:

```
destination d_pager {
pipe('/dev/cyc_alarm'
template('sendsms -d 123 -m \'$FULLDATE $HOST $MSG\' 10.0.0.1'));
};
```
### 3) To send snmptrap:

```
destination <ident> {pipe('/dev/cyc_alarm' template('snmptrap
<pars>')); };
where ident : uniquely identify this destination
pars : -v 1
<snmptrapd IP address>
public : community
\"\" : enterprise-oid
\"\" : agent/hostname
<trap number> : 2-Link Down, 3-Link Up, 4-Authentication Failure
0 : specific trap
\"\" : host-uptime
.1.3.6.1.2.1.2.2.1.2.1 :interfaces.iftable.ifentry.ifdescr.1
s : the type of the next field (it is a string)
\"<message - max. size 250 characters>\"
```
Example to send a Link Down trap to server at 10.0.0.1 with message carrying the current date, the hostname of this AlterPath SM100 and the message that was received from the source:

```
destination d_trap {
pipe("/dev/cyc_alarm"
template("snmptrap -v1 10.0.0.1 \"\" \"\" 2 0 \"\" \"
.1.3.6.1.2.1.2.2.1.2.1 s \"$FULLDATE $HOST $MSG\" "));
};
4) To write in file : 
destination d_file { file(<filename>); };
Example send message to console :
destination d_console { file("/dev/ttyS0");};
```
#### Example to write a message in /var/log/messages file:

destination d message { file("/var/log/messages"); };

#### 5) To write messages to the session of a logged-in user:

```
destination d user { usertty("<username>"); };
```
### Example to send message to all sessions with root user logged:

```
destination d userroot { usertty("root"); };
```
### 6) To send a message to a remote syslogd server:

```
destination d udp { udp("<remote IP address>" port(514)); };
```
Example to send syslogs to syslogd located at 10.0.0.1 :

destination d\_udp1 { udp("10.0.0.1" port(514)); };

**Task 5: Connect all of the above.**

To connect the sources, filters, and actions, use the following statement. (Actions would be any message coming from one of the listed sources. A match for each of the filters is sent to the listed destinations.)

```
log\ {source(S1)}; source(S2); ...
filter(F1);filter(F2);...destination(D1); destination(D2);...
};
where :
```
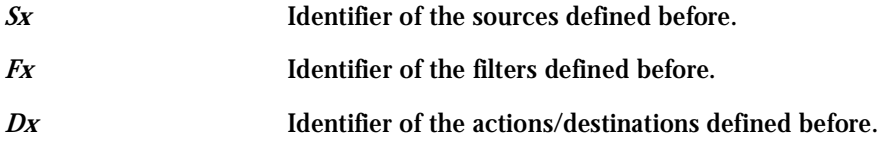

Examples:

1) To send all messages received from local syslog clients to console:

log { source(sysl); destination(d\_console); };

2) To send only messages with level alert and received from local syslog clients to all logged root user:

log { source(sysl); filter(f\_alert); destination(d\_userroot); };

3) To write all messages with levels info, notice, or warning and received from syslog clients (local and remote) to /var/log/messages file:

```
log { source(sysl); source(s_udp); filter(f_messages); destina-
tion(d messages); \};
```
4) To send e-mail if message received from local syslog client has the string "kernel panic":

```
log { source(sysl); filter(f_kpanic); destination(d_mail1); };
```
5) To send e-mail and pager if message received from local syslog client has the string "root login":

```
log { source(sysl); filter(f root); destination(d mail1); destina-
tion(d pager); \};
```
6) To send messages with facility kernel and received from syslog clients (local and remote) to remote syslogd:

```
log { source(sysl); source(s_udp); filter(f_kern); destination(d-
udp1; };
```
<span id="page-205-0"></span>Syslog-ng Configuration to use with Syslog Buffering Feature

This configuration example uses the syslog buffering feature, and sends messages to the remote syslogd (10.0.0.1).

**Step 1: Configure pslave.conf parameters.**

In the pslave.conf file the parameters of the syslog buffering feature are configured as:

conf.DB\_facility 1 conf.DB\_facility 1<br>all.syslog buffering 100

### **Step 2: Add lines to syslog-ng.conf.**

Add the following lines by vi or browser to the file:

```
# local syslog clients
source src { unix-stream("/dev/log"); };
destination d buffering \{ udp("10.0.0.1"); \};filter f buffering { facility(local1) and level(notice); };
# send only syslog_buffering messages to remote server
log { source(src); filter(f buffering); destina-
tion(d buffering); \};
```
<span id="page-206-0"></span>Syslog-ng Configuration to use with Multiple Remote Syslog Servers This configuration example is used with multiple remote syslog servers.

**Step 1: Configure pslave.conf parameters.** In the pslave.conf file the facility parameter is configured as:

conf.facility 1

### **Step 2: Add lines to syslog-ng.conf.** The syslog-ng.conf file needs these lines:

# local syslog clients source src { unix-stream("/dev/log"); }; # remote server 1 - IP address 10.0.0.1 port default destination d\_udp1  $\{ udp("10.0.0.1"); \};$ # remote server 2 - IP address 10.0.0.2 port 1999 destination d udp2  $\{ udp("10.0.0.2" port(1999)\\i); \}$ # filter messages from facility local1 and level info to warning filter f local1 { facility(local1) and level(info..warn);}; # filter messages from facility local 1 and level err to alert filter f\_critic { facility(local1) and level(err .. alert); }; # send info, notice and warning messages to remote server udp1 log { source(src); filter(f local1); destination(d udp1); }; # send error, critical and alert messages to remote server udp2 log { source(src); filter(f critic); destination(d udp2); };

### Terminal Appearance

You can change the format of the login prompt and banner that is issued when a connection is made to the system. Prompt and banner appearance can be port-specific as well.

### Parameters Involved and Passed Values

Terminal Appearance involves the following parameters:

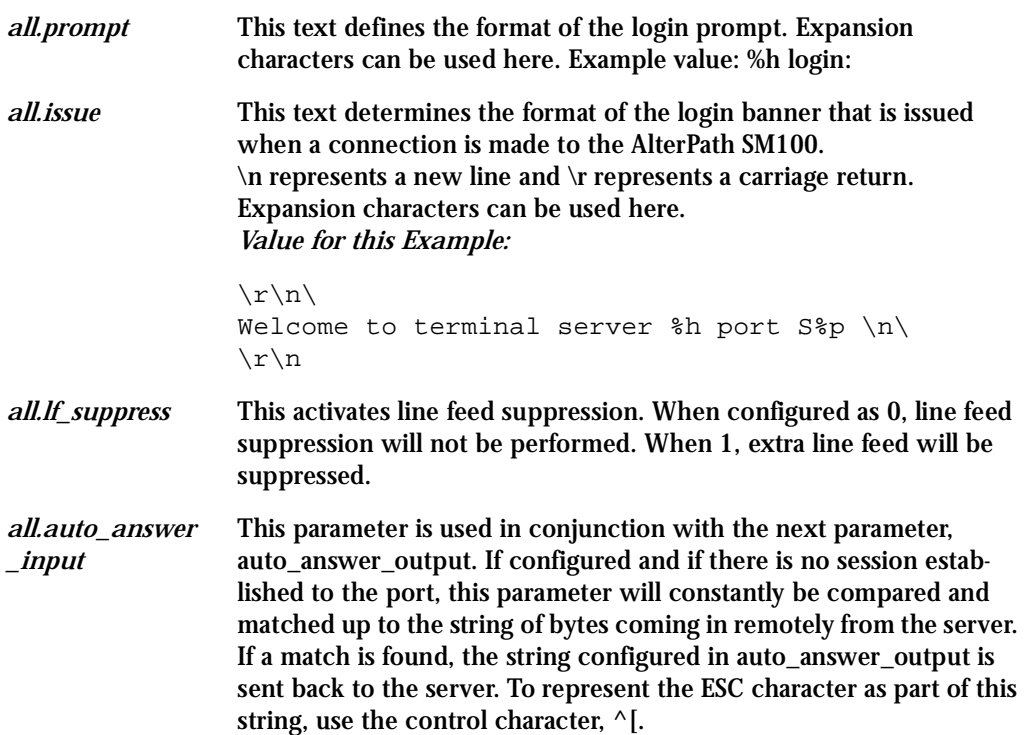

*all.auto\_answer \_output* This parameter is used in conjunction with the previous parameter, auto\_answer\_input. If configured, and if there is no session established to the port, this parameter is sent back to the server when there is a match between the incoming data and auto\_answer\_input. To represent the ESC character as part of this string, use the control character, ^[.

Configuration for CAS, TS, and Dial-in Access

Browser Method

**Step 1: Point your browser to the AlterPath SM100.** In the address or location field of your browser type:

<Console Access Server's IP address>

- **Step 2: Log in as root and type the Web root password configured by the Web server.** This will take you to the Configuration and Administration page.
- **Step 3: Select the Serial Ports link.** Click on the Serial Ports link on the Link Panel to the left of the page or in the Configuration section of the page. This will take you to the Port Selection page.
- **Step 4: Select port(s).**

On the Port Selection page, choose all ports or an individual port to configure, from the dropdown menu. Click the Submit button. This will take you to the Serial Port Configuration page.

- **Step 5: Scroll down to the Terminal Server section.** You can change the settings for Banner Field (issue) and Login Prompt field here.
- **Step 6: Click on the Submit button.**
- **Step 7: Make the changes effective.** Click on the Administration > Run Configuration link, check the Serial Ports/ Ethernet/Static Routes box and click on the Activate Configuration button.

**Step 8: Click on the link Administration > Load/Save Configuration.**

Step 9: Click the Save Configuration to Flash button. The configuration was saved in flash.

**Wizard Method** 

Step 1: Bring up the wizard. At the command prompt, type the following to bring up the Terminal Appearance custom wizard:

 $wiz --t1$ 

Screen 1 will appear.

#### Screen 1:

\*\*\*\*\*\*\*\*\* CONFIGURATION W I Z A R D \*\*\*\*\*\*\*\*\* 

INSTRUCTIONS for using the Wizard: You can: 1) Enter the appropriate information for your system and press ENTER. Enter '#' if you want to deactivate that parameter or 2) Press ENTER if you are satisfied with the value within the brackets [ ] and want to go on to the next parameter or 3) Press ESC if you want to exit.

NOTE: For some parameters, if there is nothing within the brackets, it will continue to ask for a value. In that case, you must enter a valid value or # if you do not wish to configure the value.

Press ENTER to continue...

#### Screen 2:

```
********* CONFIGURATION WIZARD *********
Current configuration:
(The ones with the '#' means it's not activated.)
\r \n\lnall.prompt : %h login:
all. If suppress : 0
all.auto answer input : #
all.auto answer output : #
Set to defaults ? (y/n) [N] :
```
#### Screen 3:

```
********* CONFIGURATIONWIZARD *********
ALL, ISSUE - This text determines the format of the login
banner that is issued when a connection is made to the
system. \n\times represents a new line and \r respresents a
carriage return.
```

```
all.issue[\r\n\Welcome to terminal server %h port S%p \n\
\r\ln\:
```
ALL. PROMPT - This text defines the format of the login prompt.

all.prompt[%h login:] :

Screen 4:

\*\*\*\*\*\*\*\*\* CONFIGURATION W I Z A R D \*\*\*\*\*\*\*\*\* ALL.LF\_SUPPRESS - This activates line feed suppression. When configured as 0, line feed suppression will not be performed. When 1, extra line feed will be suppressed.

all. If  $suppress[0]$ :

ALL. AUTO\_ANSWER\_INPUT - This parameter is used in conjunction with the next parameter, auto answer output. Please refer to the manual for more info.

If configured and if there is no session established to the port, this parameter will constantly be compared and matched up to the string of bytes coming in remotely from the server. If a match is found, the string configured in auto answer output is sent back to the server. To represent the ESC character as part of this string, use the control character, ^[.

all.auto\_answer\_input[#] :

#### Screen 5:

\*\*\*\*\*\*\*\*\* CONFIGURATION W I Z A R D \*\*\*\*\*\*\*\*\* 

ALL. AUTO\_ANSWER\_OUTPUT - This parameter is used in conjunction with the previous parameter, auto\_answer\_input. Please refer to the manual for more info. If configured, and if there is no session established to the port, this parameter is sent back to the server when there is a match between the incoming data and auto\_answer\_input. To represent the ESC character as part of this string, use the control character, ^[.

all.auto\_answer\_output[#] :

```
Screen 6:
********* CONFIGURATION
                       W I Z A R D *********
Current configuration:
(The ones with the '#' means it's not activated.)
\r \n\lnall.prompt : %h login:
all. If suppress: 0
all.auto_answer_input : #
all.auto answer output : #
Are these configuration(s) all correct (Y)es or (N)o [N] :
```
#### Screen 7:

\*\*\*\*\*\*\*\*\* CONFIGURATION W I Z A R D \*\*\*\*\*\*\*\*\* 

You have 8 available ports on this system.

```
Type 'q' to quit, a valid port number [1-8], or anything
else to refresh :
```
#### Screen 8:

\*\*\*\*\*\*\*\*\* CONFIGURATIONWIZARD \*\*\*\*\*\*\*\*\* 

(Note: If you are NOT connected to this unit through a console, and you have just reconfigured the IP of this unit, activating the new configurations may cause you to lose connection. In that case, please reconnect to the unit by the new IP address, and manually issue a saveconf to save your configurations to flash.)

Do you want to activate your configurations now?  $(Y/N)$  [Y] :

#### Screen 9:

\*\*\*\*\*\*\*\*\* CONFIGURATION W I Z A R D \*\*\*\*\*\*\*\*\* 

Flash refers to a type of memory that can be erased and reprogrammed in units of memory known as blocks rather than one byte at a time; thus, making updating to memory easier. If you choose to save to flash, your configurations thus far will still be in the memory of the system even after you reboot it. If you don't save to flash and if you were to reboot the system, all your new configurations will be lost and you will have to reconfigure the system.

Do you want to save your configurations to flash (Y/N) [N]

#### CLI Method

To configure certain parameters for a specific serial port:

Step 1: At the command prompt, type in the appropriate command to configure desired parameters.

To activate the serial port. <string> should be ttyS<serial port number> :

config configure line <serial port number> tty <string>

### To configure issue:

config configure line <serial port number> issue <string>

#### To configure prompt:

config configure line <serial port number> prompt <string>

#### To configure lf\_suppress:

config configure line <serial port number> lf <number>

#### To configure auto\_answer\_input:

config configure line <serial port number> auto\_input <string>

#### To configure auto\_answer\_output:

config configure line <serial port number> auto\_output <string>

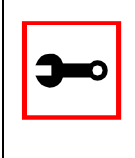

**Tip**. You can configure all the parameters for a serial port in one line.

config configure line <serial port number> tty <string> issue <string> prompt <string> lf <number> auto\_input <string> auto\_output <string>

#### **Step 2: Activate and Save.**

To activate your new configurations and save them to flash, type: (This is essentially typing signal\_ras hup and saveconf from the normal terminal prompt.)

config write

### Time Zone

The content of the file /etc/TIMEZONE can be in one of two formats. The first format is used when there is no daylight savings time in the local time zone:

std offset

The *std* string specifies the name of the time zone and must be three or more alphabetic characters. The offset string immediately follows std and specifies the time value to be added to the local time to get *Coordinated Universal Time* (UTC). The offset is positive if the local time zone is west of the Prime Meridian and negative if it is east. The hour must be between 0 and 24, and the minutes and seconds must be between 0 and 59.

The second format is used when there is daylight savings time:

std offset dst [offset],start[/time],end[/time]

There are no spaces in the specification. The initial std and offset specify the Standard Time zone, as described above. The dst string and offset specify the name and offset for the corresponding daylight savings time zone. If the offset is omitted, it defaults to one hour ahead of Standard Time.

The start field specifies when daylight savings time goes into effect and the end field specifies when the change is made back to Standard Time. These fields may have the following formats:

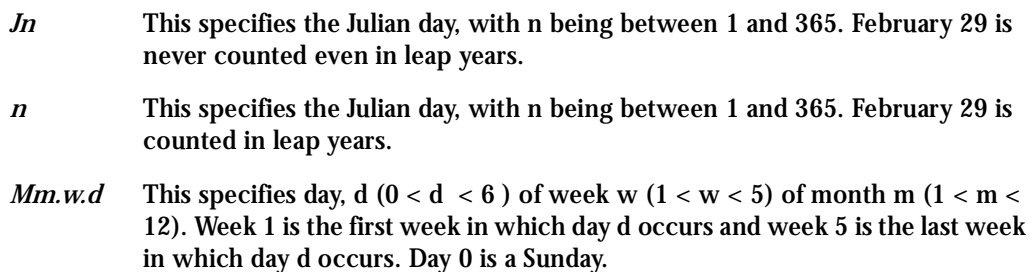

The time fields specify when, in the local time currently in effect, the change to the other time occurs. If omitted, the default is 02:00:00.
# Chapter 3 - Additional Features

### In the example below:

GST+7DST+6M4.1.0/14:30.M10.5.6/10

Daylight Savings Time starts on the first Sunday of April at 2:30 p.m. and it ends on the last Saturday of October at 10:00 a.m.

### How to set Date and Time

The date command prints or sets the system date and time. Format of the command:

```
date [MMDDhhmm[[CC]YY]
******
\land\land\land\land\land\lor\gammaear
\land \land \land century
^ ^ ^ minute
^ ^ hour
^ day
month
```
#### For example:

date 101014452002

produces:

Thu Oct 10 14:45:00 DST 2002

The DST is because it was specified in /etc/TIMEZONE.

## This page has been left intentionally blank.

### **Introduction**

/bin/sm is the server management application which allows you to remotely control the server's power. It also allows you to monitor the server's temperature and voltages (3.3V, 5V and 12V). Power control is accomplished via the IPMI or ATX interface (use the J9 jumper to indicate either interface). The temperature and voltage sensor on the AlterPath SM100 card works independently of the power control mode in use. The interfaces and sensor are reachable through /dev/sm\_atx, /dev/sm\_ipmi, and /dev/sm\_sensor. The /bin/sm commands can be issued via the command line or browser interface.

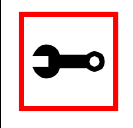

**Note:** ATX power control requires the J9 jumper ON and an ATX cable connecting the AlterPath SM100 ATX connector to the motherboard and power supply, as described on the Installation Section of this manual.

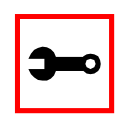

**Note:** IPMI power control requires the J9 jumper OFF and an IPMI cable connecting AlterPath SM100 IPMI (I2C) connector to the motherboard IPMI, as described on the Installation Section of this manual. The server must support messages to BMC (Baseboard Management Controller). AlterPath SM100 sends IPMB messaging formats to BMC to command the server. Therefore, IPMI mode requires a motherboard with BMC on it.

### Managing the Server through your Browser

For browser server management, open a Web browser to the Ethernet IP address. On the AlterPath SM100 home page, enter root login and password. The default password for root is linux. Go to Server Management in the Administration Section and select the desired action. Make sure that the /bin/webs process is running in order to have the Web interface available. The Web server management interface is actually a user-friendly interface that issues commands to /bin/sm application.

### ATX Power Control on the Web

For ATX power control (see [Figure 27: ATX Power Control and Temperature/Voltage Sensor](#page-219-0)  [Web interface\)](#page-219-0), the options available are:

- Power ON turns server's power supply on
- Power OFF turns server's power supply off
- Power Cycle turns server's power supply off, waits for 3 seconds and turns it back on.
- Get Status reports server's temperature and voltage

<span id="page-219-0"></span>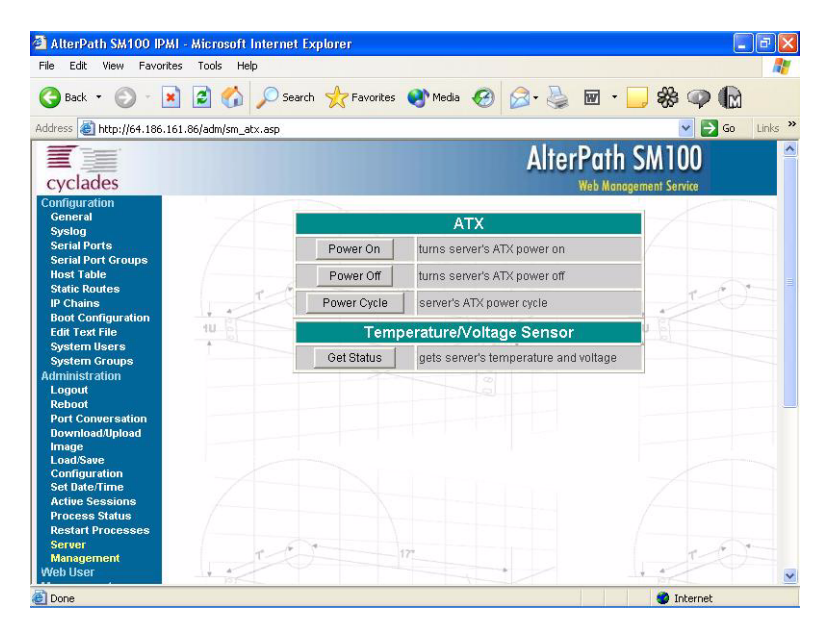

*Figure 27: ATX Power Control and Temperature/Voltage Sensor Web interface*

### IPMI Power Control on the Web

For IPMI power control (see Figure 28: IPMI Power Control and Temperature/Voltage Sensor [Web interface\)](#page-220-0), the options available are:

- Power ON turns server's power supply on
- Power OFF turns server's power supply off
- Power Cycle turns server's power supply off, waits for few seconds and turns it back on.
- HW Reset hardware resets the server
- Get Status reports server's temperature and voltage

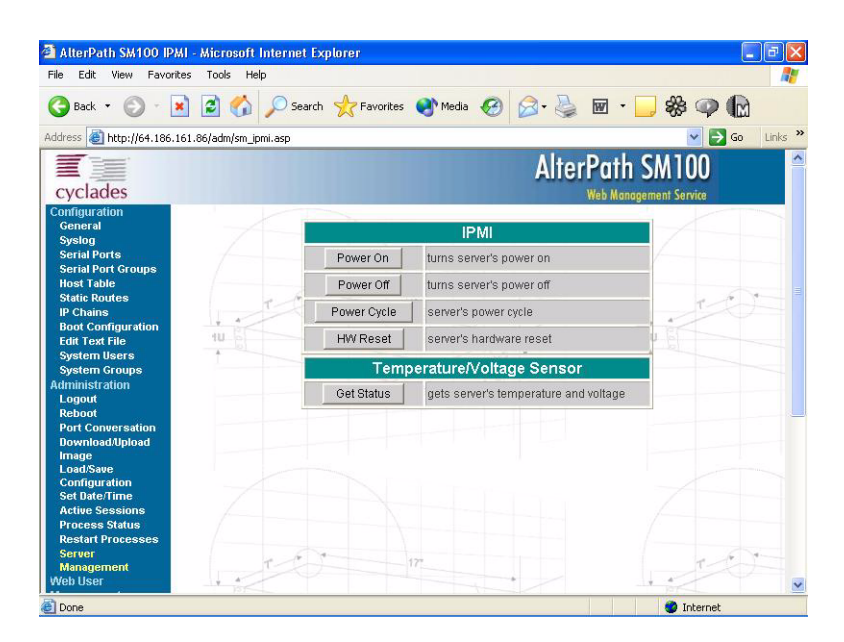

<span id="page-220-0"></span>*Figure 28: IPMI Power Control and Temperature/Voltage Sensor Web interface*

## Managing the Server via the Command Line

Use /bin/sm for managing the server via the command line. The /bin/sm interacts with the three devices (/dev/sm\_atx, /dev/sm\_ipmi and /dev/sm\_sensor) as follows:

Usage: sm <a|i|s|h> [options] or: sm <atx|ipmi|sensor|help> [options]

#### Server Management options:

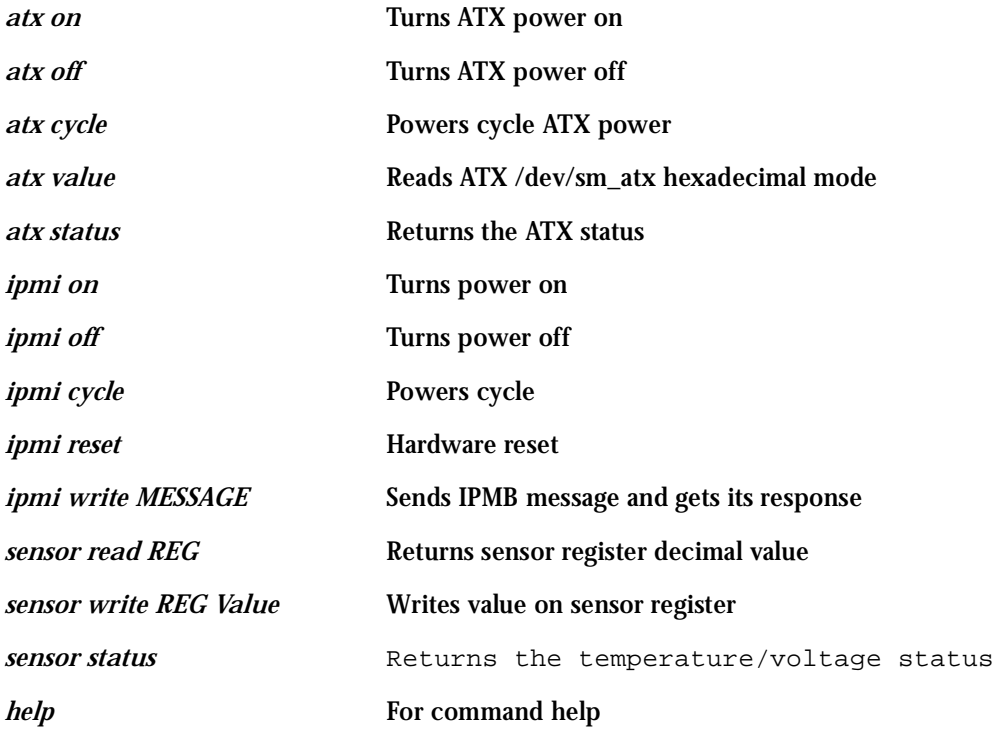

### **ATX Power Control via the Command Line**

The *sm atx on* and *sm atx off* commands control the server's ATX power supply. The *sm atx cycle* command is actually the two commands combined with a three seconds interval between them (power off, 3 sec, power on).

The *sm atx value* command returns the hexadecimal value read from /dev/sm\_atx device. It is the status of the ATX device in bit map format. See table below:

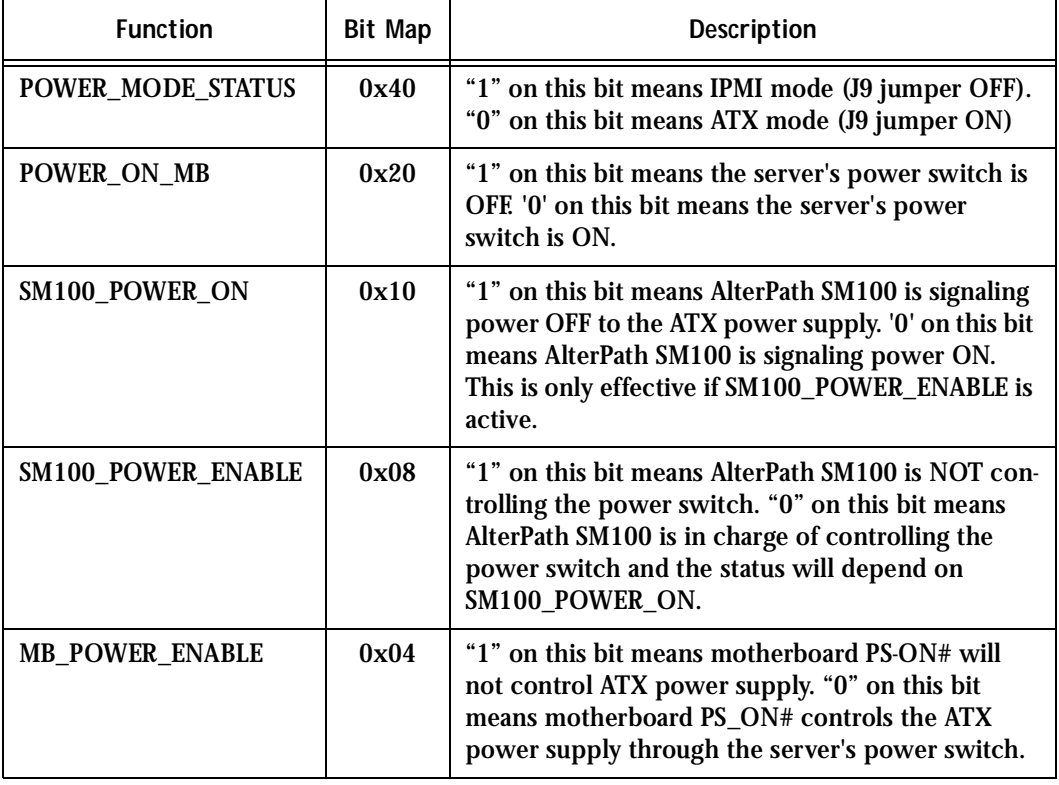

### **Table 14: ATX Bit Map Value**

The *sm atx status* command returns the following information:

```
Server Management Status
  Power mode: ATX
 value: 0x24
  SM100 power control: enabled
  SM100 power switch: on
 Motherboard power control: disabled
 Motherboard power switch: on
```
The power mode status follows J9 jumper. For ATX power control it reports ATX, otherwise IPMI. The hexadecimal value is the bit map status of the /dev/sm\_atx device. The AlterPath SM100 power control reports whether the AlterPath SM100 is in charge of controlling the power supply. Normally, that will be the case. The AlterPath SM100 power switch reports the status of the virtual AlterPath SM100 power switch. It holds the last action taken by *sm atx on|off* command. Motherboard power control is usually disabled. Motherboard power switch reports the logical value provided by motherboard PS-ON# pin on the ATX P1 connector, which follows the status of the server's power switch.

### IPMI Power Control via the Command Line

The *sm ipmi on* command turns the server's power supply on by sending a Chassis Device command to the BMC (Baseboard Management Controller).

The *sm ipmi off* command turns the server's power supply off by sending BMC Watchdog Timer commands.

The *sm ipmi cycle* command turns the server's power supply cycle. BMC automatically implements power off then it waits for couple of seconds and it turns power back on. This is the BMC Watchdog Timer command.

The *sm ipmi reset* command executes a hardware reset on the server by sending BMC Watchdog Timer commands.

The *sm ipmi write MESSAGE* command allows the user to send customized IPMB message to the IPMB. This command automatically waits for a response message. For IPMB message for-mats please refer to the IPMI specs (see [Figure 29: IPMB Messaging Format](#page-224-0)).

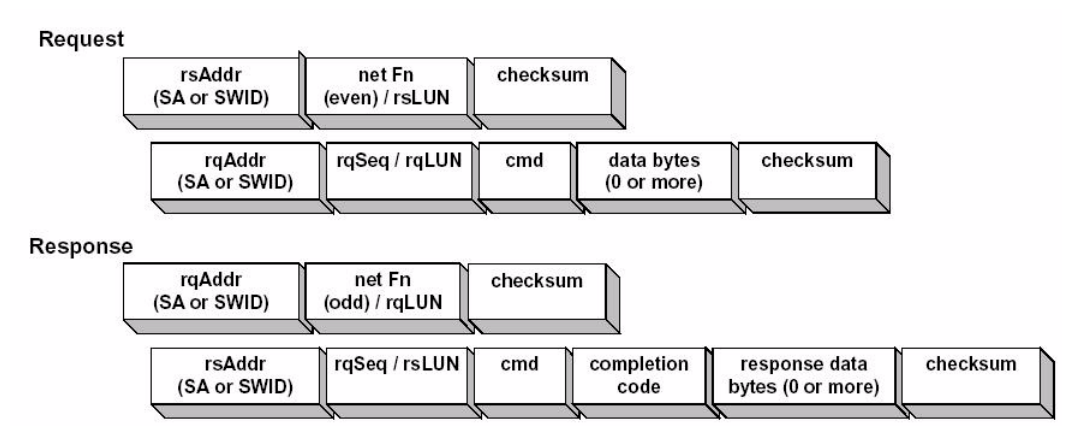

*Figure 29: IPMB Messaging Format*

<span id="page-224-0"></span>The AlterPath SM100 implements slave address 0x10. This address is required on IPMB message. Some examples of IPMI raw messages:

[root@SM100 /]# sm ipmi write 20180010002484020000000000 Sent: 20 18 c8 10 60 24 84 02 00 00 00 00 e6 Got: 10 1c d4 20 60 24 00 5c [root@SM100 /]# sm ipmi write 2018001000220000 Sent: 20 18 c8 10 64 22 00 6a Got: 10 1c d4 20 64 22 00 5a

The two commands above could be used to power off the server. The /dev/cy\_ipmi device automatically calculates checksum and increments the message counter. The */bin/sm* application sends the raw message and waits for its reply.

### Temperature Sensor and Voltage Monitoring via Command Line

The sm sensor status returns the temperature and the voltage on the AlterPath SM100 card as follows:

Server Management Status Temperature: 33.250 C VCC +3.3: 3.2970 V VCC +5: 5.218 V VCC +12: 11.9339 V

The temperature on the AlterPath SM100 sensor is measured in Celsius. It can be used to monitor the temperature inside of the server's case. The VCC +3.3 is the PCI standby power. This value will be 0 only if the server's power is completely OFF (including the power cord being unplugged). The VCC +5 and VCC+12 are voltages on the PCI bus and they will be available if the server's power switch and power supply are ON. So, VCC +5 and VCC +12 can be used to check when the server's power switch is OFF.

The *sm sensor read REG* command returns the decimal value of the register REG inside of the sensor. The register addresses are listed on the following table. One can use this command to poll a given status and take an action upon its value. For instance, a script file could issue *sm sensor read 01* to read register 0x01 (temperature in Celsius) and take some action if the temperature reaches a pre-defined value.

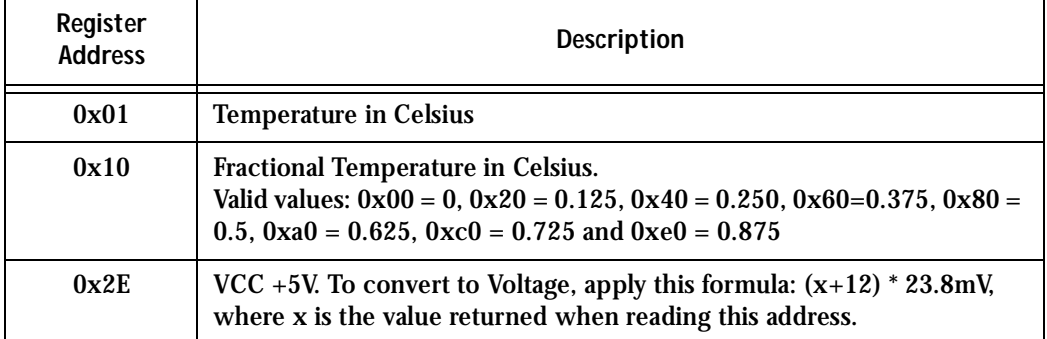

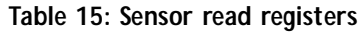

#### **Table 15: Sensor read registers**

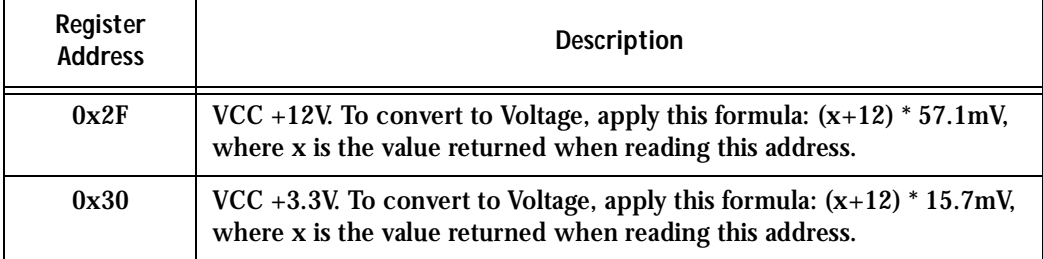

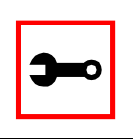

**Note:** Some other read register addresses are also available for advanced access.

The *sm sensor write REG VALUE* command is an advanced option that allows writing to a writable register address on the sensor device. (For future use.)

### Sending Warning Messages

The server management application can respond to critical events by sending warning messages to the console port or e-mail messages via sendmail. The /etc/sm\_cron.src file and its /etc/sm\_cron.sh shell file are cron files that can be included in the /etc/crontab\_files, as described on the crond utility configuration section.

The /etc/sm\_counter file is automatically created by /etc/sm\_cron.sh when it runs by the first time. The /etc/sm\_counter file holds the countdown counters with the number of messages per critical event. These counters limit the number of warning messages issued per critical event. Whenever a counter reaches zero, no further message is generated for that event. Value -1 means no limit. To restart any counter, either change the counter value in the file or remove the file itself, which forces all counters to their default values when the file is created again.

The /etc/sm\_cron.sh file has the counter default values that will be used to create the /etc/ sm\_counter file. The counter default values, which can be modified by the user, are as follows:

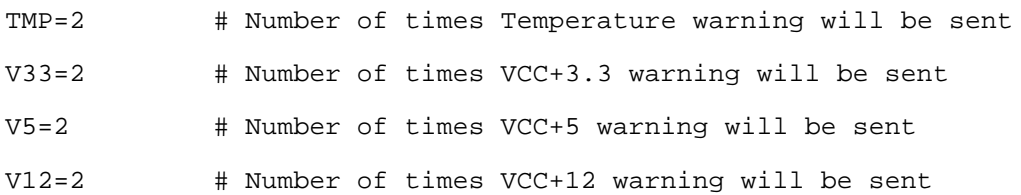

The same /etc/sm\_cron.sh file also has the trigger values for each critical event. These values, which can be customized by the user, are as follows:

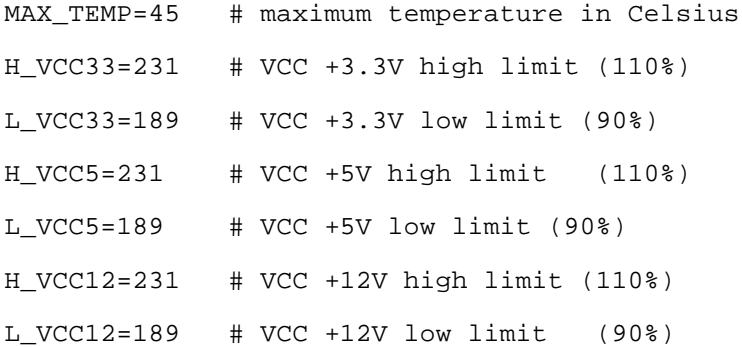

In order to save any change done on these files, do not forget to include the file names in / etc/config\_files and run saveconf.

### **Users and Passwords**

A username and password are necessary to log in to the AlterPath SM100. The user *root* is predefined, with a password *linux*. A password should be configured as soon as possible to avoid unauthorized access. Type the command:

passwd

to create a password for the root user. To create a regular user (without root privileges), use the commands:

adduser user\_name

passwd user\_password

To log out, type "logout" at the command prompt.

### Show who is logged in and what they are doing

The command "w" displays information about the users currently on the machine, and their processes. It calls two commands : w\_ori and w\_cas. The w\_ori is the new name of the original command "w" and the w\_cas shows the CAS sessions information.

The header of w ori shows, in this order: the current time, how long the system has been running, how many users are currently logged on (excluded the CAS users), and the system load averages for the past 1, 5, and 15 minutes.

The following entries are displayed for each user (excluded the CAS users) : login name, the tty name, the remote host, login time, idle time, JCPU time (it is the time used by all processess attached to the tty), PCPU time (it is the time used by the current process, named in the "what" field), and the command line of their current process.

The header of w\_cas shows how many CAS users are currently logged on. The following entries are displayed for each CAS user : login name, the tty name, the remote host and remote port, login time, the process ID and the command line of the current process.

### Linux File Structure

The Linux file system is organized hierarchically, with the base (or root) directory represented by the symbol "/". All folders and files are nested within each other below this base directory. The directories located just below the base directory are:

*/home* Contains the work directories of system users. */bin* Contains applications and utilities used during system initialization. */dev* Contains files for devices and ports. */etc* Contains configuration files specific to the operating system. */lib* Contains shared libraries. */proc* Contains process information. */mnt* Contains information about mounted disks. */opt* Location where packages not supplied with the operating system are stored. */tmp* Location where temporary files are stored. */usr* Contains most of the operating system files. */var* Contains operating system data files.

## Basic File Manipulation Commands

The basic file manipulation commands allow the user to copy, delete, and move files and create and delete directories.

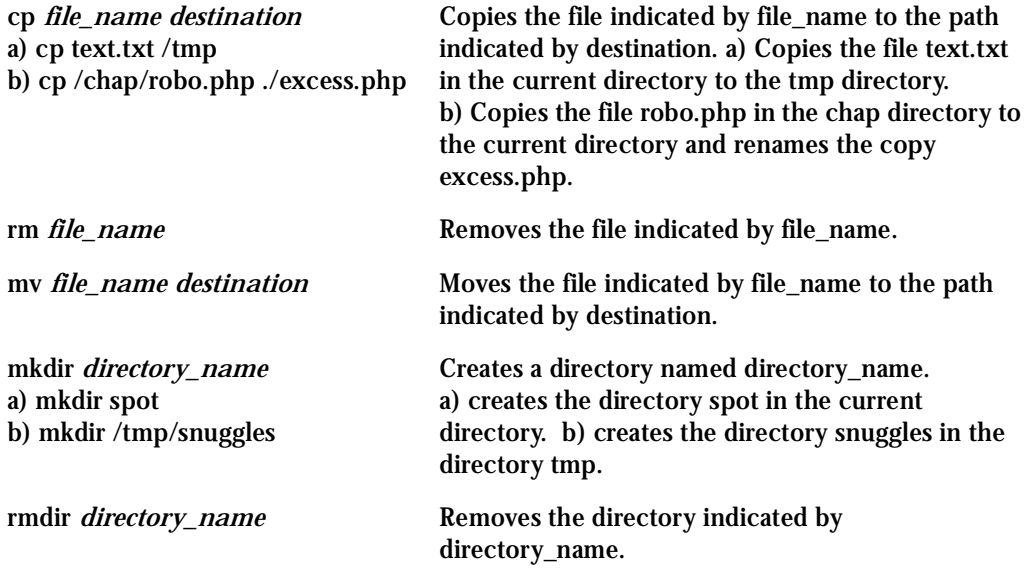

Other commands allow the user to change directories and see the contents of a directory.

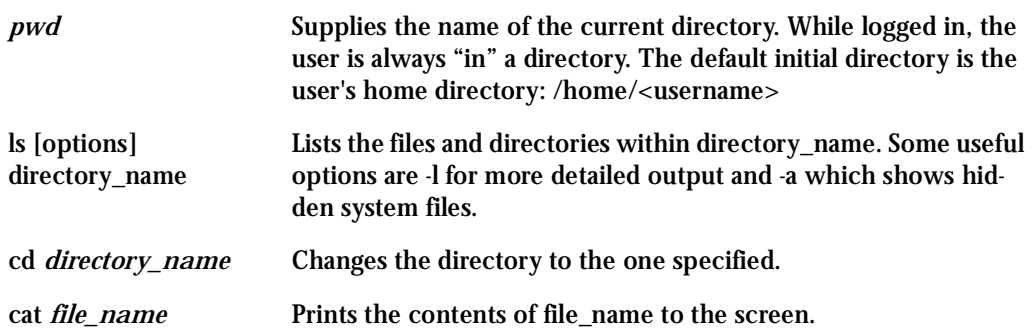

### Shortcuts:

- . (one dot) Represents the current directory.
- .. (two dots) Represents one directory above the current directory (i.e. one directory closer to the base directory).

### The vi Editor

To edit a file using the vi editor, type:

vi file\_name

Vi is a three-state line editor: it has a command mode, a line mode and an editing mode. If in doubt as to which mode you are in, press the <ESC> key which will bring you to the command mode.

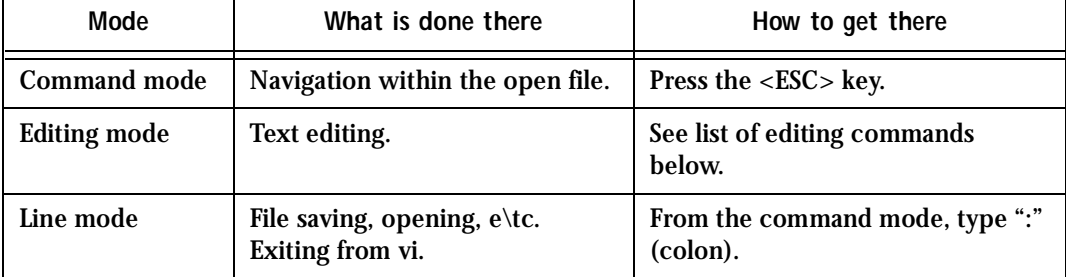

### **Table 16: vi modes**

When you enter the vi program, you are automatically in command mode. To navigate to the part of the file you wish to edit, use the following keys:

#### **Table 17: vi navigation commands**

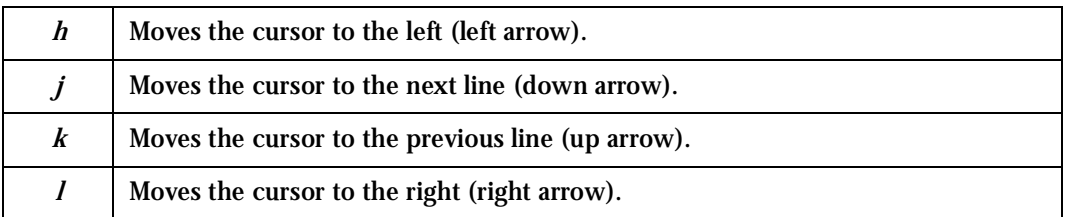

Having arrived at the location where text should be changed, use these commands to modify the text (note commands "i" and "o" will move you into edit mode and everything typed will be taken literally until you press the <ESC> key to return to the command mode).

#### **Table 18: vi file modification commands**

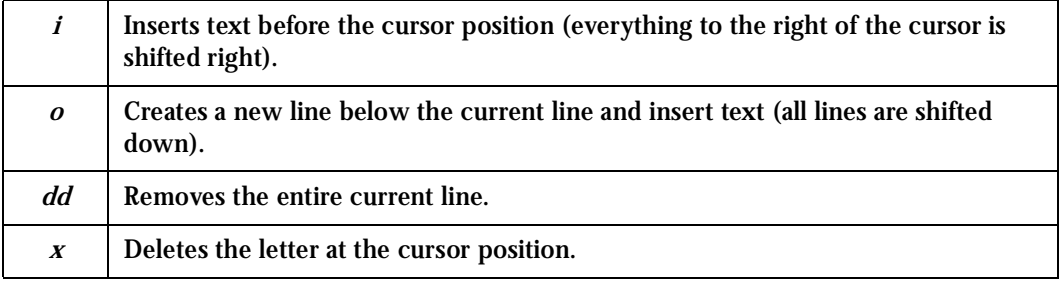

After you have finished modifying a file, enter line mode (by typing ":" from command mode) and use one of the following commands:

#### **Table 19: vi line mode commands**

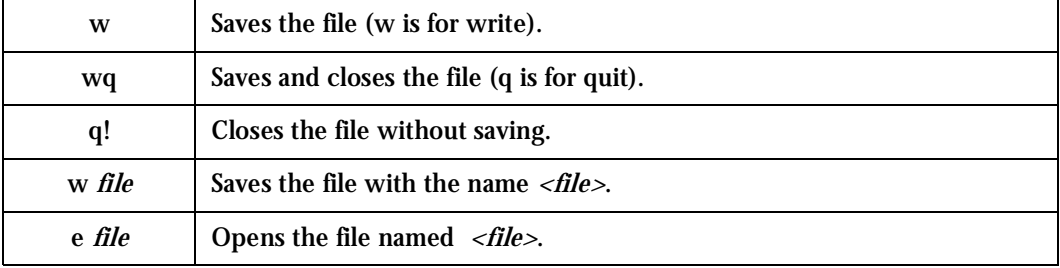

### The Routing Table

The AlterPath SM100 has a static routing table that can be seen using the commands:

route

or

netstat -rn

The file /etc/network/st\_routes is the AlterPath SM100's method for configuring static routes. Routes should be added to the file (which is a script run when the AlterPath SM100 is initialized) or at the prompt (for temporary routes) using the following syntax:

```
route [add|del] [-net|-host] target netmask nt_msk [gw gt_way]
interf
```
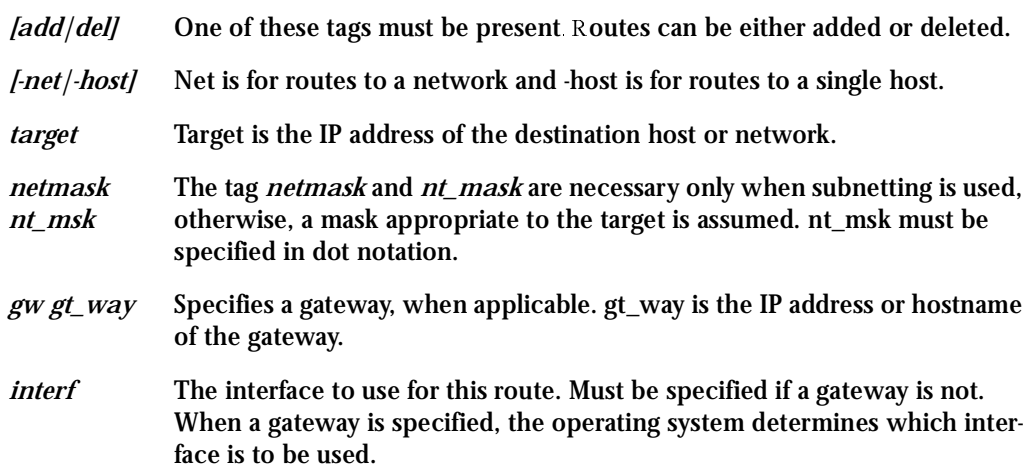

### Secure Shell Session

Ssh is a command interface and protocol often used by network administrators to connect securely to a remote computer. Ssh replaces its non-secure counterpart rsh and rlogin. There are two versions of the protocol, ssh and ssh2. The AlterPath SM100 offers both. The command to start an ssh client session from a UNIX workstation is:

ssh -t <user>@<hostname>

#### where

```
<user> = <username>:ttySnn or
         <username>:socket_port or
         <username>:ip_addr or
         <username>:serverfarm
```
Note: "serverfarm" is a physical port alias. It can be configured in the file pslave.conf. An example:

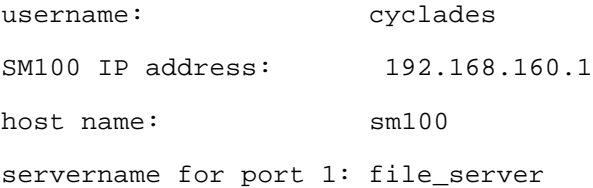

ttyS1 is addressed by IP 10.0.0.1 or socket port 7001. The various ways to access the server connected to the port are:

- ssh -t cyclades:ttyS1@sm100
- ssh -t cyclades:7001@sm100
- ssh -t cyclades:10.0.0.1@sm100
- ssh -t cyclades: file server@sm100

ssh -t -l cyclades:10.0.0.1sm100 ssh -t -l cyclades:7001 sm100

For openssh clients, version 3.1p1 or later ssh2 is the default. In that case, the -1 flag is used for ssh1.

ssh -t cyclades:7001@sm100 (openssh ssh2 will be used)

ssh -t -1 cyclades:7001@sm100 (openssh ssh1 will be used)

To log in to a port that does not require authentication, the username is not necessary:

ssh -t -2 :ttyS1@sm100 Note: In this case, the file sshd\_config must be changed in the following way: PermitRootLogin Yes

PermitEmptyPassword Yes

Configuring sshd's client authentication using SSH Protocol version 1

**Step 1: Only RhostsAuthentication yes in sshd\_config.** In the linux host enable in the file /etc/ssh/ssh\_config the parameters:

```
Host *
   RhostsAuthentication yes
   UsePrivilegedPort yes
```
• One of these:

```
hostname or ipaddress in /etc/hosts.equiv or
/etc/ssh/shosts.equiv
```

```
hostname or ipaddress and username in \sim/. rhosts or \sim/. shosts
and IgnoreRhosts no in sshd_config
```
- Client start-up command: ssh -t <AlterPath SM100\_ip or Serial\_port\_ip> (if the ssh client is running under a session belonging to a username present both in the workstation's database and the AlterPath SM100's database).
- Client start-up command: ssh -t -l <username> <AlterPath SM100\_ip or Serial\_port\_ip> (if the ssh client is running under a session belonging to a username present only in the workstation's database. In this case, the <username> indicated would have to be a username present in the AlterPath SM100's database).

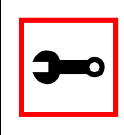

**Note:** For security reasons, some ssh clients do not allow just this type of authentication. To access the serial port, the AlterPath SM100 must be configured for local authentication. No root user should be used as username.

**Step 2: Only RhostsRSAAuthentication yes in sshd\_config.**

- One of the RhostsAuthentication settings, described in Step 1.
- Client machine's host key (\$ETC/ssh\_host\_key.pub) copied into the SM/tmp/known\_hosts file. The client hostname plus the information inside this file must be appended in one single line inside the file /etc/ssh/ ssh\_known\_hosts

or ~/.ssh/known\_hosts and IgnoreUserKnownHosts no inside sshd\_config. The following commands can be used for example:

```
echo 'n 'client hostname ' >> /etc/ssh/ssh_known_hosts or \sim/.ssh/
known_hosts
```

```
cat /tmp/known hosts >> /etc/ssh/ssh_known hosts or \sim/.ssh/
known_hosts
```
• client start-up command: ssh -t <AlterPath SM100\_ip or Serial\_port\_ip>

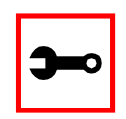

**Note:** "client\_hostname" should be the DNS name. To access the serial port, the AlterPath SM100 must be configured for local authentication. No root user should be used as username.

**Step 3: Only RSAAuthentication yes in sshd\_config.**

- Removal of the AlterPath SM100's \*.equiv,  $\sim$  /.?hosts, and \*known\_hosts files.
- Client identity created by ssh-keygen and its public part ( $\sim$ /.ssh/identity.pub) copied into AlterPath SM100's ~/.ssh/authorized\_keys.
- Client start-up command: ssh -t <AlterPath SM100\_ip or Serial\_port\_ip>.

**Step 4: Only PasswdAuthentication yes in sshd\_config.**

- Removal of the AlterPath SM100's \*.equiv, ~/.?hosts, \*known\_hosts, and \*authorized\_keys files.
- Client startup command: ssh –t -l <username> <AlterPath SM100\_ip or Serial\_port\_ip> or ssh –t –l <username:alias><AlterPath SM100\_ip>.

Configuring sshd's client authentication using SSH Protocol version 2

Only PasswdAuthentication yes in sshd\_config DSA Authentication is the default. (Make sure the parameter PubkeyAuthentication is enabled.)

Client DSA identity created by ssh-keygen -d and its public part  $\left(\frac{\sim}{\text{ssh}}\right)$  dsa.pub) copied into the AlterPath SM100's ~/.ssh/authorized\_keys2 file.

• Password Authentication is performed if DSA key is not known to the AlterPath SM100. Client start-up command: ssh -2 -t <TS\_ip or Serial\_port\_ip>.

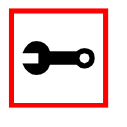

**Note:** All files "~/\*" or "~/.ssh/\*" must be owned by the user and readable only by others. All files created or updated must have their full path and file name inside the file config\_files and the command saveconf must be executed before rebooting the AlterPath SM100.

### The Process Table

The process table shows which processes are running. Type *ps -a* to see a table similar to that below.

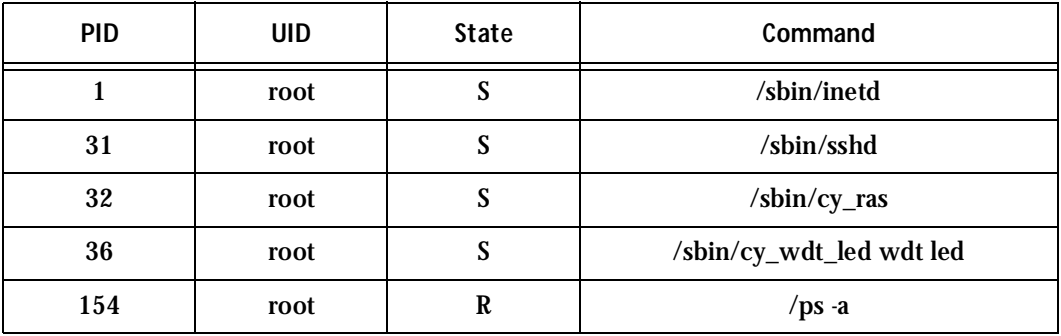

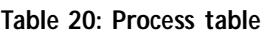

To restart the cy\_ras process use its process ID or execute the command:

signal\_ras hup

This executes the ps command, searches for the cy\_ras process id, then sends the signal *hup*  to the process, all in one step. Never kill cy\_ras with the signals -9 or SIGKILL.

### TS Menu Script

The ts menu script can be used to avoid typing long telnet or ssh commands. It presents a short menu with the names of the servers connected to the serial ports of the AlterPath SM100. The server is selected by its corresponding number, ts\_menu must be executed from a local session: via console, telnet, ssh, dumb terminal connected to a serial port, etc. Only ports configured for console access (protocols socket\_server or socket\_ssh) will be presented. To start having familiarity with this application, run ts\_menu - h:

```
> ts_menu -h
USAGE: ts_menu options
-p : Display Ethernet Ip and Tcp port
-i : Display local Ip assigned to the serial port
-u <name> : Username to be used in ssh/telnet command
-U : Allows choosing of different usernames for different ports
-h : print this help message
> ts_menu
Master and Slaves Console Server Connection Menu
1 TSJen800
2 edson-r4.Cyclades.com
3 az84.Cyclades.com
4 64.186.190.85
5 az85.Cyclades.com
Type 'q' to quit, a valid option [1-5], or anything else to
refresh:
```
By selecting 1 in this example, the user will access the local serial ports on that AlterPath SM100. If the user selects 2 through 5, remote serial ports will be accessed. This is used when

there is clustering (one AlterPath SM100 master box and one or more AlterPath SM100 slave boxes).

If the user selects 1, the following screen is displayed:

Serial Console Server Connection Menu for your Master Terminal Server 1 ttyS1 2 s2serverfarm Type 'q' to quit, 'b' to return to previous menu, a valid option[1- 3], or anything else to refresh:

Options 1 to 2 in this case are serial ports configured to work as a CAS profile. Serial port 2 is presented as an alias name (s2serverfarm). When no name is configured in pslave.conf, ttyS<N> is used instead. Once the serial port is selected, the username and password for that port (in case there is a per-user access to the port and -U is passed as parameter) will be presented, and access is granted.

To access remote serial ports, the presentation will follow a similar approach to the one used for local serial ports.

The ts\_menu script has the following line options:

-p : Displays Ethernet IP Address and TCP port instead of server names.

AlterPath SM100: Serial Console Server Connection menu

1 209.81.55.79 7001 2 209.81.55.79 7002 3 209.81.55.79 7003

4 209.81.55.79 7004 5 209.81.55.79 7005 6 209.81.55.79 7006

Type 'q' to quit, a valid option [1-6], or anything else to refresh :

#### -i : Displays Local IP assigned to the serial port instead of server names.

AlterPath SM100: Serial Console Server Connection menu

1 192.168.1.101 2 192.168.1.102 3 192.168.1.103 4 192.168.1.104

5 192.168.1.105 6 192.168.1.106

Type 'q' to quit, a valid option [1-6], or anything else to refresh :

-u <name> : Username to be used in the ssh/telnet command. The default username is that used to log onto the AlterPath SM100.

-h : Lists script options.

### General Hardware Specifications

The power requirements, environmental conditions and physical specifications of the AlterPath SM100 are listed below.

AlterPath SM100 cable specifications

The RS232 signals are:

DB25:

1 Chassis (safety ground) 2 TxD Transmit Data 3 RxD Receive Data 20 DTR Data Terminal Ready 6 DSR Data Set Ready 8 DCD Data Carrier Detect 4 RTS Request To Send 5 CTS Clear to Send 7 Gnd Signal Ground

DB9:

Shell Chassis (safety ground) 3 TxD Transmit Data 2 RxD Receive Data 4 DTR Data Terminal Ready 6 DSR Data Set Ready 1 DCD Data Carrier Detect 7 RTS Request To Send 8 CTS Clear to Send 5 Gnd Signal Ground

RJ45 Cyclades: Shell Chassis (safety ground) 3 TxD Transmit Data 6 RxD Receive Data 2 DTR Data Terminal Ready 8 DSR Data Set Ready 7 DCD Data Carrier Detect 1 RTS Request To Send

5 CTS Clear to Send 4 Gnd Signal Ground

Cables and Adapters used by the AlterPath SM100

Cables and adapters used by the SM100 are:

- RJ-45F to DB-25F crossed Adapter
- RJ-45F to DB-25M crossed Adapter
- RJ-45F to DB-9F crossed Adapter
- RJ-45F to RJ-45M crossed Adapter (for Netras)
- DB-25 loopback connector
- RJ-45M to RJ-45M s/t 1ft CAT5 Cable
- RJ-45M to DB-25M s/t Cable (for modem)
- 1ft or 2ft ATX Cable
- 1ft or 2ft IPMI Cable

Optional items (sold separately):

- External AC power supply
- 1ft or 2ft internal serial cable (flat cable to be connected to the motherboard)

### Pinout Diagram and Description

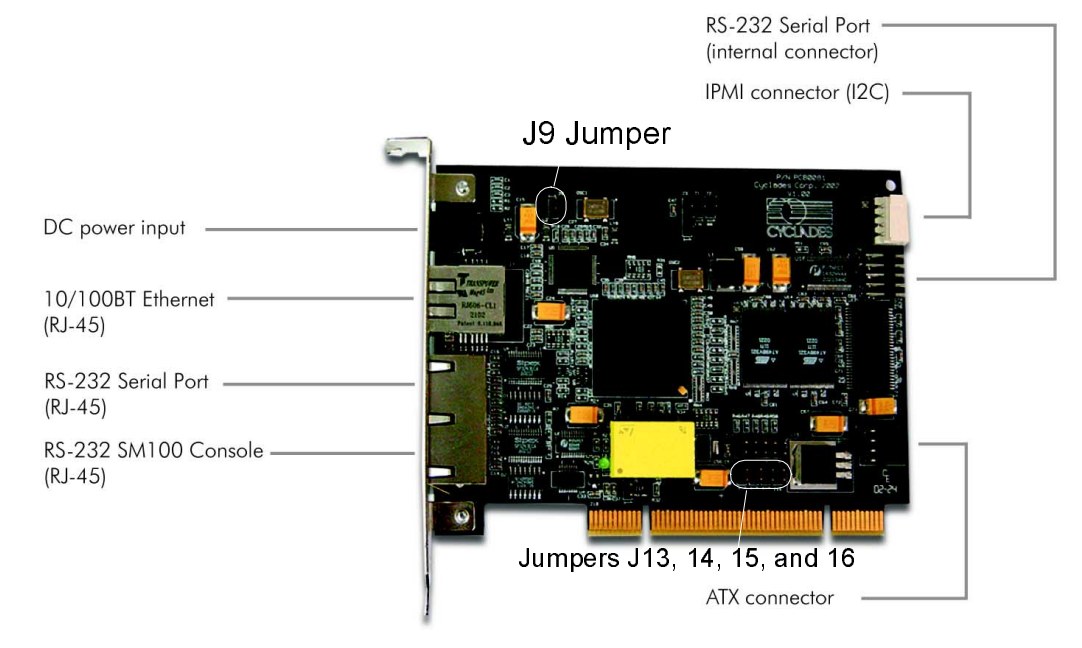

*Figure 30: Pinout diagram of the AlterPath SM100 card*

The pinout diagram of the AlterPath SM100 card shows IPMI, Internal RS-232 and ATX connectors. The J9 Jumper is located at the top of the card. It indicates which power control interface is being used to manage the server's power. When the J9 jumper is ON/connected, the ATX power control interface will be used (default). Therefore, the ATX cable should be connected to the ATX connector. When the J9 jumper is OFF/not preset, the IPMI power control interface will be used. Therefore, the IPMI cable should be connected to the IPMI connector.

The jumpers J13, J15 and J16 (AlterPath SM100's power source) are indicated at the lower part of the card in the pinout diagram. J14 is unimportant to our purposes here. The jumpers have the following functions:

- J13 for PCI 3.3V standby power
- J15 for external power (optional)
- J16 for power from ATX cable (default)

The pinouts are:

IPMI connector (I2C) - from top to bottom (bottom = PCI connector side) 4 - NC (not connected) 3 - I2C SCL 2 - GND (ground) 1 - I2C SDA Internal RS-232 Serial Port - from top to bottom Layer closer to the board: 9 - NC 7 - RTS 5 - GND 3 - TxD 1 - DCD Layer far from the board: 10 - NC 8 - CTS 6 - DSR 4 - DTR 2 - RxD ATX connector - from top to bottom 1 - Standby VCC 5V 2 - GND 3 - Power ON output (from AlterPath SM100)

4 - Power ON input (from motherboard)

### **Table 21: AlterPath SM100 power requirements**

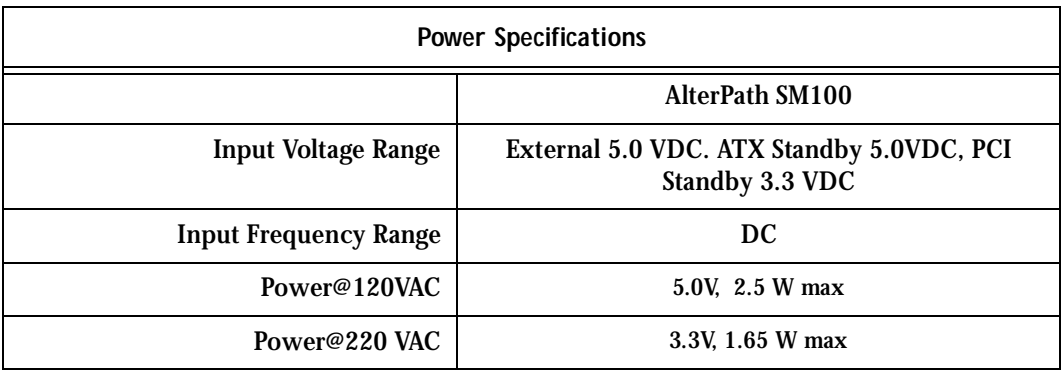

### **Table 22: AlterPath SM100 Environmental conditions**

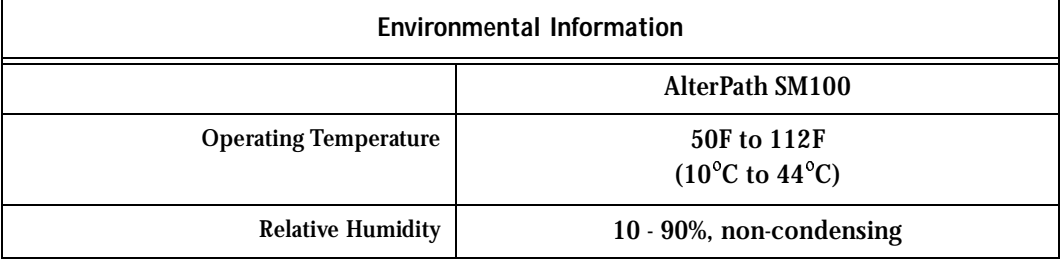

#### **Table 23: AlterPath SM100 physical information**

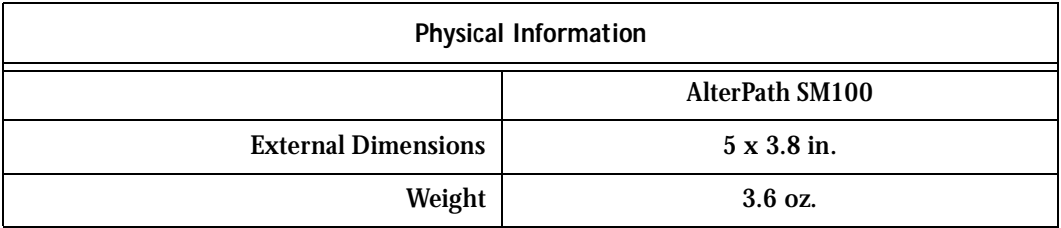

### **Table 24: AlterPath SM100 safety specifications**

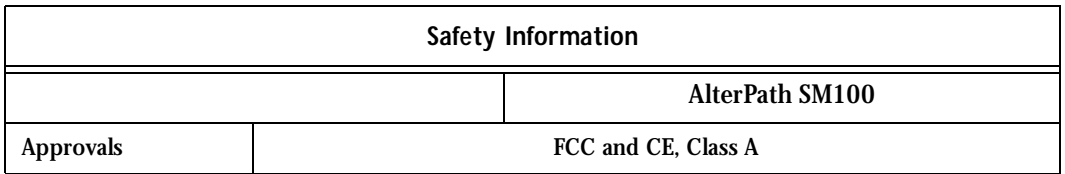

The following section has all the information you need to quickly and successfully purchase or build cables to the AlterPath SM100. It focuses on information related to the RS-232 interface, which applies not only to the AlterPath SM100 but also to any RS-232 cabling.

### The RS-232 Standard

RS-232C, EIA RS-232, or simply RS-232 refer to a standard defined by the Electronic Industries Association in 1969 for serial communication. More than 30 years later, more applications have been found for this standard than its creators could have imagined. Almost all electronic devices nowadays have serial communication ports.

RS-232 was defined to connect Data Terminal Equipment, (DTE, usually a computer or terminal) to Data Communication Equipment (DCE, usually a modem):

```
DTE > RS-232 > DCE > communication line > DCE > RS-232 > DTE
```
RS-232 is now mostly being used to connect DTE devices directly (without modems or communication lines in between). While that was not the original intention, it is possible with some wiring tricks. The relevant signals (or wires) in a RS-232 cable, from the standpoint of the computer (DTE), are:

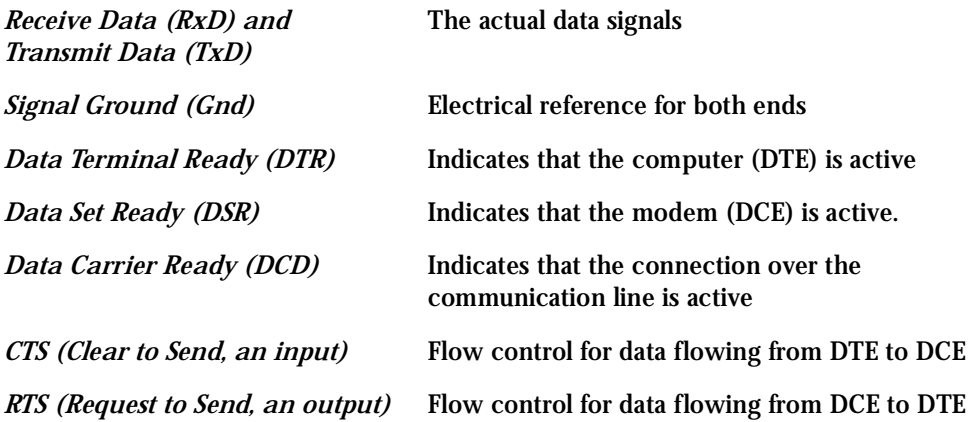

Not all signals are necessary for every application, so the RS-232 cable may not need all 7 wires. The RS-232 interface defines communication parameters such as parity, number of bits per character, number of stop-bits and the baud rate. Both sides must be configured with the same parameters. That is the first thing to verify if you think you have the correct cable and things still do not work. The most common configuration is 8N1 (8 bits of data per character, no parity bit included with the data, 1 stop-bit to indicate the end of a character). The baud

rate in a RS-232 line translates directly into the data speed in bits per second (bps). Usual transmission speeds range between 9,600 bps and 19,200bps (used in most automation and console applications) to 115,200 bps (used by the fastest modems).

### Cable Length

The original RS-232 specifications were defined to work at a maximum speed of 19,200 bps over distances up to 15 meters (or about 50 feet). That was 30 years ago. Today, RS-232 interfaces can drive signals faster and through longer cables. As a general rule, consider:

- If the speed is lower than 38.4 kbps, you are safe with any cable up to 30 meters (100) feet)
- If the speed is 38.4 kbps or higher, cables should be shorter than 10 meters (30 feet)
- If your application is outside the above limits (high speed, long distances), you will need better quality (low impedance, low-capacitance) cables.

Successful RS-232 data transmission depends on many variables that are specific to each environment. The general rules above are empirical and have a lot of safety margins built-in.

### **Connectors**

The connector traditionally used with RS-232 is the 25-pin D-shaped connector (DB-25). Most analog modems and most older computers and serial equipment use this connector. The RS-232 interface on DB-25 connector always uses the same standard pin assignment.

The 9-pin D-shaped connector (DB-9) saves some space and is also used for RS-232. Most new PC COM ports and serial equipment (specially when compact size is important) uses this connector. RS-232 interfaces on DB-9 connectors always use the same standard pin assignment.

The telephone-type modular RJ-45 plug and jack are very compact, inexpensive and compatible with the phone and Ethernet wiring systems present in most buildings and data centers. Most networking equipment and new servers use RJ-45 connectors for serial communication.

Unfortunately there is no standard RS-232 pin assignment for RJ-45 connectors. Every equipment vendor has its own pin assignment.

Most connectors have two versions. The ones with pins are said to be "male" and the ones with holes are said to be "female."

| RS-232 Signal  | Name/Function<br>(Input/Output) | DB-25 pins<br>(Standard) | DB-9 pins<br>(Standard) | RJ-45 pins<br>(Cyclades) |
|----------------|---------------------------------|--------------------------|-------------------------|--------------------------|
| <b>Chassis</b> | <b>Safety Ground</b>            |                          | Shell                   | Shell                    |
| TxD            | Transmit Data (O)               | $\overline{2}$           | 3                       | 3                        |
| RxD            | Receive Data (I)                | 3                        | $\overline{2}$          | 6                        |
| <b>DTR</b>     | Data Terminal Ready (O)         | 20                       | 4                       | $\overline{2}$           |
| <b>DSR</b>     | Data Set Ready (I)              | 6                        | 6                       | 8                        |
| <b>DCD</b>     | Data Carrier Detect (I)         | 8                        | 1                       | 7                        |
| <b>RTS</b>     | Request To Send (O)             | $\overline{\mathbf{4}}$  | 7                       |                          |
| <b>CTS</b>     | Clear To Send (I)               | 5                        | 8                       | 5                        |
| Gnd            | <b>Signal Ground</b>            | 7                        | 5                       | 4                        |

**Table 25: Cables and their pin specifications**

### Straight-Through vs. Crossover Cables

The RS-232 interface was originally intended to connect a DTE (computer, printer and other serial devices) to a DCE (modem) using a straight-through cable (all signals on one side connecting to the corresponding signals on the other side one-to-one). By using some "cabling tricks," we can use RS-232 to connect two DTEs as is the case in most modern applications.

A crossover (a.k.a. null-modem) cable is used to connect two DTEs directly, without modems or communication lines in between. The data signals between the two sides are transmitted and received and there are many variations on how the other control signals are wired. A "complete" crossover cable would connect TxD with RxD, DTR with DCD/DSR, and RTS

with CTS on both sides. A "simplified" crossover cable would cross TxD and RxD and locally short-circuit DTR with DCD/DSR and RTS with CTS.

### Which cable should be used?

First, look up the proper cable for your application in the table below. Next, purchase standard off-the-shelf cables from a computer store or cable vendor. For custom cables, refer to the cable diagrams to build your own cables or order them from Cyclades or a cable vendor.

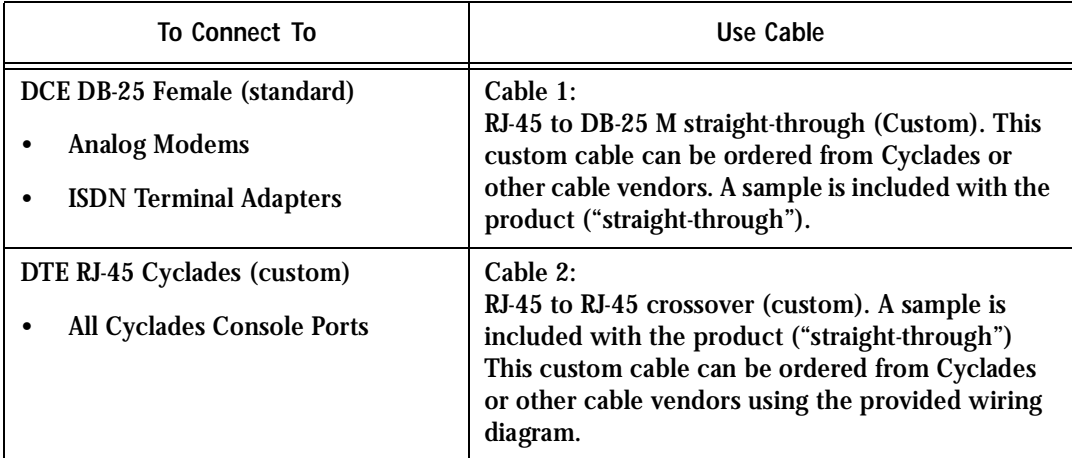

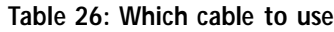

### Cable Diagrams

Before using the following cable diagrams refer to the tables above to select the correct cable for your application. Sometimes, crossover cables are wired slightly differently depending on the application. A "complete" crossover cable would connect the TxD with RxD, DTR with DCD/DSR, and RTS with CTS across both sides. A "simplified" crossover cable would cross TxD and RxD and locally short-circuit DTR with DCD/DSR and RTS with CTS.

Most of the diagrams in this document show the "complete" version of the crossover cables, with support for modem control signals and hardware flow control. Applications that do not require such features have just to configure NO hardware flow control and NO DCD detection on their side. Both ends should have the same configuration for better use of the complete version of the cables.

*These cables appear in Cable Package #1 and/or Cable Package #2. You may or may not find them in your box depending on which package you received.*

### Cable  $#1$ : Cyclades RJ-45 to DB-25 Male, straight-through

Application: This cable connects Cyclades products (serial ports) to modems and other DCE RS-232 devices. It is included in both Cable Package #1 and #2.

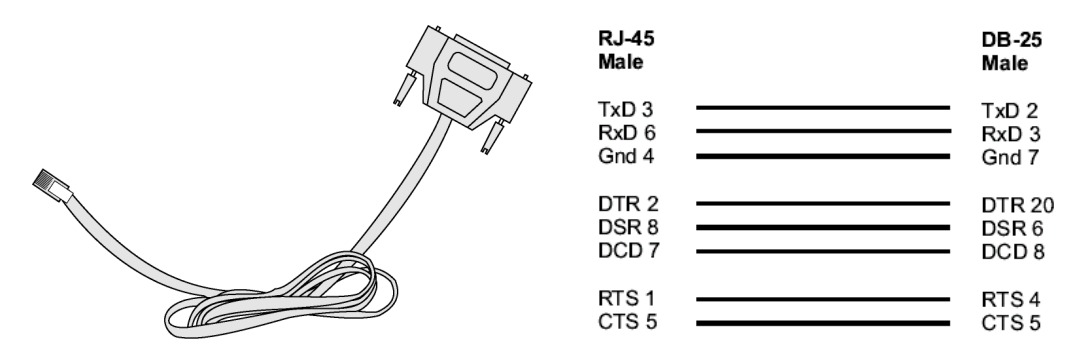

*Figure 31: Cable 1 - Cyclades RJ-45 to DB-25 Male, straight-through*
### Cable #2: Cyclades RJ-45 to DB-25 Female/Male, crossover

This cable connects Cyclades products (serial ports) to console ports, terminals, printers and other DTE RS-232 devices. If you are using Cable Package #1, after connecting the appropriate adapter to the RJ-45 straight-through cable, you will essentially have the cable shown in this picture. If you are using Cable Package #2, no assembly is required. You will have the cable shown below.

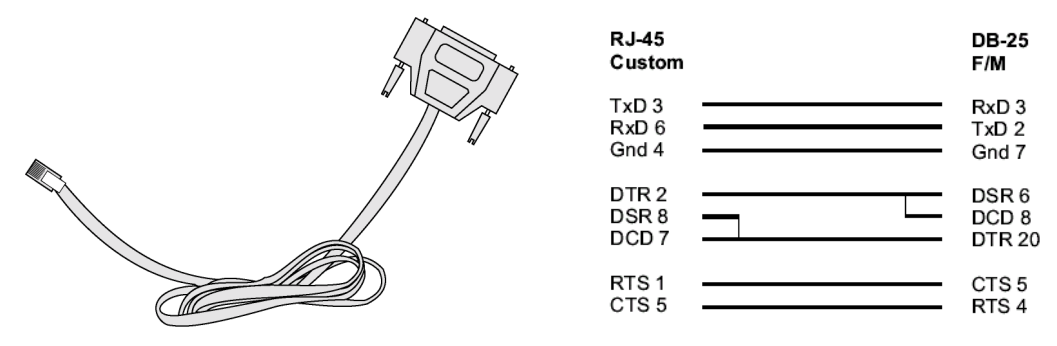

*Figure 32: Cable 2 - Cyclades RJ-45 to DB-25 Female/Male, crossover*

### Cable #3: Cyclades RJ-45 to DB-9 Female, crossover

This cable connects Cyclades products (serial ports) to console ports, terminals, printers and other DTE RS-232 devices. If you are using Cable Package #1, after connecting the appropriate adapter to the RJ-45 straight-through cable, you will essentially have the cable shown in this picture. If you are using Cable Package #2, no assembly is required. You will have the cable shown below.

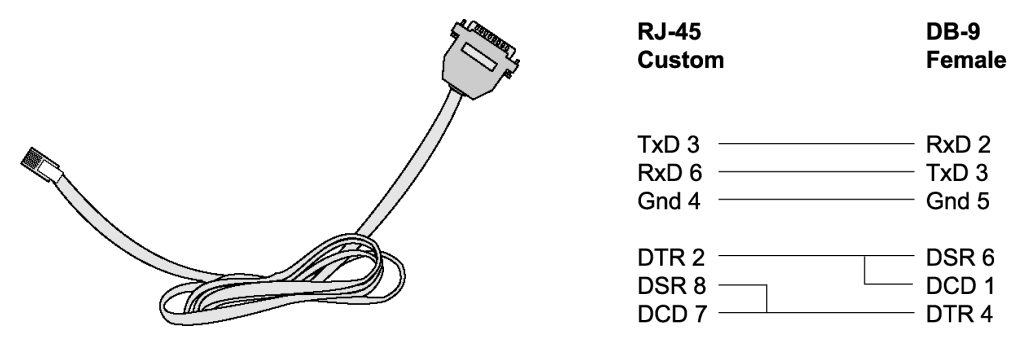

*Figure 33: Cable 3 - Cyclades RJ-45 to DB-9 Female, crossover*

### Cable #4: Cyclades RJ-45 to Cyclades RJ-45, straight-through

This cable is the main cable that you will use. Along with one of the adapters provided (RJ45 to-DB9 or RJ45-to-DB25) you can create a crossover cable like the ones explained in Cable #2 or #3 for configuration or to connect to a server. This cable is only included in Cable Package #1.

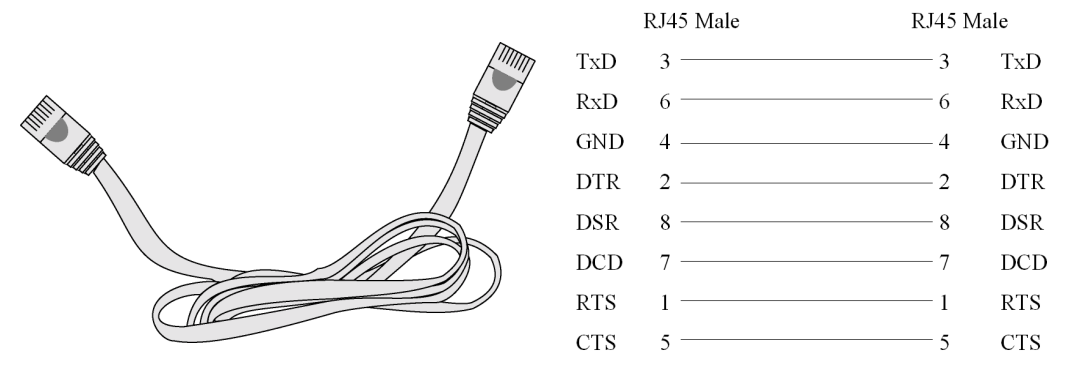

*Figure 34: Cable 4 - Cyclades RJ-45 to Cyclades RJ-45, straight-through*

### Cable #5: Cyclades/Sun Netra Cable

This Adapter attaches to a Cat 3 or Cat 5 network cable. It is usually used in console management applications to connect Cyclades products to a Sun Netra server or to a Cisco product. This cable is included in Cable Package #2.

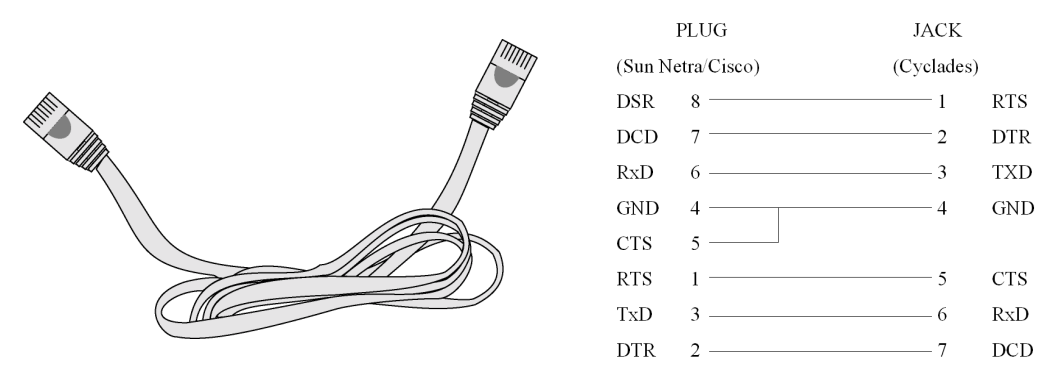

*Figure 35: Cable 5 - Cyclades/Sun Netra Cable* 

IPMI Cable

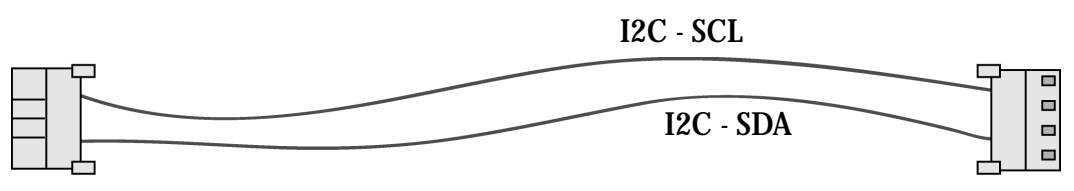

*Figure 36: IPMI Cable*

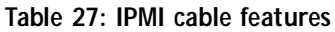

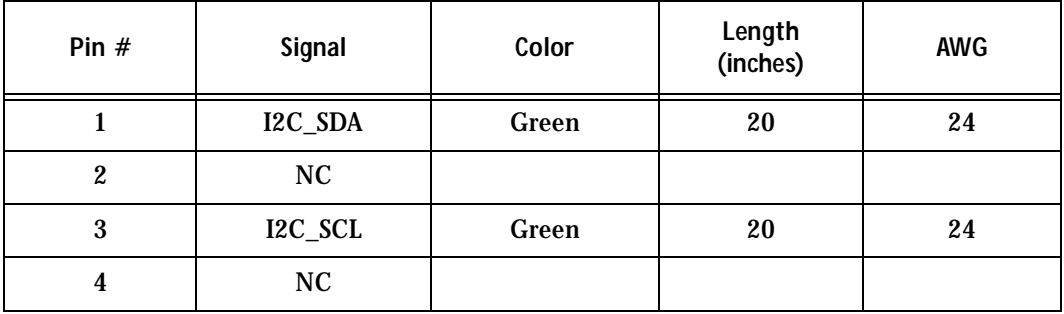

*Figure 37: Cyclades/Sun Netra Cable*

### ATX Power Cable

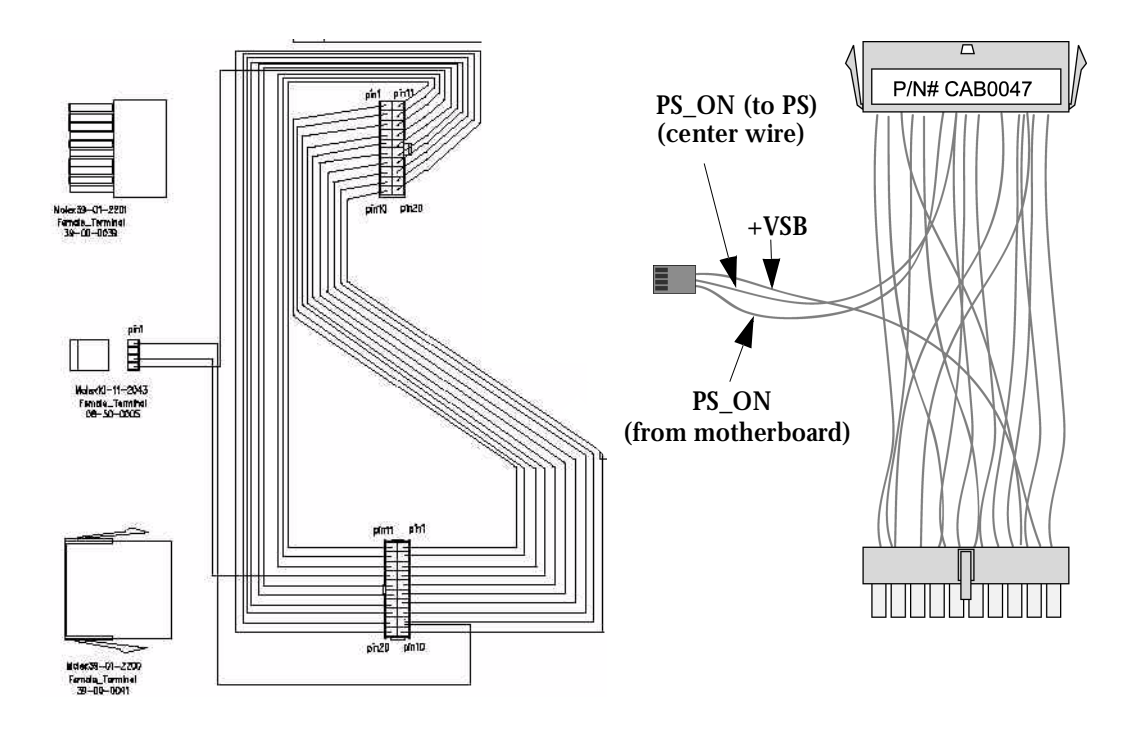

*Figure 38: ATX Power Cable*

| Pin#             | Signal     | Color        | Length (inches)  | <b>AWG</b> |
|------------------|------------|--------------|------------------|------------|
| $\mathbf{1}$     | $+3.3$ VDC | Orange       | $\boldsymbol{6}$ | 18         |
| $\overline{c}$   | $+3.3$ VDC | Orange       | $\bf{6}$         | 18         |
| 3                | <b>GND</b> | <b>Black</b> | $6\phantom{1}$   | 18         |
| $\boldsymbol{4}$ | $+5.0$ VDC | Red          | $6\phantom{1}$   | 18         |
| $\mathbf 5$      | <b>GND</b> | <b>Black</b> | $\bf{6}$         | 18         |
| $\bf 6$          | $+5.0$ VDC | Red          | $\bf{6}$         | 18         |
| $\boldsymbol{7}$ | <b>GND</b> | <b>Black</b> | $\bf{6}$         | 18         |
| 8                | PWR_OK     | <b>Bray</b>  | $\bf{6}$         | 18         |
| $\boldsymbol{9}$ | $+5VSB$    | Purple       | $\bf{6}$         | 18         |
| 10               | $+12$ VDC  | Yellow       | $\bf{6}$         | 18         |
| 11               | $+3.3$ VDC | Orange       | $\boldsymbol{6}$ | 18         |
| 12               | $-12VDC$   | <b>Blue</b>  | $\bf{6}$         | 18         |
| 13               | <b>GND</b> | <b>Black</b> | $\bf{6}$         | 18         |
| 14               | <b>GND</b> | <b>Black</b> | $\bf{6}$         | 18         |
| 15               | <b>GND</b> | <b>Black</b> | $\bf{6}$         | 18         |
| 16               | <b>GND</b> | <b>Black</b> | $\bf{6}$         | 18         |
| 17               | <b>GND</b> | <b>Black</b> | $\bf{6}$         | 18         |
| 18               | $-5.0$ VDC | <b>White</b> | $\bf{6}$         | 18         |
| 19               | $+5.0$ VDC | Red          | $\bf{6}$         | 18         |
| 20               | $+5.0$ VDC | Red          | $\bf{6}$         | 18         |

**Table 28: ATX Power Cable (large connector) properties**

| Pin $#$          | <b>Signal</b>                | Color  | Length<br>(inches) | <b>AWG</b> |
|------------------|------------------------------|--------|--------------------|------------|
|                  | $+VSB$                       | Purple | 20                 | 22         |
| $\boldsymbol{2}$ | NC                           |        |                    |            |
| 3                | PS_ON# (To PS)               | Green  | 20                 | 22         |
| 4                | PS_ON# (from<br>Motherboard) | Green  | 20                 | 22         |

**Table 29: ATX Power Cable (small connector) properties**

### IPMI Cable

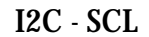

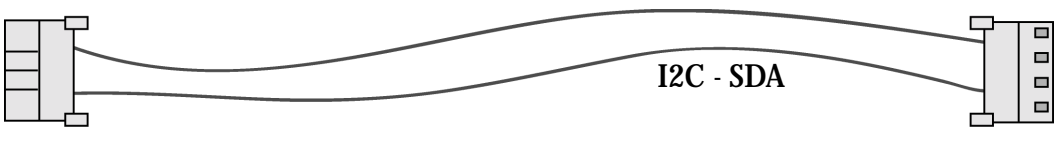

*Figure 39: IPMI Cable*

#### **Table 30: IPMI cable features**

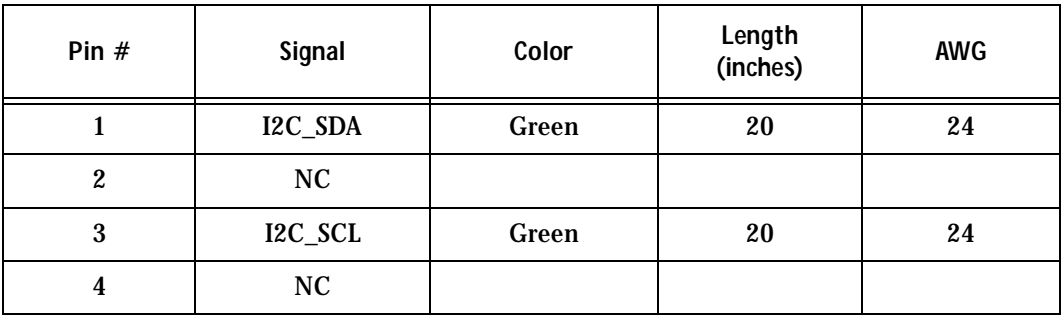

### Adapters

The following four adapters are included in the product box. A general diagram is provided below and then a detailed description is included for each adapter.

Loop-Back Connector for Hardware Test

The use of the following DB-25 connector is explained in the Troubleshooting chapter. It is included in both Cable Package #1 and #2.

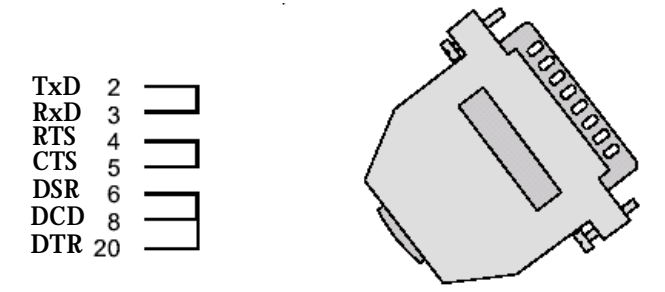

*Figure 40: Loop-Back Connector*

### Cyclades\Sun Netra Adapter

This Adapter attaches to a Cat 3 or Cat 5 network cable. It is usually used in console management applications to connect Cyclades products to a Sun Netra server or to a Cisco product. At one end of the adapter is the black CAT.5e Inline Coupler box with a female RJ-45 terminus, from which a 3-inch-long black Sun Netra-labeled cord extends, terminating in an RJ-45 male connector. This adapter is included in Cable Package #2.

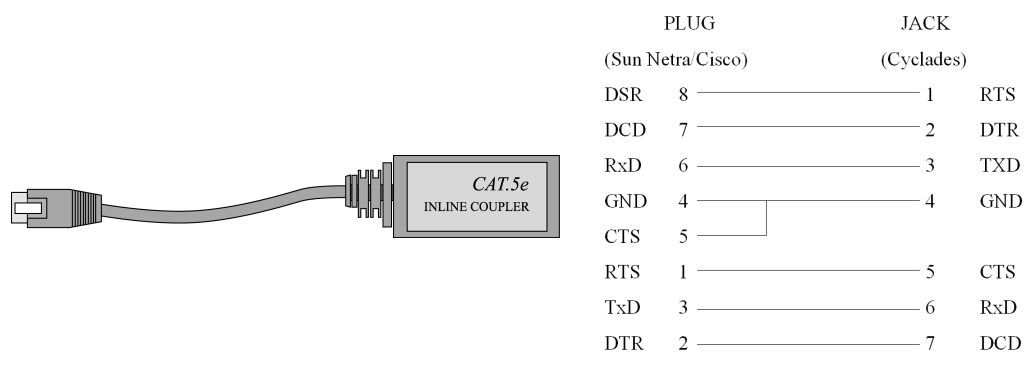

*Figure 41: Cyclades\Sun Netra Adapter*

RJ-45 Female to DB-25 Male Adapter

The following adapter may be necessary. It is included in Cable Package #1.

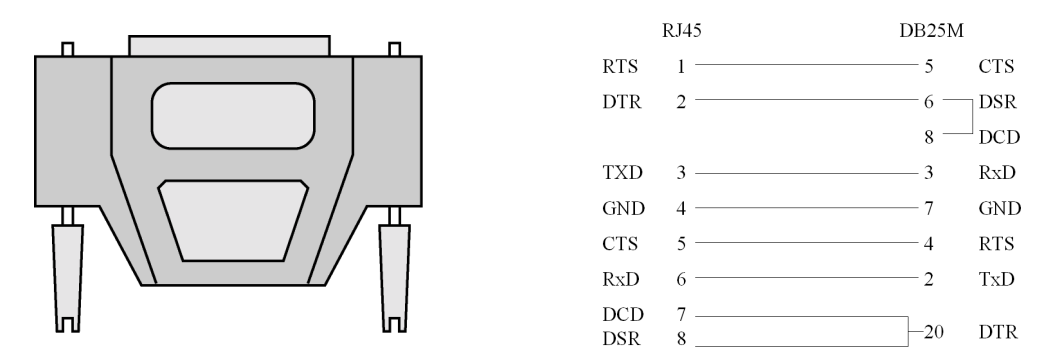

*Figure 42: RJ-45 Female to DB-25 Male Adapter*

RJ-45 Female to DB-25 Female Adapter

The following adapter may be necessary. It is included in Cable Package #1.

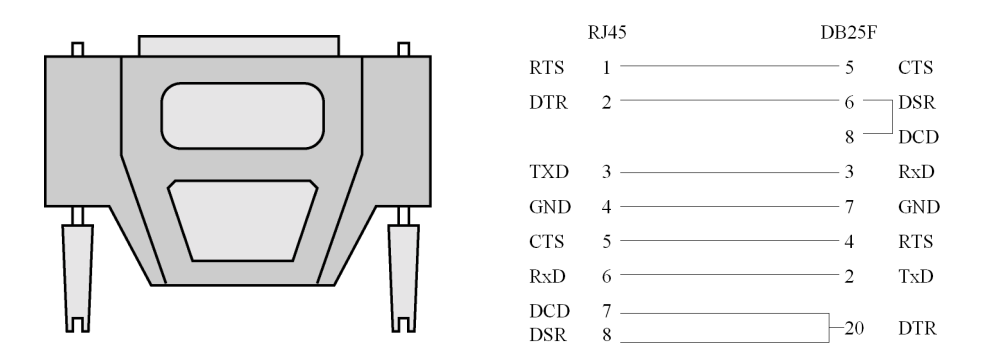

*Figure 43: RJ-45 Female to DB-25 Female Adapter*

RJ-45 Female to DB-9 Female Adapter

The following adapter may be necessary. This is included in Cable Package #1.

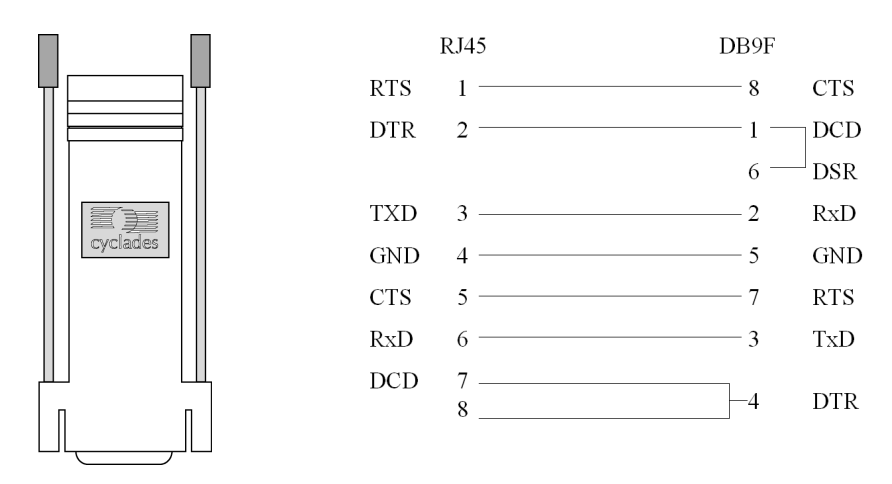

*Figure 44: RJ-45 Female to DB-9 Female Adapter*

This page has been left intentionally blank.

### **Introduction**

This chapter begins with the complete table for all parameters and their descriptions. The pslave.conf file with all possible parameters and their descriptions follows. You can find samples of the pslave configuration files (pslave.conf, .cas, .ts, and .ras) in the /etc/portslave directory in the AlterPath SM100 card box.

### Configuration Parameters

### CAS Parameters

You can configure additional CAS features with the parameters given on the following tables. (The [Figure 1: CAS environment for the AlterPath SM100](#page-17-0) is used as an example in some parameters. Other values are default values.):

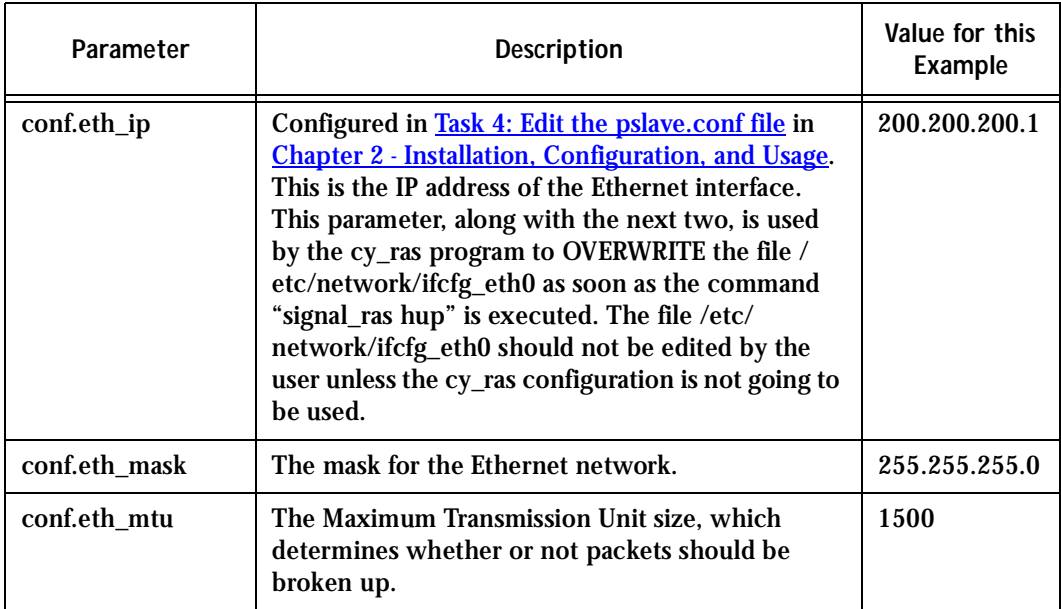

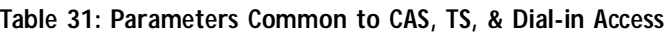

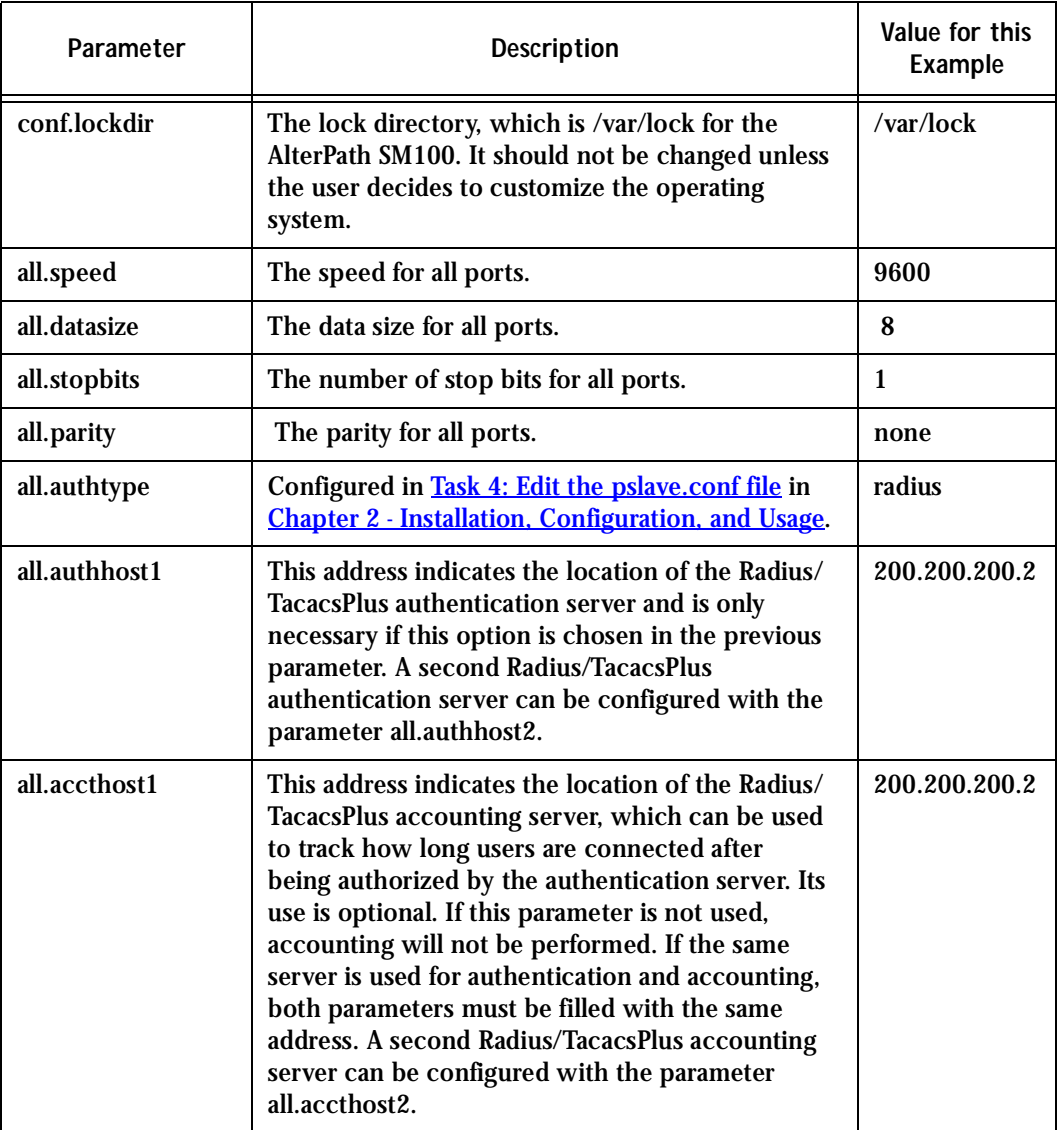

#### **Table 31: Parameters Common to CAS, TS, & Dial-in Access**

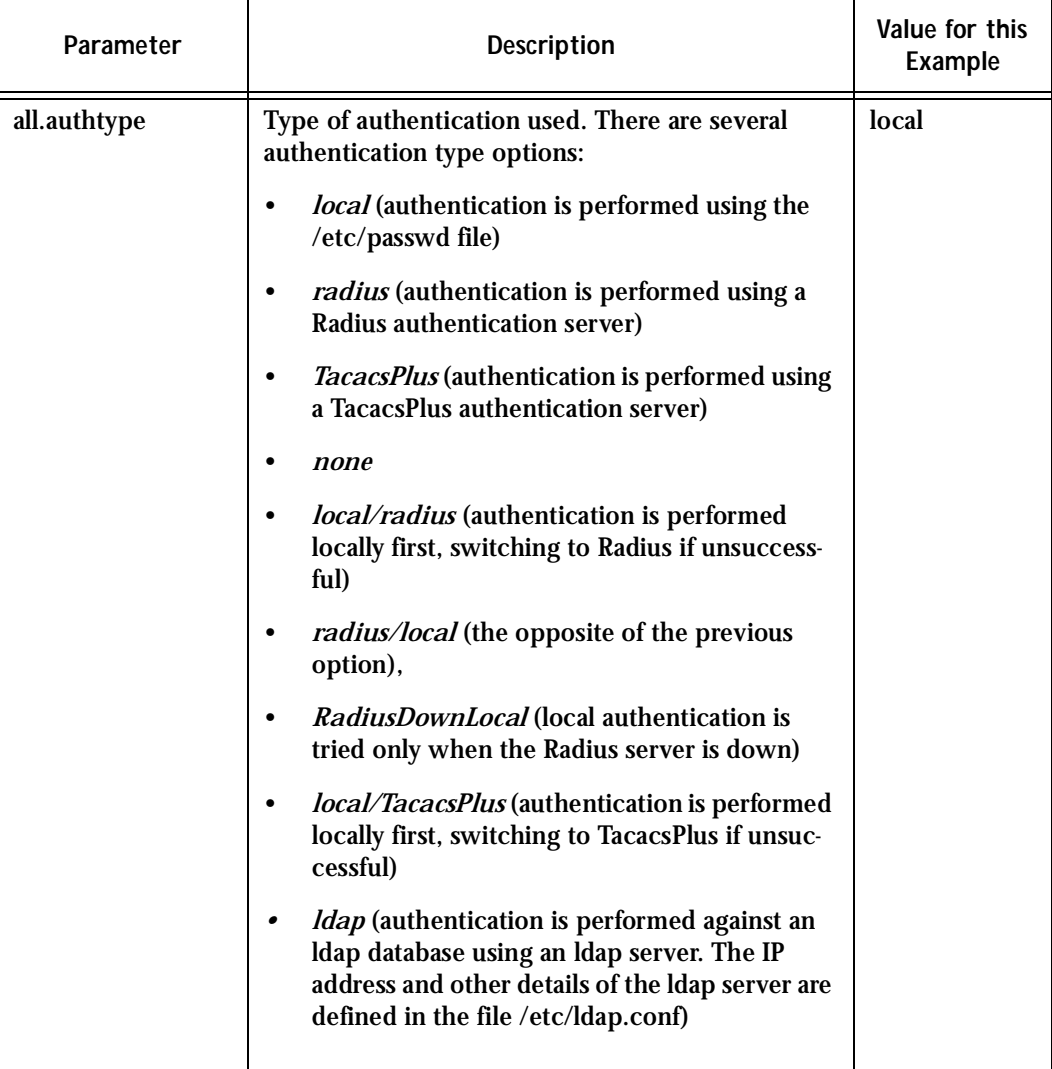

#### **Table 31: Parameters Common to CAS, TS, & Dial-in Access**

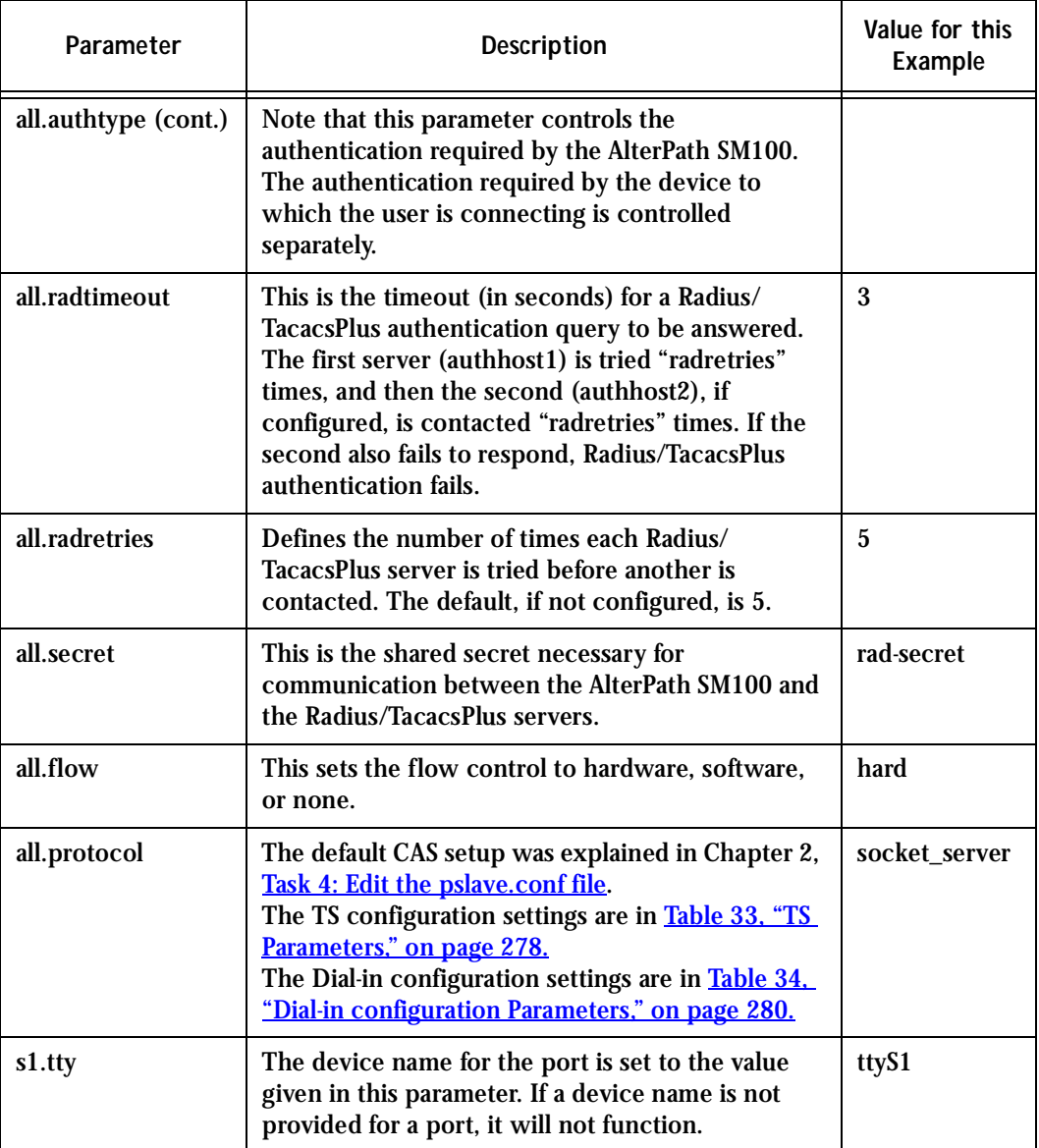

#### **Table 31: Parameters Common to CAS, TS, & Dial-in Access**

In addition to the above parameters which are common to all local and remote access scenarios, you can also configure the following parameters for additional options. Many of the parameters are unique to CAS, but some also apply to TS and Dial-in port profiles. This is indicated in these instances.

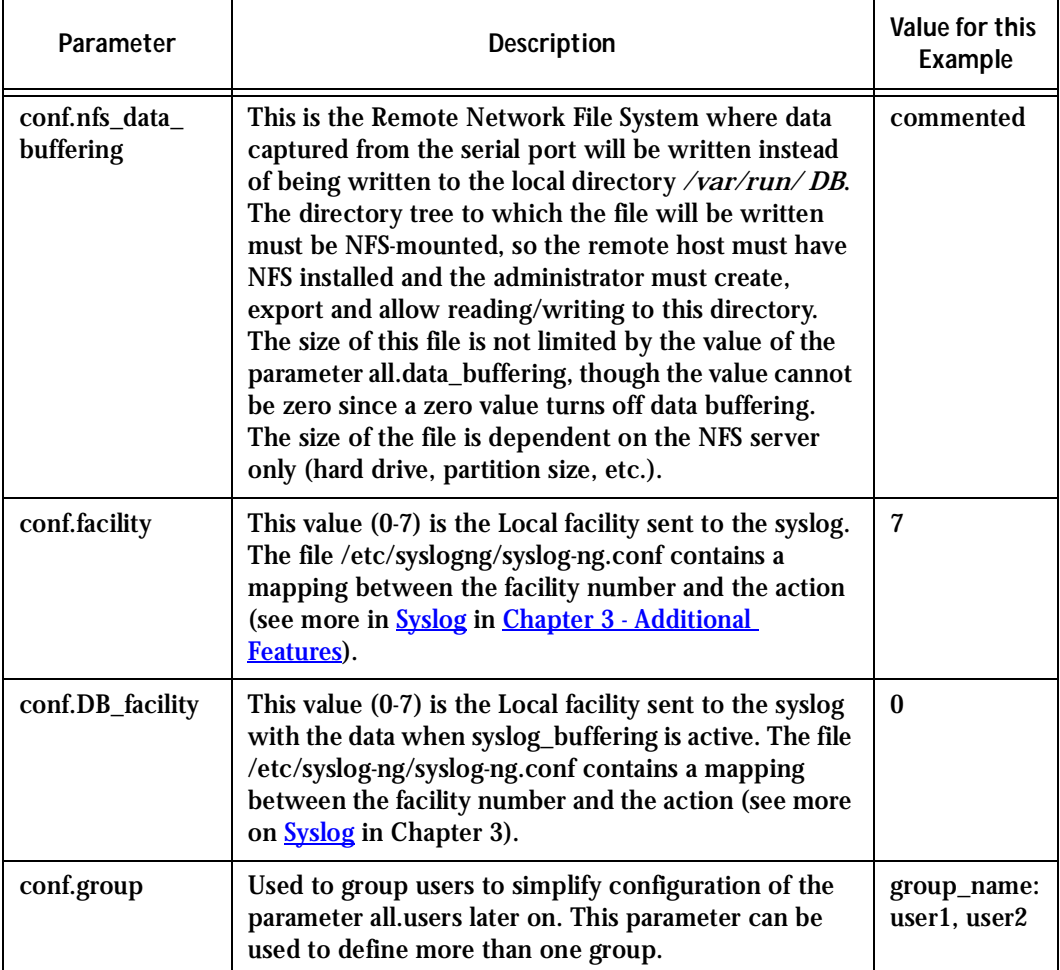

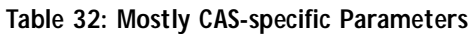

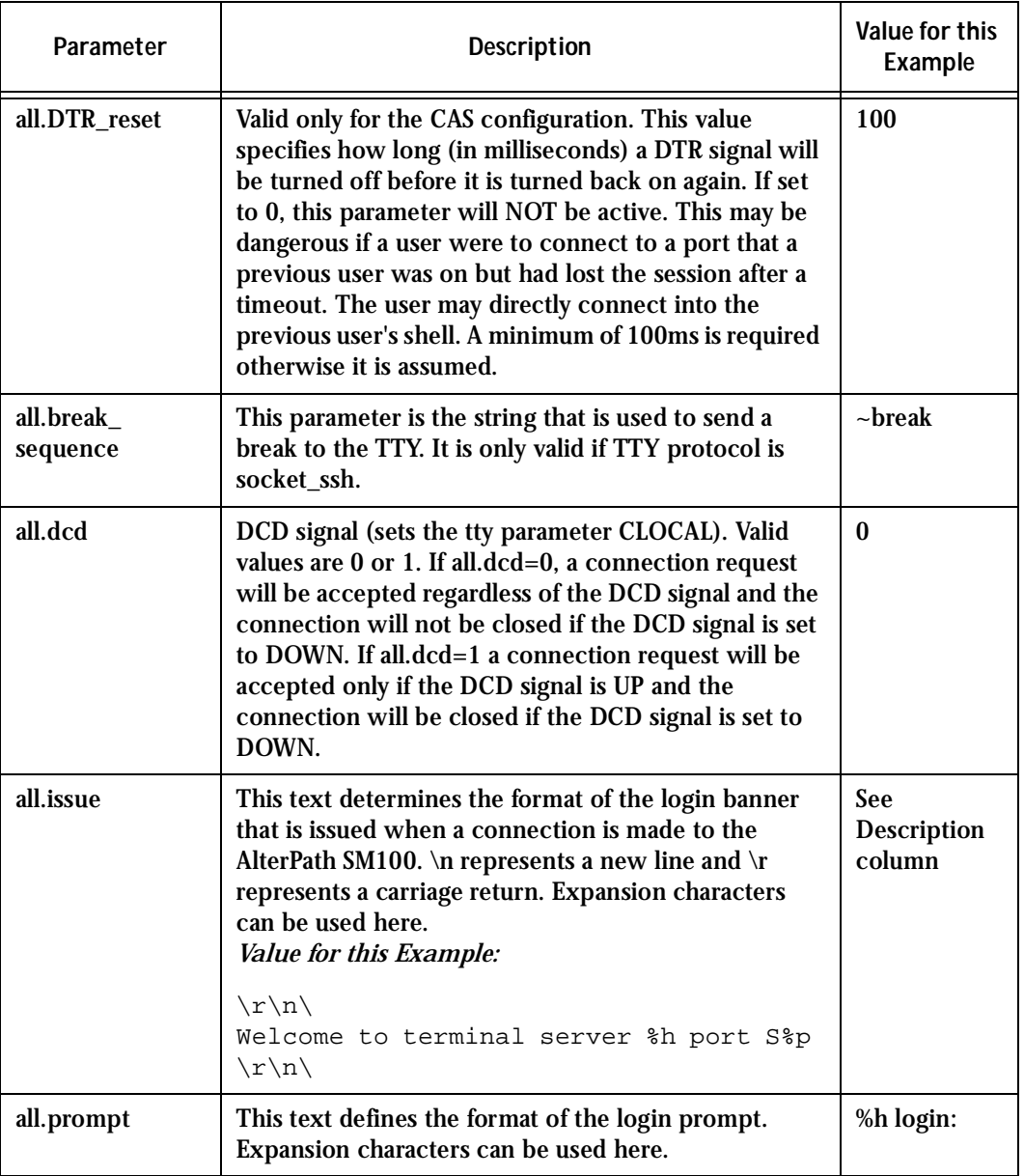

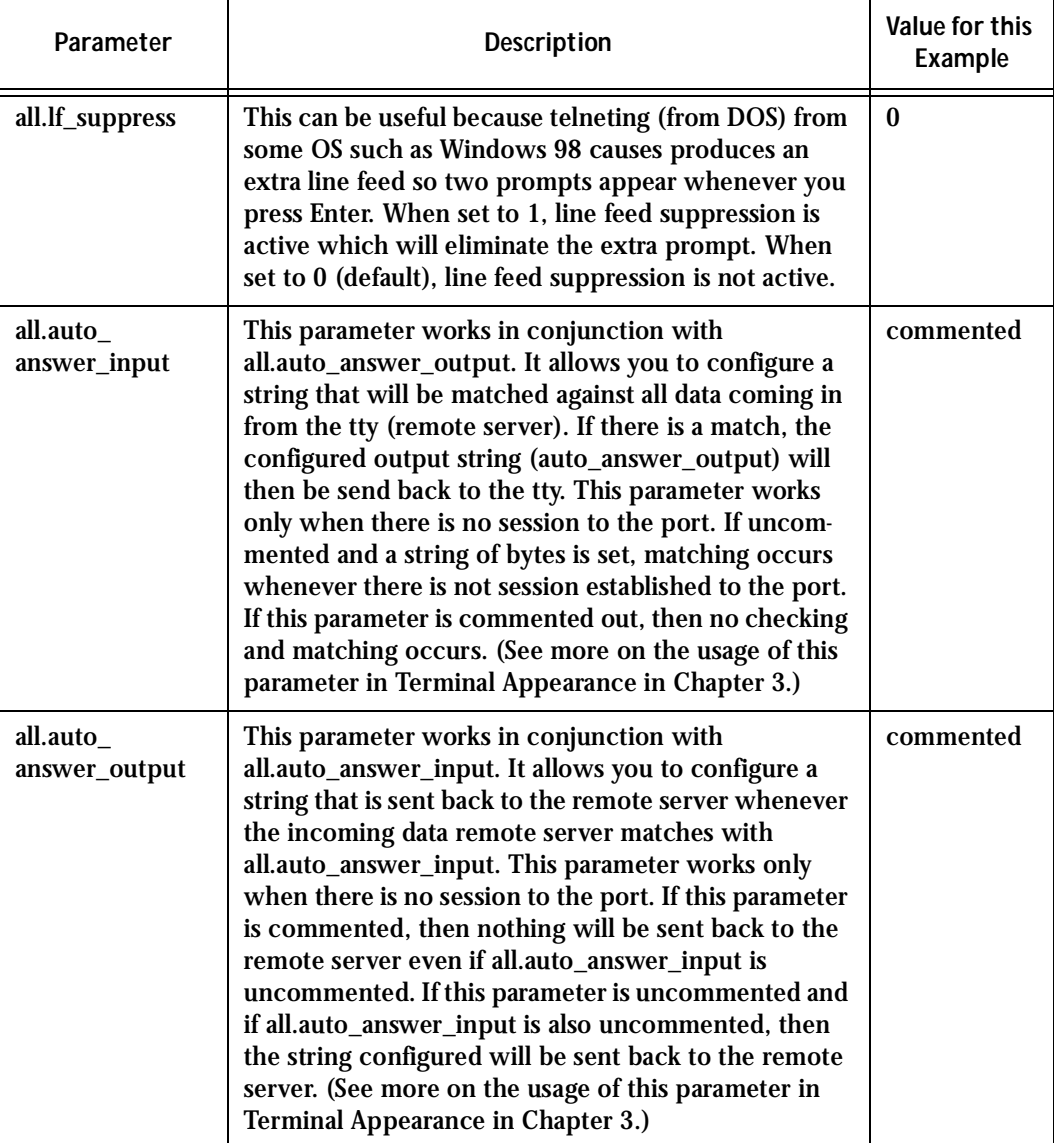

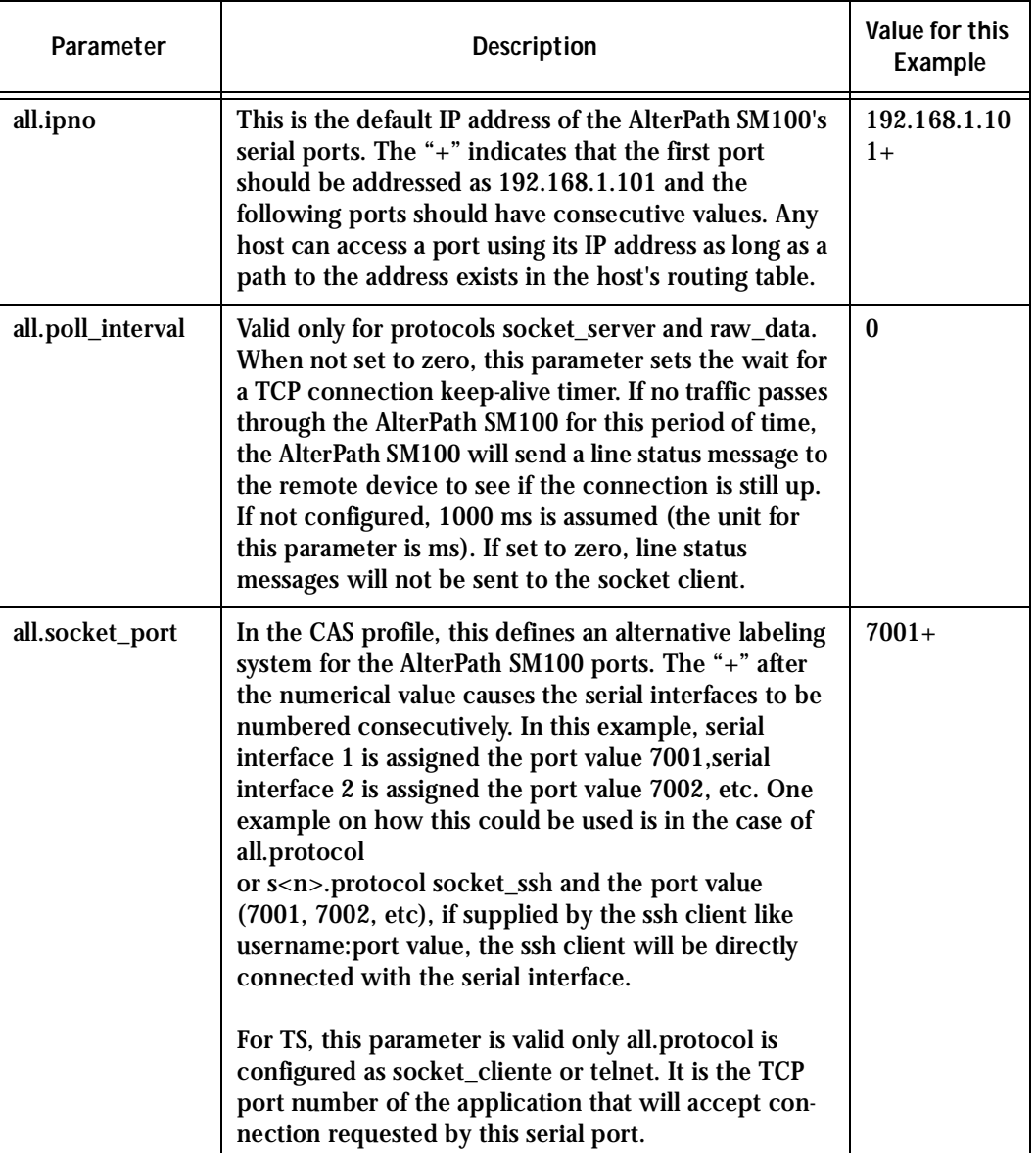

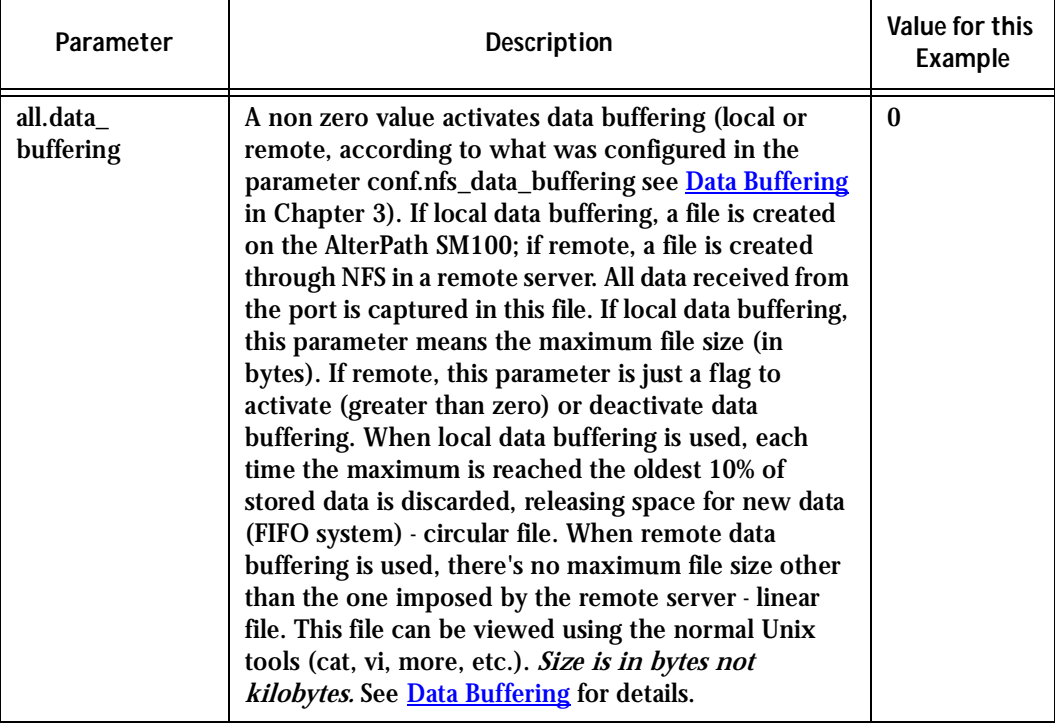

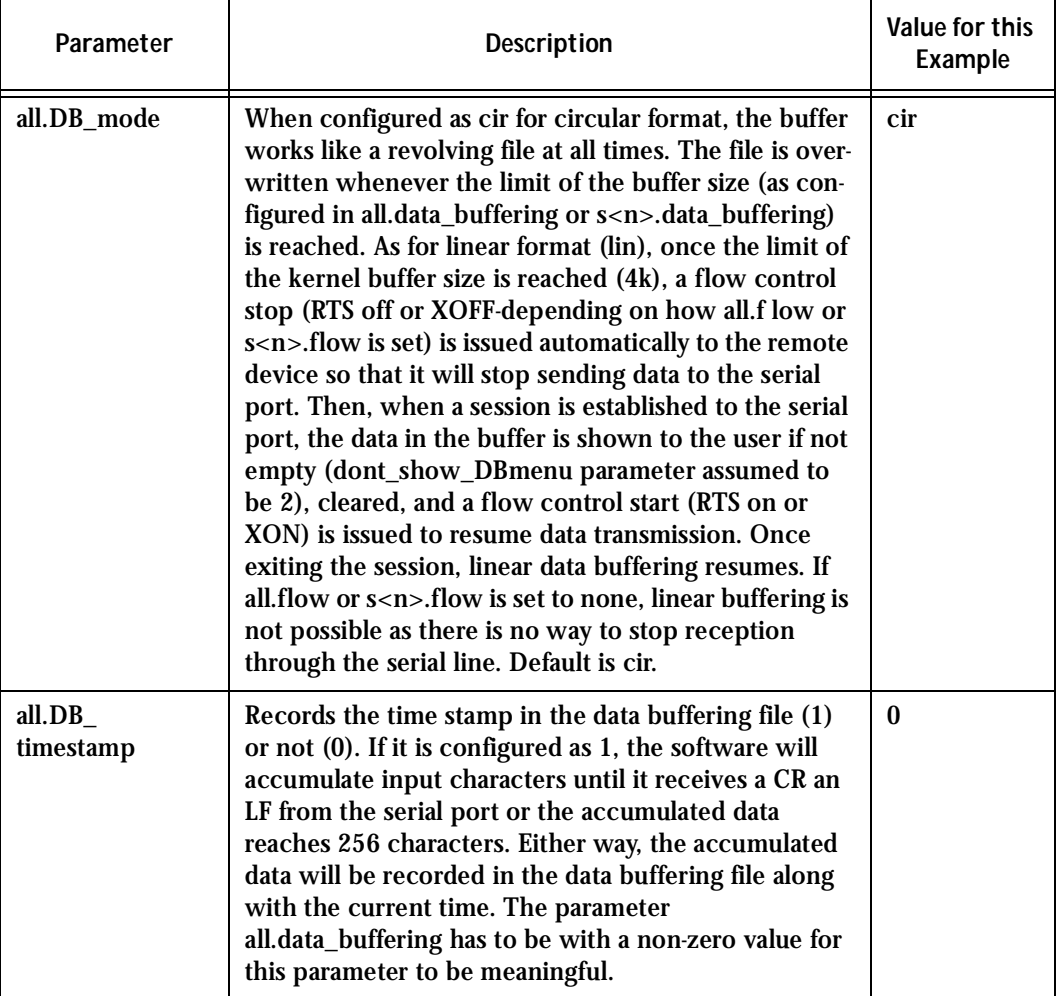

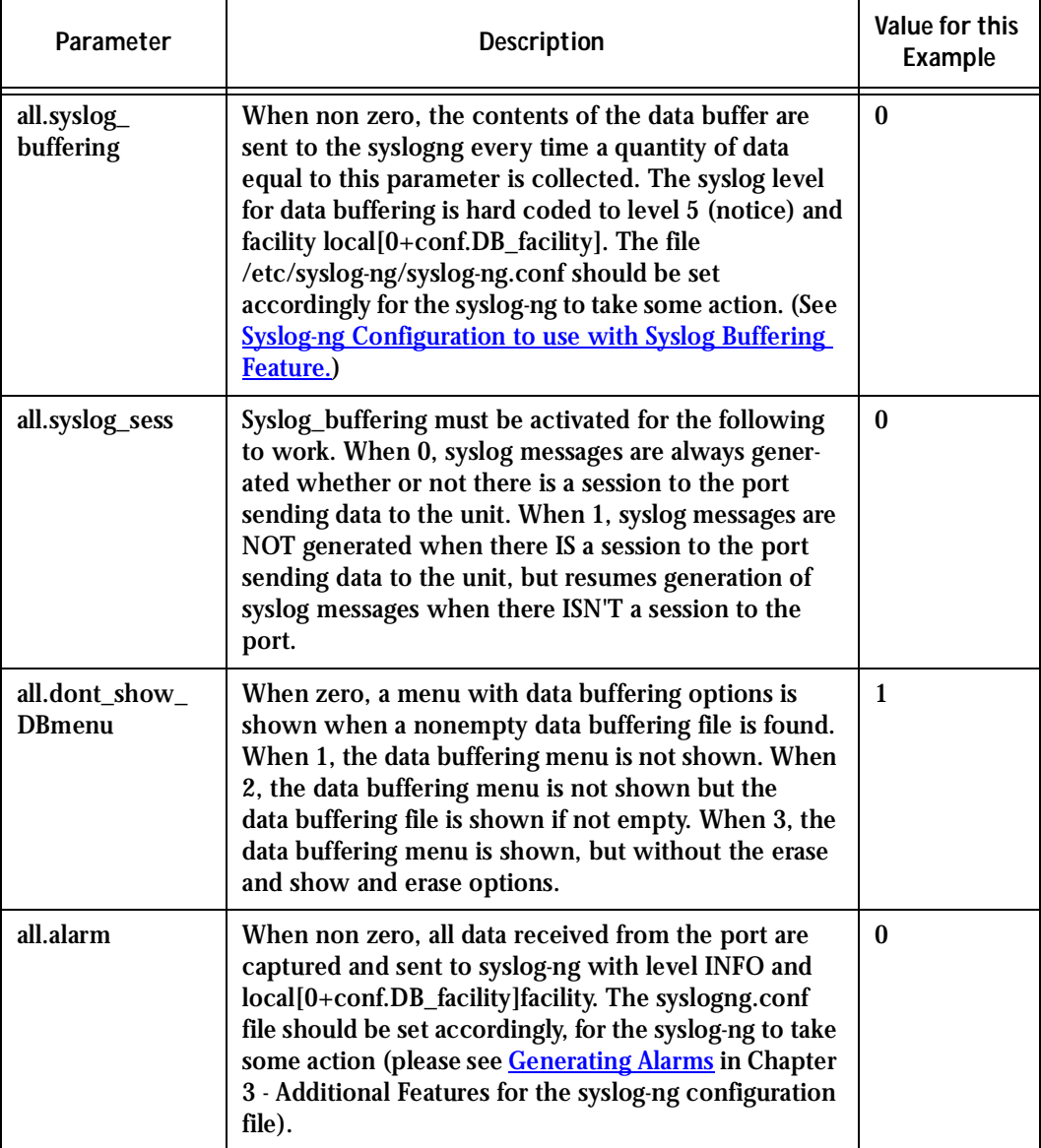

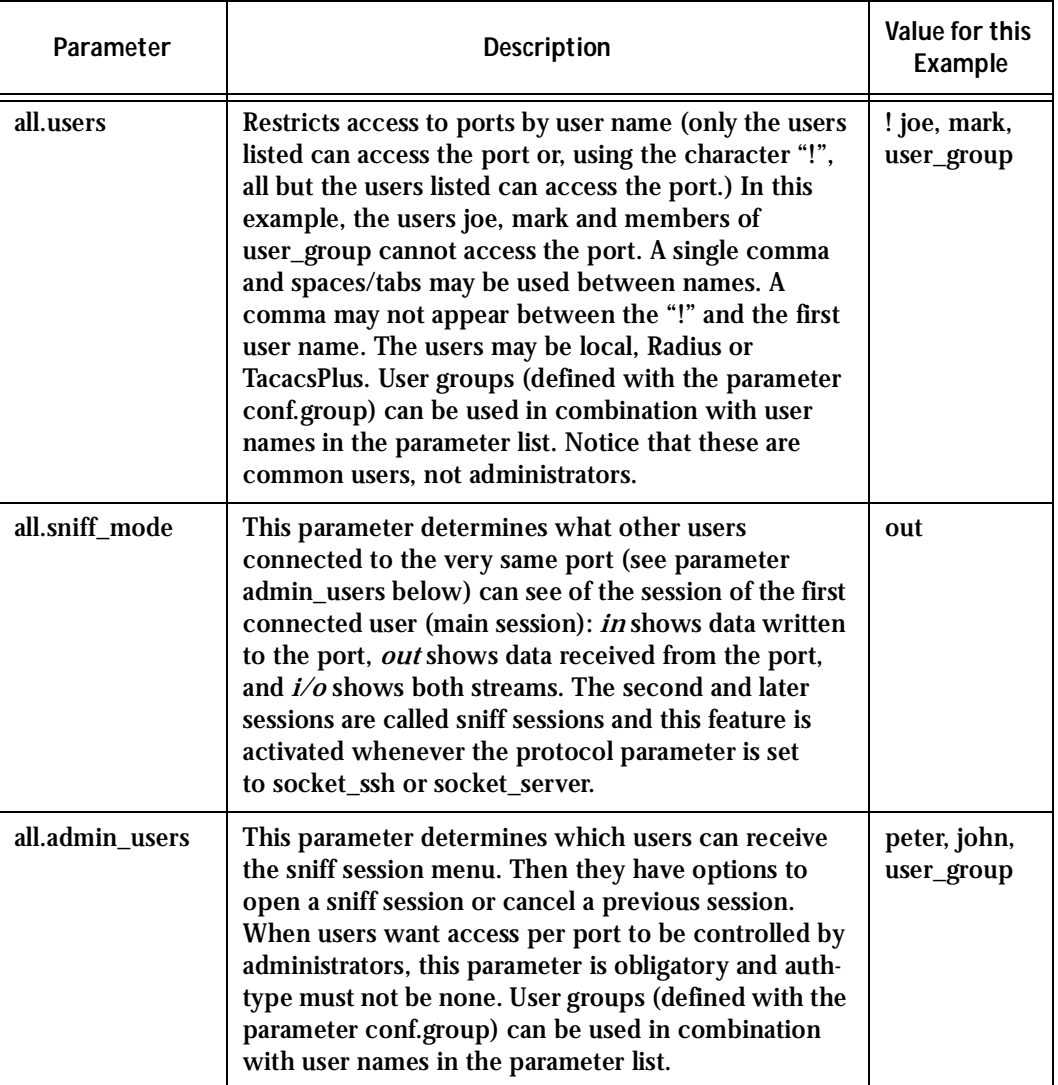

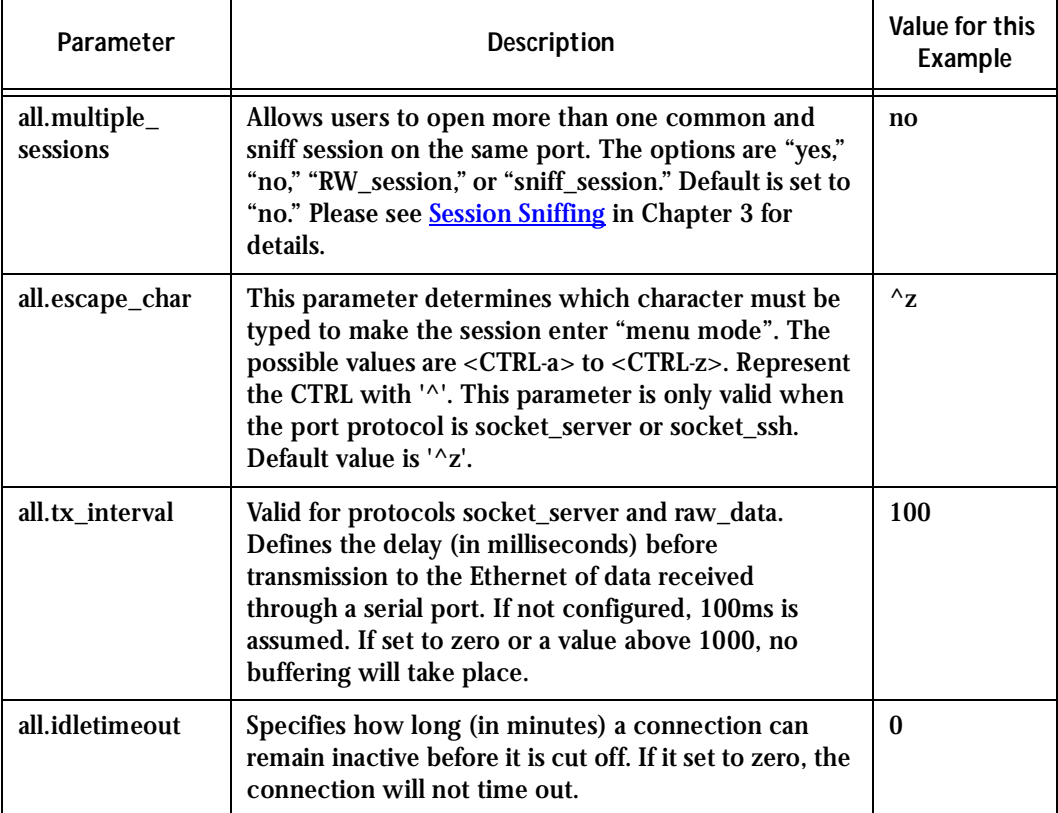

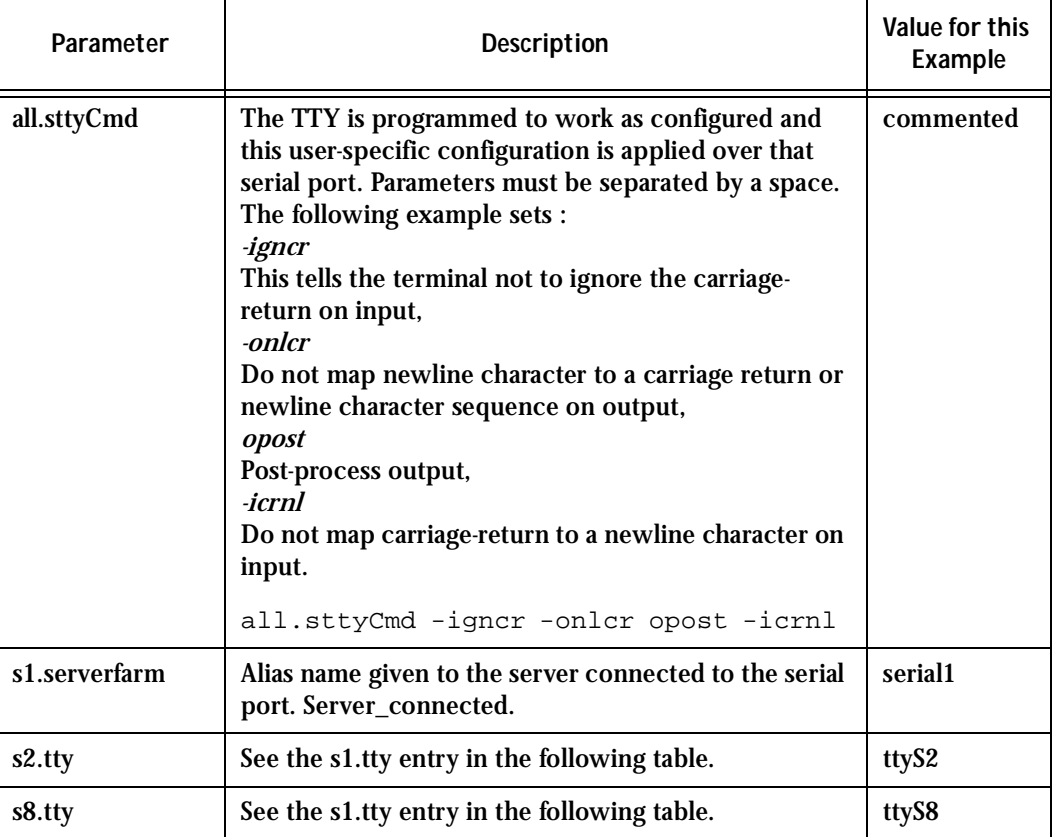

### **Table 32: Mostly CAS-specific Parameters**

CAS Setup Scenario

As shown in [Figure 1: CAS environment for the AlterPath SM100](#page-17-0), our "CAS with local authentication" scenario has either telnet or ssh (a secure shell session) being used.

After configuring desired additional parameters, execute the command signal\_ras hup to activate the changes. At this point, the configuration should be tested. A step-by-step check list follows:

### **Step 1: Create a new user.**

Run the *adduser <username>* to create a new user in the local database. Create a password for this user by running *passwd <username>*.

**Step 2: Confirm physical connection.**

Make sure that the physical connection between the AlterPath SM100 and the servers is correct. A cross cable (not the modem cable provided with the product) should be used. Please see [Appendix B - Cabling, Hardware, and Electrical Specifications](#page-242-0) for pin-out diagrams.

**Step 3: Confirm that server is set to same parameters as the AlterPath SM100.**

The AlterPath SM100 has been set for communication at 9600 bps, 8N1. The server must also be configured to communicate on the serial console port with the same parameters.

**Step 4: Confirm routing.**

Also make sure that the computer is configured to route console data to its serial console port (Console Redirection).

**Step 5: Telnet to the server connected to port 1.**

From a server on the LAN (not from the console), try to telnet to the server connected to the first port of the AlterPath SM100 using the following command:

telnet 200.200.200.1 7001

For both telnet and ssh sessions, the servers can be reached by either:

1. Ethernet IP of the AlterPath SM100 and assigned socket port.

or

2. Individual IP assigned to each port.

If everything is configured correctly, a telnet session should open on the server connected to port 1. If not, check the configuration, follow the steps above again, and check the troubleshooting appendix.

**Step 6: Activate the changes.**

Now continue on to **[Task 5: Activate the changes](#page-57-0) through Task 8: Reboot the** [AlterPath SM100](#page-58-0) listed in [Chapter 2 - Installation, Configuration, and Usage.](#page-24-0)

**Note:** It is possible to access the serial ports from Microsoft stations using some off-the-shelf packages. Although Cyclades is not liable for those packages, successful tests were done using at least one of them. From the application's viewpoint running on a Microsoft station, the remote serial port works like a regular COM port. All the I/O with the serial device attached to the AlterPath SM100 is done through socket connections opened by these packages and a COM port is emulated to the application.

### TS Parameters

The following parameters are unique to a TS setup except where indicated.

<span id="page-277-0"></span>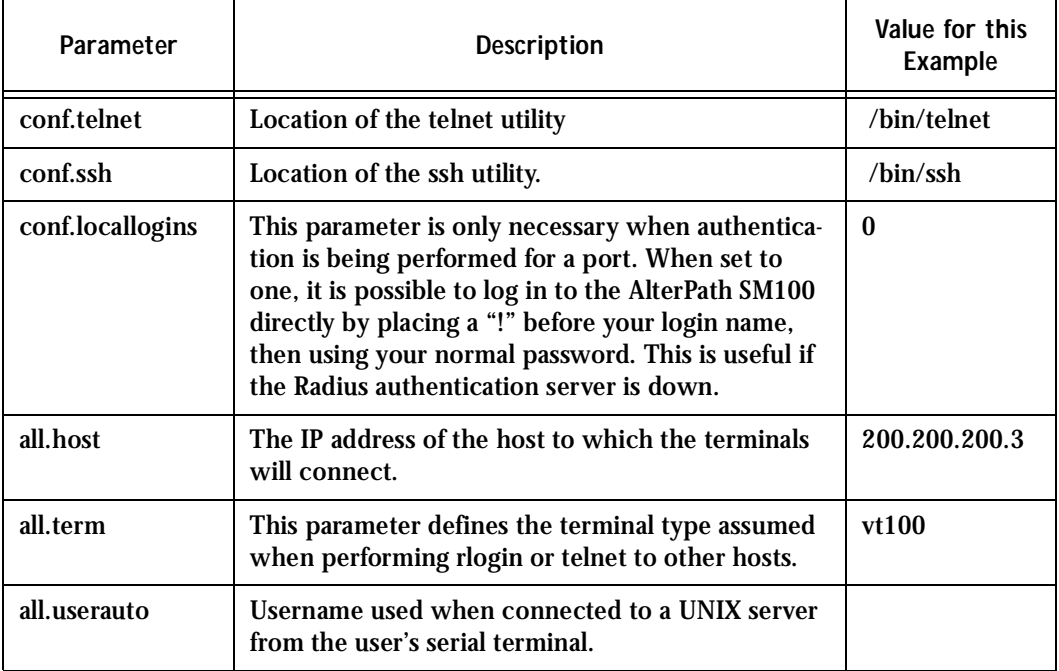

#### **Table 33: TS Parameters**

#### **Table 33: TS Parameters**

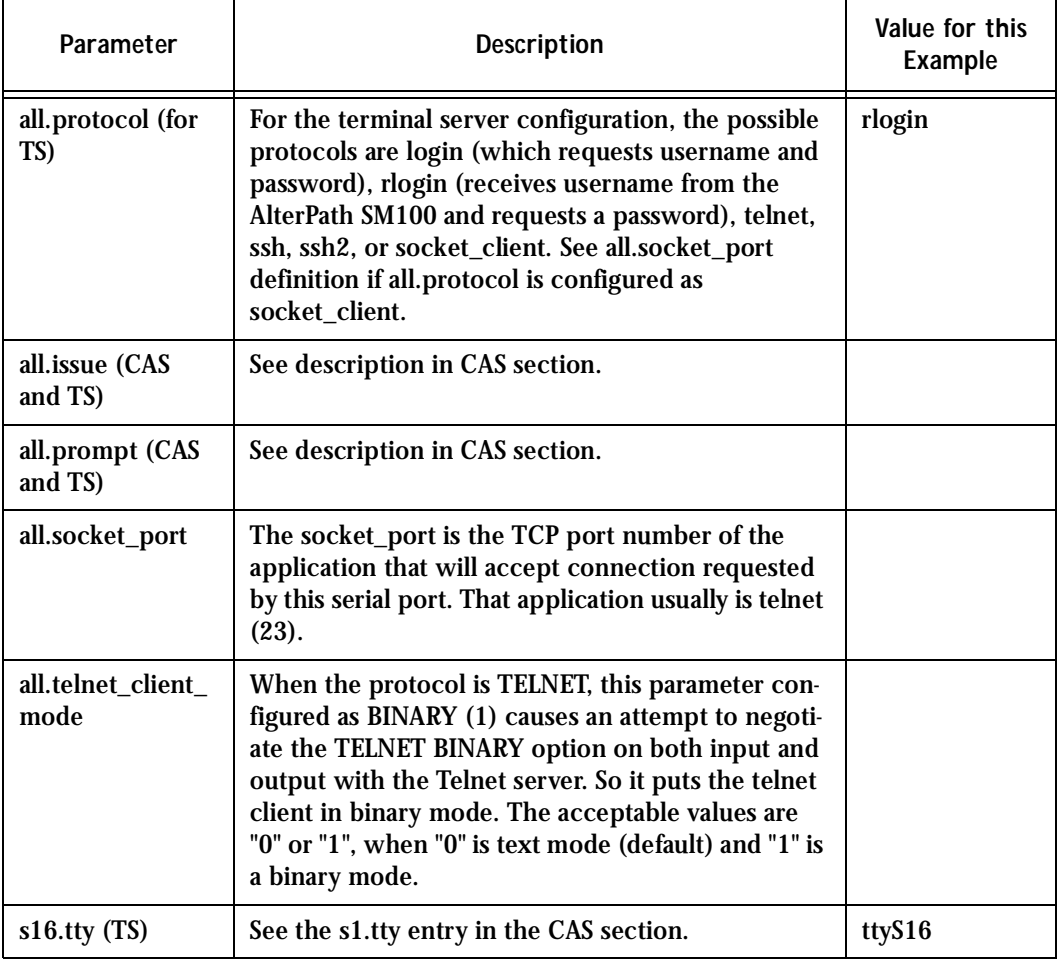

### Dial-in Access Parameters

The following parameters are unique to a Dial-in setup except where indicated.

<span id="page-279-0"></span>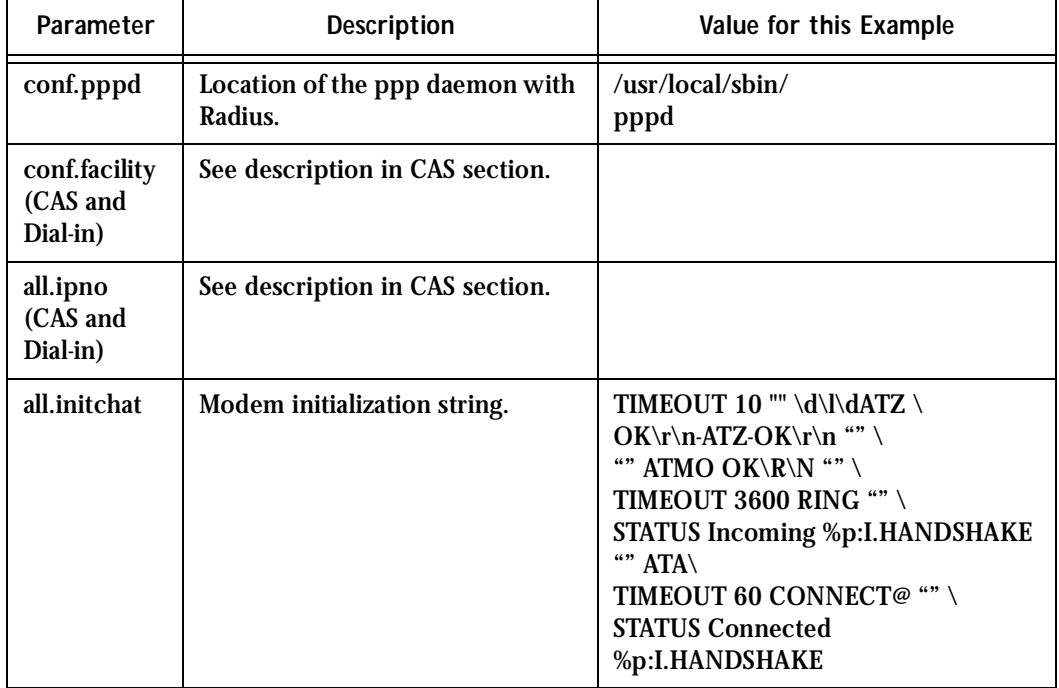

#### **Table 34: Dial-in configuration Parameters**

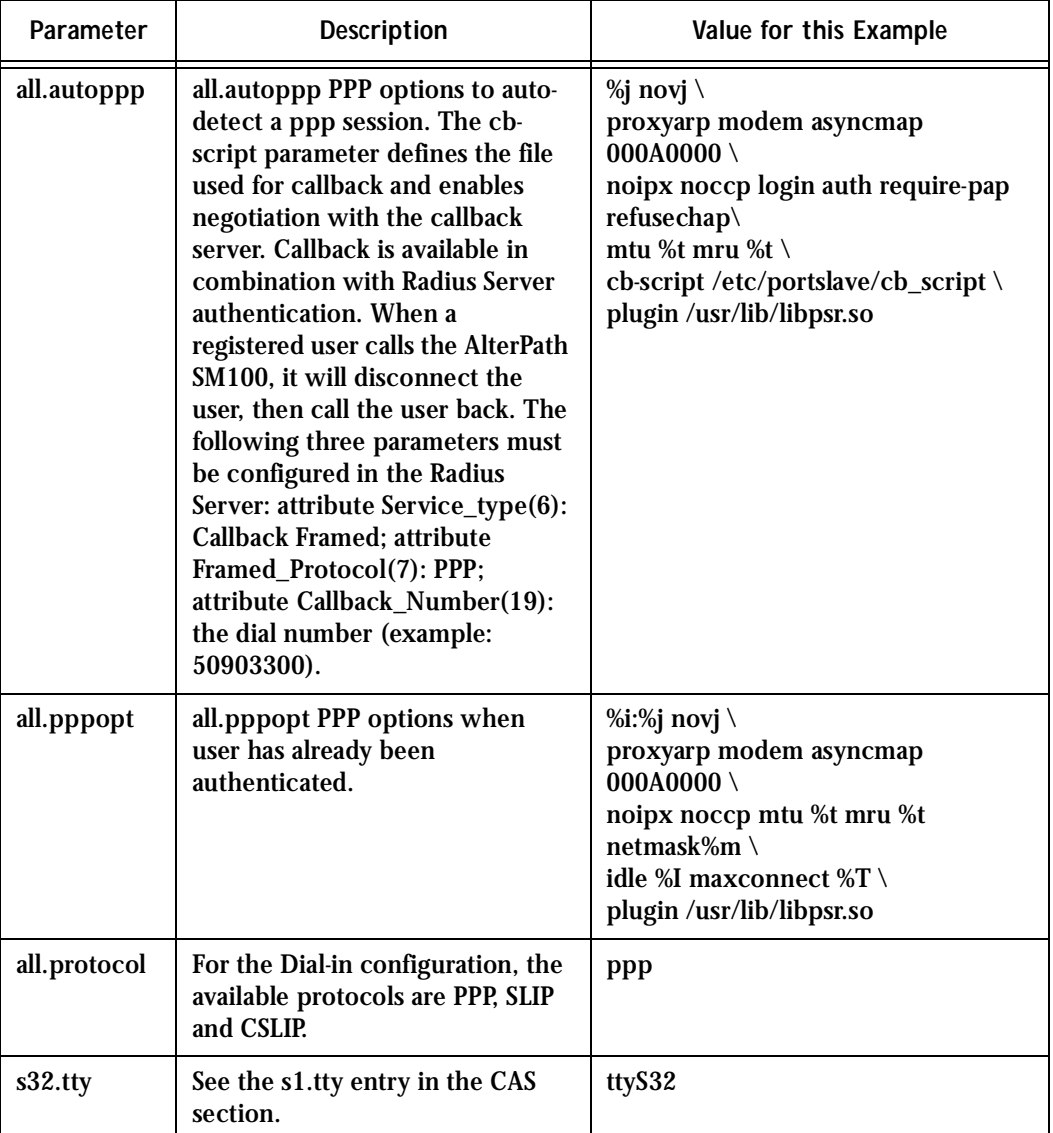

### **Table 34: Dial-in configuration Parameters**

This page has been left intentionally blank.

### **Introduction**

Linux-PAM (Pluggable Authentication Modules for Linux) is a suite of shared libraries that enable the local system administrator to choose how applications authenticate users. In other words, without (rewriting and) recompiling a PAM-aware application, it is possible to switch between the authentication mechanism(s) it uses. Indeed, one may entirely upgrade the local authentication system without touching the applications themselves.

It is the purpose of the Linux-PAM project to separate the development of privilege-granting software from the development of secure and appropriate authentication schemes. This is accomplished by providing a library of functions that an application may use to request that a user be authenticated. This PAM library is configured locally with a system file, /etc/pam.conf (or a series of configuration files located in /etc/pam.d/) to authenticate a user request via the locally available authentication modules. The modules themselves will usually be located in the directory /lib/security and take the form of dynamically loadable object files.

The Linux-PAM authentication mechanism gives to the system administrator the freedom to stipulate which authentication scheme is to be used. S/he has the freedom to set the scheme for any/all PAM-aware applications on your Linux system. That is, s/he can authenticate from anything as generous as simple trust (pam\_permit) to something as severe as a combination of a retinal scan, a voice print and a one-time password!

Linux-PAM deals with four separate types of (management) task. These are: authentication management, account management, session management, and password management. The association of the preferred management scheme with the behavior of an application is made with entries in the relevant Linux-PAM configuration file. The management functions are performed by modules specified in the configuration file.

Following is a figure that describes the overall organization of Linux-PAM:

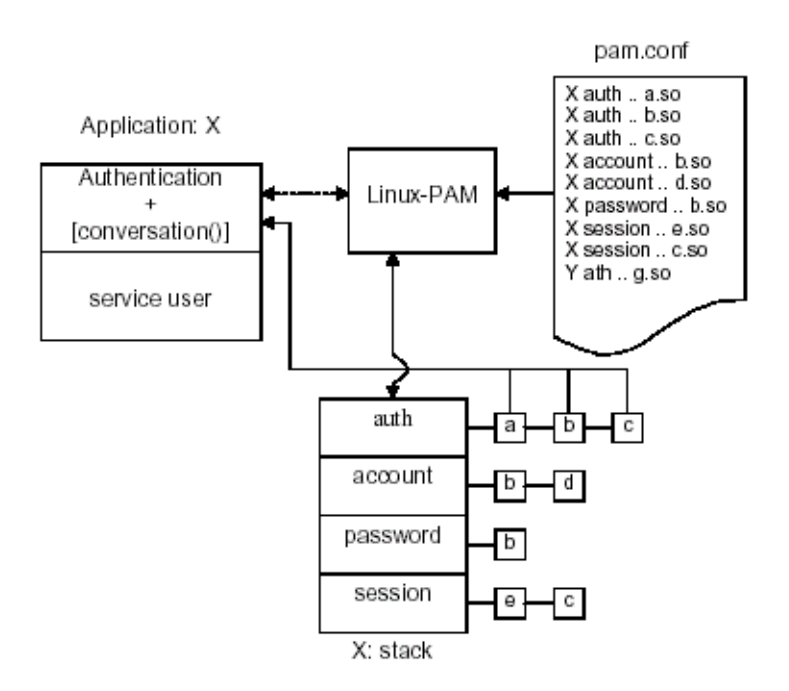

*Figure 45: Data flow diagram of Linux-PAM* 

The left of the figure represents the application: Application X. Such an application interfaces with the Linux-PAM library and knows none of the specifics of its configured authentication method. The Linux-PAM library (in the center) consults the contents of the PAM configuration file and loads the modules that are appropriate for Application X. These modules fall into one of four management groups (lower center) and are stacked in the order they appear in the configuration file. These modules, when called by Linux-PAM, perform the various authentication tasks for the application. Textual information, required from or offered to the user can be exchanged through the use of the application-supplied conversation function.

### The Linux-PAM Configuration File

Linux-PAM is designed to provide the system administrator with a great deal of flexibility in configuring the privilege-granting applications of their system. The local configuration of those aspects of system security controlled by Linux-PAM is contained in one of two places: either the single system file /etc/pam.conf or the /etc/pam.d/ directory. In this section we discuss the correct syntax of and generic options respected by entries to these files.

### Configuration File Syntax

The reader should note that the Linux-PAM-specific tokens in this file are case-insensitive. The module paths, however, are case-sensitive since they indicate a file's name and reflect the case-dependence of typical Linux file systems. The case-sensitivity of the arguments to any given module is defined for each module in turn.

In addition to the lines described below, there are two special characters provided for the convenience of the system administrator:

*#* Comments are preceded by this character and extend to the next end-of-line.

This character extends the configuration lines.

A general configuration line of the /etc/pam.conf file has the following form:

Service-name module-type control-flag module-path arguments

The meaning of each of these tokens is explained below. The second (and more recently adopted) way of configuring Linux-PAM is via the contents of the /etc/pam.d/ directory. After the meaning of the above tokens is explained, the method will be described.

*Service-name* The name of the service associated with this entry. Frequently the service name is the conventional name of the given application. For example, 'ftpd', 'rlogind', 'su', etc. There is a special service-name, reserved for defining a default authentication mechanism. It has the name 'OTHER' and may be specified in either lower or upper case characters. Note, when there is a module specified for a named service, the 'OTHER' entries are ignored.

*Module-type* One of (currently) the four types of module. The four types are as follows:

> *Auth-* This module type provides two aspects of authenticating the user. First, it establishes that the user is who they claim to be, by instructing the application to prompt the user for a password or other means of identification. Second, the module can grant group membership, independently of the /etc/groups, or other privileges through its credential-granting properties.

> *Account-* This module performs non-authentication-based account management. It is typically used to restrict or permit access to a service based on the time of day, currently available system resources (maximum number of users) or perhaps the location of the applicant user—'root' login only on the console.

> *Session-* Primarily, this module is associated with doing things that need to be done for the user before or after they can be given service. Such things include the logging of information concerning the opening or closing of some data exchange with a user, mounting directories, etc.

*Password-* This last module type is required for updating the authentication token associated with the user. Typically, there is one module for each 'challenge/response' based authentication (auth) module-type.

*Control-flag* The control-flag is used to indicate how the PAM library will react to the success or failure of the module it is associated with. Since modules can be stacked (modules of the same type execute in series, one after another), the control-flags determine the relative importance of each module. The application is not made aware of the individual success or failure of modules listed in the '/etc/pam.conf' file. Instead, it receives a summary of success or fail responses from the Linux-PAM library. The order of execution of these modules is that of the entries in the /etc/pam.conf file: earlier entries are executed before later ones. The control-flag can be defined with one of two syntaxes. The simpler (and historical) syntax for the control-flag is a single keyword defined to indicate the severity of concern associated with the success or failure of a specific module. There are four such keywords: required, requisite, sufficient and optional.

The Linux-PAM library interprets these keywords in the following manner:

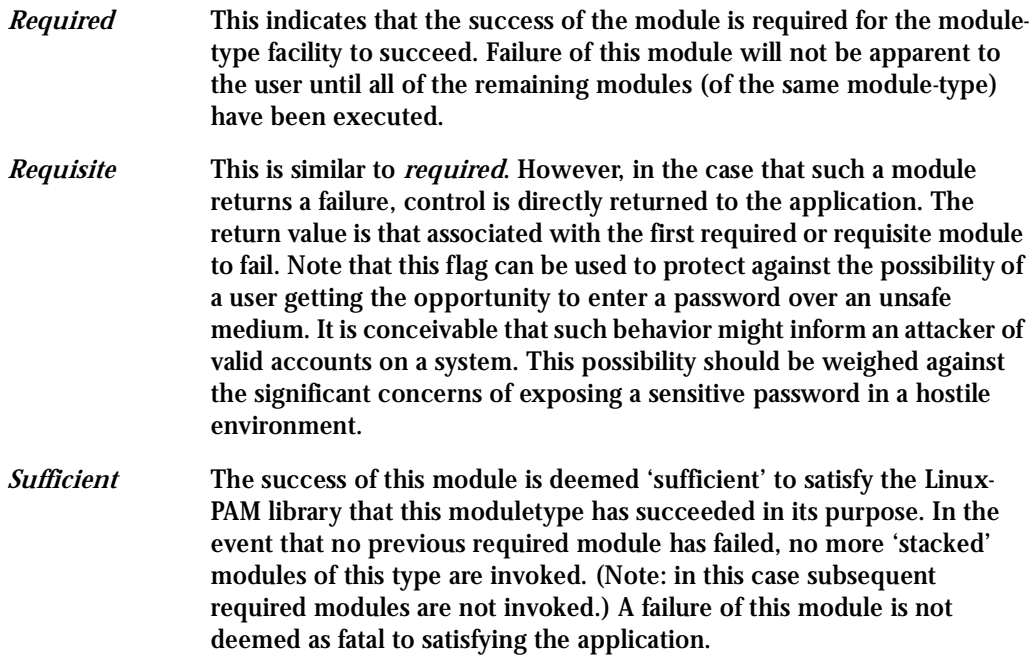

*Optional* As its name suggests, this control-flag marks the module as not being critical to the success or failure of the user's application for service. In general, Linux-PAM ignores such a module when determining if the module stack will succeed or fail. However, in the absence of any definite successes or failures of previous or subsequent stacked modules this module will determine the nature of the response to the application. One example of this latter case is when the other modules return something like PAM\_IGNORE.

### Newest Syntax

The more elaborate (newer) syntax is much more specific and gives the administrator a great deal of control over how the user is authenticated. This form of the control flag is delimited with square brackets and consists of a series of value=action tokens:

[value1=action1 value2=action2 ...]

Here, valuel is one of the following return values: success; open\_err; symbol\_err; service\_err; system\_err; buf\_err; perm\_denied; auth\_err; cred\_insufficient; authinfo\_unavail; user\_unknown; maxtries; new\_authtok\_reqd; acct\_expired; session\_err; cred\_unavail; cred\_expired; cred\_err; no\_module\_data; conv\_err; authtok\_err; authtok\_recover\_err; authtok\_lock\_busy; authtok\_disable\_aging; try\_again; ignore; abort; authtok\_expired; module\_unknown; bad\_item; and default. The last of these (default) can be used to set the action for those return values that are not explicitly defined.

The action can be a positive integer or one of the following tokens: ignore, ok, done, bad, die, and reset.

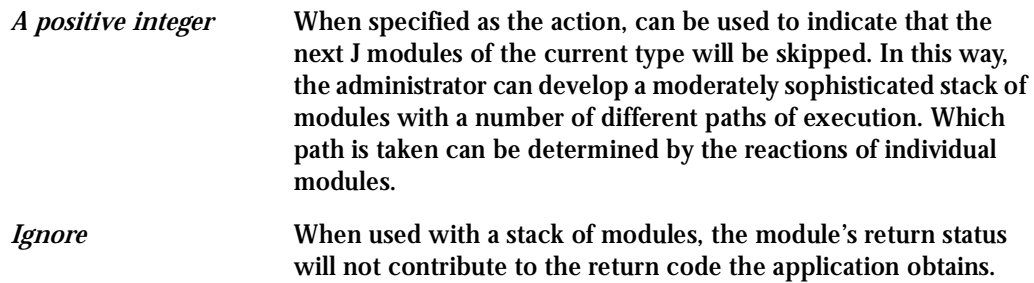
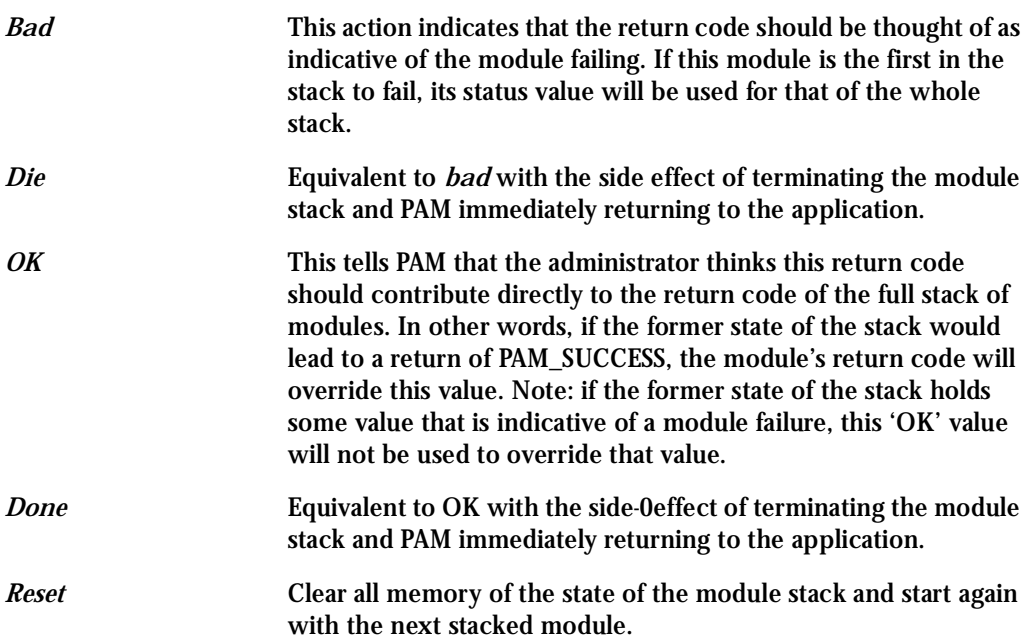

## Module Path

Module Path is the path-name of the dynamically loadable object file--the pluggable module itself. If the first character of the module path is '/', it is assumed to be a complete path. If this is not the case, the given module path is appended to the default module path: /lib/security.

Currently, the AlterPath SM100 has the following modules available:

*pam\_access* Provides logdaemon style login access control.

*pam\_deny* Deny access to all users.

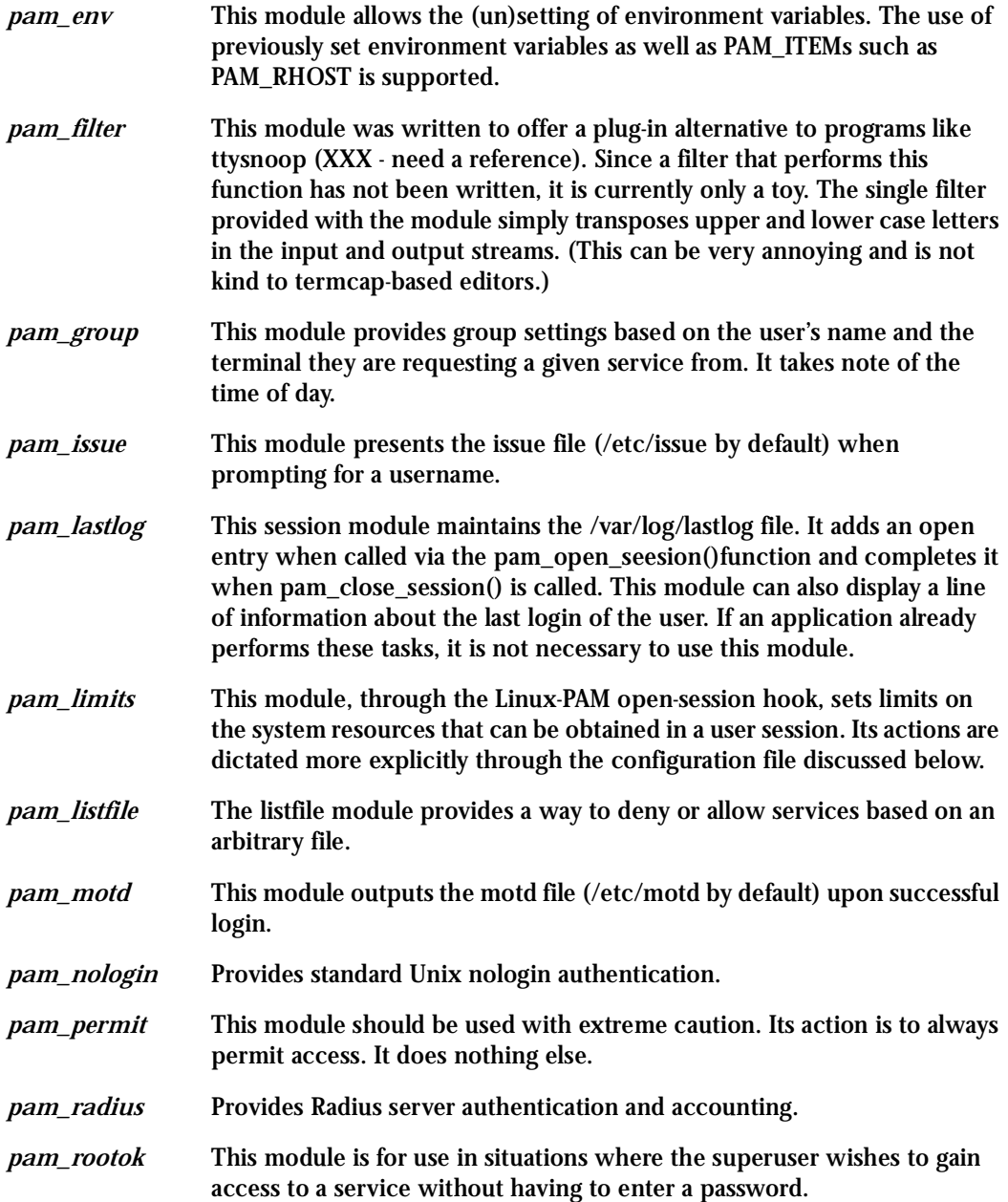

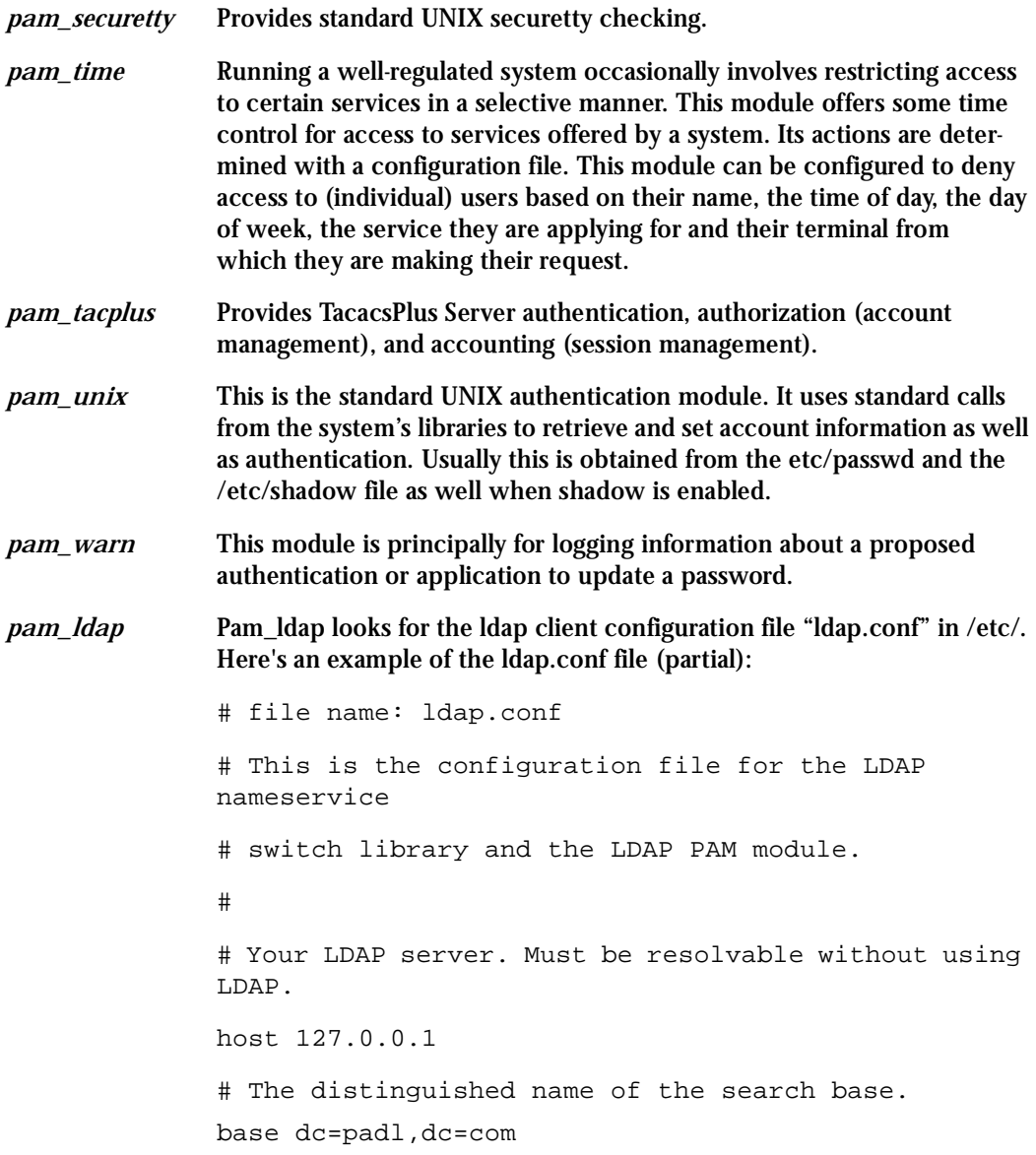

#### **Arguments**

The arguments are a list of tokens that are passed to the module when it is invoked. They are much like arguments to a typical Linux shell command. Generally, valid arguments are optional and are specific to any given module. Invalid arguments are ignored by a module, however, when encountering an invalid argument, the module is required to write an error to syslog(3).

The following are optional arguments which are likely to be understood by any module. Arguments (including these) are in general, optional.

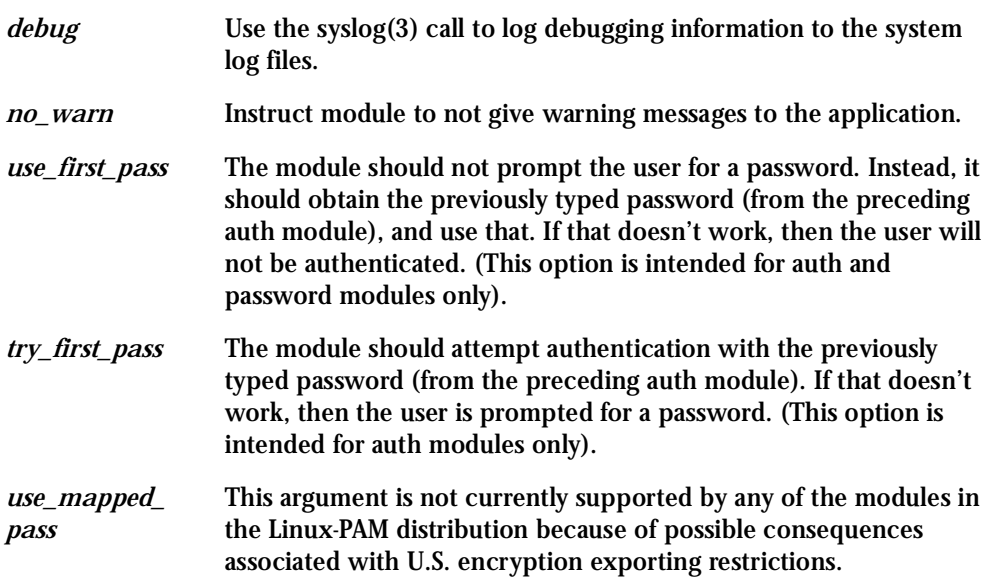

*expose\_account* In general, the leakage of some information about user accounts is not a secure policy for modules to adopt. Sometimes information such as user names or home directories, or preferred shell, can be used to attack a user's account. In some circumstances, however, this sort of information is not deemed a threat: displaying a user's full name when asking them for a password in a secured environment could- also be called being 'friendly'. The expose\_account argument is a standard module argument to encourage a module to be less discrete about account information as deemed appropriate by the local administrator. Any line in (one of) the configuration file(s), that is not formatted correctly will generally tend (erring on the side of caution) to make the authentication process fail. A corresponding error is written to the system log files with a call to syslog(3).

### Directory-based Configuration

It is possible to configure libpam via the contents of the /etc/ pam.d/ directory. This is more flexible than using the single configuration file. In this case, the directory is filled with files- each of which has a filename equal to a service-name (in lower-case)--the personal configuration file for the named service. The AlterPath SM100 Linux-PAM was compiled to uses both / etc/pam.d/ and /etc/pam.conf in sequence. In this mode, entries in /etc/pam.d/ override those of /etc/pam.conf.

The syntax of each file in /etc/pam.d/ is similar to that of the /etc/pam.conf file and is made up of lines of the following form:

module-type control-flag module-path arguments

The only difference between the two is that the service-name is not present. The servicename is of course the name of the given configuration file. For example, /etc/pam.d/login contains the configuration for the login service.

## Default Policy

If a system is to be considered secure, it had better have a reasonably secure 'OTHER' entry. The following is a "severe" setting (which is not a bad place to start!):

```
#
# default; deny access
#
OTHER auth required pam_deny.so
OTHER account required pam_deny.so
OTHER password required pam_deny.so
OTHER session required pam_deny.so
```
While fundamentally a secure default, this is not very sympathetic to a misconfigured system. For example, such a system is vulnerable to locking everyone out should the rest of the file become badly written.

The module pam deny not very sophisticated. For example, it logs no information when it is invoked, so unless the users of a system contact the administrator when failing to execute a service application, the administrator may not know for a long while that his system is misconfigured.

The addition of the following line before those in the above example would provide a suitable warning to the administrator.

```
#
# default; wake up! This application is not configured
#
OTHER auth required pam_warn.so
OTHER password required pam_warn.so
```
Having two "OTHER auth" lines is an example of stacking.

On a system that uses the /etc/pam.d/ configuration, the corresponding default setup would be achieved with the following file:

# # default configuration: /etc/pam.d/other # auth required pam\_warn.so auth required pam\_deny.so account required pam\_deny.so password required pam\_warn.so password required pam\_deny.so session required pam\_deny.so

On a less sensitive computer, the following selection of lines (in /etc/pam.conf) is likely to mimic the historically familiar Linux setup:

# # default; standard UNIX access # OTHER auth required pam\_unix\_auth.so OTHER account required pam\_unix\_acct.so OTHER password required pam\_unix\_passwd.so OTHER session required pam\_unix\_session.so

In general this will provide a starting place for most applications.

In addition to the normal applications: login, su, sshd, passwd, and pppd. Cyclades also has made portslave a PAM-aware application. The portslave requires four services configured in pam.conf. They are local, remote, radius, and tacplus. The portslave PAM interface takes any parameter needed to perform the authentication in the serial ports from the file pslave.conf. The pslave.conf parameter all.authtype determines which service(s) should be used.

```
# —————————————————————————————————————#
# /etc/pam.conf
#
#
#
# Last modified by Andrew G. Morgan <morgan@kernel.org>
#
# —————————————————————————————————————#
# $Id: pam.conf,v 1.2 2001/04/08 06:02:33 agmorgan Exp $
# —————————————————————————————————————#
# serv. module ctrl module [path] ...[args..]
#
# name type flag
#
# ————————————————————————————————————-—#
#
# The PAM configuration file for the 'tacplus' service
#
tacplus auth requisite pam_securetty.so
tacplus auth required pam_tacplus.so encrypt
tacplus account required pam_tacplus.so encrypt service=ppp proto-
col=lcp
tacplus session required pam_tacplus.so encrypt service=ppp proto-
col=lcp
#
# The PAM configuration file for the 'radius' service
```

```
#
radius auth requisite pam_securetty.so
radius auth required pam_radius_auth.so
radius account required pam_radius_auth.so
radius session required pam_radius_auth.so
#
# The PAM configuration file for the 'local' service
#
local auth requisite pam_securetty.so
local auth required pam_unix.so
local account required pam_unix.so
local password required pam_unix.so md5 use_authtok
local session required pam_unix.so
#
# The PAM configuration file for the 'remote' service
#
remote auth required pam_permit.so
remote account required pam_permit.so
remote password required pam_permit.so
remote session required pam_permit.so
#
# The PAM configuration file for the 'login' service
#
login auth requisite pam_securetty.so
```

```
login auth required pam_unix.so
login auth optional pam_group.so
login account requisite pam_time.so
login account required pam_unix.so
login password required pam_unix.so md5 use_authtok
login session required pam_unix.so
login session required pam_limits.so
#
# The PAM configuration file for the 'xsh' service
#
sshd auth requisite pam_securetty.so
sshd auth required pam_unix.so
sshd auth optional pam_group.so
sshd account requisite pam time.so
sshd account required pam_unix.so
sshd password required pam_unix.so md5 use_authtok
sshd session required pam_unix.so
sshd session required pam_limits.so
#
# The PAM configuration file for the 'passwd' service
#
passwd password required pam_unix.so md5
#
# The PAM configuration file for the 'samba' service
```

```
#
samba auth required pam_unix.so
samba account required pam_unix.so
#
# The PAM configuration file for the 'su' service
#
su auth required pam_wheel.so
su auth sufficient pam_rootok.so
su auth required pam_unix.so
su account required pam_unix.so
su session required pam_unix.so
#
# Information for the PPPD process with the 'login' option.
#
ppp auth required pam_nologin.so
ppp auth required pam_unix.so
ppp account required pam_unix.so
ppp session required pam_unix.so
#
# The PAM configuration file for the 'other' service
#
other auth required pam_warn.so
other auth required pam_deny.so
other account required pam_deny.so
```
other password required pam\_warn.so

other password required pam\_deny.so

other session required pam\_deny.so

### Reference

The Linux-PAM System Administrators' Guide Copyright (c) Andrew G. Morgan 1996-9. All rights reserved. Email: morgan@linux.kernel.org

# Appendix E - Customization and the CDK

### **Introduction**

Everything related to the AlterPath SM100 can be traced back to two files:

- /etc/rc.sysinit
- /etc/inittab

All AlterPath SM100 application programs are started during boot by the init process. The related lines in the /etc/inittab file are listed below:

# System initialization. ::sysinit:/etc/rc.sysinit # Single user shell #console::respawn:/bin/sh < /dev/console > /dev/console 2> /dev/ console ttyS0::respawn:/sbin/getty -p ttyS0 ansi ::respawn:/sbin/cy\_wdt\_led wdt led # Cyclades RAS ::once:/sbin/cron ::once:/sbin/snmpd :: once:/sbin/cy\_buffering ::once:/sbin/cy\_ras ::once:/sbin/sshd -f /etc/ssh/sshd\_config ::once:/sbin/ex\_ntpclient ::once:/bin/webs ::once:/bin/syslog-ng ::once:/bin/cy\_alarm ::wait:/sbin/fwset restore

# Appendix E - Customization and the CDK

### The Customization Process

To customize the AlterPath SM100, change these lines or add others. If the /etc/inittab file is changed, edit the /etc/config\_files file and add a line containing only "/etc/inittab". Save the file and exit the editor. Save the new configuration by executing saveconf. Then, the AlterPath SM100 should be rebooted. This is necessary because the init program provided by Busybox--a tool that emulates rm, cp, etc., but uses much less space--does not support the option *q*.

### The Cyclades Development Kit

Cyclades provides a development kit which allows changes to be made to the AlterPath SM100's software. However, Cyclades does not provide free technical support for systems modified in this way. Any changes are the responsibility of the user. The Cyclades Developer Kit (CDK) is available on the Cyclades Web site. Contact Tech Support to download the CDK.

## **Upgrades**

Users should upgrade the AlterPath SM100 whenever there is a bug fix or new features that they would like to have. Below are the six files added by Cyclades to the standard Linux files in the /proc/flash directory when an upgrade is needed. They are:

- boot\_ori original boot code
- boot\_alt alternate boot code
- syslog event logs (not used by Linux)
- config configuration parameters, only the boot parameters are used by the boot code
- zImage Linux kernel image
- script file where all AlterPath SM100 configuration information is stored

#### The Upgrade Process

To upgrade the AlterPath SM100, follow these steps:

**Step 1: Log in to the AlterPath SM100 as root.**  Provide the root password if requested.

**Step 2: Go to the /proc/flash directory using the following command:**

cd /proc/flash

**Step 3: FTP to the host where the new firmware is located.**

Log in using your username and password. Go to the directory where the firmware is located. Select binary transfer and "get" the firmware file.

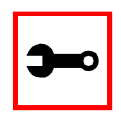

**Note:** The destination file name in the /proc/flash directory must be zImage. Example (hostname = server; directory = /tftpboot; username= admin; password = adminpw; firmware filename on that server = zImage.134).

```
ftp
```
- > open server
- > user admin
- > Password: adminpw
- > cd /tftpboot
- > bin
- > get zImage.134 zImage
- > quit

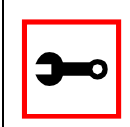

**Note:** Due to space limitations, the new zImage file may not be downloaded with a different name, then renamed. The AlterPath SM100 searches for a file named zImage when booting and there is no room in flash for two zImage files.

#### **Step 4: Run zImage.**

To make sure the downloaded file is not corrupted or that the zImage saved in flash is OK the user should run:

md5sum -b /proc/flash/zImage

**Step 5: Check text file information.**

Now the user should check with the information present in the text file saved in the Cyclades site (e.g. zImage.134.md5sum). If the numbers match, the downloaded file is not corrupted.

**Step 6: Issue the command reboot.**

reboot

**Step 7: Confirm that the new Linux kernel has taken over.**

After rebooting, the new Linux kernel will take over. This can be confirmed by typing

cat /proc/version

to see the Linux kernel version.

## Troubleshooting

## Flash Memory Loss

If the contents of flash memory are lost after an upgrade, please follow the instructions below to restore your system:

- **Step 1: Turn the AlterPath SM100 OFF, then back ON.**
- **Step 2: Using the console, during the self test, press <Esc> after the Ethernet test.**
- **Step 3: When the Watch Dog Timer prompt appears, press <Enter>.**
- **Step 4: Choose the option Network Boot when asked.**
- **Step 5: Enter the IP address of the Ethernet interface.**
- **Step 6: Enter the IP address of the host where the new zImage file is located.**
- **Step 7: Enter the file name of the zImage file on the host.**

#### **Step 8: Select the TFTP option instead of BOOTP.** The host must be running TFTPD and the new zImage file must be located in the proper directory. e.g. /tftpboot for Linux.

**Step 9: Accept the default MAC address by pressing <Enter>.** The AlterPath SM100 should begin to boot off the network and the new image will be downloaded and begin running in RAM. At this point, follow the upgrade steps above (login, cd /proc/flash, ftp, and so forth) to save the new zImage file into flash again.

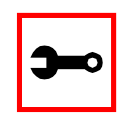

**Note:** Possible causes for the loss of flash memory may include: downloaded wrong zImage file, downloaded as ASCII instead of binary; problems with flash memory.

If the AlterPath SM100 booted properly, the interfaces can be verified using *ifconfig* and *ping*. If ping does not work, check the routing table using the command route. Of course, all this should be tried after checking that the cables are connected correctly.

The file /etc/config\_files contains a list of files acted upon by saveconf and restoreconf. If a file is missing, it will not be loaded onto the ramdisk on boot. The following table lists files that should be included in the /etc/config\_files file and which programs use each.

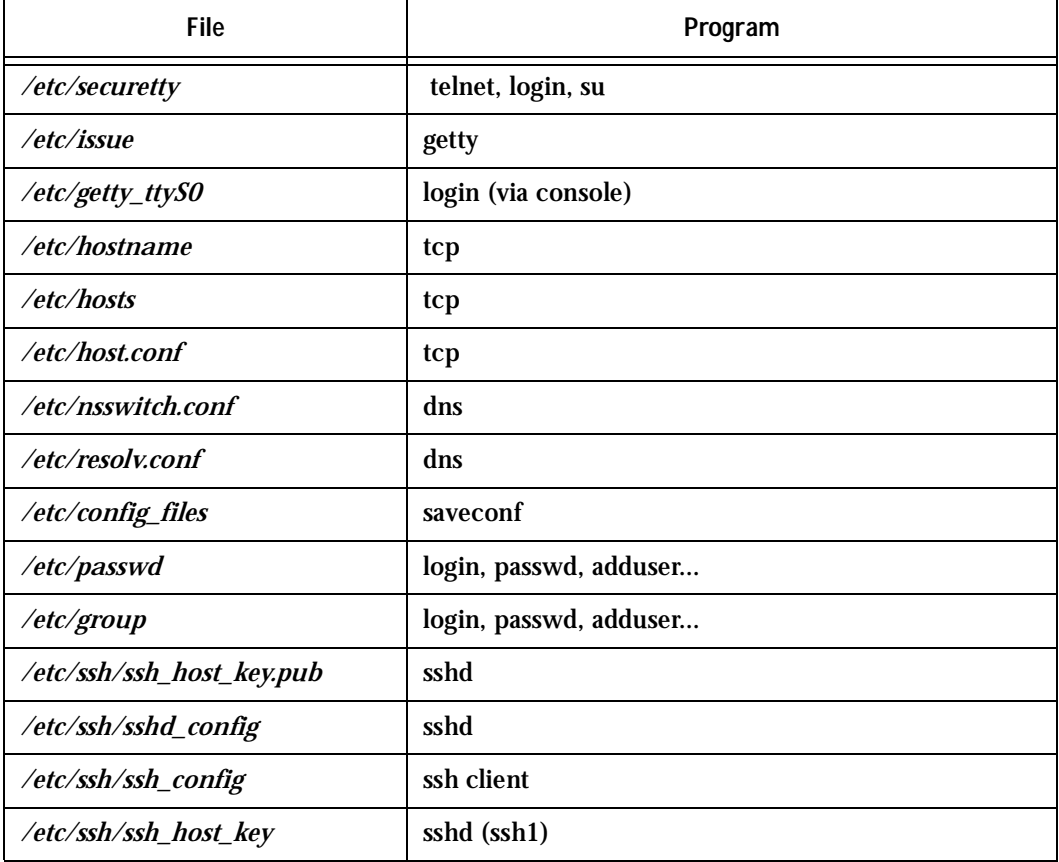

**Table 35: Files to be included in /etc/config\_file and the program to use**

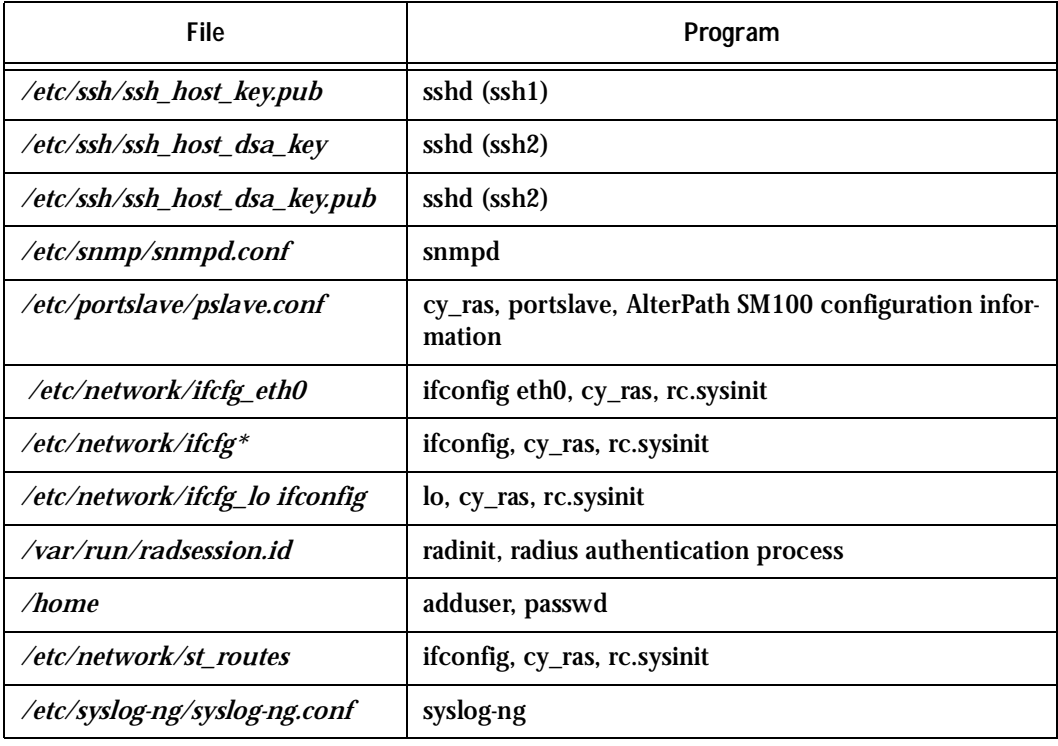

#### **Table 35: Files to be included in /etc/config\_file and the program to use**

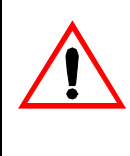

**Important!** If any of the files listed in /etc/config\_files is modified, the AlterPath SM100 administrator must execute the command *saveconf* before rebooting the AlterPath SM100 or the changes will be lost. If a file is created (or a filename altered), its name must be added to this file before executing saveconf and rebooting.

**Important!** Cyclades Technical Support is always ready to help with any configuration problems. Before calling, execute the command

#### cat /proc/version

and note the Linux version and AlterPath SM100 version written to the screen. This will speed the resolution of most problems.

### Hardware Test

A hardware test called *tstest* is included with the AlterPath SM100 firmware. It is a menudriven program, run by typing tstest at the command prompt. The various options are described below. Note that the AlterPath SM100 should not be tested while in use as the test will inactivate all ports. You should inactivate all processes that may use the serial ports: inetd, sshd, cy\_ras, and cy\_buffering. Following are the hardware test steps:

**Step 1: signal\_ras stop.**

**Step 2: Perform all hardware tests needed.**

**Step 3: signal\_ras start.**

#### Port Test

A loop-back connector is necessary for this test. Their pinout diagrams are supplied in [Appendix B - Cabling, Hardware, and Electrical Specifications](#page-242-0). Connect the loop-back connector to the modem cable and then connect the modem cable to the port to be tested. When tstest senses the presence of the cable or connector, the test will be run automatically and the result shown on the screen.

One line of data corresponds to a port in test. The last four columns (DATA, CTS, DCD, and DSR) indicate errors. The values in these columns should be zero. Below is an example of the output screen.

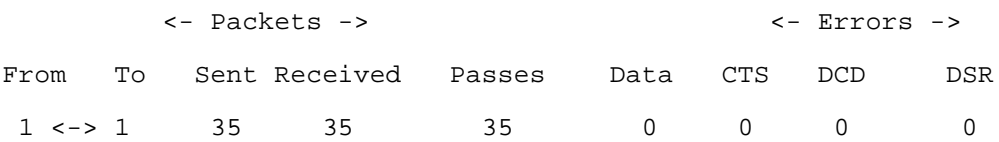

When this test is run with a cable or connector without the DSR signal (see the pinout diagram for the cable or connector being used), errors will appear in the DSR column. This does not indicate a problem with the port. In the example above, tstest perceived that a loop-back connector was attached to port 1.

#### Port Conversation

This test sends and receives data on the selected port. One way to run this test is to place a loop-back connector on the port to be tested and begin. Enter the number of the port and a baud rate (9600 is a typical value). Type some letters, and if the letters appear on the screen, the port is working. If the letters do not appear on the screen (which also occurs if the loopback connector is removed), the port is not functioning correctly.

A second method that can be used to test the port is to connect it to a modem with a straight cable. Begin the test and type "at". The modem should respond with "OK", which will appear on the screen. Other commands can be sent to the modem or to any other serial device.

#### Test Signals Manually

This test confirms that signals are being sent and received on the selected port. Neither the loop-back connector nor the cross cable are necessary. Enter the number of the port to be tested and begin the test.

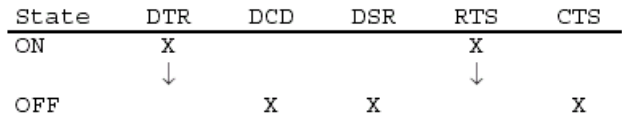

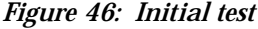

First, type Ctrl-D to see the X in the DTR column move position, then type Ctrl-R to see the X in the RTS column change position. If each of the Xs moves in response to its command, the signals are being sent. Another method to test the signals is to use a loop-back connector.

Enter the number of the port with the loopback connector and start the test. In this case, when Ctrl-D is typed, the Xs in the first three columns will move as shown below.

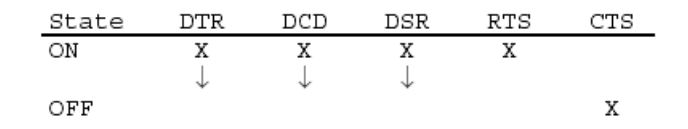

*Figure 47: Second screen, showing changed positions*

This is because the test is receiving the DTR signal sent through the DCD and DSR pins. When Ctrl-R is typed, the Xs in the RTS and CTS columns should move together. If the Xs change position as described, the signals are being sent and received correctly.

### Single User Mode

The AlterPath SM100 has a single user mode used when:

- The name or password of the user with root privileges is lost or forgotten,
- After an upgrade or downgrade which leaves the AlterPath SM100 unstable,
- After a configuration change which leaves the AlterPath SM100 inoperative or unstable.

Type the word "single" (with a blank space before the word) during boot using a console connection. This cannot be done using a telnet or other remote connection. The initial output of the boot process is shown below.

Entry Point =  $0 \times 00002120$ loaded at: 00002120 0000D370 relocated to: 00300020 0030B270 board data at: 003052C8 0030537C relocated to: 002FF120 002FF1D4 zimage at: 00008100 0006827E relocated to: 00DB7000 00E1717E

initrd at: 0006827E 0024F814 relocated to: 00E18000 00FFF596 avail ram: 0030B270 00E18000 Linux/PPC load: root=/dev/ram

After printing "Linux/PPC load: root=/dev/ram," the AlterPath SM100 waits approximately 10 seconds for user input. This is where the user should type "<sp>single" (spacebar, then the word "single"). When the boot process is complete, the Linux prompt will appear on the console:

[root@(none) /]#

If the password or username was forgotten, execute the following commands:

passwd

saveconf

reboot

For configuration problems, the user has two options:

**Step 1: Edit the file(s) causing the problem with vi, then execute the commands:**

```
saveconf
reboot
```
**Step 2: Reset the configuration by executing the commands:**

```
echo 0 > /proc/flash/script
reboot
```
If the problem is due to an upgrade/downgrade, a second downgrade/upgrade will be necessary to reverse the process. First, the network must be initialized in order to reach a ftp server. Execute the following script, replacing the parameters with values appropriate for your system. If your ftp server is on the same network as the AlterPath SM100, the gw and mask parameters are optional.

config\_eth0 ip 200.200.200.1 mask 255.255.255.0 gw 200.200.200.5

At this point, the DNS configuration (in the file /etc/resolv.conf) should be checked. Then, download the kernel image using the ftp command.

### Troubleshooting the Web Configuration Manager

#### What to do when the initial Web page does not appear

Try pinging, telnetting, or tracerouting to the AlterPath SM100 to make sure it is reachable. If not, the problem is probably in the network or network configuration. Are the interfaces up? Are the IP addresses correct? Are filters configured which block the packets? If the AlterPath SM100 is reachable, see if the /bin/webs process is running by executing the command ps. If it is not, type /bin/webs & to start it. If the /bin/webs process is not being initialized during boot, change the file /etc/inittab.

#### How to restore the Default Configuration of the Web Configuration Manager

This would be required only when the root password was lost or the configuration file /etc/websum.conf was damaged. From a console or telnet session, edit the file /etc/ config files. Find the reference to /etc/websum.conf and delete it. Save the modified /etc/ config files file. Execute the command saveconf. Reboot the system. Enter into the Web Configuration Manager with the default username and password (root/linux). Edit the file /etc/ config\_files and insert the reference to /etc/websum.conf.

### Using a different speed for the Serial Console

The serial console is originally configured to work at 9600 bps. If you want to change that, it is necessary to change the configuration following the steps:

**Step 1: Run bootconf. The user will be presented with the screen:**

```
Current configuration
MAC address assigned to Ethernet [00:60:2e:00:16:b9]
IP address assigned to Ethernet interface [192.168.160.10]
Watchdog timer ((A)ctive or (I)nactive) [A]
Firmware boot from ((F)lash or (N)etwork) [F]
Boot type ((B)ootp,(T)ftp or Bot(H)) [T]
```
Boot File Name [zvmppcsm.bin] Server's IP address [192.168.160.1] Console speed [9600] (P)erform or (S)kip Flash test [P] (S)kip, (Q)uick or (F)ull RAM test [F] Fast Ethernet ((A)uto Neg, (1)00 BtH, 100 Bt(F), 10 B(t)F, 10  $Bt(H)$ ) [A] Fast Ethernet Maximum Interrupt Events [0]

Type <Enter> for all fields but the Console Speed. When presented the following line:

Do you confirm these changes in flash (  $(Y)$ es,  $(N)$ o  $(Q)$ uit )  $[N]$ :

- **Step 2: Enter Y and the changes will be saved in flash.**
- **Step 3: Logout and login again to use the console at the new speed.**

## CPU LED

Normally the CPU status LED should blink consistently one second on, one second off. If this is not the case, an error has been detected during the boot. The blink pattern can be interpreted via the following table:

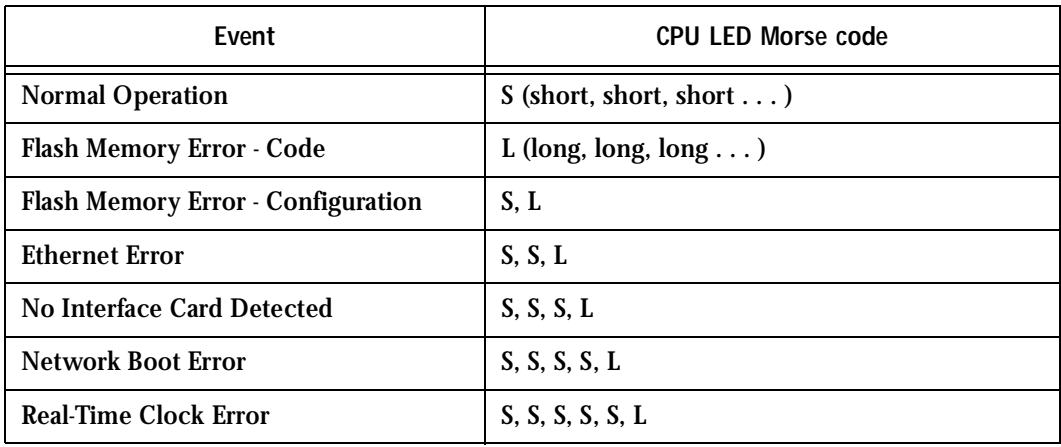

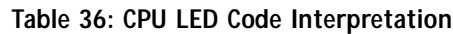

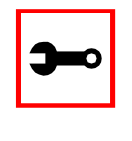

**Note:** The Ethernet error mentioned in the above table will occur automatically if the Fast Ethernet link is not connected to an external hub during the boot. If the Fast Ethernet is not being used or is connected later, this error can be ignored.

# Appendix G - Certificate for HTTP Security

### **Introduction**

The following configuration will enable you to obtaining a Signed Digital Certificate. A certificate for the HTTP security is created by a CA (Certificate Authority). Certificates are most commonly obtained through *generating public and private keys* using a public key algorithm like RSA or X509. The keys can be generated by using a key generator software.

### Procedure

**Step 1: Enter OpenSSL command.**

On a Linux computer, key generation can be done using the OpenSSL package, through the following command:

# openssl req -new -nodes -keyout private.key -out public.csr

If this command is used, the following information is required:

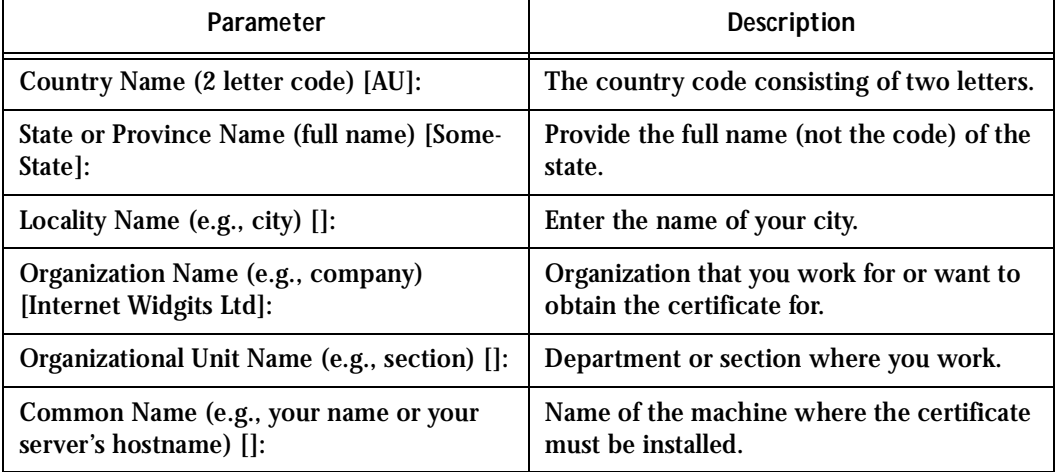

**Table 37: Required information for the OpenSSL package**

## Appendix G - Certificate for HTTP Security

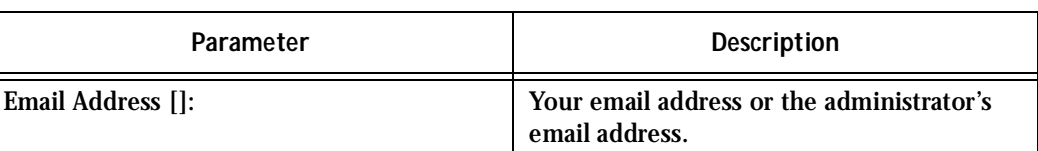

#### **Table 37: Required information for the OpenSSL package**

The other requested information can be skipped.

The certificate signing request (CSR) generated by the command above contains some personal (or corporate) information and its public key.

**Step 2: Submit CSR to the CA.**

The next step is to submit the CSR and some personal data to the CA. This service can be requested by accessing the CA Web site and is not free. There is a list of CAs at the following URL

pki-page.org

The request will be analyzed by the CA, for policy approval and to be signed.

**Step 3: Upon receipt, install certificate.**

After the approval, the CA will send a certificate file to the origin, which we will call Cert.cer, for example purposes. The certificate is also stored on a directory server. The certificate must be installed in the GoAhead Web server, by following these instructions:

**Step A: Open a Cyclades Terminal Server session and do the login.**

**Step B: Join the certificate with the private key into the file /web/server.pem.** 

#cat Cert.cer private.key > /web/server.pem

**Step C: Copy the certificate to the file /web/cert.pem.** 

#cp Cert.cer /web/cert.pem

**Step D: Include the files /web/server.pem and /web/cert.pem in /etc/config\_files.**

# Appendix G - Certificate for HTTP Security

**Step E: Save the configuration in flash.**

#saveconf

**Step F: The certification will be effective in the next reboot.**

This page has been left intentionally blank.

### **Introduction**

Depending on how the serial port is configured, connecting to a serial port will either open up a telnet or ssh connection. A serial port configured as socket\_server or raw\_data will open up a telnet connection while socket\_ssh will open up a ssh connection. Any Web user configured in the Web User Management section of the WMI will be able to use this application.

### Tested Environment

| Internet Explorer 6.0 | <b>Success</b> |
|-----------------------|----------------|
| Netscape $6/6.2.3$    | <b>Success</b> |
| Netscape 7.0          | <b>Success</b> |
| Mozilla 1.1           | <b>Success</b> |

**Table 38: Windows XP + JREv1.4.0\_01 or 02**

**Table 39: Redhat 7.3 + JREv1.4.0\_01 or 02**

| Netscape 7.0 | <b>Success</b> |
|--------------|----------------|
| Mozilla 1.1  | <b>Success</b> |

Requirements: Java 2 Runtime Environment (JRE) SE v1.4.0\_01 or v1.4.0\_02 (which can be found at http://java.sun.com/) installed on your PC with your browser acknowledged to use it. You can first check if the browser you are using acknowledges the Java version by following the procedures given in the next sections.

## On Windows

#### From Internet Explorer

Go to Tools  $\rightarrow$  Internet Options  $\rightarrow$  Advanced. Scroll down and look for a section on Java. There should be a checkbox that says "Use Java 2 v1.4.0 ...." If there isn't, this could either mean your browser is not activated to use the Java plug-in that came with the JRE you have installed or it just means that you don't have any JRE installed, in which case please install and repeat the check.

If you have already installed JRE and you just want to activate your browser to use it, go to your system's Control Panel  $\rightarrow$  Java Plug-in icon  $\rightarrow$  Browser  $\rightarrow$  check on the browser(s) you want to activate to use the Java Plug-in. Now repeat the check to see if your browser will now use the correct Java Plug-in.

#### From Netscape or Mozilla

Check to see if Java is enabled. Go to Edit  $\rightarrow$  Preferences  $\rightarrow$  Advanced  $\rightarrow$  Check on Enable Java. To see what version of JRE Plug-in is used, go to Help  $\rightarrow$  About Plug-ins. Scroll down to Java Plug-in section. Check if the Java Plug-in is the version you have installed.

> **Tip**. When installing Netscape 7.0, it will ask if you want to install Sun Java. If you click on the box to install it, a version of JRE will be installed into your system; however, this does not mean that other browsers such as IE will recognize it. If you choose not to install Sun Java through Netscape but do it separately, Netscape 7.0 should automatically detect the JRE, and this can be checked by the instructions mentioned above.

## On Linux

#### From Netscape or Mozilla

Check to see if Java is enabled. Go to Edit  $\rightarrow$  Preferences  $\rightarrow$  Advanced  $\rightarrow$  Check on Enable Java. To see what version of JRE Plug-in is used, go to Help  $\rightarrow$  About Plug-ins. Scroll down to Java Plug-in section. Check if the Java Plug-in is the version you have installed. If you have installed JRE, but the correct Java Plug-in is not shown, this may mean the browser is not locating the correct plug-in.

To fix this, go to the directory where your browser is installed. Then make a soft link from <netscape or mozilla>/plugins/. to the plug-in module in your JRE directory.

For example for Netscape:

```
ln -s <jre>/plugin/i386/ns600/libjavaplugin_oji.so <netscape>/plugins/
```
where, <ine> is the path to your Java Runtime Environment (JRE) installation and <netscape> is the path to your Netscape installation. The plug-in for Mozilla should be the one under *<jre>/plugin/i386/ns610/*….After creating the link, check again to see if your browser recognized the plug-in.

### Step-by-Step Process

**Step 1: Point your browser to the Console Server.**

In the address field of your browser type the IP address of your Console Server.

```
<Console Server's IP address>
```
**Step 2: Log in.**

Log in with a user configured in the Web User Management section, and its password. This will take you to the Configuration and Administration page.

**Step 3: Select the Connect to Serial Ports link.**

Click on the Connect to Serial Ports link on the Link Panel to the left of the page in the Configuration section. This will take you to the Port Selection page. The ports will be listed by their server farm name if it were configured.

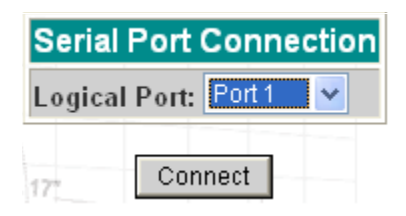

*Figure 48: Serial Port Connection page*

**Step 4: Select port.**

On the Port Selection page, choose a port to connect to from the dropdown menu and click the Submit button. This will take you to the Port Connection Page.

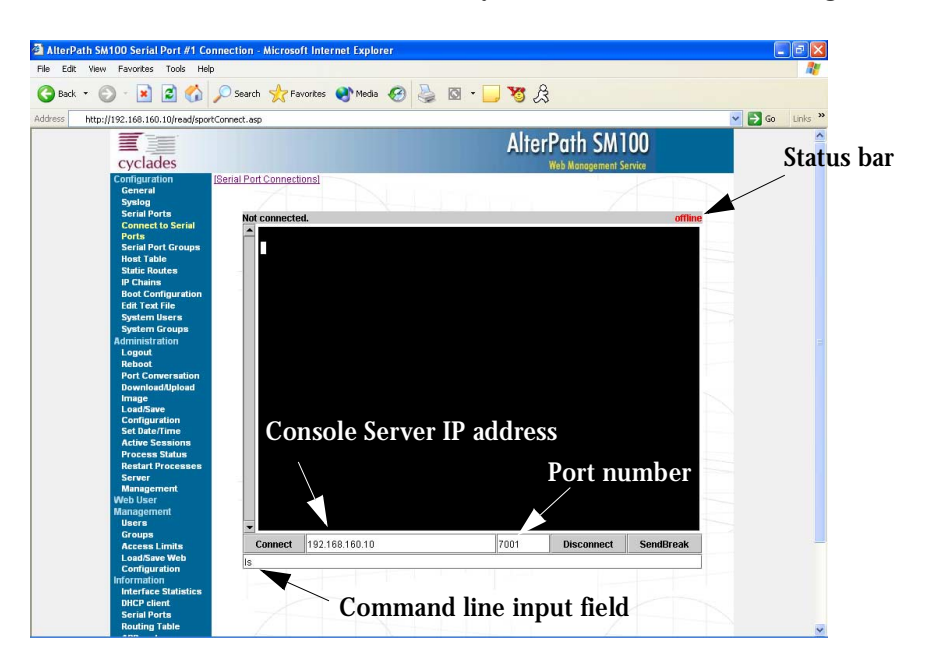

*Figure 49: Port Connection page*

**Step 5: Log in.**

If the port selected were configured for a ssh connection, a Login window will pop up. Login in this format:

```
<username>:<port_number_to_connect_to>
```
or

```
<username>:<alias_for_the_server>
```
The alias\_for\_the\_server is the configured parameter (sN.serverfarm) in your pslave.conf.

Then enter in the username's password.

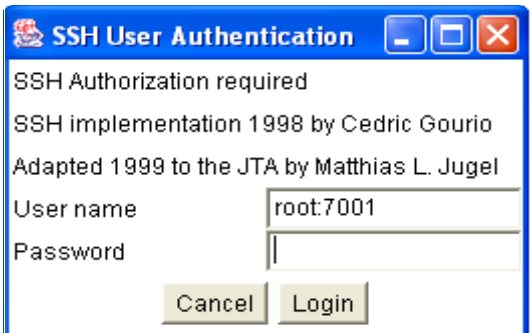

*Figure 50: SSH User Authentication page*

If the port selected were configured as socket\_server or raw\_data, and depending on how it is configured to be authenticated, log in by typing into the terminal or use the command line input field to send input into the terminal.

**Step 6: Enter command.**

Enter commands directly in the terminal or into the command line input field and hit Enter.

**Step 7: To send a break to the terminal.** Click on the SendBreak button.

**Step 8: Disconnect connection.**

Click on the Disconnect button. Make sure the Status bar shows an Offline status.

**Step 9: To reconnect to port.**

Either refresh the current page or enter in the AlterPath SM100 IP address and the port into the IP and port field. Then hit the Connect button. (For ssh connection, the port number should be 22.)

To connect to another serial port and/or AlterPath SM100, first make sure that you have disconnected from your current session. Then enter in the IP and port number into the appropriate fields and hit Connect. If you refresh the page now, the new connection will be lost and you will be returned to the original connection.
### **Introduction**

In the AlterPath SM100 Web server, the user database is completely separated from the system's (as defined in the /etc/passwd file), and the logic used for managing permissions is also different. The Web's user database is stored in the /etc/websum.conf file, and it has basically three lists: *users, user groups* and *access limits*.

## Default Configuration for Web User Management

The following three screen shots show the default configuration for User List, User Group List, and Access Limit List pages, respectively.

| User List |                                    |       |         |  |  |  |
|-----------|------------------------------------|-------|---------|--|--|--|
|           | <b>Entry Username Group Status</b> |       |         |  |  |  |
|           | root                               | Iroot | Enabled |  |  |  |

*Figure 51: User List default page*

<span id="page-324-0"></span>

| <b>User Group List</b> |         |                                       |         |  |  |  |  |
|------------------------|---------|---------------------------------------|---------|--|--|--|--|
|                        |         | Entry Group ID Privilege Level Status |         |  |  |  |  |
|                        | root    | <b>FULL</b>                           | Enabled |  |  |  |  |
| o                      | admin   | <b>ADMINISTRATOR</b>                  | Enabled |  |  |  |  |
| o                      | monitor | <b>MONITOR</b>                        | Enabled |  |  |  |  |
| O                      | user    | USER                                  | Enabled |  |  |  |  |

<span id="page-324-1"></span>*Figure 52: User Group List default page*

| <b>Access Limit List</b> |                       |                      |                                      |    |  |  |  |  |
|--------------------------|-----------------------|----------------------|--------------------------------------|----|--|--|--|--|
| Entry                    | <b>URL</b>            |                      | Privilege Level Access Method Secure |    |  |  |  |  |
| n                        |                       | USER                 | <b>FULL</b>                          | No |  |  |  |  |
| Ō                        | /appl/                | <b>USER</b>          | COOKIE                               | No |  |  |  |  |
| O                        | /read/                | <b>MONITOR</b>       | COOKIE                               | No |  |  |  |  |
| O                        | /adm/                 | <b>ADMINISTRATOR</b> | COOKIE                               | No |  |  |  |  |
|                          | /cfg/                 | <b>FULL</b>          | COOKIE                               | No |  |  |  |  |
|                          | /um/                  | <b>FULL</b>          | COOKIE                               | No |  |  |  |  |
|                          | /goform/              | <b>MONITOR</b>       | COOKIE                               | No |  |  |  |  |
| O                        | /goform/Login         | <b>USER</b>          | <b>FULL</b>                          | No |  |  |  |  |
| O                        | /goform/CheckLogin    | <b>USER</b>          | <b>FULL</b>                          | No |  |  |  |  |
| O                        | /goform/MainPageTable | <b>USER</b>          | COOKIE                               | No |  |  |  |  |
| O                        | /goform/Logout        | <b>USER</b>          | COOKIE                               | No |  |  |  |  |
|                          | /goform/appl/         | USER                 | COOKIE                               | No |  |  |  |  |
| C                        | /goform/adm/          | <b>ADMINISTRATOR</b> | COOKIE                               | No |  |  |  |  |
| O                        | /goform/cfg/          | <b>FULL</b>          | COOKIE                               | No |  |  |  |  |
| C                        | /goform/um/           | <b>FULL</b>          | COOKIE                               | No |  |  |  |  |

*Figure 53: Access Limit List default page*

## <span id="page-325-0"></span>How Web User Management works

When a user logs in, the username and the password are encrypted and stored in the browser. Whenever a URL is requested, the User Manager will perform the following tasks:

### Task 1: Check the URL in the Access Limit List

The Web server first scans for the full URL, and then it looks for the subdirectories, until reaching the root directory "/." (In the URL http://CAS/goform/cfg/IPTablesRulesHandle, the access limits will be scanned in the following order: /goform/cfg/IPTablesRulesHandle, /goform/cfg, /goform and /.) When the URL matches an Access Limit, the following information will be available:

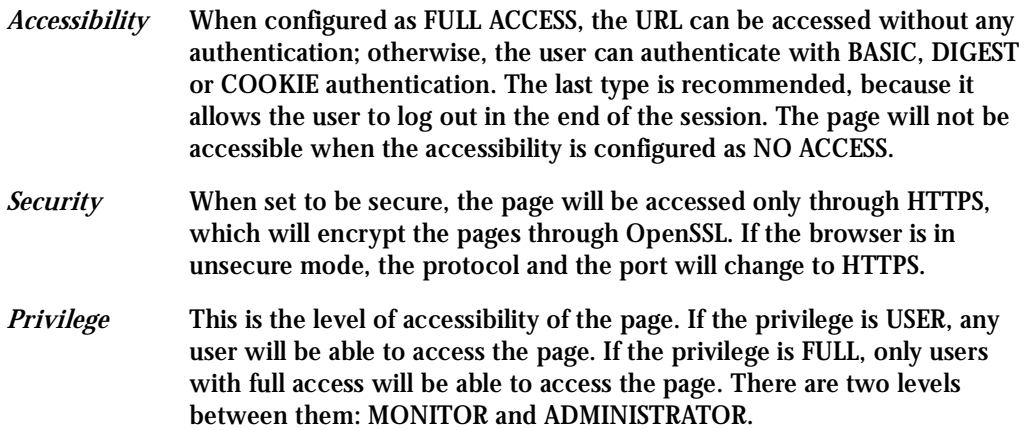

### Task 2: Read the Username and the Password

This is done when the page must be accessed through authentication. If the username matches an entry in the users list, the following information will be available:

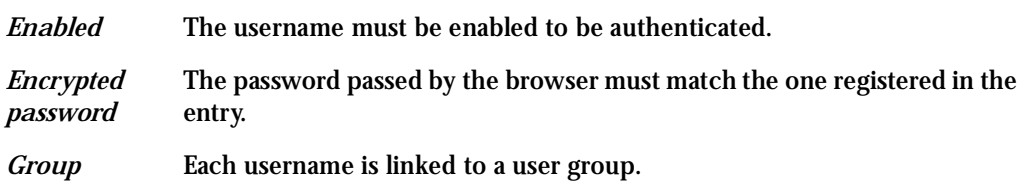

### Task 3: Look for the group retrieved in the user groups list

The user group entry will have the following information:

- *Enabled* The group must be enabled to grant access to the URL.
- *Privilege* The group can have four privileges: in increasing order, they are USER, MONITOR, ADMINISTRATOR and FULL. The group privilege will be compared with the URL privilege. If it is greater or equal, the URL can be accessed by the user; otherwise, access is denied.

## Web User Management Configuration - Getting Started

The users, groups and access limits for Web User Management are configurable with your browser, though it is not recommended to change the groups and the access limits. In the default configuration:

- The access limits have privileges based on the functionality of the Web page.
- There are four different groups (root, monitor, admin and user), each one with a specific privilege.
- There is one root user (username is root and password is linux).

### Changing the Root Password

The first thing to do after logging into a Web session the first time must be to change the root password. See Security Issue under [Figure 10: AlterPath SM100 Configuration and Administra](#page-37-0)[tion page.](#page-37-0)

**Step 1: Click on the link Web User Management > Users.**

**Step 2: Select the root user and click the Change Password button.**

- **Step 3: Type the password twice and click the Submit button.**
- **Step 4: Click on the link Web User Management > Load/Save Web Configuration.** The Login page will appear.
- **Step 5: Type the username** *root* **and the password that was configured, then click on the Login button.**
- **Step 6: After the authentication, click on the Save Configuration button.**
- **Step 7: Click on the link Administration > Load/Save Configuration.**
- **Step 8: Click on the Save to Flash button.**

### Adding and Deleting Users

#### Adding a User

- **Step 1: Click on the link Web User Management > Users.**
- **Step 2: Click on the Add User button.**
- **Step 3: Configure the new user.** Type the username, the password (twice) and select a user group, depending on the access privilege desired. Leave the item Enabled checked.
- **Step 4: Click on the Submit button.**  A confirmation message will appear.
- **Step 5: If there are more users to be added, repeat the steps 1 to 4.**
- **Step 6: Click on the link Web User Management > Load/Save Web Configuration.**

- **Step 7: Click on the Save Configuration button.** This will save the users added in the file /etc/websum.conf.
- **Step 8: Click on the link Administration > Load/Save Configuration.**
- **Step 9: Click on the Save to Flash button.**
- **Step 10: Test the user(s) added.** Log out the current user (Go to the link Application > Logout) and log in again, with the new user.

Deleting a User

The root user is delete-protected, and, because of that, it cannot be removed from the user list. The other users can be deleted.

- **Step 1: Click on the link Web User Management > Users.**
- **Step 2: Select the user to be deleted and click on the Delete User button.** A confirmation message will appear.
- **Step 3: If there are more users to be deleted, repeat the steps 1 and 2.**
- **Step 4: Click on the link Web User Management > Load/Save Web Configuration.**
- **Step 5: Click on the Save Configuration button.** This will save the users added in the file /etc/websum.conf
- **Step 6: Click on the link Administration > Load/Save Configuration.**
- **Step 7: Click on the Save to Flash button.**

## Adding and Deleting User Groups

The default configuration already comes with four user groups, and, for most of the cases, they will be enough. However, you have the option of editing the user groups.

#### Adding a group

- **Step 1: Click on the link Web User Management > Groups.**
- **Step 2: Click on the Add Group button**
- **Step 3: Configure the new group.** Type the group name and select the access privilege this group will have. Leave the Enabled item checked.
- **Step 4: Click on the Submit button.**  A confirmation message will appear.
- **Step 5: If there are more groups to be added, repeat the steps 1 to 4.**
- **Step 6: Click on the link Web User Management > Load/Save Web Configuration.**
- **Step 7: Click on the Save Configuration button.** This will save the users added in the file /etc/websum.conf
- **Step 8: Click on the link Administration > Load/Save Configuration.**
- **Step 9: Click on the Save to Flash button.**

#### Deleting a group

Before deleting a group, make sure that there are no users using that group.

- **Step 1: Click on the link Web User Management > Groups.**
- **Step 2: Select the group to be deleted and click on the Delete Group button.** A confirmation message will appear.

- **Step 3: If there are more groups to be deleted, repeat the steps 1 and 2.**
- **Step 4: Click on the link Web User Management > Load/Save Web Configuration.**
- **Step 5: Click on the Save Configuration button.** This will save the users added in the file /etc/websum.conf
- **Step 6: Click on the link Administration > Load/Save Configuration.**
- **Step 7: Click on the Save to Flash button.**

### Adding and Deleting Access Limits

The default configuration has the access limits set according to the functionality of the Web page.

- Pages or forms which causes the configuration to change will have FULL privilege (only high-privileged users will have access to it).
- Pages which change the status of the board without changing the configuration will have ADMINISTRATOR privilege;
- Pages with the system information will have MONITOR privilege.
- Only application pages will have USER privilege.

Changing access limits is not recommended, unless you need to create or change the web server pages; even so, the user should place the web pages in the subdirectories with the privilege desired. For example, a page with ADMINISTRATOR privilege should be placed in / adm.

### Adding an Access Limit

**Step 1: Click on the link Web User Management > Access Limits.**

**Step 2: Click on the Add Access Limit button.**

**Step 3: Configure the new access limit.**

Type the URL (or the subdirectory), and select the access privilege. If authentication is required to access the page, select COOKIE ACCESS; otherwise, select FULL ACCESS. If this page is confidential, check the Secure box.

- **Step 4: Click on the Submit button.**  A confirmation message will appear.
- **Step 5: If there are more access limits to be added, repeat the steps 1 to 4.**
- **Step 6: Click on the link Web User Management > Load/Save Web Configuration.**
- **Step 7: Click on the Save Configuration button.** This will save the users added in the file /etc/websum.conf.
- **Step 8: Click on the link Administration > Load/Save Configuration.**
- **Step 9: Click on the Save to Flash button.**

#### Deleting an access limit

- **Step 1: Click on the link Web User Management > Access Limits.**
- **Step 2: Select the access limit to be deleted and click on the Delete Access Limit button.** A confirmation message will appear.
- **Step 3: If there are more access limits to be deleted, repeat the steps 1 and 2.**
- **Step 4: Click on the link Web User Management > Load/Save Web Configuration.**
- **Step 5: Click on the Save Configuration button.** This will save the users added in the file /etc/websum.conf
- **Step 6: Click on the link Administration > Load/Save Configuration.**
- **Step 7: Click on the Save to Flash button.**

This page has been left intentionally blank.

# Appendix J - Copyrights

### **References**

The AlterPath SM100 is based in the HardHat Linux distribution, developed by Montavista Software for embedded systems. Additionally, several other applications were incorporated into the product, in accordance with the free software philosophy.

The list below contains the packets and applications used in the AlterPath SM100 and a reference to their maintainers. The copyrights notices required in some packets are placed in the /COPYRIGHTS directory of the AlterPath SM100 image.

### Bootparamd

NetKit Bootparamd version 0.17 ftp://ftp.uk.linux.org/pub/linux/Networking/netkit

Busybox

BusyBox version 0.60.2 ftp://ftp.lineo.com/pub/busybox/

Cron

Paul Vixie's cron version 3.0.1. paul@vix.com

### DHCPCD

PhysTech DHCP Client Daemon version 1.3.20.p10. http://www.phystech.com/download/dhcpcd.html

### Flex

Flex version 2.5.4 vern@ee.lbl.gov COPYRIGHT: This product includes software developed by the University of California, Berkeley and its contributors

# Appendix J - Copyrights

### GNU

The GNU project http://www.gnu.org

### HardHat Linux

MontaVista Software - HardHat version 1.2 http://www.montavista.com

### **IPChains**

Netfilter IPChains version 1.3.9. Extracted from the HardHat Linux http://www.netfilter.org

### Linux Kernel

Linux Kernel version 2.2.17. Extracted from the HardHat Linux distribution http://www.kernel.org

### NTP

NTP client http://doolittle.faludi.com/ntpclient/

### OpenSSH

OpenSSH version 3.5p1 http://www.openssh.org COPYRIGHT: This product includes software developed by the University of California, Berkeley and its contributors.

### **OpenSSL**

OpenSSL Project version 0.9.6g http://www.openssl.org COPYRIGHT: This product includes software developed by the OpenSSL Project for use in the OpenSSL Toolkit. (http://www.openssl.org/) COPYRIGHT: This product includes cryptographic software written by Eric Young (eay@cryptsoft.com)

# Appendix J - Copyrights

### PAM

Linux PAM version 0.75 http://www.kernel.org/pub/linux/libs/pam/

### Portslave

SourceForge Portslave project version 2000.12.25. (modified). Includes pppd version 2.4.1 and rlogin version 8.10 http://sourceforge.net/projects/portslave/

### RSYNC

rsync version 2.5.5 http://rsync.samba.org/rsync/

### Syslog-ng

Syslog new generation version 1.5.17 http://www.balabit.hu/products/syslog-ng/

### Tinylogin

TinyLogin version 0.80 ftp://ftp.lineo.com/pub/tinylogin/

### UCD-SNMP

SourceForge Net-SNMP project version 4.2.4.pre1 http://sourceforge.net/projects/net-snmp/

### WEBS

GoAhead WEBS version 2.1 (modified) http://goahead.com/webserver/webserver.htm Copyright (c) 20xx GoAhead Software, Inc. All Rights Reserved

### ZLIB

zlib version 1.1.4 http://www.gzip.org/zlib/

This page has been left intentionally blank.

## Basic Parameters (wiz)

- Hostname
- System IP
- Domain Name
- DNS Server
- Gateway IP
- Network Mask

## Authentication Parameters (wiz --auth)

- Authtype
- Authhost1
- Accthost1
- Authhost2
- Accthost2
- Radtimeout
- Radretries
- Secret

## Terminal Appearance Parameters (wiz --tl)

- Issue
- Prompt
- Lf\_suppress
- Auto\_answer\_input
- Auto\_answer\_output

## Alarm Parameter (wiz --al)

• Alarm

## Data Buffering Parameters (wiz --db)

- Data\_buffering
- Conf.nfs\_data\_buffering
- Syslog\_buffering
- Dont\_show\_DBmenu
- DB\_timestamp
- DB\_mode
- Syslog\_sess

## Sniffing Parameters (wiz --snf)

- Admin\_users
- Sniff\_mode
- Escape\_char
- Multiple\_sessions

## Syslog Parameters (wiz --sl)

- Conf.facility
- Conf.DB\_facility

## Terminal Server Profile Other Parameters (wiz --tso)

- Host
- **Term**
- Conf.locallogins

## Access Method Parameters (wiz --ac <type>)

### (CAS profile)

- Ipno
- Socket\_port
- Protocol
- Users
- Poll\_interval
- Tx\_interval
- Idletimeout
- Conf.group
- <sN>.serverfarm

#### (TS profile)

- Protocol
- Socket\_port
- Userauto
- Telnet\_client\_mode

## Serial Settings Parameters (wiz --sset <type>)

### (CAS profile)

- Speed
- Datasize
- Stopbits
- Parity
- Flow
- Dcd
- SttyCmd
- DTR\_reset

### (TS profile)

- Speed
- Datasize
- Stopbits
- Parity
- Flow
- Dcd

This page has been left intentionally blank.

# List of Figures

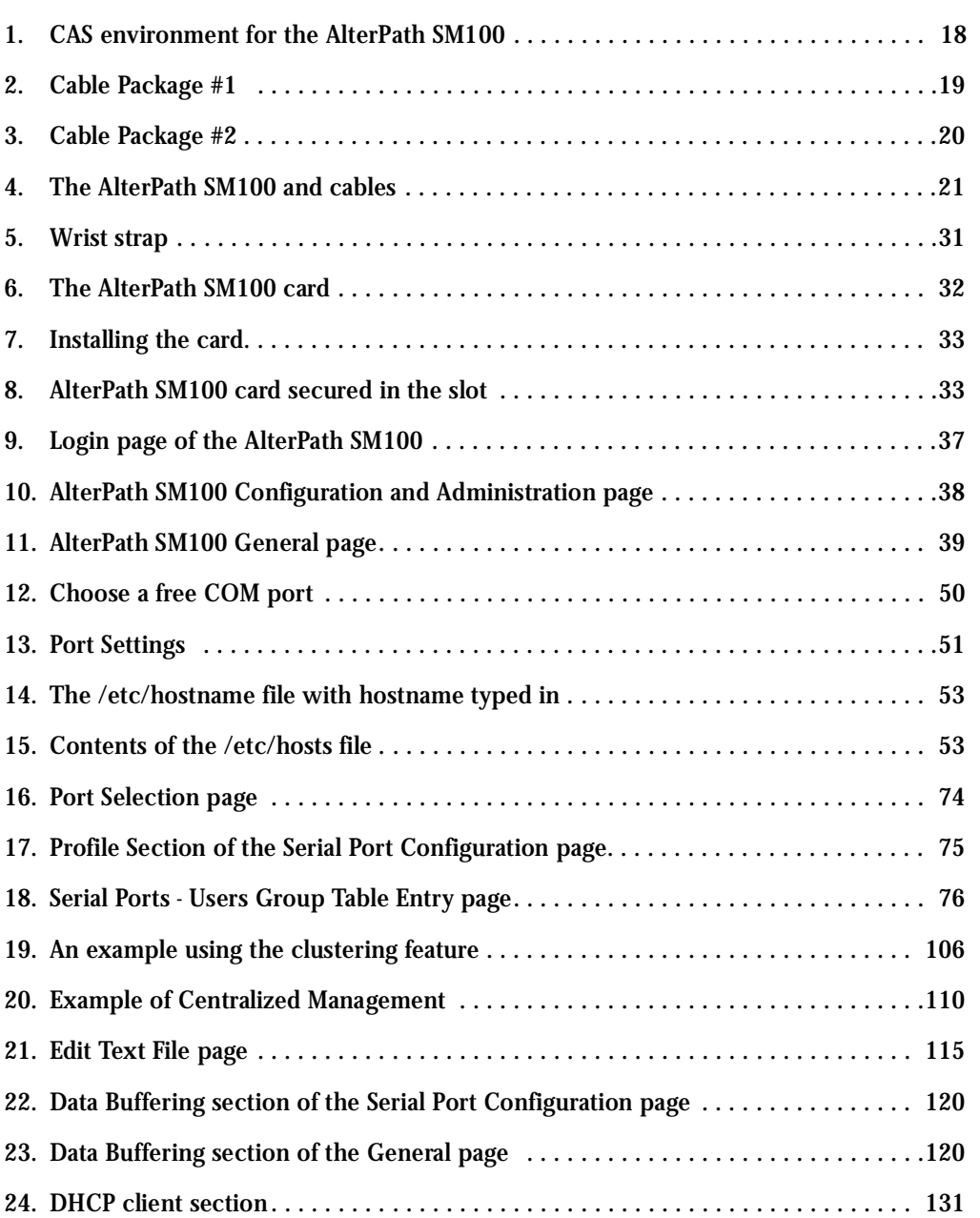

# List of Figures

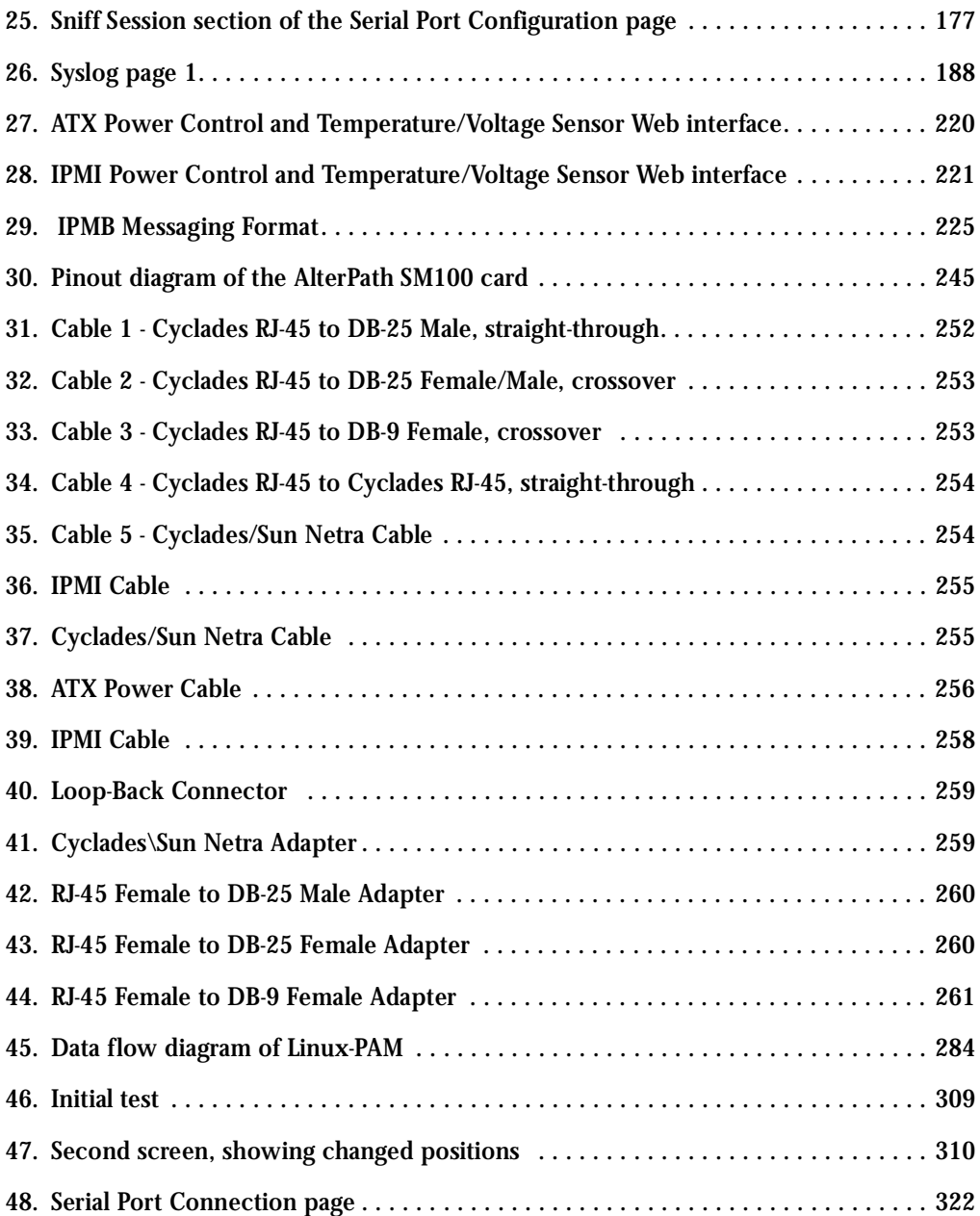

# List of Figures

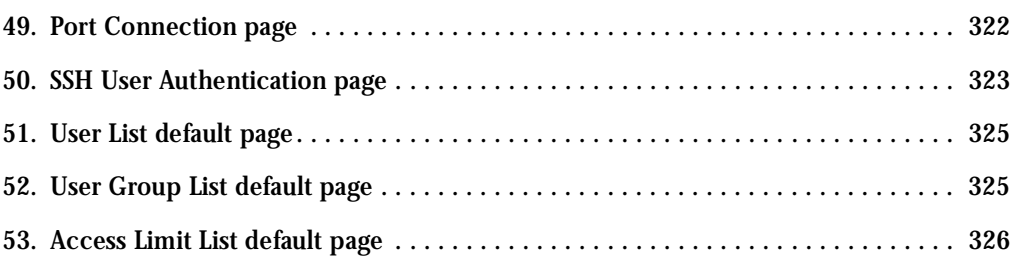

## This page has been left intentionally blank.

# List of Tables

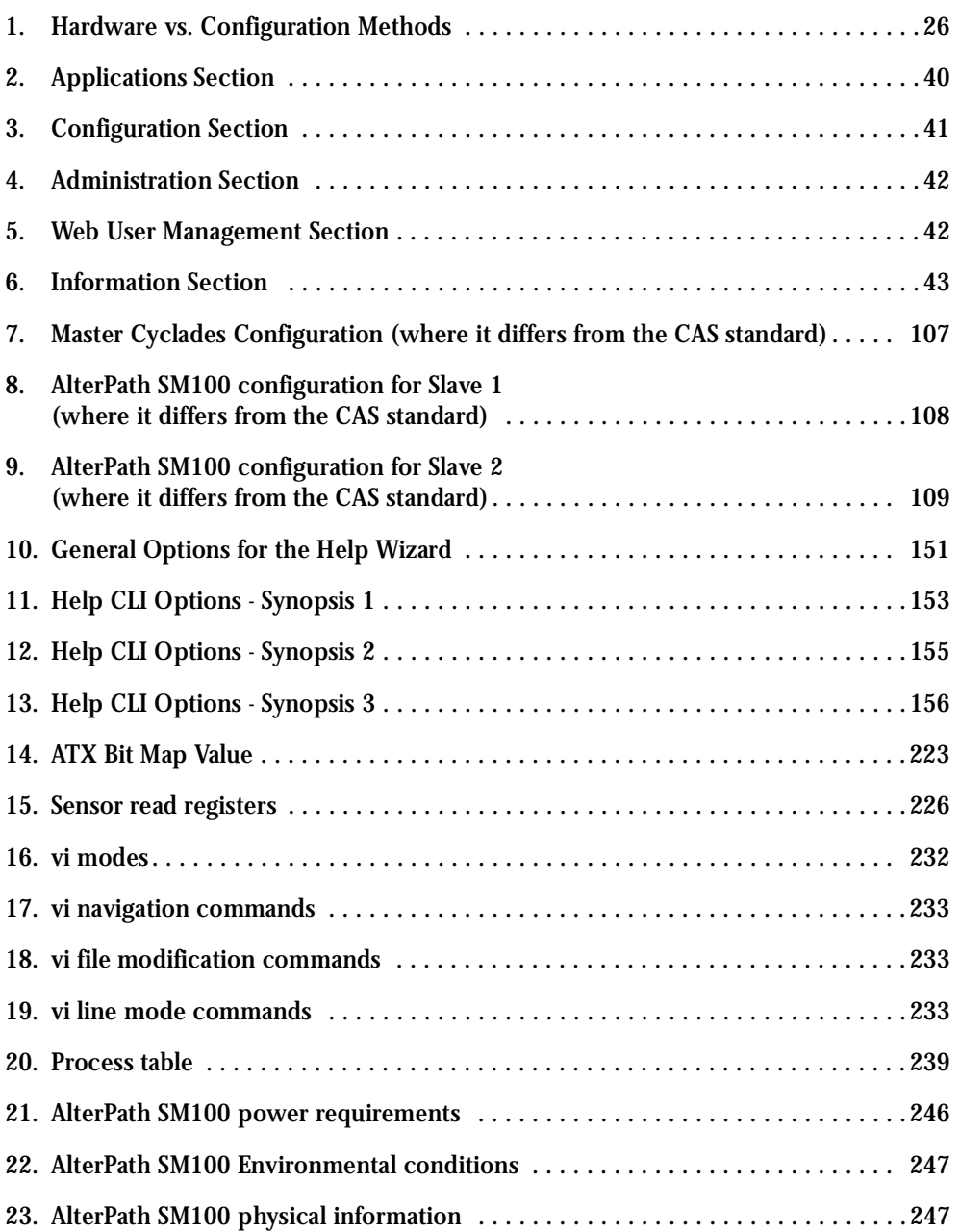

# List of Tables

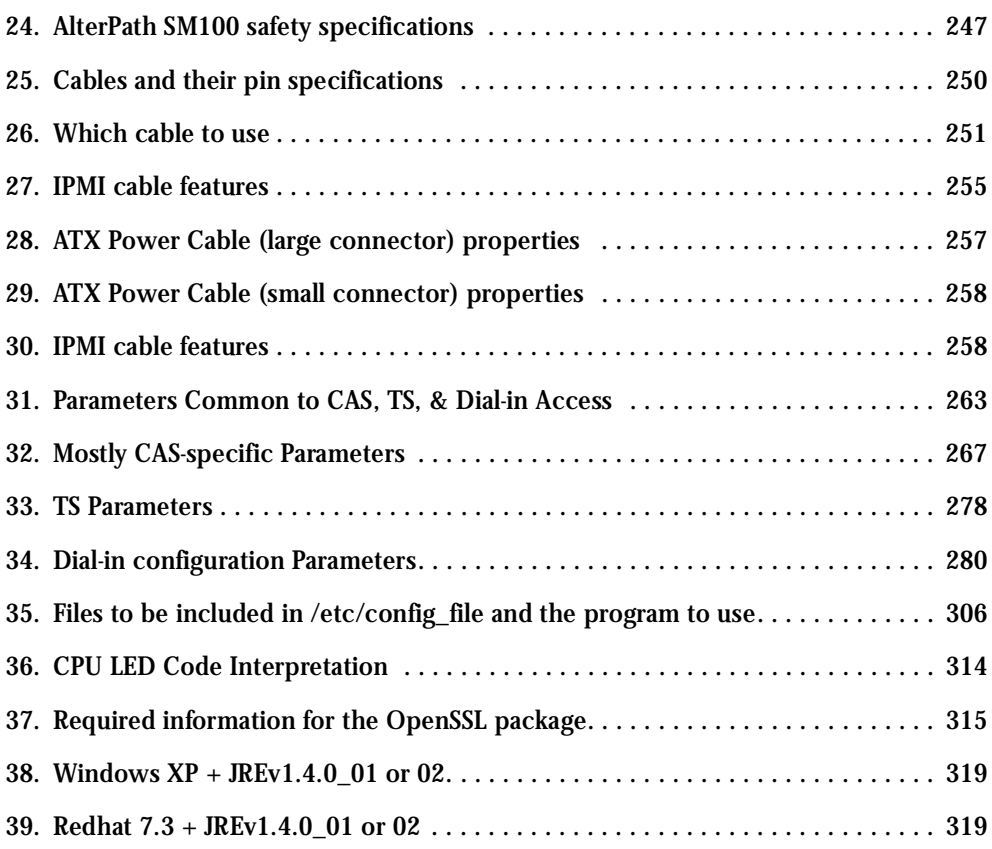

### Authentication

Authentication is the process of identifying an individual, usually based on a username and password. In security systems, authentication is distinct from authorization, which is the process of giving individuals access to system objects based on their identity. Authentication merely ensures that the individual is who he or she claims to be, but says nothing about the access rights of the individual. (Source: www.webopedia.com)

### Break Signal

A break signal is generated in an RS-232 serial line by keeping the line in zero for longer than a character time. Breaks at a serial console port are interpreted by Sun servers as a signal to suspend operation and switch to monitor mode.

### Console Access Server (CAS)

A CAS has an Ethernet LAN connection and many RS-232 serial ports. It connects to the console ports of servers and networking equipment and allows convenient and secure access from a single location.

### Console Port

Most of the equipment in a data center (servers, routers, switches, UPS, PBX, etc.) has a serial console port for out-of-band management purposes.

### Cluster

A cluster is a group of one or more computers working as a group to execute a certain task. From the user standpoint, a cluster acts as a large computer system.

### Flash

Flash refers to a type of memory that can be erased and reprogrammed in units of memory known as blocks rather than one byte at a time; thus, making updating to memory easier.

### In-band network management

In a computer network, when the management data is accessed using the same network that carries the data, this is called "in-band management."

### IP packet filtering

This is a set of facilities in network equipment that allows the filtering of data packets based on source/destination addresses, protocol, TCP port number and other parameters. Packet filtering is one of the main functions of a firewall.

### KVM Switch (KVM)

Keyboard-Video-Mouse Switches connect to the KVM ports of many computers and allow the network manager to access them from a single KVM station.

### Mainframe

Large, monolithic computer system.

### MIBs

Management Information Bases. SNMP-compliant devices, called agents, store data about themselves in MIBs and return this data to the SNMP requesters.

### Out-of-band network management

In a computer network, when the management data is accessed through a network that is independent of the network used to carry data, this is called "out-of-band network management."

### Off-line data buffering

This is a CAS feature that allows capture of console data even when there is no one connected to the port.

### Profile

Usage setup of the AlterPath SM100: either as a Console Access Server (CAS), a Terminal Server, or a Remote Access Server.

### RADIUS

Protocol between an authentication server and an access server to authenticate users trying to connect to the network.

### RISC

Reduced Instruction Set Computer. This describes a computer processor architecture that uses a reduced set of instructions (and achieves performance by executing those instructions very fast.) Most UNIX servers (Sun Sparc, HP, IBM RS6000, Compaq Alpha) were designed

with a processor using a RISC architecture. The Intel  $^{\circledR}$  x86 architecture.

### RS-232

A set of standards for serial communication between electronic equipment defined by the Electronic Industries Association in 1969. Today, RS-232 is still widely used for low-speed data communication.

### Secure Shell (SSH)

SSH has the same functionality as Telnet (see definition below), but adds security by encrypting data before sending it through the network.

### Server Farm

A collection of servers running in the same location (see Cluster).

### SNMP

Short for Simple Network Management Protocol, a set of protocols for managing complex networks. The first versions of SNMP were developed in the early 80s. SNMP works by sending messages, called protocol data units (PDUs), to different parts of a network. SNMP-compliant devices, called agents, store data about themselves in Management Information Bases (MIBs) and return this data to the SNMP requesters. (Source: Webopedia)

### Telnet

Telnet is the standard set of protocols for terminal emulation between computers over a TCP/ IP connection. It is a terminal emulation program for TCP/IP networks such as the Internet. The Telnet program runs on your computer and connects your PC to a server on the network. You can then enter commands through the Telnet program and they will be executed as if you were entering them directly on the server console. This enables you to control the server and communicate with other servers on the network. To start a Telnet session, you must log in to a server by entering a valid username and password. Telnet is a common way to remotely control Web servers. (from webopedia.com)

### Terminal Server

A terminal server has one Ethernet LAN port and many RS-232 serial ports. It is used to connect many terminals to the network. Because they have the same physical interfaces, terminal servers are sometimes used as console access servers.

### TTY

The UNIX name for the COM (Microsoft) port.

### U Rack height unit

A standard computer rack has an internal width of 17 inches. Rack space on a standard rack is measured in units of height (U). One U is 1.75 inches. A device that has a height of 3.5 inches takes 2U of rack space.

# Index

## **A**

Access Method 71<br>Alarm 144 Alarm 144<br>Authentication 96

## **B**

Basic Wizard-

## **C**

Cable Length 249 Cable Length 243<br>CAS Setup Scenario-276<br>CUL 26 CLI 26 CLI 20<br>Clustering<br>Command **Command Line Interface<br>Command Line Interface<br>Configuration using a Wo** command Line interace 20, 05<br>Configuration using a Web browser 36<br>Connectors 249Connectors 249<br>CronD 113 CronD-113<br>Custom Wizard<br>Customization P Customization Process 302

## **D**

Data Buffers 115<br>Default Configuration Parameters 26<br>DNS Server 28 DNS Server<br>Domain 28 Domain-

### **E**

Ethernet<sub>27</sub> Ξ.

## **F**

Filters 132<br>Flash Memory Loss 305

## **G**

Gateway 27 default 28 default 28<br>Generating Alarms 135

## **H**

Hardware Specifications-243<br>Hardware Test 308 Hardware Test 308<br>HyperTerminal 27

## **I**

init process 301<br>IP Address 28

## **K**

Kermit- $\overline{\phantom{a}}$ 

## **L**

Linux File Structure 230 mar<br>D Linux-PAM 283 TIT.

## **M**

Minicom 27

# Index

## **N**

Netmask<br>NTP 157  $\tilde{z}$ NTP- $\ddot{\phantom{a}}$ 

## **P**

Passwords-229<br>Port Test-308 Port Test 308<br>pslave.conf file 263

## **R**

Routing Table 234<br>RS-232 Standard 24

## **S**

Secure Shell Session 235  $\overline{\phantom{a}}$ Sendmail 144  $\ddot{\phantom{1}}$ 

Sendsms-144<br>Snmptrap-14 Snmptrap-144<br>Svslog-n-193 Syslog-n 193<br>System Requirements 25

## **T**

Terminal Appearance-208<br>Time Zone-216 Time Zone<sup>216</sup>

## **U**

Upgrades-303<br>Using-70 Using 70<br>Using the Wizard through your Browser 70

### **W**

Wizard 28 Ŧ